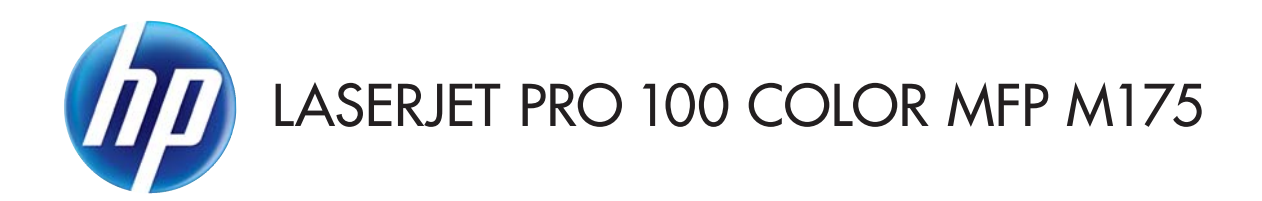

# User Guide

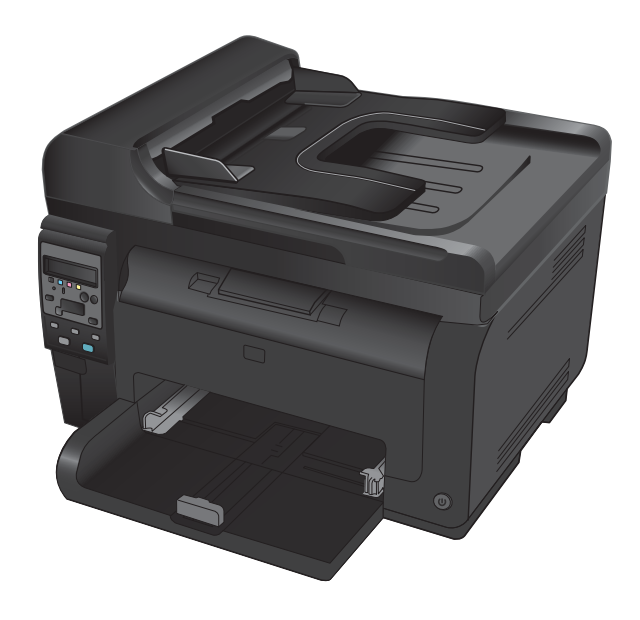

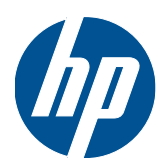

# LaserJet Pro 100 color MFP M175

User Guide

#### **Copyright and License**

© 2011 Copyright Hewlett-Packard Development Company, L.P.

Reproduction, adaptation, or translation without prior written permission is prohibited, except as allowed under the copyright laws.

The information contained herein is subject to change without notice.

The only warranties for HP products and services are set forth in the express warranty statements accompanying such products and services. Nothing herein should be construed as constituting an additional warranty. HP shall not be liable for technical or editorial errors or omissions contained herein.

Edition 1, 4/2011

Part number: CE865-90907

#### **Trademark Credits**

Adobe®, Acrobat®, and PostScript® are trademarks of Adobe Systems Incorporated.

Intel® Core™ is a trademark of Intel Corporation in the U.S. and other countries.

Java™ is a US trademark of Sun Microsystems, Inc.

Microsoft®, Windows®, Windows® XP, and Windows Vista® are U.S. registered trademarks of Microsoft Corporation.

UNIX® is a registered trademark of The Open Group.

ENERGY STAR® and the ENERGY STAR® mark are registered U.S. marks.

### **Conventions used in this guide**

- **TIP:** Tips provide helpful hints or shortcuts.
- **NOTE:** Notes provide important information to explain a concept or to complete a task.
- △ CAUTION: Cautions indicate procedures that you should follow to avoid losing data or damaging the product.
- **A WARNING!** Warnings alert you to specific procedures that you should follow to avoid personal injury, catastrophic loss of data, or extensive damage to the product.

# Table of contents

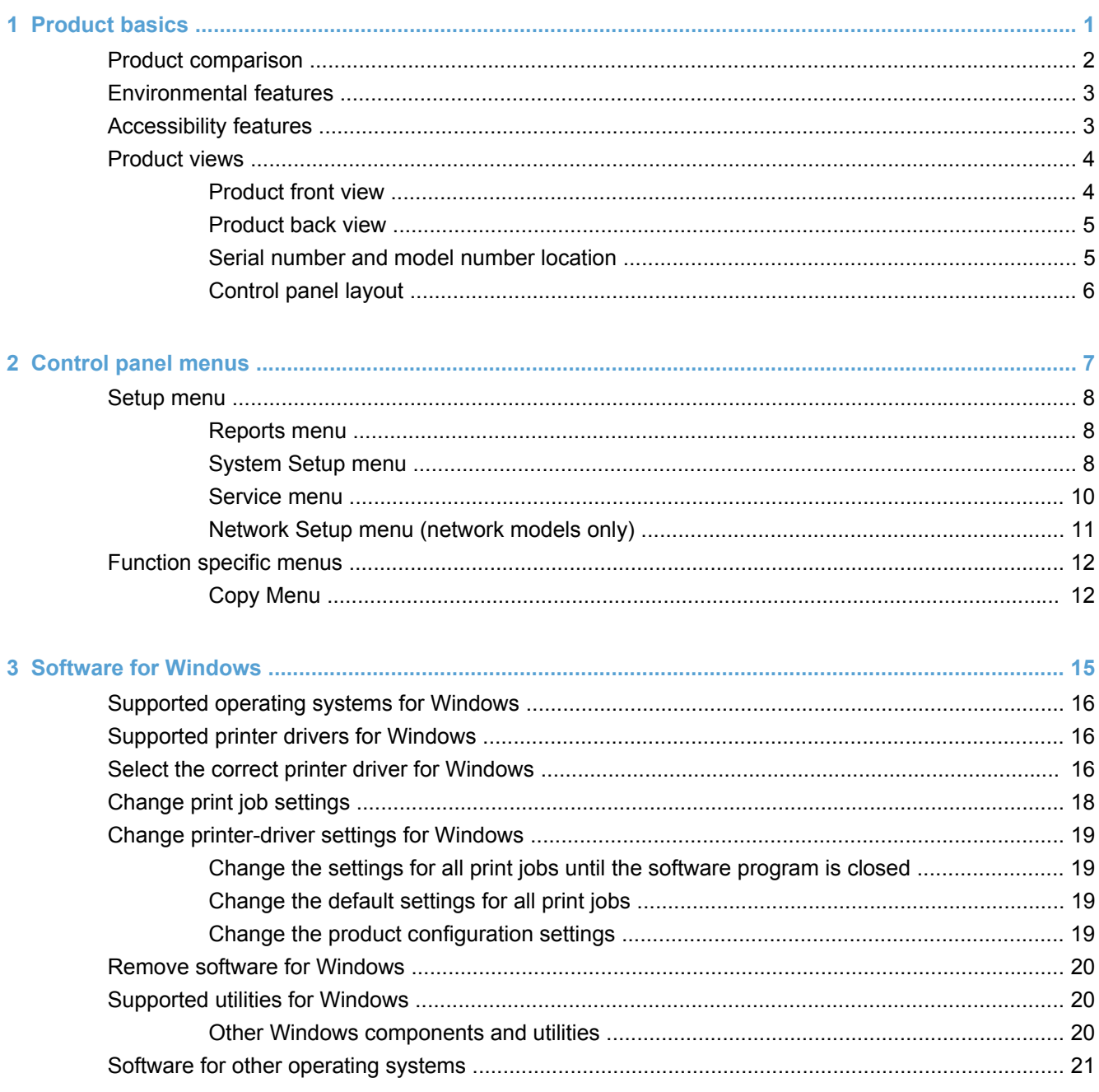

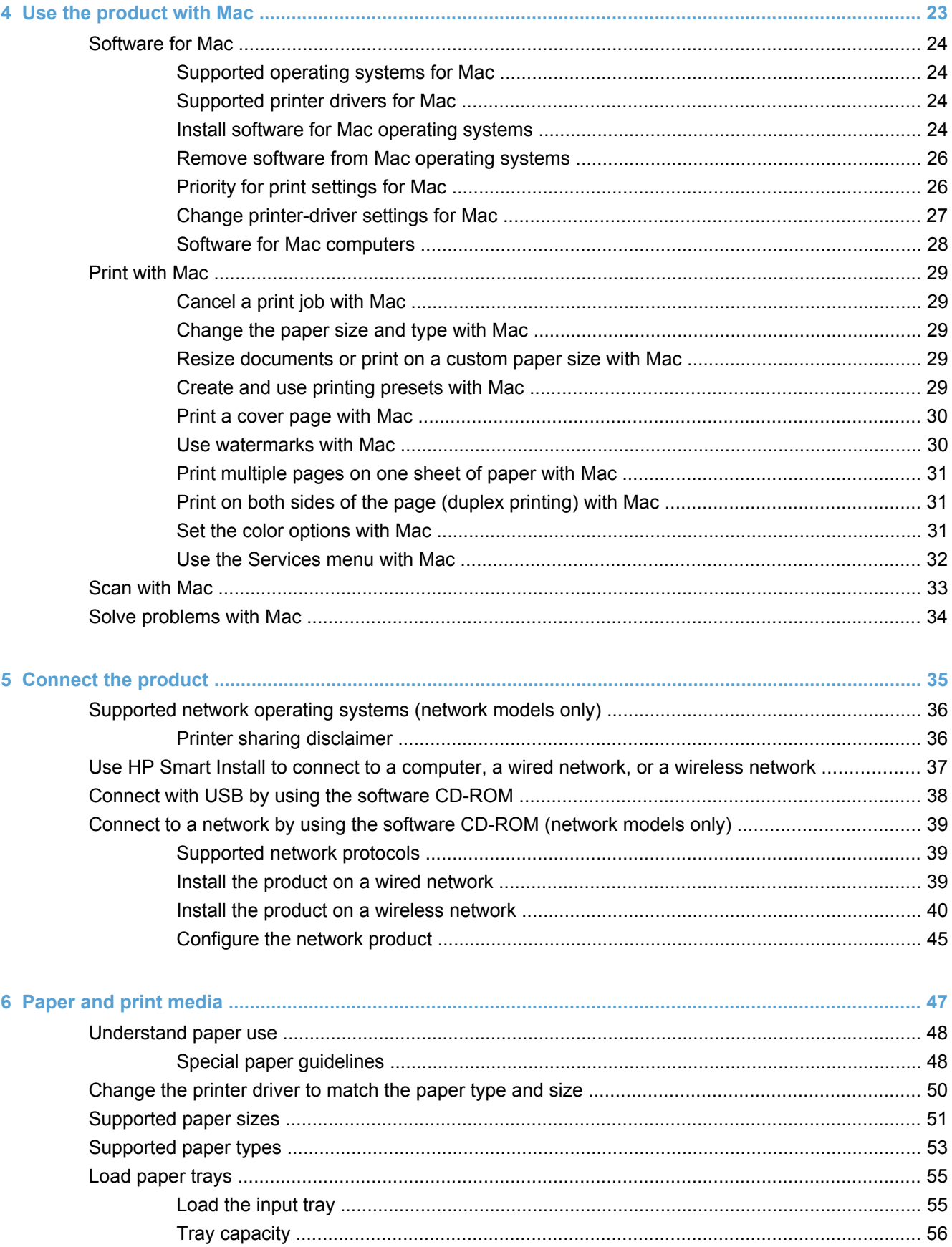

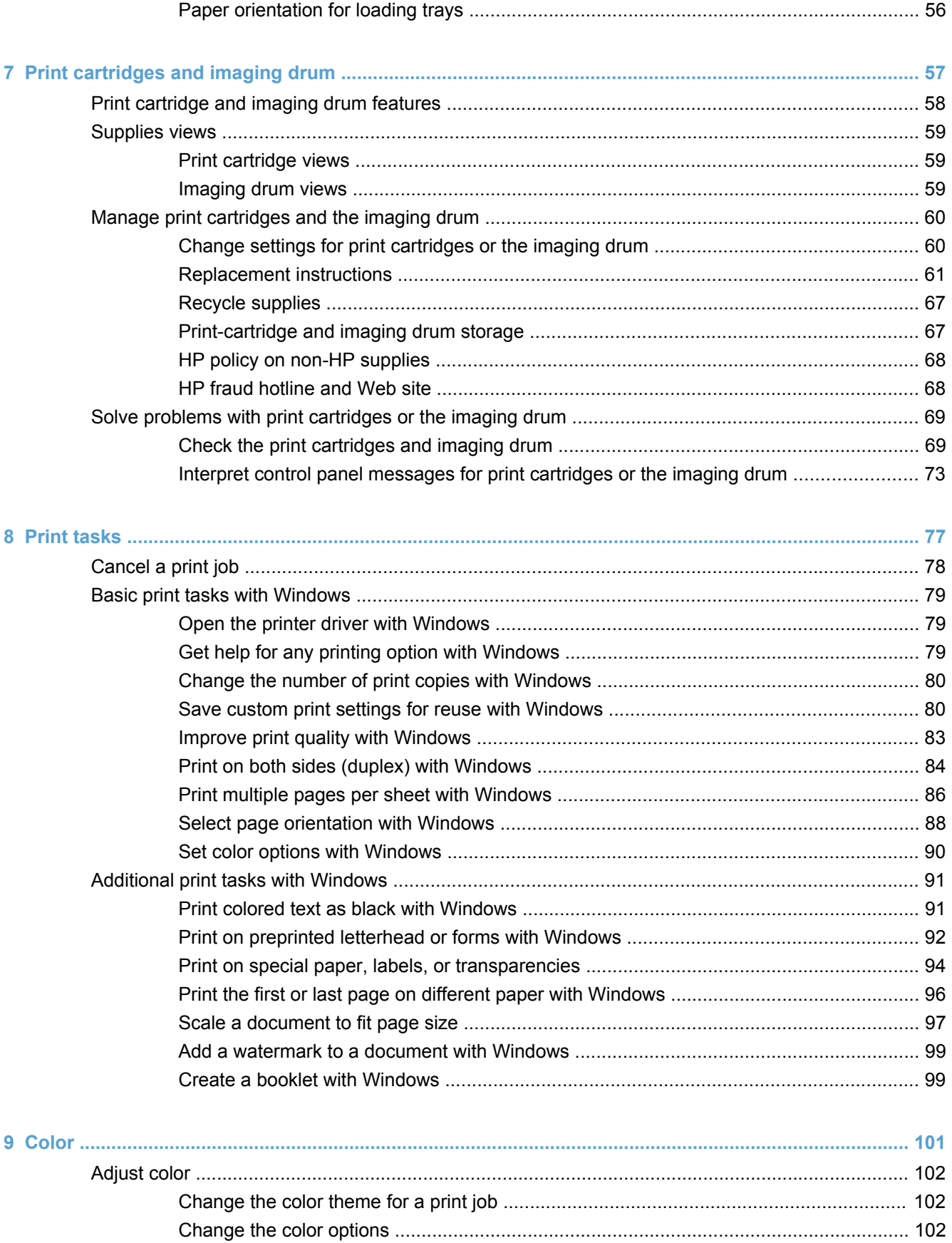

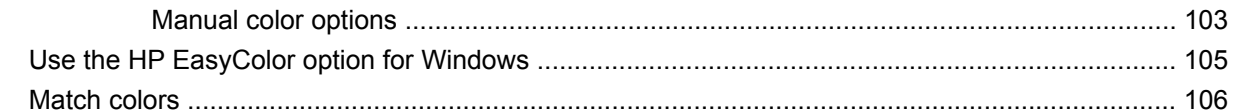

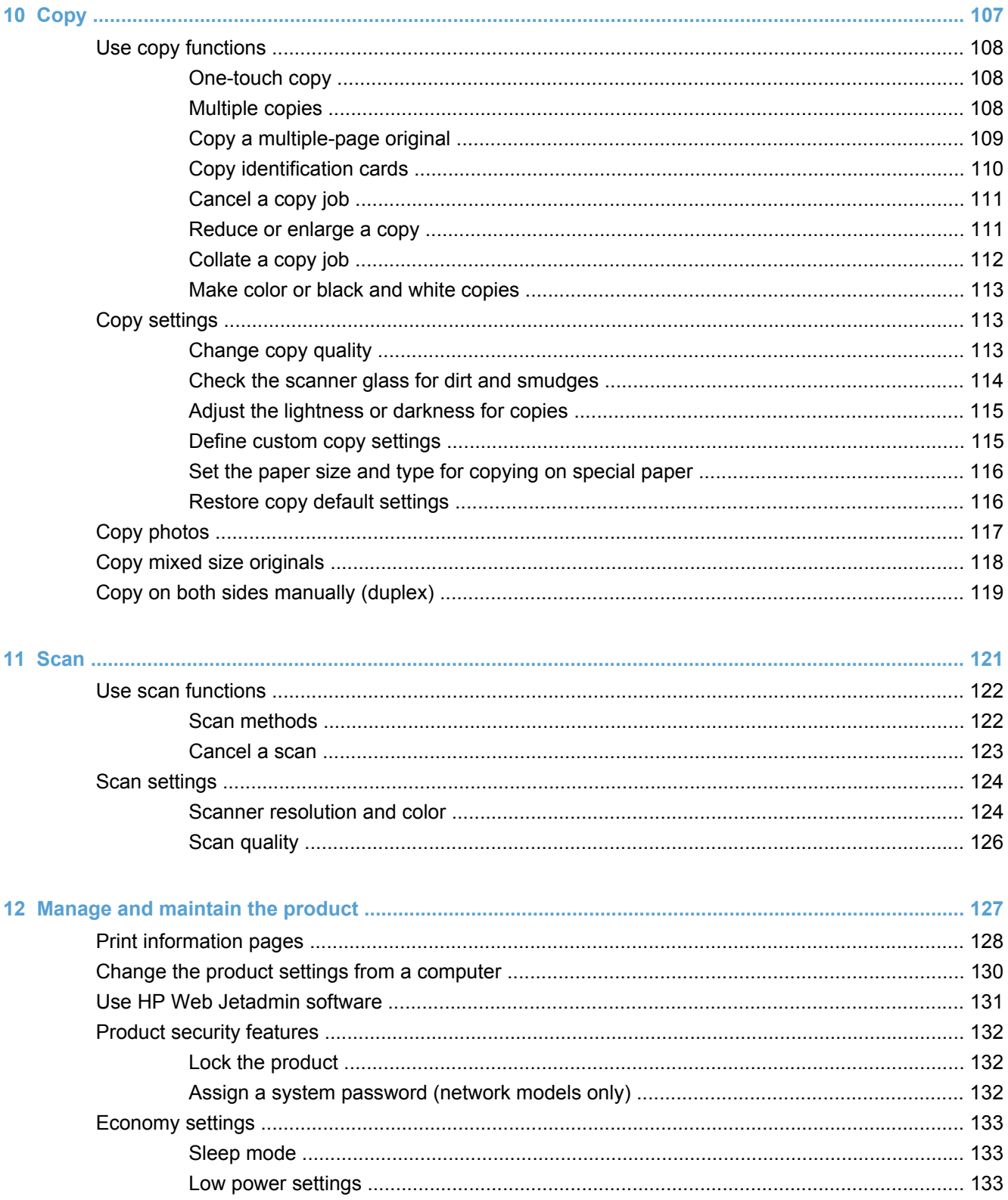

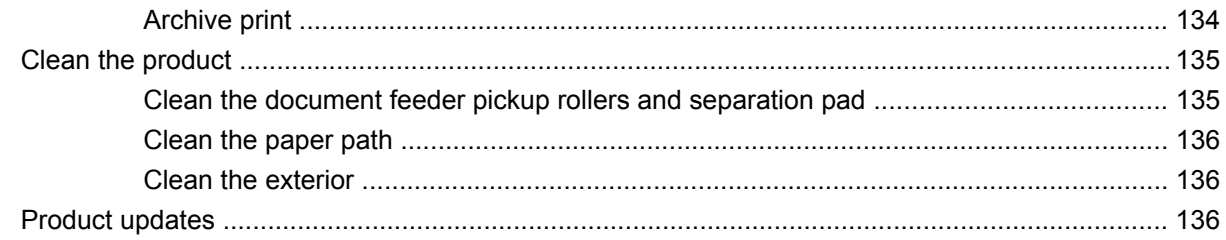

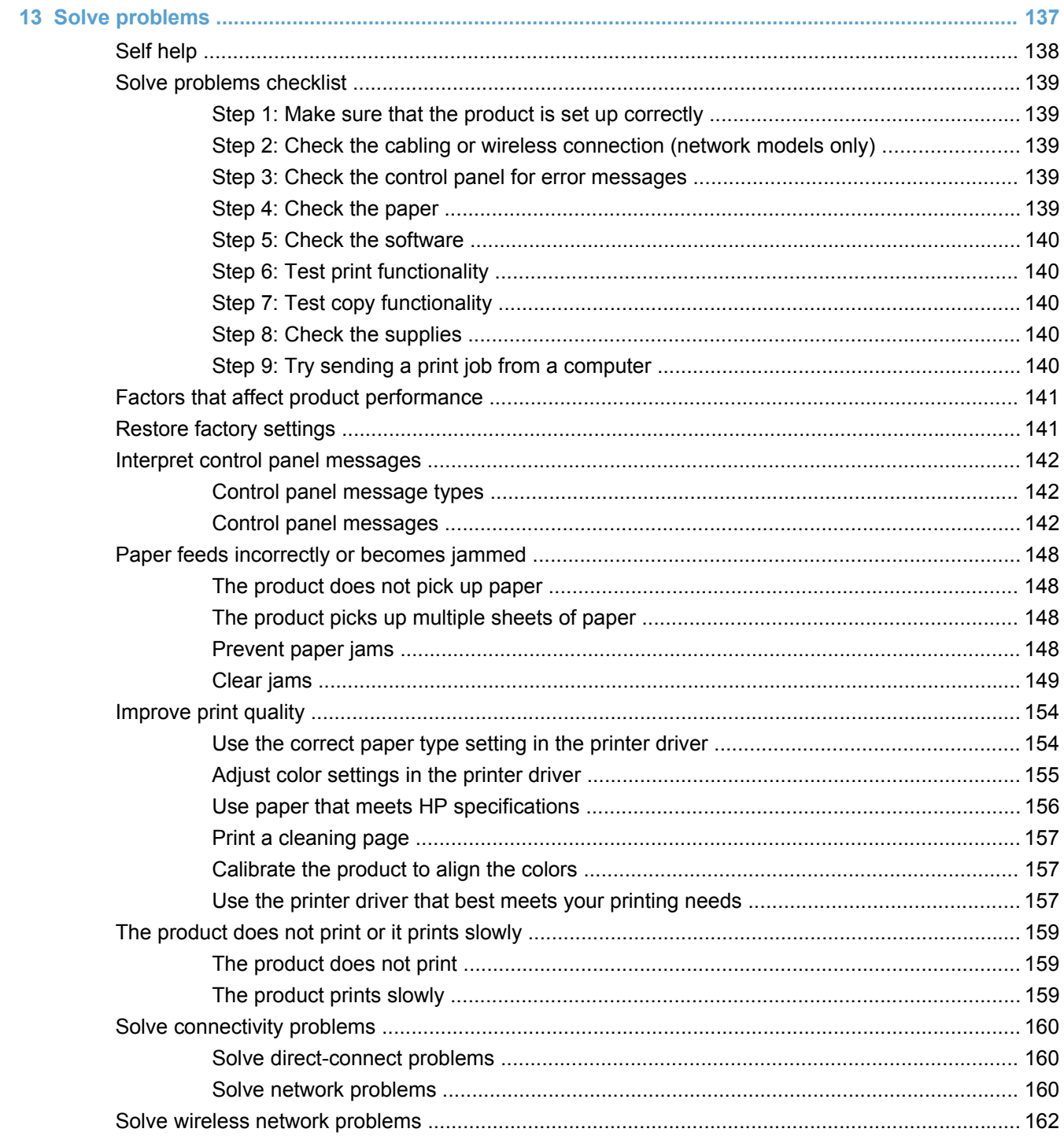

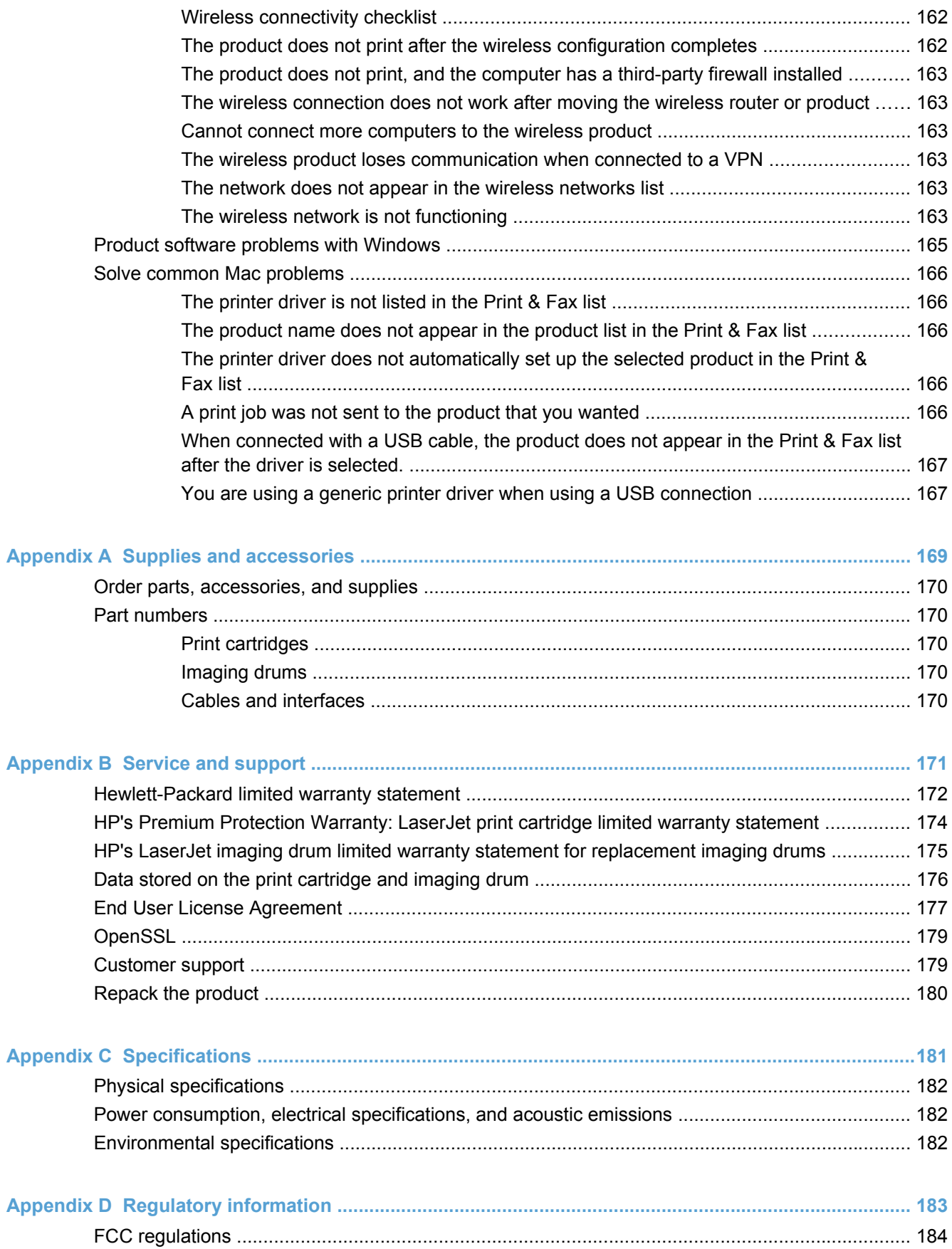

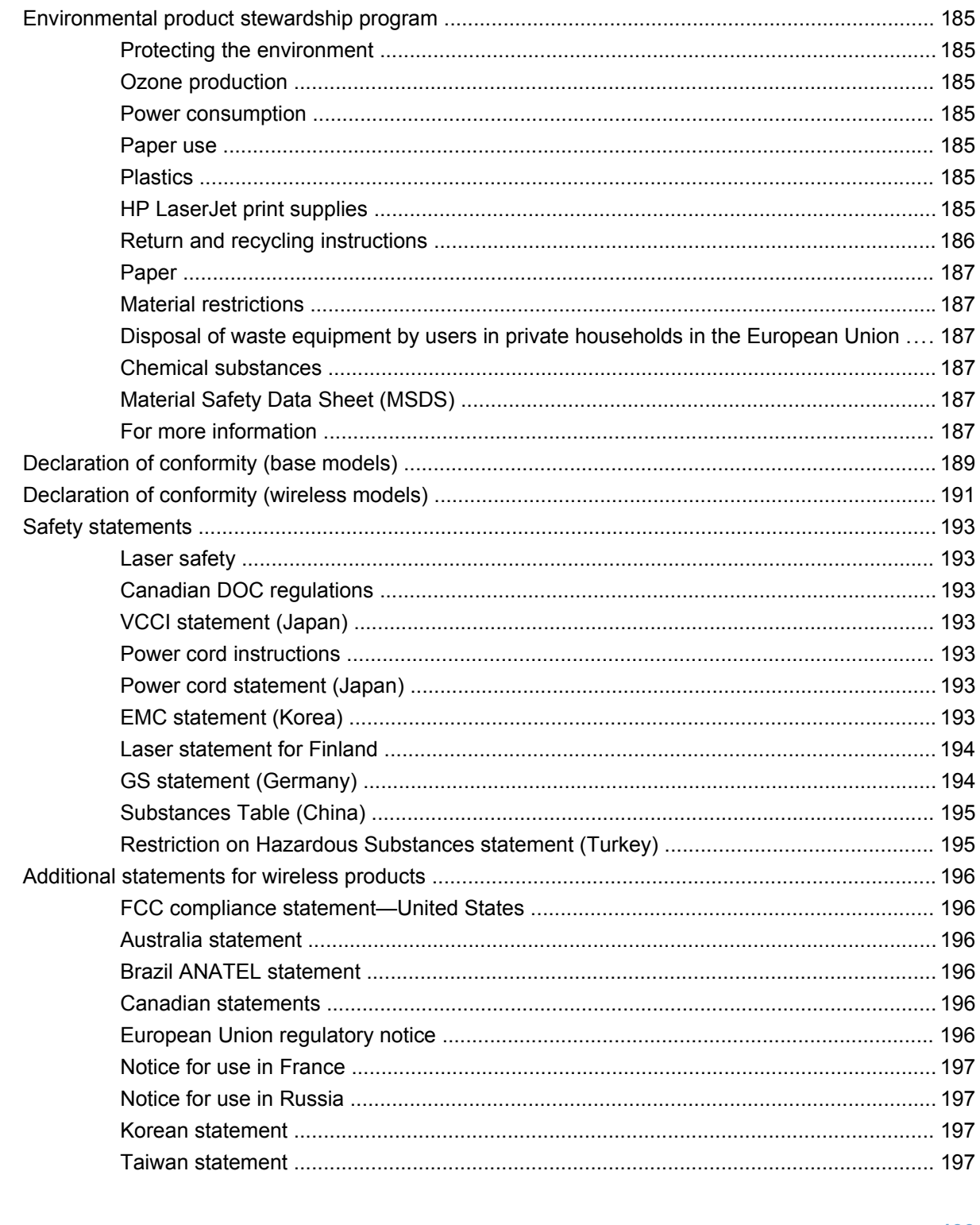

#### 

# <span id="page-14-0"></span>**1 Product basics**

- **[Product comparison](#page-15-0)**
- [Environmental features](#page-16-0)
- [Accessibility features](#page-16-0)
- **[Product views](#page-17-0)**

# <span id="page-15-0"></span>**Product comparison**

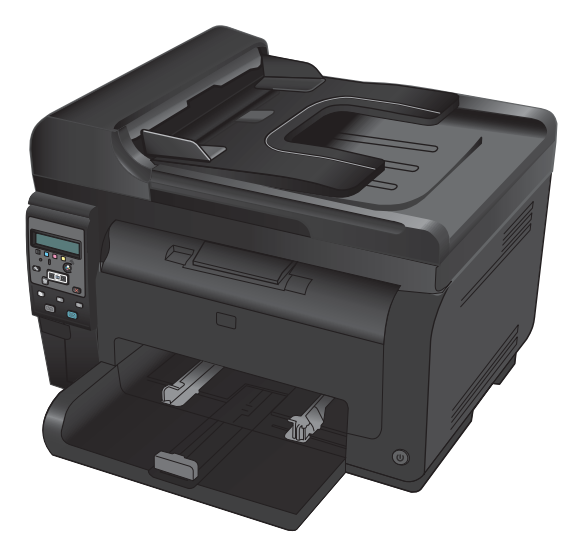

- **Speed**: Prints up to 16 A4-size pages per minute (ppm) or 17 letter-size ppm monochrome and 4 ppm color
- **Tray**: 150 sheets of 75 g/m<sup>2</sup> (20 lb)
- **Output bin:** 50 sheets of 75 g/m<sup>2</sup> (20 lb)
- **Connectivity**: Hi-Speed USB 2.0 port
- **Two-sided printing (duplexing)**: Manual duplexing (using the printer driver)
- **Introductory print cartridges**: Supplied with product

**Base model Network model** 

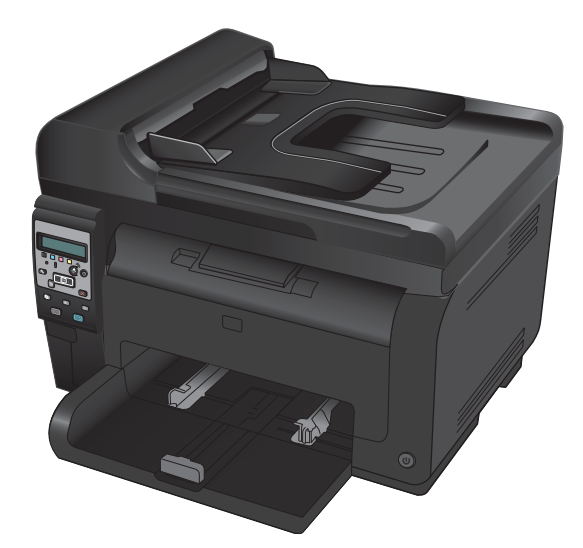

HP LaserJet Pro 100 color MFP M175 plus:

**Connectivity**: 802.11b/g/n wireless networking and built-in networking to connect to 10Base-T/100Base-TX networks

# <span id="page-16-0"></span>**Environmental features**

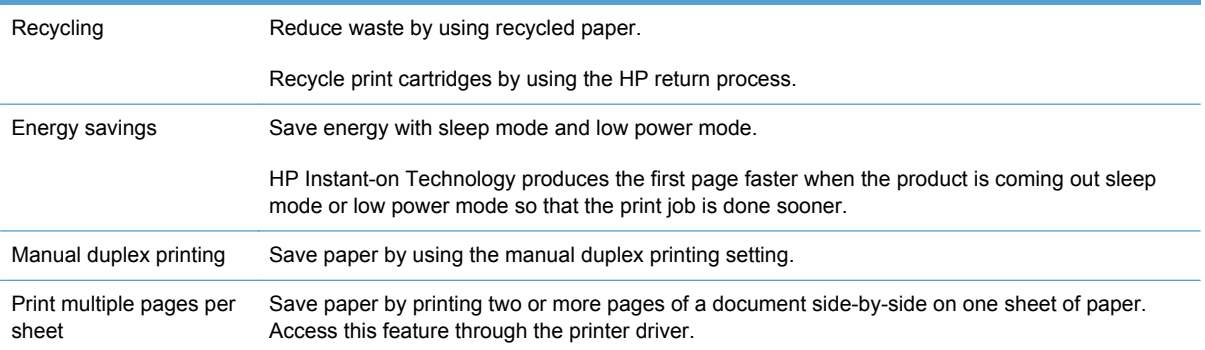

# **Accessibility features**

The product includes several features that aid users with accessibility issues.

- Online user guide that is compatible with text screen-readers.
- All doors and covers can be opened by using one hand.

# <span id="page-17-0"></span>**Product views**

### **Product front view**

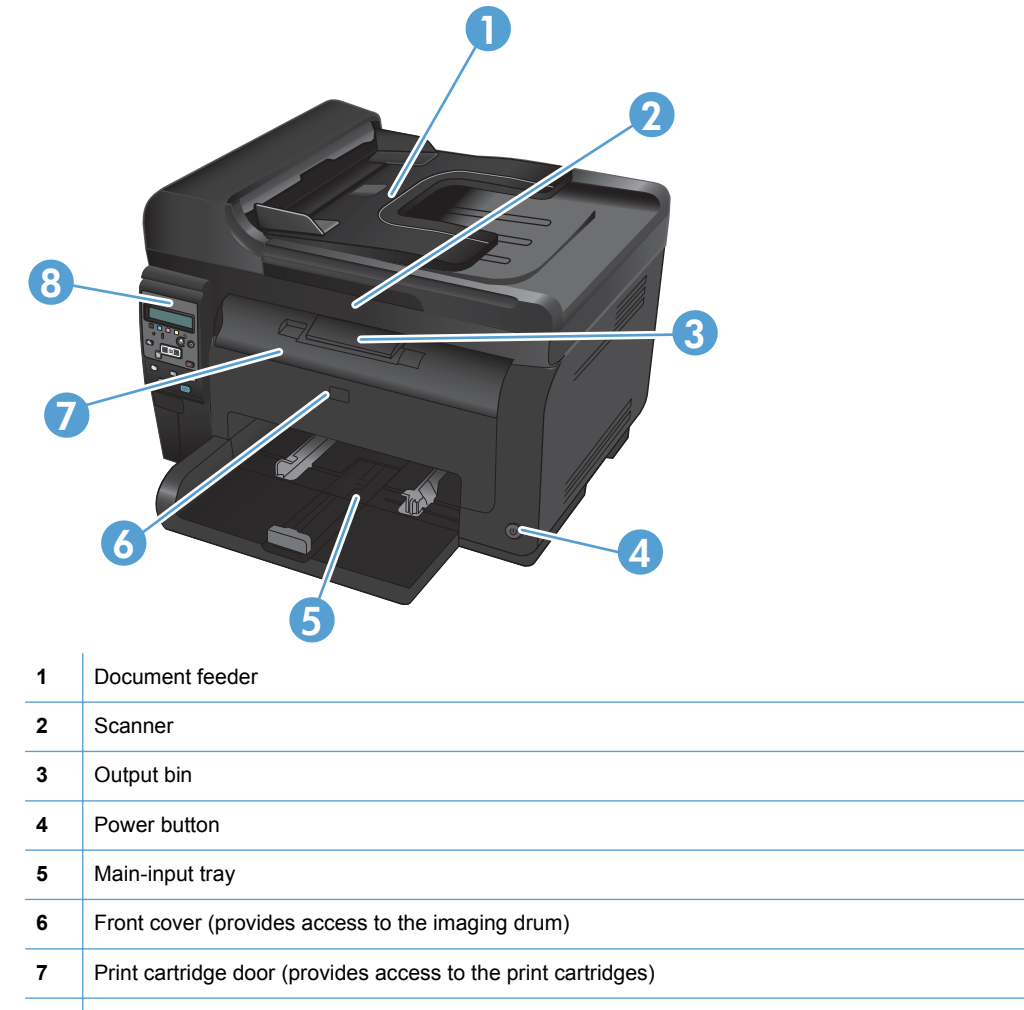

Control panel

### <span id="page-18-0"></span>**Product back view**

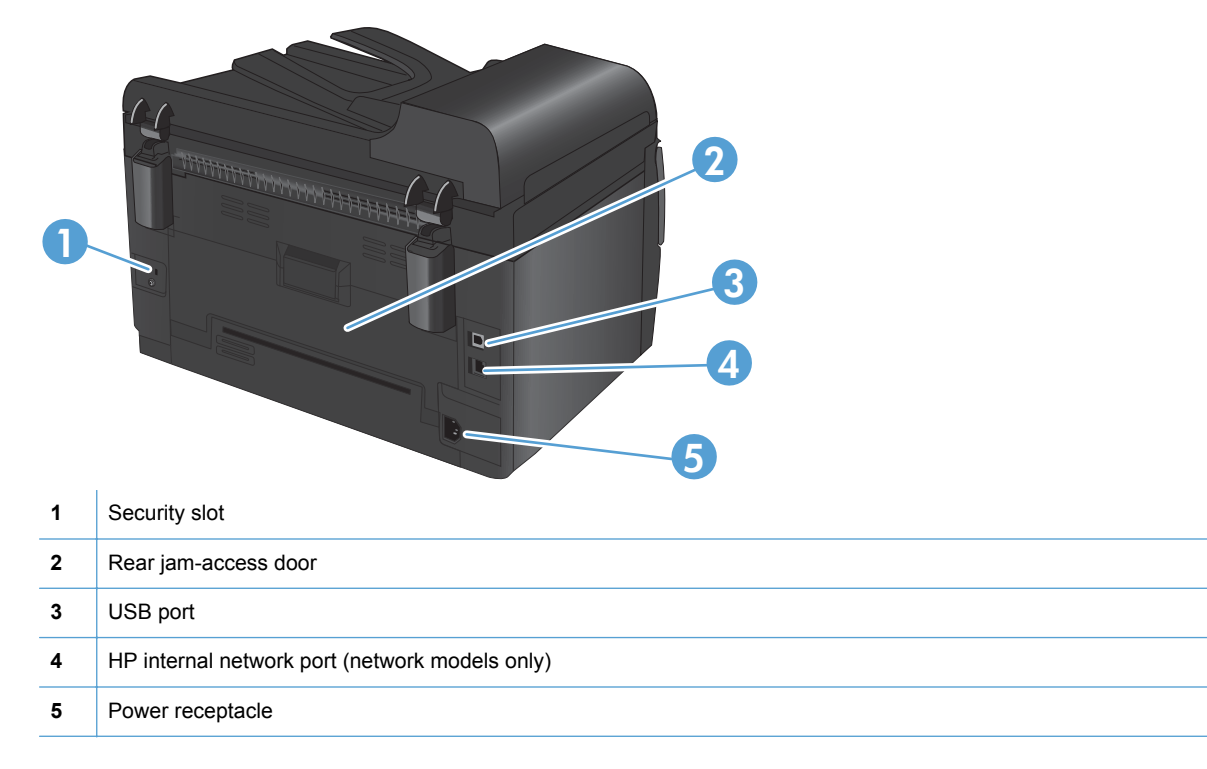

### **Serial number and model number location**

The label that contains the product and serial numbers is on the inside of the front cover.

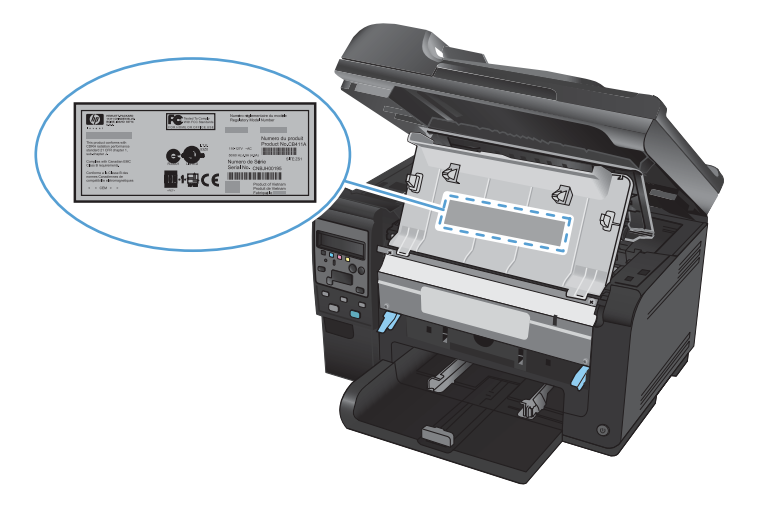

### <span id="page-19-0"></span>**Control panel layout**

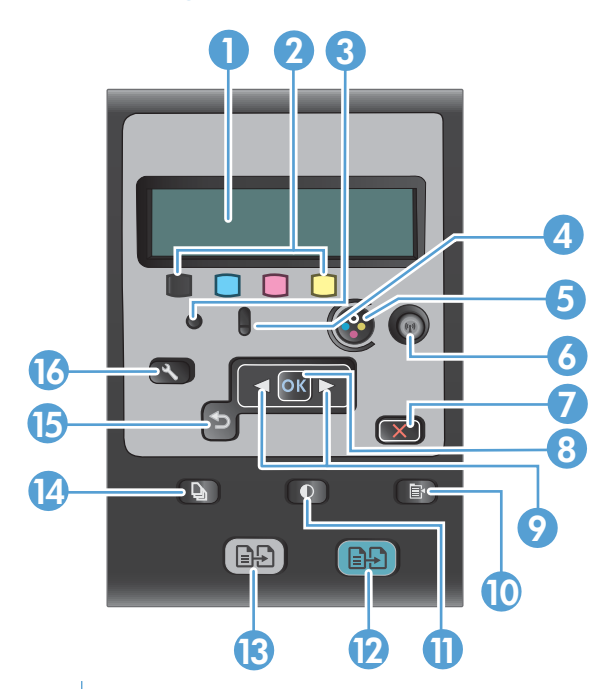

- **Control panel display**: The display provides information about the product. Use the menus on the display to establish product settings. Toner level gauges. These gauges indicate the estimated amount of toner left in each cartridge.
- Ready light. This light indicates that the product is ready or is processing a job.
- **Attention light.** This light indicates a problem with the product. View the display for a message.
- **Cartridge button.** When the print cartridge door is closed, press this button to rotate the print cartridge carousel.
- **6 Wireless button (network models only).** Press the button to open the **Wireless Menu**. Press and hold the button to enable Wi-Fi Protected Setup (WPS) . The light indicates the state of the wireless connection.
- **Cancel button.** Use the Cancel **X** button to cancel the current job.
- OK button. Use the OK button to acknowledge a setting or to confirm an action to proceed.
- Arrow buttons. Use the arrow buttons to navigate the menus and adjust certain settings.
- **10 Copy Menu button.** Use the Copy Menu  $\equiv$  button to open a copy settings menu.
- **Lighter/Darker button.** Use the Lighter/Darker **button to control the brightness or darkness of a copy.**
- **12 Color copy button.** Use the **Color** button to start a color copy job.
- **13 Black and white copy button.** Use the **Black** button to start a monochrome copy job.

**# Copies button.** Use the # Copies **b** button to set the number of copies that you want for the current copy job.

- **Back button.** Use the Back **f** button to return to a previous menu, or to exit the menus and return to the Ready state.
- **Setup button.** Use the Setup **\** button to open the main menu options.

# <span id="page-20-0"></span>**2 Control panel menus**

- [Setup menu](#page-21-0)
- [Function specific menus](#page-25-0)

## <span id="page-21-0"></span>**Setup menu**

To open this menu, press the Setup  $\blacktriangle$  button. The following sub menus are available:

- **Reports**
- **System Setup**
- **Service**
- **Network Setup**

#### **Reports menu**

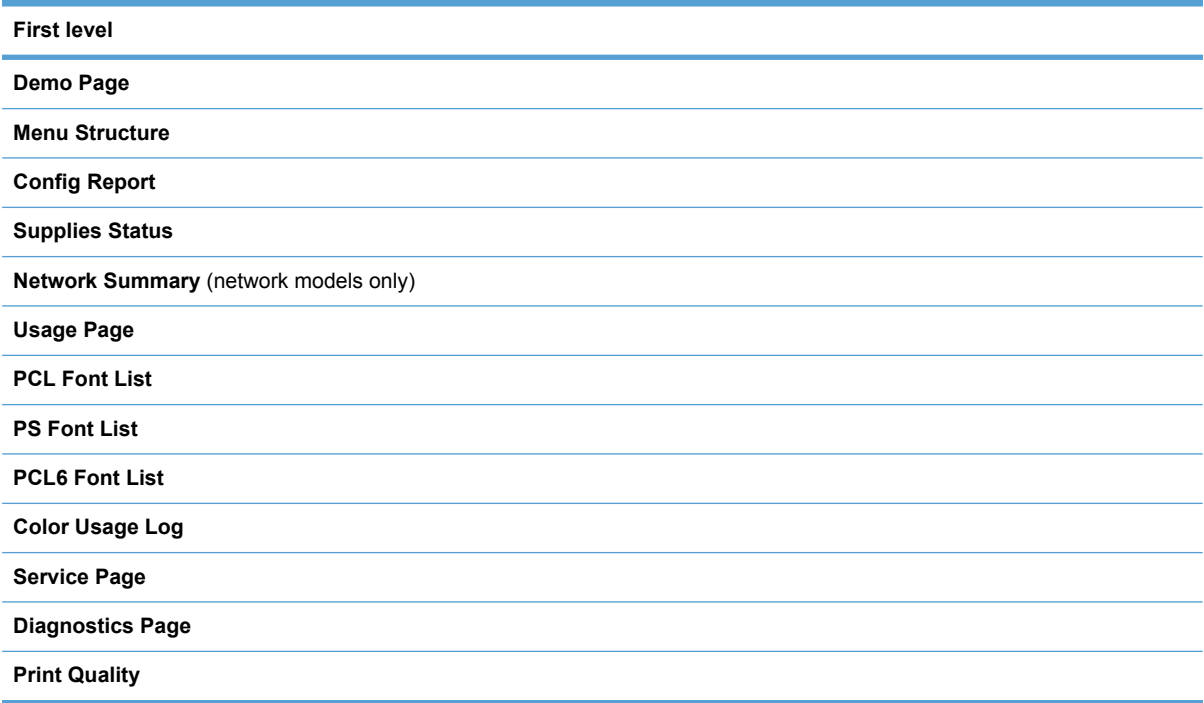

### **System Setup menu**

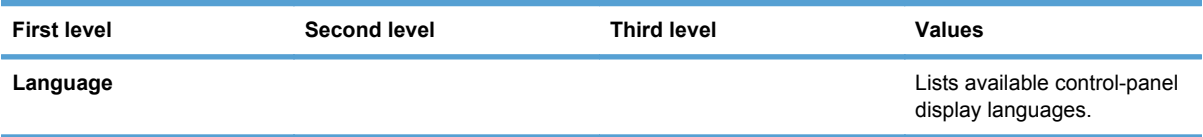

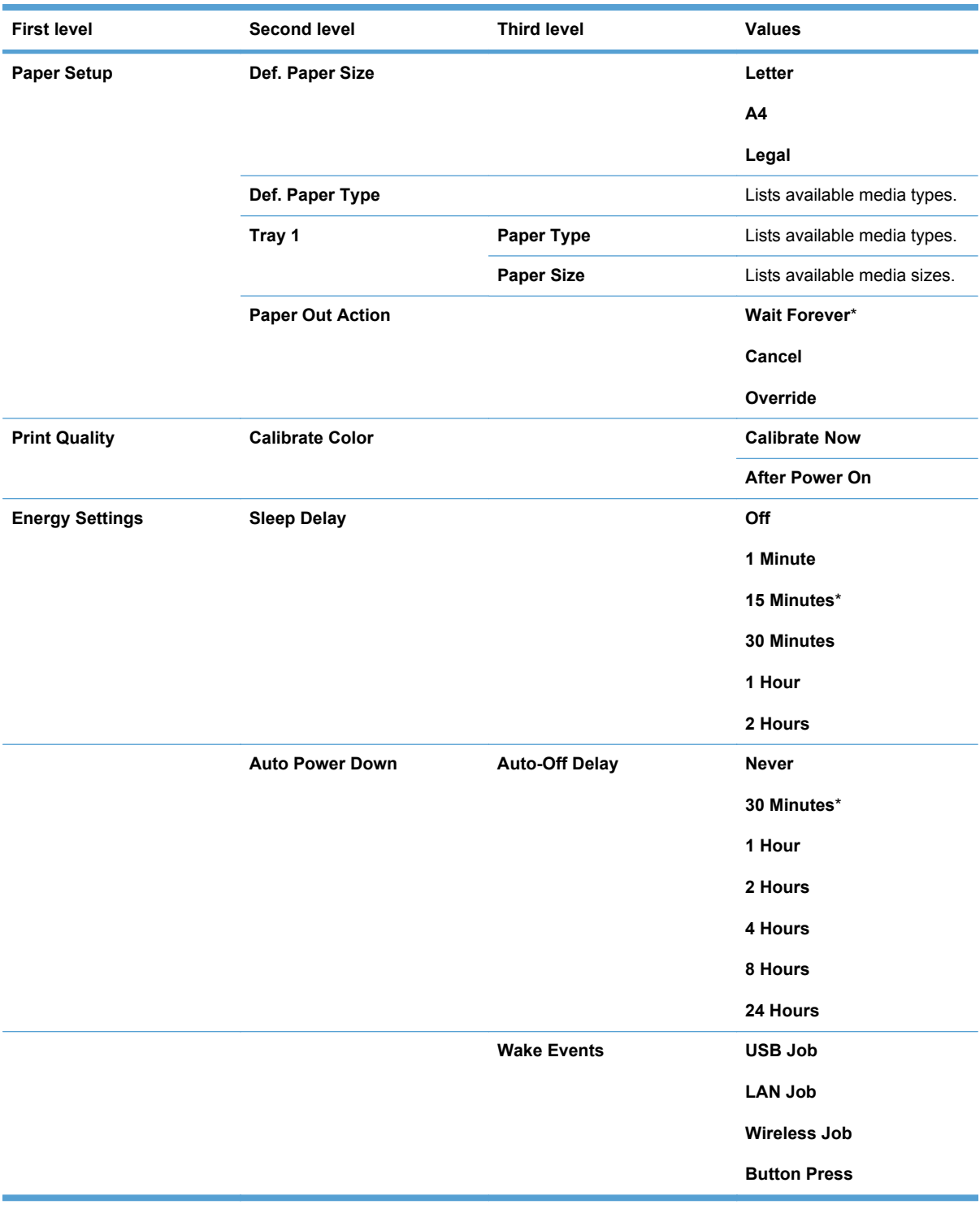

<span id="page-23-0"></span>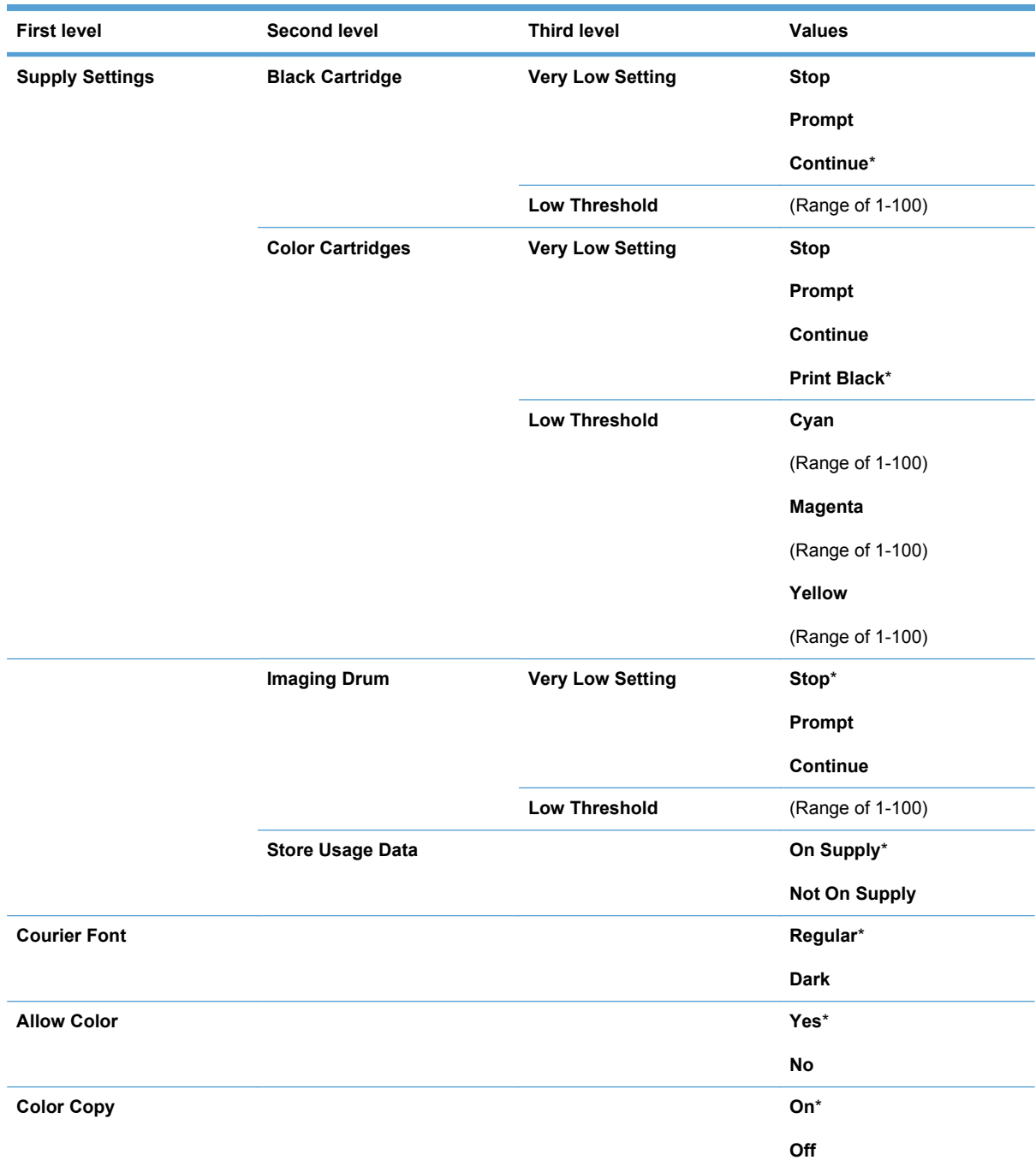

### **Service menu**

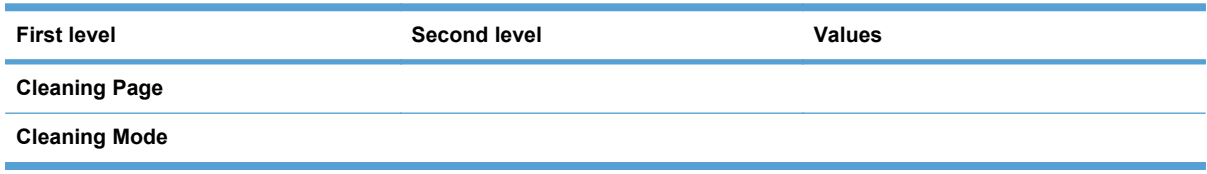

<span id="page-24-0"></span>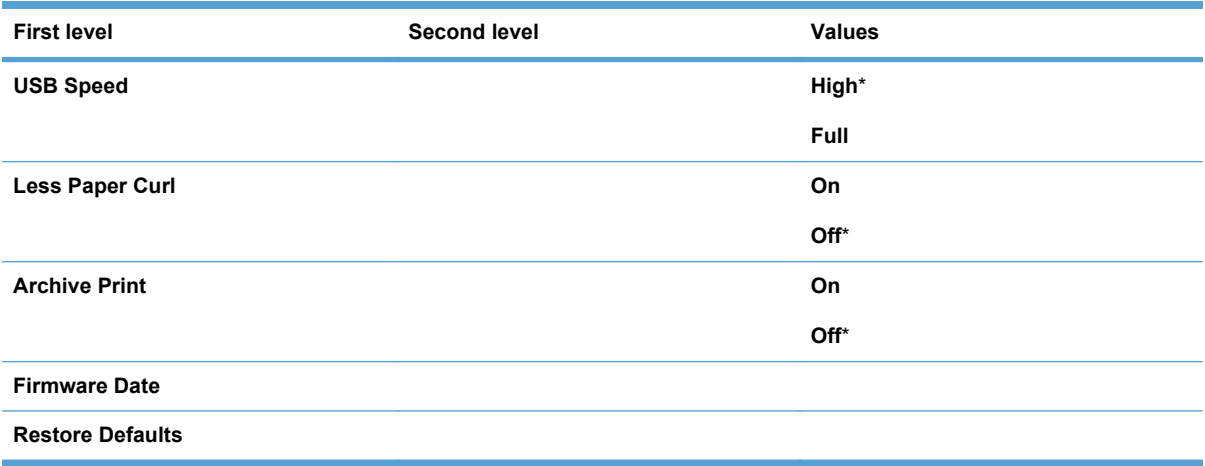

### **Network Setup menu (network models only)**

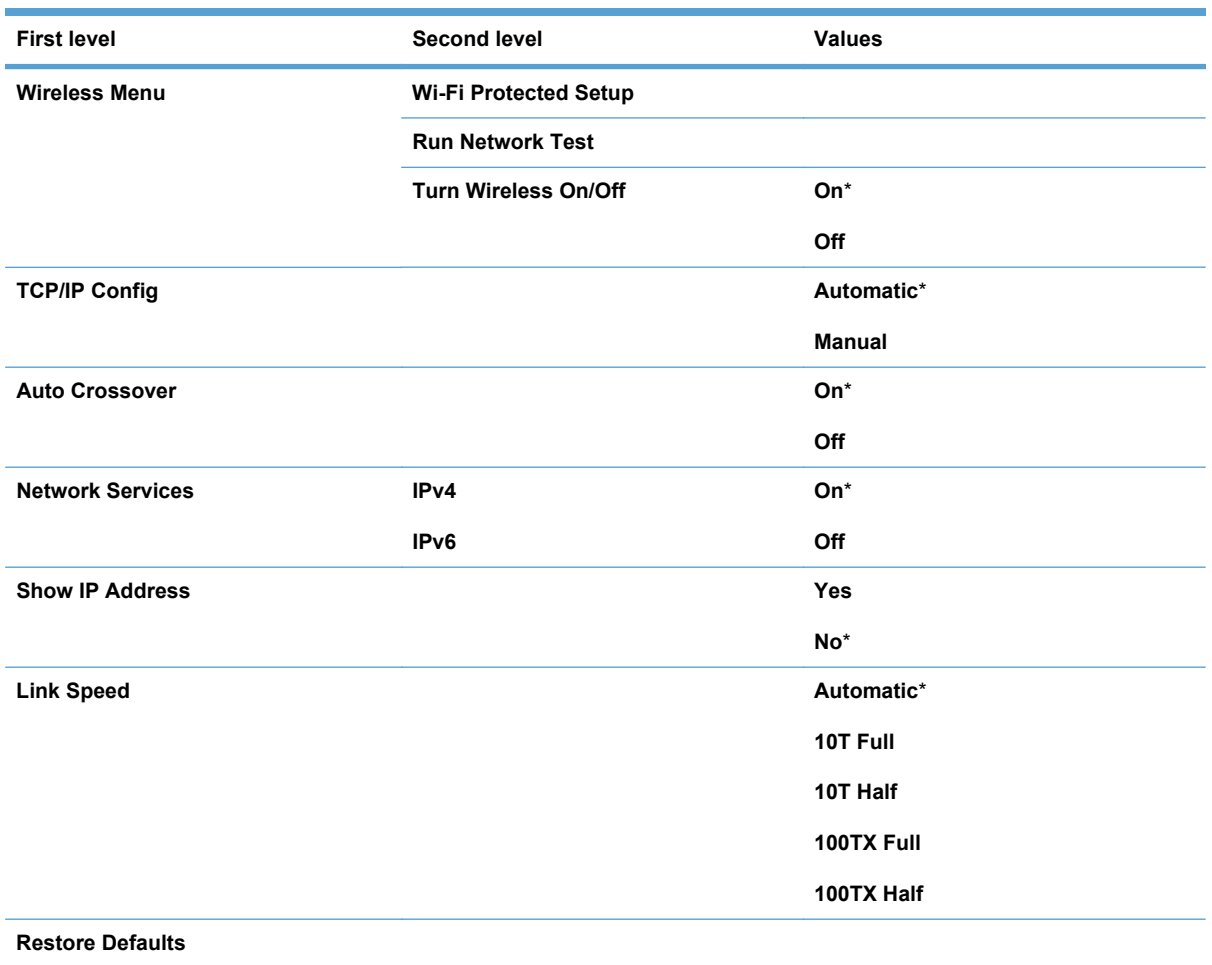

# <span id="page-25-0"></span>**Function specific menus**

The product features a function-specific menu for copying. To open this menu, press the Copy Menu button on the control panel.

### **Copy Menu**

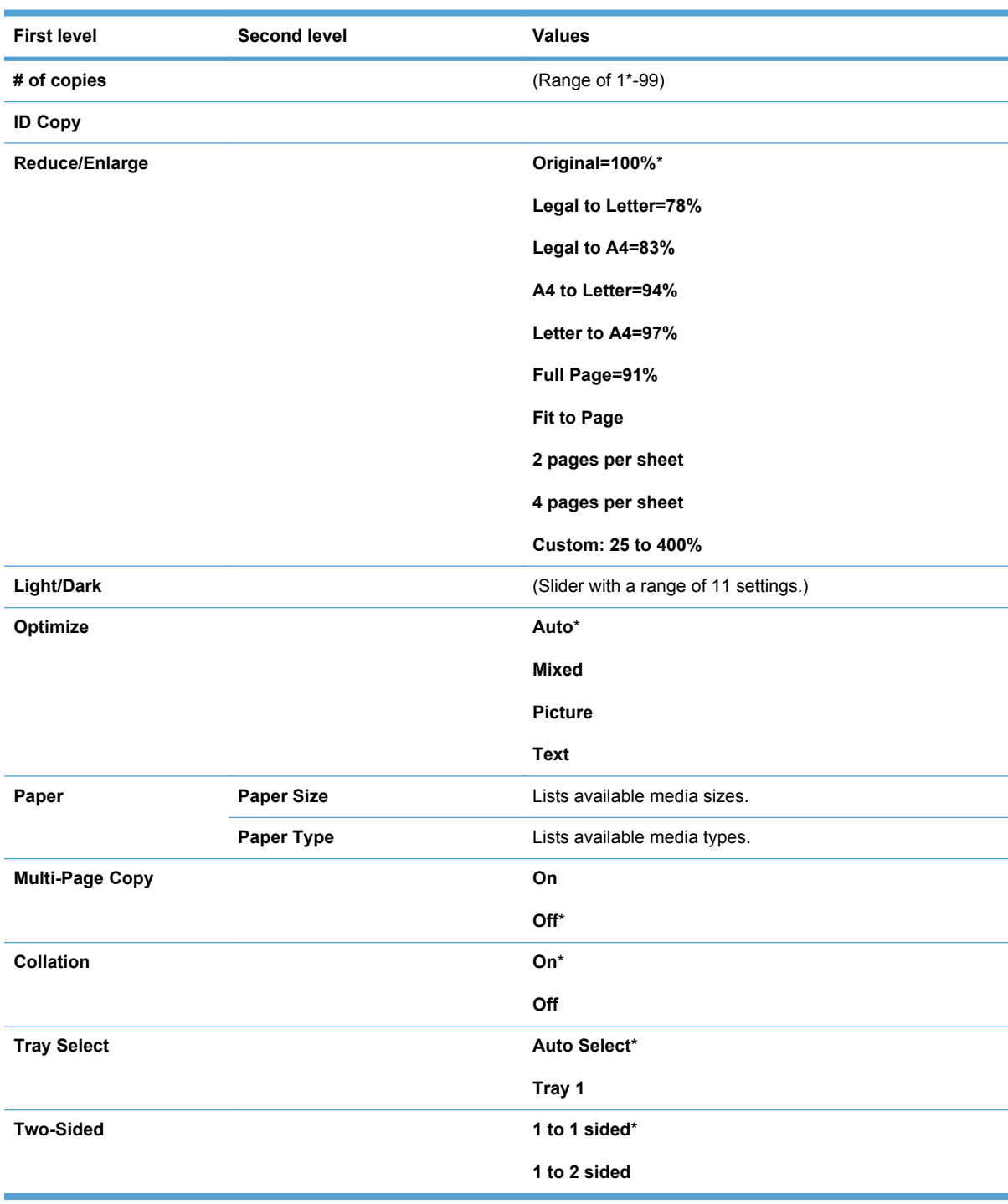

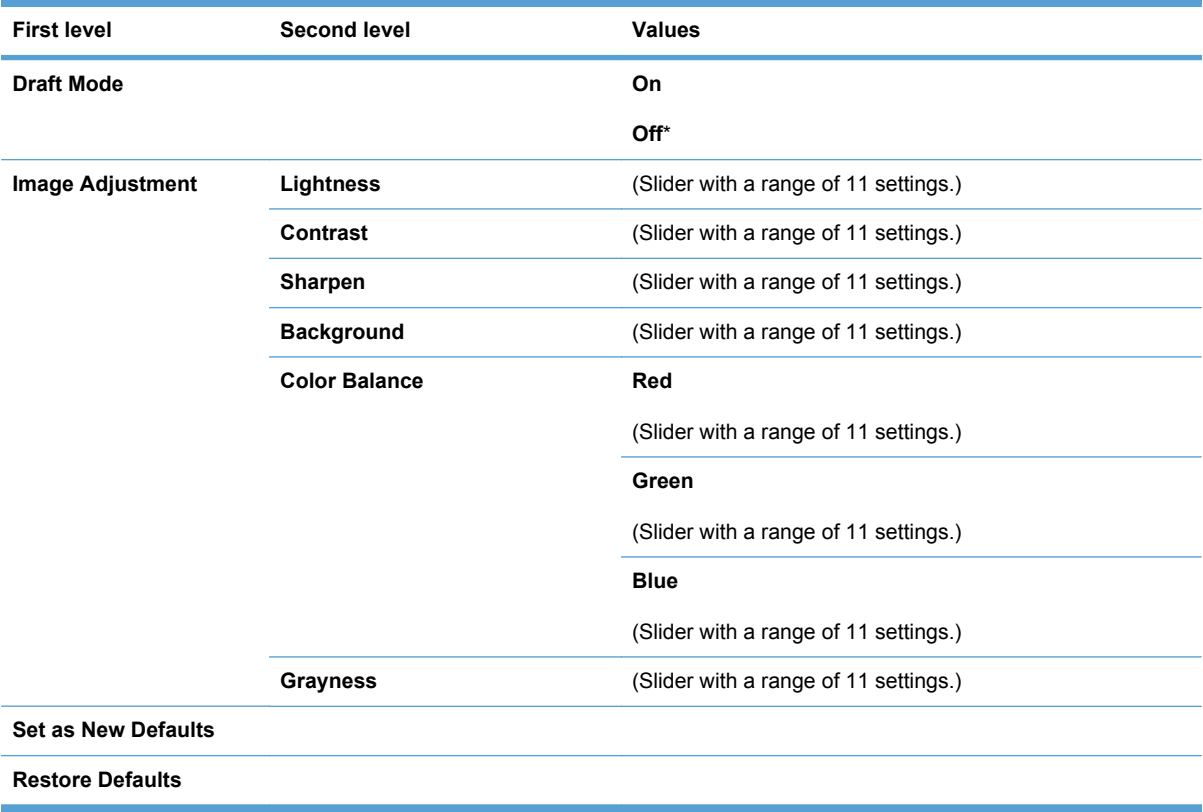

# <span id="page-28-0"></span>**3 Software for Windows**

- [Supported operating systems for Windows](#page-29-0)
- [Supported printer drivers for Windows](#page-29-0)
- [Select the correct printer driver for Windows](#page-29-0)
- [Change print job settings](#page-31-0)
- [Change printer-driver settings for Windows](#page-32-0)
- [Remove software for Windows](#page-33-0)
- [Supported utilities for Windows](#page-33-0)
- [Software for other operating systems](#page-34-0)

## <span id="page-29-0"></span>**Supported operating systems for Windows**

The product comes with software for the following Windows® operating systems:

- Windows 7 (32-bit and 64-bit)
- Windows Vista (32-bit and 64-bit)
- Windows XP (32-bit, Service Pack 2)
- Windows Server 2003 (32-bit, Service Pack 3)
- Windows Server 2008 (32-bit and 64-bit)

## **Supported printer drivers for Windows**

The product comes with software for Windows that allows the computer to communicate with the product. This software is called a printer driver. Printer drivers provide access to product features, such as printing on custom-sized paper, resizing documents, and inserting watermarks.

**NOTE:** The most recent drivers are available at [www.hp.com/support/LJColorMFPM175](http://h20180.www2.hp.com/apps/CLC?h_pagetype=s-001&h_lang=en&h_product=4208019&h_client=s-h-e009-1&h_page=hpcom&lang=en).

## **Select the correct printer driver for Windows**

Printer drivers provide access to the product features and allow the computer to communicate with the product (using a printer language). Check the installation notes and readme files on the product CD for additional software and languages.

#### **HP PCL 6 driver description**

- Installs from the Add Printer wizard
- Provided as the default driver
- Recommended for printing in all supported Windows environments
- Provides the overall best speed, print quality, and product-feature support for most users
- Developed to align with the Windows Graphic Device Interface (GDI) for the best speed in Windows environments
- Might not be fully compatible with third-party and custom software programs that are based on PCL 5

#### **HP UPD PS driver description**

- Available for download from the Web at [www.hp.com/support/LJColorMFPM175](http://h20180.www2.hp.com/apps/CLC?h_pagetype=s-001&h_lang=en&h_product=4208019&h_client=s-h-e009-1&h_page=hpcom&lang=en)
- Recommended for printing with Adobe<sup>®</sup> software programs or with other highly graphicsintensive software programs
- Provides support for printing from postscript emulation needs, or for postscript flash font support

#### **HP UPD PCL 5 driver description**

- Available for download from the Web at [www.hp.com/support/LJColorMFPM175](http://h20180.www2.hp.com/apps/CLC?h_pagetype=s-001&h_lang=en&h_product=4208019&h_client=s-h-e009-1&h_page=hpcom&lang=en)
- Compatible with previous PCL versions and older HP LaserJet products
- The best choice for printing from third-party or custom software programs
- Designed for use in corporate Windows environments to provide a single driver for use with multiple printer models
- Preferred when printing to multiple printer models from a mobile Windows computer

# <span id="page-31-0"></span>**Change print job settings**

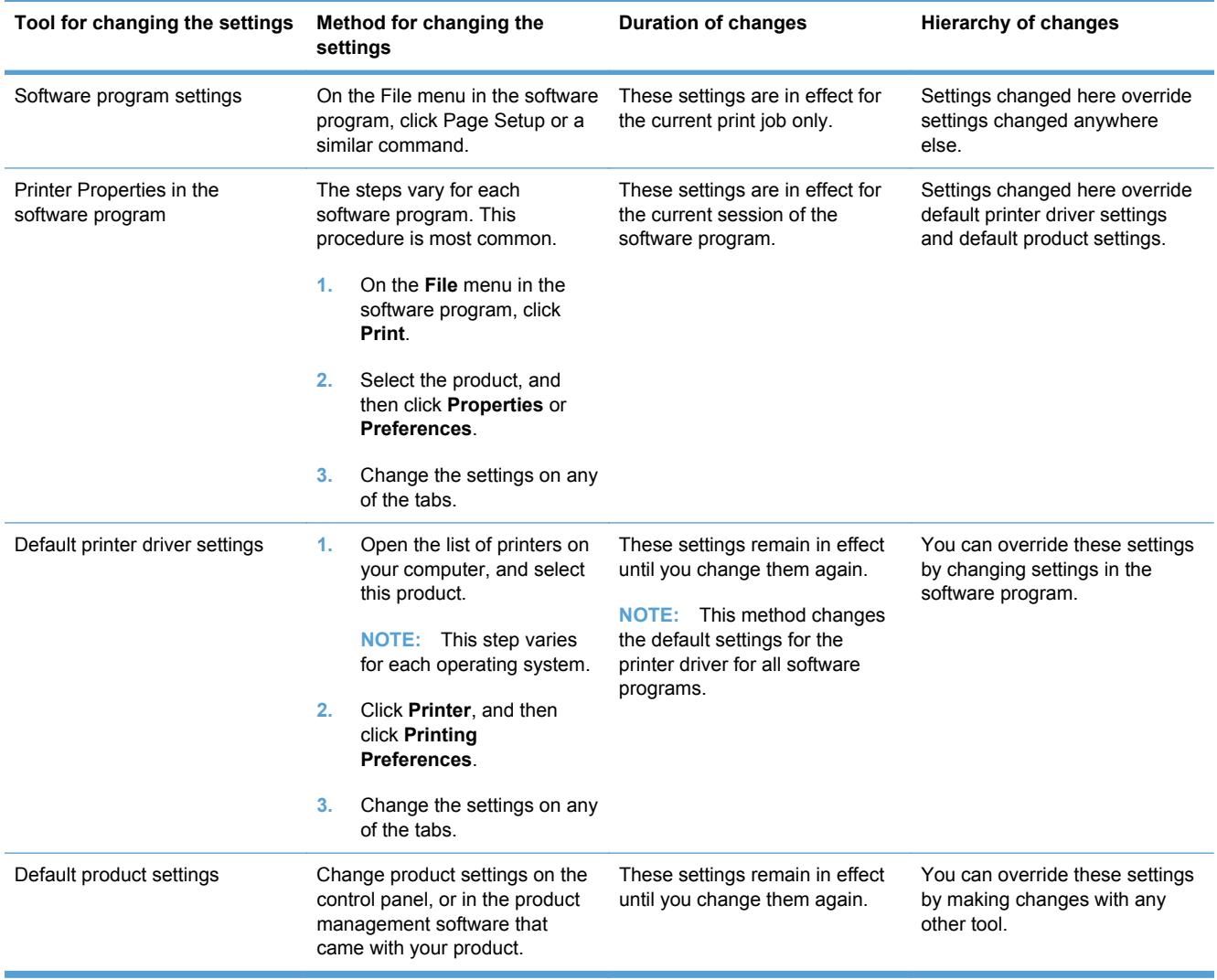

# <span id="page-32-0"></span>**Change printer-driver settings for Windows**

#### **Change the settings for all print jobs until the software program is closed**

- **1.** On the **File** menu in the software program, click **Print**.
- **2.** Select the driver, and then click **Properties** or **Preferences**.

The steps can vary; this procedure is most common.

#### **Change the default settings for all print jobs**

**1. Windows XP, Windows Server 2003, and Windows Server 2008 (using the default Start menu view)**: Click **Start**, and then click **Printers and Faxes**.

**Windows XP, Windows Server 2003, and Windows Server 2008 (using the Classic Start menu view)**: Click **Start**, click **Settings**, and then click **Printers**.

**Windows Vista**: Click **Start**, click **Control Panel**, and then in the category for **Hardware and Sound** click **Printer**.

**Windows 7**: Click **Start**, and then click **Devices and Printers**.

**2.** Right-click the driver icon, and then select **Printing Preferences**.

#### **Change the product configuration settings**

**1. Windows XP, Windows Server 2003, and Windows Server 2008 (using the default Start menu view)**: Click **Start**, and then click **Printers and Faxes**.

**Windows XP, Windows Server 2003, and Windows Server 2008 (using the Classic Start menu view)**: Click **Start**, click **Settings**, and then click **Printers**.

**Windows Vista**: Click **Start**, click **Control Panel**, and then in the category for **Hardware and Sound** click **Printer**.

**Windows 7**: Click **Start**, and then click **Devices and Printers**.

- **2.** Right-click the driver icon, and then select **Properties** or **Printer properties**.
- **3.** Click the **Device Settings** tab.

## <span id="page-33-0"></span>**Remove software for Windows**

#### **Windows XP**

- **1.** Click **Start**, and then click **Programs**.
- **2.** Click **HP**, and then click the product name.
- **3.** Click **Uninstall**, and then follow the onscreen instructions to remove the software.

#### **Windows Vista and Windows 7**

- **1.** Click **Start**, and then click **All Programs**.
- **2.** Click **HP**, and then click the product name.
- **3.** Click **Uninstall**, and then follow the onscreen instructions to remove the software.

# **Supported utilities for Windows**

**•** HP Web Jetadmin

#### **Other Windows components and utilities**

- Software installer automates the printing system installation
- Online Web registration
- HP LaserJet Scan

# <span id="page-34-0"></span>**Software for other operating systems**

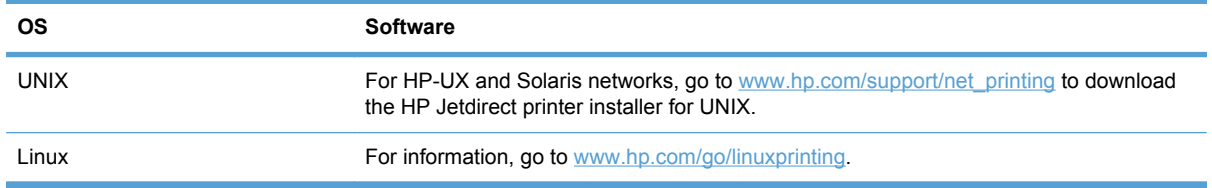
# **4 Use the product with Mac**

- [Software for Mac](#page-37-0)
- [Print with Mac](#page-42-0)
- [Scan with Mac](#page-46-0)
- [Solve problems with Mac](#page-47-0)

# <span id="page-37-0"></span>**Software for Mac**

## **Supported operating systems for Mac**

The product supports the following Mac operating systems:

- Mac OS X 10.5 and 10.6
- **E**Y **NOTE:** For Mac OS X 10.5 and later, PPC and Intel® Core™ Processor Macs are supported. For Mac OS X 10.6, Intel Core Processor Macs are supported.

### **Supported printer drivers for Mac**

The HP LaserJet software installer provides PostScript® Printer Description (PPD) files, and Printer Dialog Extensions (PDEs) for use with Mac OS X computers. The HP printer PPD and PDE files, in combination with the built-in Apple PostScript printer drivers, provide full printing functionality and access to specific HP printer features.

### **Install software for Mac operating systems**

### **Install software for Mac computers connected directly to the product**

This product supports a USB 2.0 connection. Use an A-to-B type USB cable. HP recommends using a cable that is no longer than 2 m (6.5 ft).

**1.** Connect the USB cable to the product and the computer.

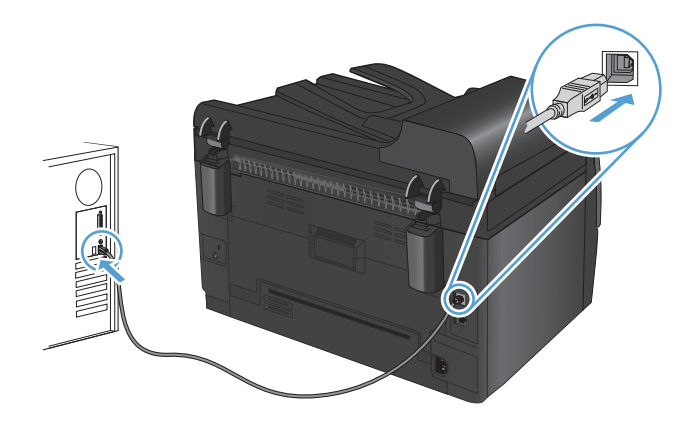

- **2.** Install the software from the CD.
- **3.** Click HP Installer icon, and follow the onscreen instructions.
- **4.** On the Congratulations screen, click the **OK** button.
- **5.** Print a page from any program to make sure that the printing software is correctly installed.

### **Install software for Mac computers on a wired network**

#### **Configure the IP address**

The product IP address can be set manually, or it can be configured automatically via DHCP, BootP, or AutoIP.

#### **Manual configuration**

Only the IPv4 protocol can be configured manually.

- **1.** On the control panel, press the Setup  $\triangle$  button.
- **2.** Use the arrow buttons to select **Network Setup**, and then press the OK button.
- **3.** Use the arrow buttons to select **TCP/IP Config**, and then press the OK button.
- **4.** Use the arrow buttons to select **Manual**, and then press the OK button.
- **5.** Use the arrow buttons to set the IP address, and then press the OK button.
- **6.** If the IP address is incorrect, use the arrow buttons to select **No**, and then press the OK button. Repeat step 5 with the correct IP address, and then repeat step 5 for the subnet mask and default gateway settings.

### **Automatic configuration**

- **1.** On the control panel, press the Setup  $\triangle$  button.
- **2.** Use the arrow buttons to select **Network Setup**, and then press the OK button.
- **3.** Use the arrow buttons to select **TCP/IP Config**, and then press the OK button.
- **4.** Use the arrow buttons to select **Automatic**, and then press the OK button.

It may take several minutes before the automatic IP address is ready for use.

#### **Install the software**

- **1.** Quit all programs on the computer.
- **2.** Install the software from the CD.
- **3.** Click the HP Installer icon, and follow the onscreen instructions.
- **4.** On the Congratulations screen, click the **OK** button.
- **5.** Print a page from any program to make sure that the printing software is correctly installed.

#### **Install software for Mac computers on a wireless network**

Before installing the product software and setting the product to connect to a wireless network, make sure that the product is not connected to the network using a network cable.

**NOTE:** If you want to disable or enable specific automatic IP modes (such as BOOTP, DHCP, or AutoIP), these settings can be changed by using the HP Utility.

#### **Connect the product to a wireless network using WPS**

If your wireless router supports Wi-Fi Protected Setup (WPS), this is the simplest way to set up the product on a wireless network.

- **1.** Press the WPS button on your wireless router.
- **2.** Press and hold the Wireless  $\psi$  button on the product control panel for two seconds. Release the button when the wireless light starts blinking.
- **3.** Wait up to two minutes while the product establishes a network connection with the wireless router.

**NOTE:** If this method is not successful, try using the wireless network using USB cable method.

#### **Connect the product to a wireless network using a USB cable**

If your wireless router does not support WiFi-Protected Setup (WPS), use this method to set up the product on a wireless network. Using a USB cable to transfer settings makes setting up a wireless connection easier. After the setup is complete, you can disconnect the USB cable and use the wireless connection.

- **1.** Insert the software CD into the computer CD tray.
- **2.** Follow the on-screen instructions. When prompted, select the **Connect through a wireless network** option. Connect the USB cable to the product when prompted.
- $\triangle$  **CAUTION:** Do not connect the USB cable until the installation program prompts you.
- **3.** When the installation is complete, print a configuration page to make sure that the product has a SSID name.
- **4.** When installation is complete, disconnect the USB cable.

### **Remove software from Mac operating systems**

You must have administrator rights to remove the software.

- **1.** Disconnect the product from the computer.
- **2.** Open **Applications**.
- **3.** Select **Hewlett Packard**.
- **4.** Select **HP Uninstaller**.
- **5.** Select the product from the list of devices, and then click the **Uninstall** button.
- **6.** After the software is uninstalled, restart the computer and empty the Trash.

### **Priority for print settings for Mac**

Changes to print settings are prioritized depending on where the changes are made:

**NOTE:** The names of commands and dialog boxes might vary depending on your software program.

- **Page Setup dialog box**: Click **Page Setup** or a similar command on the **File** menu of the program you are working in to open this dialog box. Settings changed here might override settings changed anywhere else.
- **Print dialog box**: Click **Print**, **Print Setup**, or a similar command on the **File** menu of the program you are working in to open this dialog box. Settings changed in the **Print** dialog box have a lower priority and do *not* override changes made in the **Page Setup** dialog box.
- **Default printer driver settings**: The default printer driver settings determine the settings used in all print jobs, *unless* settings are changed in the **Page Setup**, **Print**, or **Printer Properties** dialog boxes.
- **Printer control panel settings:** Settings changed at the printer control panel have a lower priority than changes made anywhere else.

## **Change printer-driver settings for Mac**

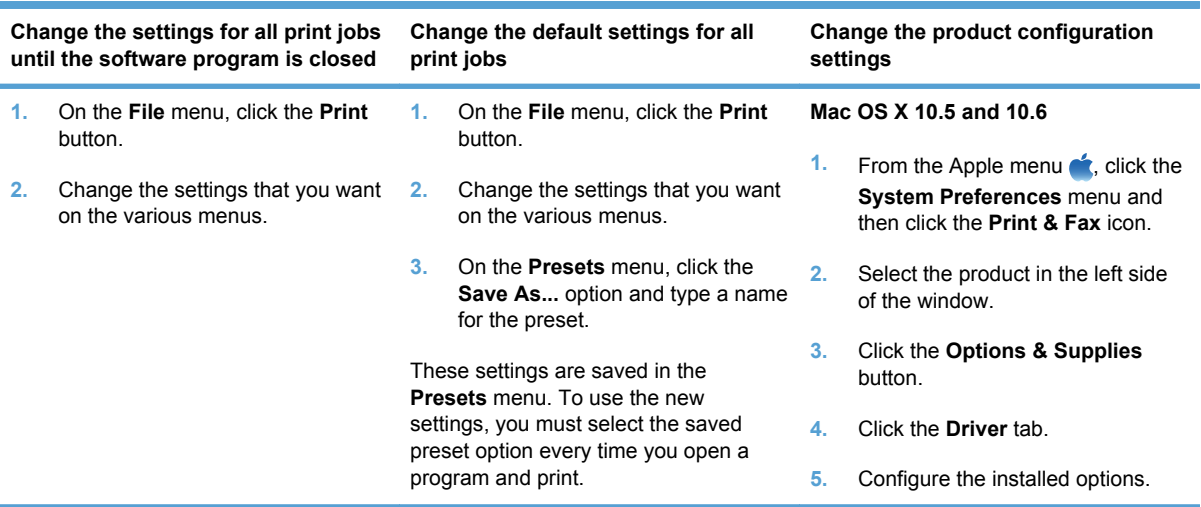

# **Software for Mac computers**

### **Supported utilities for Mac (network models only)**

**HP Utility for Mac**

Use the HP Utility to set up product features that are not available in the printer driver.

You can use the HP Utility when the product uses a universal serial bus (USB) cable or is connected to a TCP/IP-based network.

### **Open the HP Utility**

**▲** From the dock, click **HP Utility**.

**-or-**

### From **Applications**, click **Hewlett Packard**, and then click **HP Utility**.

#### **HP Utility features**

Use the HP Utility software to perform the following tasks:

- Obtain information about supplies status.
- Obtain information about the product, such as the firmware version and the serial number.
- Print a configuration page.
- Configure the paper type and size for the tray.
- **•** Transfer files and fonts from the computer to the product.
- Update the product firmware.
- Display the color usage page.

# <span id="page-42-0"></span>**Print with Mac**

# **Cancel a print job with Mac**

- **1.** If the print job is currently printing, cancel it by pressing the Cancel  $\times$  button on the product control panel.
- **NOTE:** Pressing the Cancel **X** button clears the job that the product is currently processing. If more than one print job is waiting, pressing the Cancel  $\times$  button clears the pint job that currently appears on the product control panel.
- **2.** You can also cancel a print job from a software program or a print queue.
	- **Software program:** Typically, a dialog box appears briefly on the computer screen, allowing you to cancel the print job.
	- **Mac print queue:** Open the print queue by double-clicking the product icon in the dock. Highlight the print job, and then click **Delete**.

## **Change the paper size and type with Mac**

- **1.** On the **File** menu in the software program, click the **Print** option.
- **2.** In the **Copies & Pages** menu, click the **Page Setup** button.
- **3.** Select a size from the **Paper Size** drop-down list, and then click the OK button.
- **4.** Open the **Finishing** menu.
- **5.** Select a type from the **Media-type** drop-down list.
- **6.** Click the **Print** button.

### **Resize documents or print on a custom paper size with Mac**

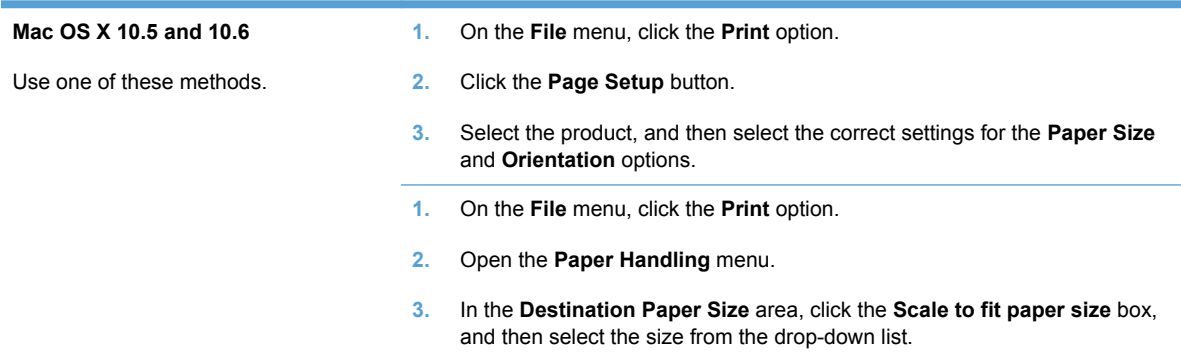

# **Create and use printing presets with Mac**

Use printing presets to save the current printer driver settings for reuse.

#### **Create a printing preset**

- **1.** On the **File** menu, click the **Print** option.
- **2.** Select the driver.
- **3.** Select the print settings that you want to save for reuse.
- **4.** In the **Presets** menu, click the **Save As...** option, and type a name for the preset.
- **5.** Click the **OK** button.

#### **Use printing presets**

- **1.** On the **File** menu, click the **Print** option.
- **2.** Select the driver.
- **3.** In the **Presets** menu, select the printing preset.
- **NOTE:** To use printer-driver default settings, select the **standard** option.

### **Print a cover page with Mac**

- **1.** On the **File** menu, click the **Print** option.
- **2.** Select the driver.
- **3.** Open the **Cover Page** menu, and then select where to print the cover page. Click either the **Before Document** button or the **After Document** button.
- **4.** In the **Cover Page Type** menu, select the message that you want to print on the cover page.
- **NOTE:** To print a blank cover page, select the **standard** option from the **Cover Page Type** menu.

### **Use watermarks with Mac**

- **1.** On the **File** menu, click the **Print** option.
- **2.** Open the **Watermarks** menu.
- **3.** From the **Mode** menu, select the type of watermark to use. Select the **Watermark** option to print a semi-transparent message. Select the **Overlay** option to print a message that is not transparent.
- **4.** From the **Pages** menu, select whether to print the watermark on all pages or on the first page only.
- **5.** From the **Text** menu, select one of the standard messages, or select the **Custom** option and type a new message in the box.
- **6.** Select options for the remaining settings.

## **Print multiple pages on one sheet of paper with Mac**

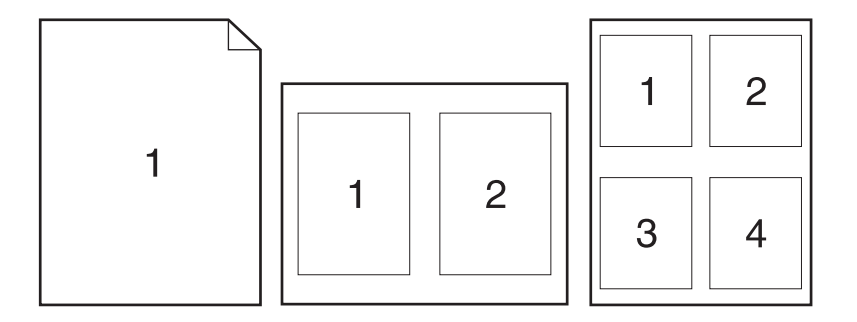

- **1.** On the **File** menu, click the **Print** option.
- **2.** Select the driver.
- **3.** Open the **Layout** menu.
- **4.** From the **Pages per Sheet** menu, select the number of pages that you want to print on each sheet (1, 2, 4, 6, 9, or 16).
- **5.** In the **Layout Direction** area, select the order and placement of the pages on the sheet.
- **6.** From the **Borders** menu, select the type of border to print around each page on the sheet.

### **Print on both sides of the page (duplex printing) with Mac**

- **1.** Insert enough paper into one of the trays to accommodate the print job.
- **2.** On the **File** menu, click the **Print** option.
- **3.** Open the **Copies & Pages** menu, and click the **Manual Duplex** tab or open the **Manual Duplex** menu.
- **4.** Click the **Manual Duplex** box, and select a binding option.
- **5.** Click the **Print** button.
- **6.** Go to the product, and remove any blank paper that is in Tray 1.
- **7.** Retrieve the printed stack from the output bin, rotate the stack 180 degrees, and then place it with the printed-side facing down in the input tray.
- **8.** At the control panel, press the OK button.

### **Set the color options with Mac**

Use the **Color Options** menu or the **Color/Quality Options** menu to control how colors are interpreted and printed from software programs.

- **1.** On the **File** menu, click the **Print** option.
- **2.** Select the driver.
- **3.** Open the **Color Options** menu or the **Color/Quality Options** menu.
- **4.** Open the **Advanced** menu, or select the appropriate tab.
- **5.** Adjust the individual settings for text, graphics, and photographs.

### **Use the Services menu with Mac**

If the product is connected to a network, use the **Services** menu to obtain product and supply-status information.

- **1.** On the **File** menu, click the **Print** option.
- **2.** Open the **Services** menu.
- **3.** To perform a maintenance task, do the following:
	- **a.** Select the **Device Maintenance** tab.
	- **b.** Select a task from the drop-down list.
	- **c.** Click the **Launch** button.
- **4.** To go to various support Web sites for this product, do the following:
	- **a.** Select the **Services on the Web** tab.
	- **b.** Select an option from the menu.
	- **c.** Click the **Go!** button.

# <span id="page-46-0"></span>**Scan with Mac**

Use the HP Scan software to scan images to a Mac computer.

- **1.** Load the document onto the scanner glass or into the document feeder.
- **2.** Open the **Applications** folder, and then click **Hewlett-Packard**. Double-click **HP Scan**.
- **3.** Open the **HP Scan** menu and click **Preferences**. From the **Scanner** pop-up menu, select this product from the list, and click **Continue**.
- **4.** To use the standard preset settings, which produce acceptable results for images and text, click the **Scan** button.

To use presets optimized for pictures or text documents, select a preset from the **Scanning Presets** pop-up menu. To adjust the settings, click the **Edit** button. When you are ready to scan, click the **Scan** button.

- **5.** To scan more pages, load the next page and click **Scan**. Click **Append to List** to add the new pages to the current list. Repeat until you have scanned all the pages.
- **6.** Click the **Save** button, and then browse to the folder on your computer where you want to save the file.

**NOTE:** To print the scanned images now, click the **Print** button.

# <span id="page-47-0"></span>**Solve problems with Mac**

For information about solving problems with a Mac, see [Solve common Mac problems](#page-179-0) on page 166.

# **5 Connect the product**

- [Supported network operating systems \(network models only\)](#page-49-0)
- [Use HP Smart Install to connect to a computer, a wired network, or a wireless network](#page-50-0)
- [Connect with USB by using the software CD-ROM](#page-51-0)
- [Connect to a network by using the software CD-ROM \(network models only\)](#page-52-0)

# <span id="page-49-0"></span>**Supported network operating systems (network models only)**

The product supports the following operating systems for wireless printing:

- Windows 7 (32-bit and 64-bit)
- Windows Vista (32-bit and 64-bit)
- Windows XP (32-bit, Service Pack 2)
- Windows Server 2003 (32-bit, Service Pack 3)
- Windows Server 2008 (32-bit and 64-bit)
- Mac OS X v10.5 and v10.6

### **Printer sharing disclaimer**

HP does not support peer-to-peer networking, as the feature is a function of Microsoft operating systems and not of the HP printer drivers. Go to Microsoft at [www.microsoft.com](http://www.microsoft.com).

# <span id="page-50-0"></span>**Use HP Smart Install to connect to a computer, a wired network, or a wireless network**

**NOTE:** This installation type is supported for Windows only.

The HP Smart Install allows you to install the product driver and software by connecting the product to a computer through a USB cable.

- **NOTE:** The installation CD is not required during an HP Smart Install. Do not insert the software installation CD into the computer CD drive.
	- **1.** Turn the product on.
	- **2.** Connect the USB cable.
	- **3.** The HP Smart Install program should start automatically. Follow the onscreen instructions to install the software.
		- If the HP Smart Install program does not start automatically, AutoPlay might be disabled on the computer. Browse the computer and double-click the HP Smart Install drive to run the program.
		- When the program prompts you to select a connections type, select the correct option.

# <span id="page-51-0"></span>**Connect with USB by using the software CD-ROM**

△ CAUTION: Do not connect the USB cable until the installation software prompts you to connect it.

This product supports a USB 2.0 connection. Use an A-to-B type USB cable. HP recommends using a cable that is no longer than 2 m (6.5 ft).

- **1.** Quit all open programs on the computer.
- **2.** Install the software from the CD, and follow the onscreen instructions.
- **3.** When prompted, select the **Directly connect to this computer using a USB cable** option, and then click the **Next** button.
- **4.** When the software prompts you, connect the USB cable to the product and the computer.

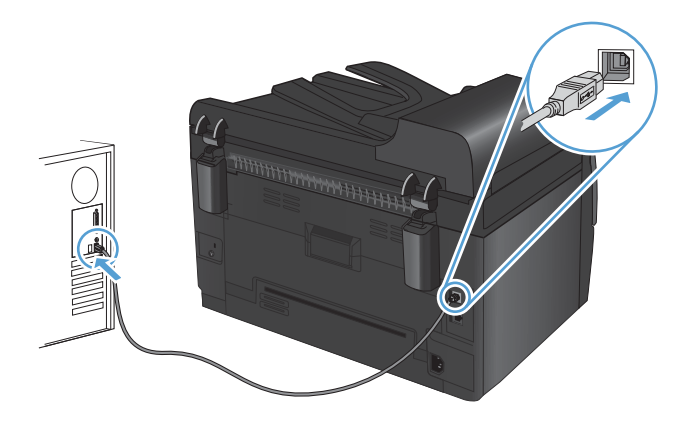

- **5.** At the end of the installation, click the **Finish** button.
- **6.** On the **More Options** screen, you can install more software, or click the **Finish** button.
- **7.** Print a page from any program to make sure that the printing software is correctly installed.

# <span id="page-52-0"></span>**Connect to a network by using the software CD-ROM (network models only)**

The product can connect to wired or wireless networks.

**NOTE:** You cannot connect to a wired and wireless network simultaneously. Wired connections take precedence.

### **Supported network protocols**

Network models support the TCP/IP protocol, which is the most widely used and accepted networking protocol. Many networking services utilize this protocol. This product also supports IPv4 and IPv6. The following lists shows the networking services/protocols that are supported on the product.

- TCP/IP (IPv4 or IPv6)
- Port 9100
- **LPR**
- DHCP
- **AutoIP**
- **SNMP**
- Bonjour
- SLP
- WSD
- **NBNS**

### **Install the product on a wired network**

### **Configure the IP address**

The product IP address can be set manually, or it can be configured automatically via DHCP, BootP, or AutoIP.

#### **Manual configuration**

Only the IPv4 protocol can be configured manually.

- **1.** On the control panel, press the Setup  $\triangle$  button.
- **2.** Use the arrow buttons to select **Network Setup**, and then press the OK button.
- **3.** Use the arrow buttons to select **TCP/IP Config**, and then press the OK button.
- **4.** Use the arrow buttons to select **Manual**, and then press the OK button.
- **5.** Use the arrow buttons to set the IP address, and then press the OK button.
- **6.** If the IP address is incorrect, use the arrow buttons to select **No**, and then press the OK button. Repeat step 5 with the correct IP address, and then repeat step 5 for the subnet mask and default gateway settings.

#### **Automatic configuration**

- **1.** On the control panel, press the Setup  $\triangle$  button.
- **2.** Use the arrow buttons to select **Network Setup**, and then press the OK button.
- **3.** Use the arrow buttons to select **TCP/IP Config**, and then press the OK button.
- **4.** Use the arrow buttons to select **Automatic**, and then press the OK button.

It may take several minutes before the automatic IP address is ready for use.

**NOTE:** If you want to disable or enable specific automatic IP modes (such as BOOTP, DHCP, or AutoIP), these settings can be changed by using the HP Device Toolbox.

### **Install the software**

- **1.** Quit all programs on the computer.
- **2.** Install the software from the CD.
- **3.** Follow the onscreen instructions.
- **4.** When prompted, select the **Connect through a wired network** option, and then click the **Next** button.
- **5.** From the list of available printers, select the printer that has the correct IP address.
- **6.** Click the **Finish** button.
- **7.** On the **More Options** screen, you can install more software, or click the **Finish** button.
- **8.** Print a page from any program to make sure that the printing software is correctly installed.

### **Install the product on a wireless network**

Before installing the product software, make sure the product is not connected to the network using a network cable.

If your wireless router does not support Wi-Fi Protected Setup (WPS), obtain the wireless router network settings from your system administrator, or complete the following tasks:

- Obtain the wireless network name or service set identifier (SSID).
- Determine the security password or encryption key for the wireless network.

#### **Connect the product to a wireless network using WPS**

If your wireless router supports Wi-Fi Protected Setup (WPS), this is the simplest way to set up the product on a wireless network.

- **1.** Press the WPS button on your wireless router.
- **2.** Press and hold the Wireless  $\psi$  button on the product control panel for two seconds. Release the button when the wireless light starts blinking.
- **3.** Wait up to two minutes while the product establishes a network connection with the wireless router.

**NOTE:** If this method is not successful, try using the wireless network setup using the USB cable method.

### **Connect the product to a wireless network using a USB cable**

If your wireless router does not support WiFi-Protected Setup (WPS), use this method to set up the product on a wireless network. Using a USB cable to transfer settings makes setting up a wireless connection easier. After the setup is complete, you can disconnect the USB cable and use the wireless connection.

- **1.** Insert the software CD into the computer CD tray.
- **2.** Follow the on-screen instructions. When prompted, select the **Connect through a wireless network** option. Connect the USB cable to the product when prompted.
	- $\triangle$  **CAUTION:** Do not connect the USB cable until the installation program prompts you.
- **3.** When the installation is complete, print a configuration page to make sure that the product has a SSID name.
- **4.** When installation is complete, disconnect the USB cable.

#### **Install the software for a wireless product currently on the network**

If the product already has an IP address on a wireless network and you want to install product software on a computer, complete the following steps.

- **1.** From the product control panel, print a configuration page to obtain the product IP address.
- **2.** Install the software from the CD.
- **3.** Follow the on-screen instructions.
- **4.** When prompted, select the **Connect through a wireless network** option, and then click the **Next** button.
- **5.** From the list of available printers, select the printer that has the correct IP address.

### **Disconnect from the wireless network**

If you want to disconnect the product from a wireless network, you can turn off the wireless unit in the product.

- **1.** At the product control panel, press and release the Wireless  $\psi$  button.
- **2.** To confirm that the wireless unit is turned off, print a configuration page and then verify that the status is specified as disabled on the configuration page.

### **Reduce interference on a wireless network**

The following tips can reduce interference in a wireless network:

- Keep the wireless devices away from large metal objects, such as filing cabinets, and other electromagnetic devices, such as microwaves and cordless telephones. These objects can disrupt radio signals.
- Keep the wireless devices away from large masonry structures and other building structures. These objects can absorb radio waves and lower signal strength.
- Position the wireless router in a central location in line of sight with the wireless products on the network.

### **Advanced wireless setup**

#### **Wireless communication modes**

You can use one of two wireless communication modes: infrastructure or ad-hoc.

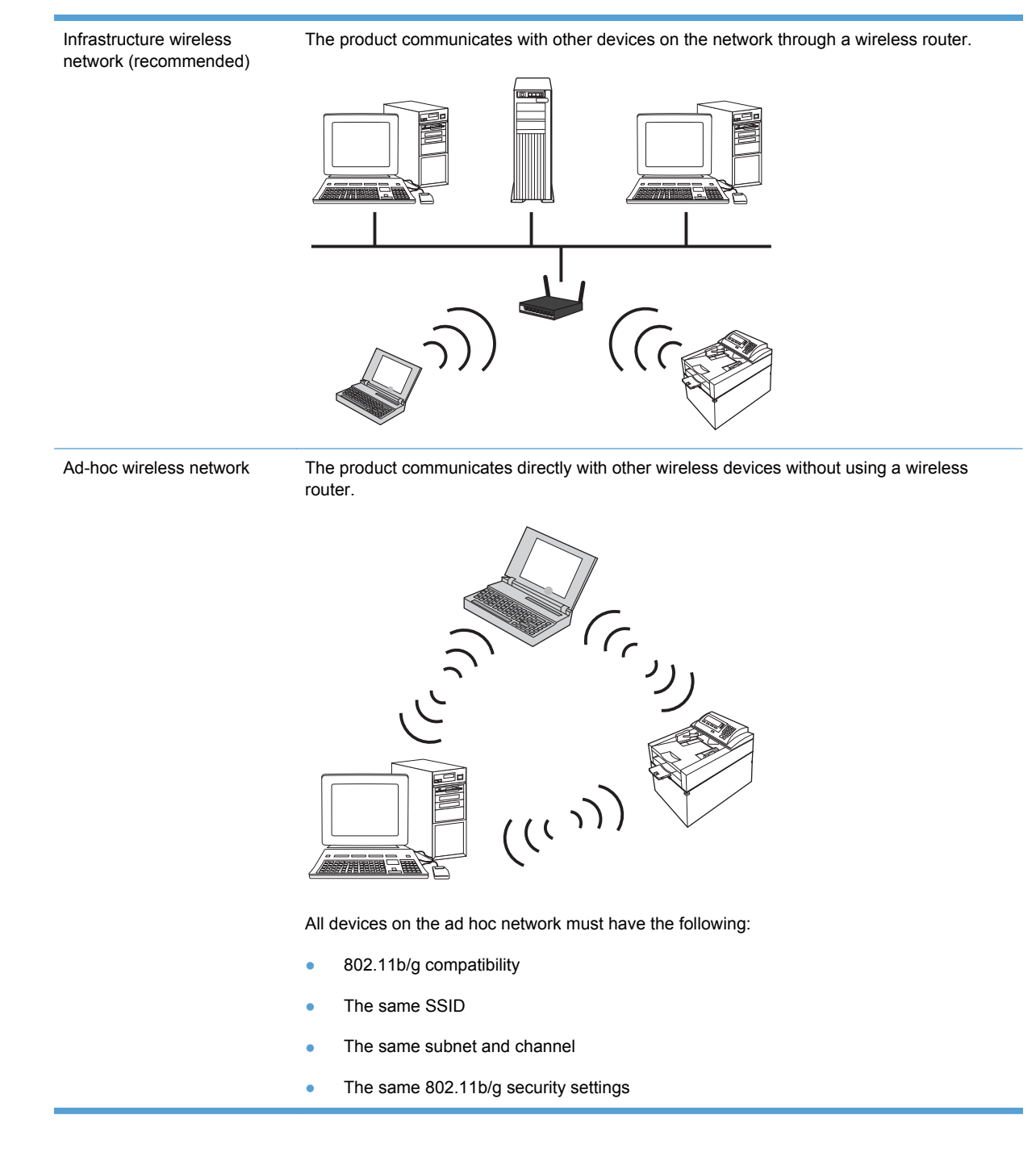

### **Wireless security**

To make your wireless network easy to distinguish from other wireless networks, use a unique network name (SSID) for your wireless router. Your wireless router might have a default network name, which is typically the manufacturer's name. For information on how to change the network name, see the documentation that came with the wireless router.

To prevent other users from accessing your network, turn on WPA or WEP data encryption.

- Wired Equivalent Privacy (WEP): WEP is the original native security mechanism in the 802.11 standard. You create a unique key containing hexadecimal or alphanumeric characters, which other users must provide before they can access your network.
- Wi-Fi Protected Access (WPA): WPA uses the temporal key integrity protocol (TKIP) for encryption and employs 802.1X authentication. It addresses all known weaknesses of WEP. You create a unique passphrase containing a combination of letters and numbers, which other users must provide before they can access your network.
- WPA2 provides the advanced encryption standard (AES), and is an improvement over WPA.

#### **Install the product on an ad-hoc wireless network**

You can connect the product wirelessly to a computer through a peer-to-peer (ad-hoc) installation.

- **NOTE:** To accomplish this task, you must *temporarily* connect the product to the network by using a network cable.
	- **1.** Connect the network cable to the product and to the network.
	- **2.** Wait for 60 seconds before continuing. During this time, the network recognizes the product and assigns an IP address or host name for the product.
	- **3.** Print a configuration page and a supplies status page.
	- **4.** Find the IP address on the configuration page.
	- **5.** Open a Web browser, and type the IP address into the address line. The HP Device Toolbox opens.
	- **6.** Click the **Networking** tab, and select the **Wireless Configuration** link from the left pane.
	- **7.** Select the option to enable wireless networking, and then disconnect the network cable.
	- **8.** In the **Configuration Method** area, select the **Create a new Ad hoc wireless network (peerto-peer)** option.
	- **9.** Provide a unique network name, select a channel, and select the type of security to use.
	- **10.** Click the **Apply** button.

# **Configure the network product**

### **View or change network settings**

Use the HP Device Toolbox to view or change IP configuration settings.

- **1.** Print a configuration page, and locate the IP address.
	- If you are using IPv4, the IP address contains only digits. It has this format:

xxx.xxx.xxx.xxx

● If you are using IPv6, the IP address is a hexadecimal combination of characters and digits. It has a format similar to this:

xxxx::xxxx:xxxx:xxxx:xxxx

- **2.** Open the HP Device Toolbox by clicking the **Start** button, clicking the **Programs** or **All Programs** group, clicking **HP**, clicking the product group, and then clicking **HP Product Settings**.
- **3.** Click the **Networking** tab to obtain network information. You can change settings as needed.

# **6 Paper and print media**

- [Understand paper use](#page-61-0)
- [Change the printer driver to match the paper type and size](#page-63-0)
- [Supported paper sizes](#page-64-0)
- [Supported paper types](#page-66-0)
- [Load paper trays](#page-68-0)

# <span id="page-61-0"></span>**Understand paper use**

This product supports a variety of paper and other print media in accordance with the guidelines in this user guide. Paper or print media that does not meet these guidelines might cause poor print quality, increased jams, and premature wear on the product.

For best results, use only HP-brand paper and print media designed for laser printers or multiuse. Do not use paper or print media made for inkjet printers. Hewlett-Packard Company cannot recommend the use of other brands of media because HP cannot control their quality.

It is possible for paper to meet all of the guidelines in this user guide and still not produce satisfactory results. This might be the result of improper handling, unacceptable temperature and/or humidity levels, or other variables over which Hewlett-Packard has no control.

 $\triangle$  **CAUTION:** Using paper or print media that does not meet Hewlett-Packard's specifications might cause problems for the product, requiring repair. This repair is not covered by the Hewlett-Packard warranty or service agreements.

### **Special paper guidelines**

This product supports printing on special media. Use the following guidelines to obtain satisfactory results. When using special paper or print media, be sure to set the type and size in the printer driver to obtain the best results.

 $\triangle$  **CAUTION:** HP LaserJet products use fusers to bond dry toner particles to the paper in very precise dots. HP laser paper is designed to withstand this extreme heat. Using inkjet paper could damage the product.

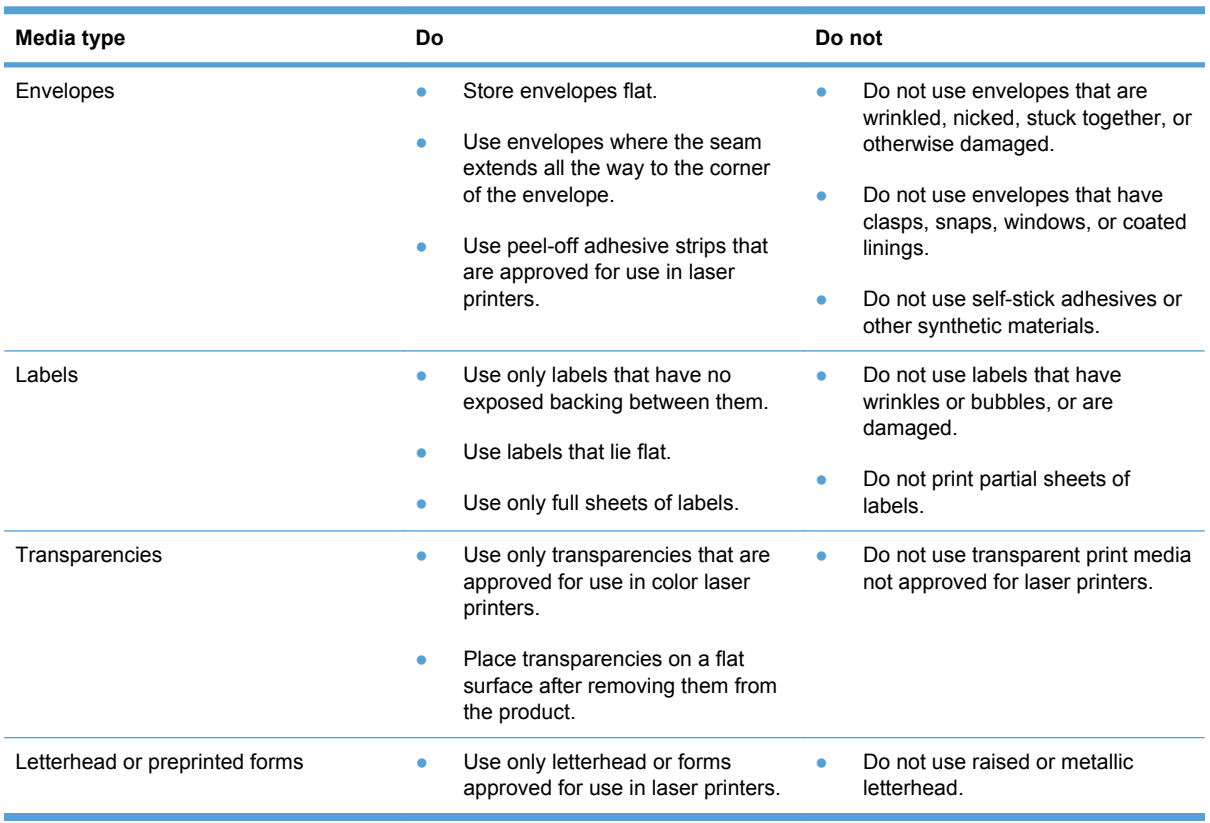

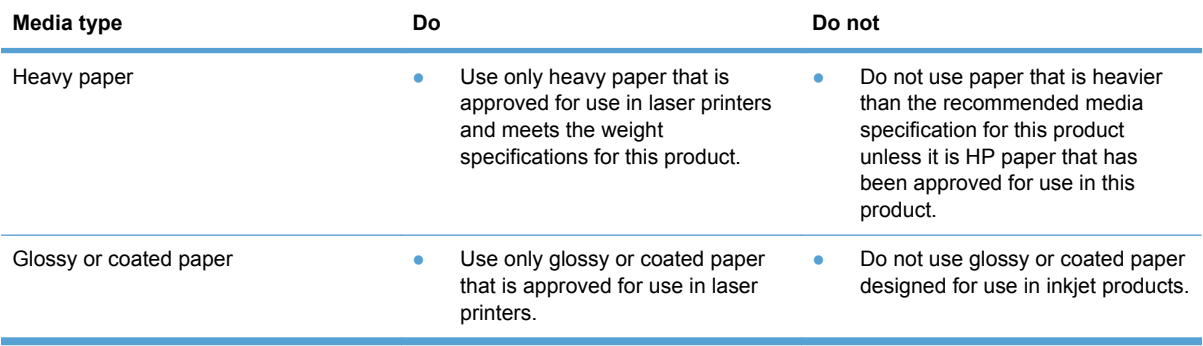

# <span id="page-63-0"></span>**Change the printer driver to match the paper type and size**

- **NOTE:** If you change the page settings in the software program, those settings override any settings in the printer driver.
	- **1.** On the **File** menu in the software program, click **Print**.
	- **2.** Select the product, and then click the **Properties** or **Preferences** button.
	- **3.** Click the **Paper/Quality** tab.
	- **4.** Select a size from the **Size is** drop-down list.
	- **5.** Select a paper type from the **Type is** drop-down list.
	- **6.** Click the **OK** button.

# <span id="page-64-0"></span>**Supported paper sizes**

This product supports various paper sizes, and it adapts to various media.

**NOTE:** To obtain best print results, select the appropriate paper size and type in your print driver before printing.

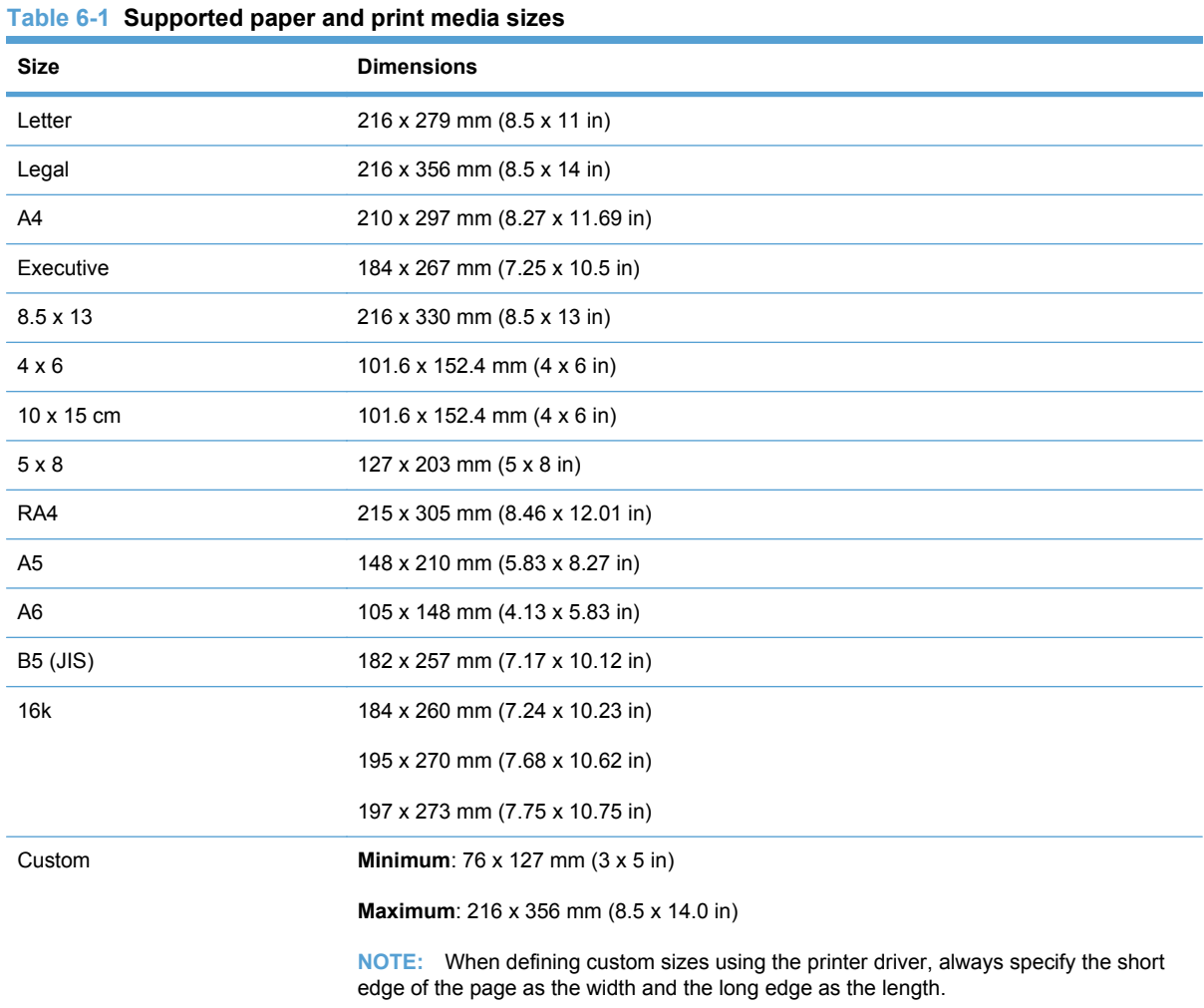

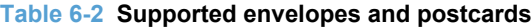

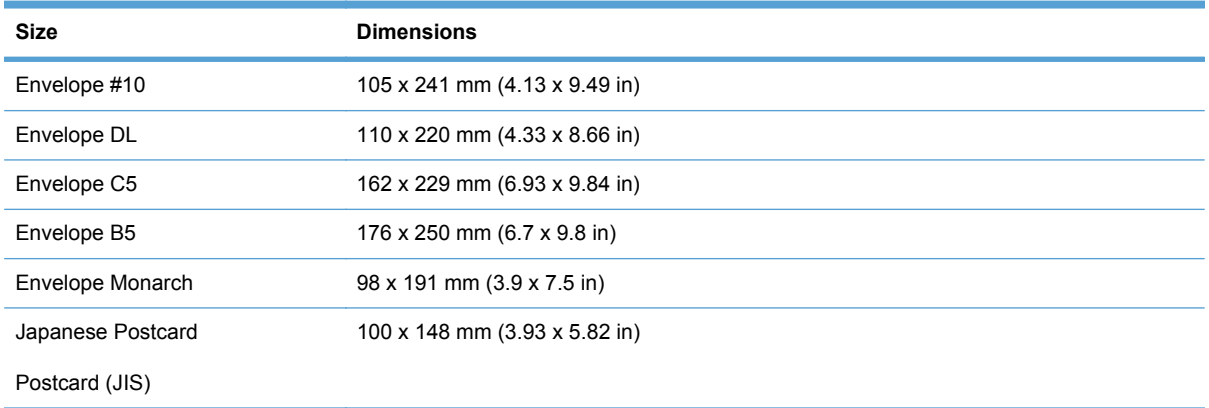

### **Table 6-2 Supported envelopes and postcards (continued)**

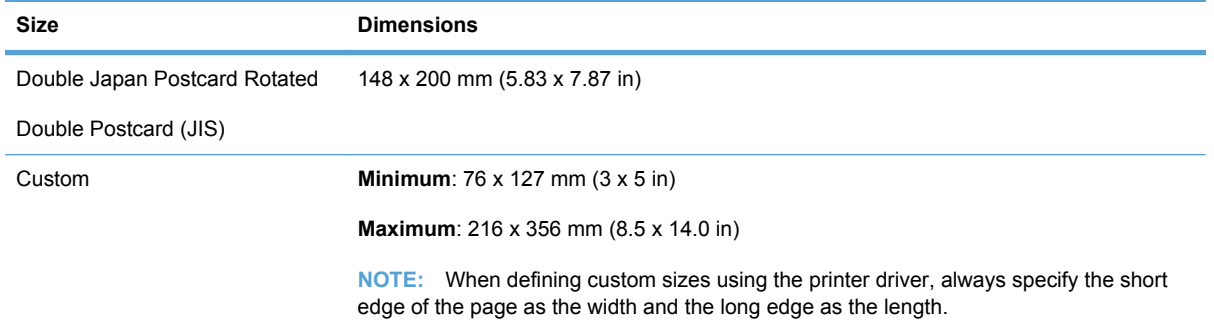

# <span id="page-66-0"></span>**Supported paper types**

For a complete list of specific HP-brand paper that this product supports, go to [www.hp.com/support/](http://h20180.www2.hp.com/apps/CLC?h_pagetype=s-001&h_lang=en&h_product=4208019&h_client=s-h-e009-1&h_page=hpcom&lang=en) [LJColorMFPM175.](http://h20180.www2.hp.com/apps/CLC?h_pagetype=s-001&h_lang=en&h_product=4208019&h_client=s-h-e009-1&h_page=hpcom&lang=en)

- **•** Everyday
	- Plain
	- Light
	- Bond
	- Recycled
- Presentation
	- Matte paper
	- Glossy paper
	- Heavy paper
	- Heavy glossy paper
- **Brochure** 
	- Matte paper
	- Glossy paper
	- Tri-fold paper
	- Extra heavy paper
	- Extra heavy glossy paper
- Photo/Cover
	- Matte cover paper
	- Matte photo paper
	- Photo glossy paper
	- Glossy cards
- Other
	- Color laser transparency
	- Labels
	- Letterhead
	- Envelope
	- Heavy envelope
	- Preprinted
	- Prepunched
- Colored
- Rough
- Heavy rough
- HP Tough paper

# <span id="page-68-0"></span>**Load paper trays**

# **Load the input tray**

**NOTE:** When you add new paper make sure that you remove all of the paper from the input tray and straighten the stack of new paper. Do not fan the paper. This reduces jams by preventing multiple sheets of paper from feeding through the product at one time.

**NOTE:** When printing on small sizes or custom paper, load the short edge (width) into the product first.

- **1.** Load the paper face-up, top forward in the input tray.
- 
- **2.** Adjust the guides until they are snug against the paper.

# **Tray capacity**

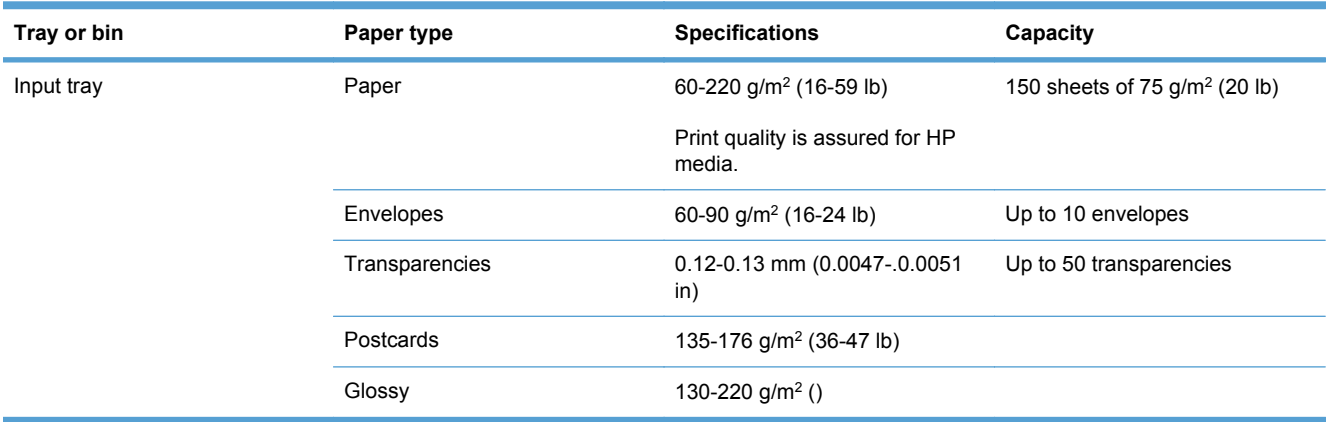

# **Paper orientation for loading trays**

If you are using paper that requires a specific orientation, load it according to the information in the following table.

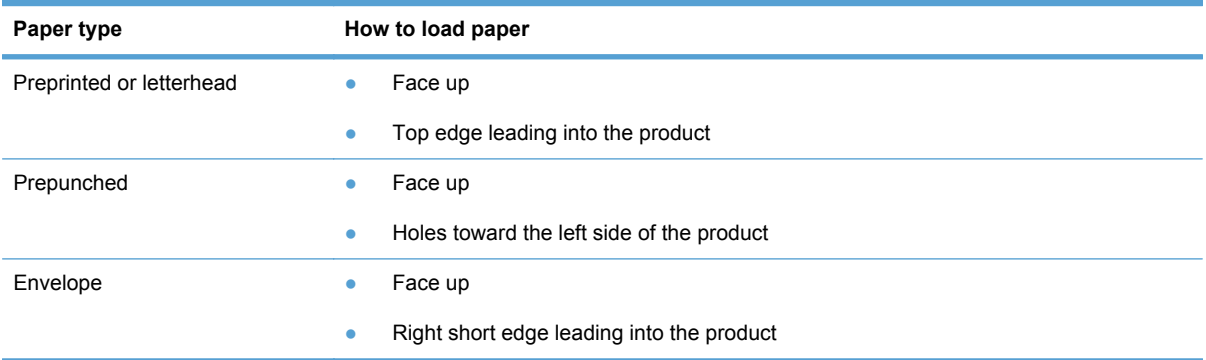

# **7 Print cartridges and imaging drum**

- [Print cartridge and imaging drum features](#page-71-0)
- [Supplies views](#page-72-0)
- [Manage print cartridges and the imaging drum](#page-73-0)
- [Solve problems with print cartridges or the imaging drum](#page-82-0)

# <span id="page-71-0"></span>**Print cartridge and imaging drum features**

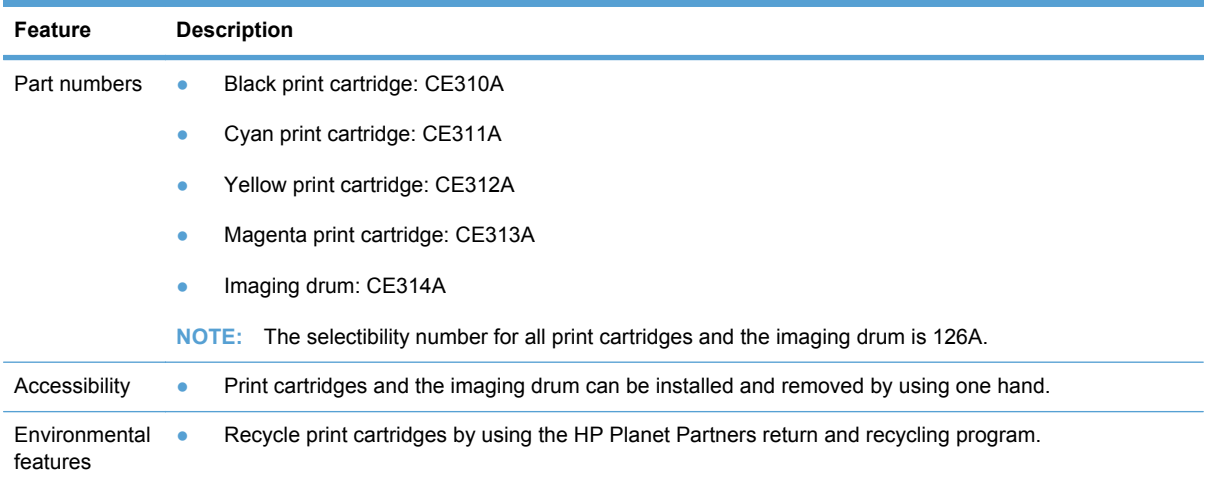

For more information about supplies, go to [www.hp.com/go/learnaboutsupplies.](http://www.hp.com/go/learnaboutsupplies)
# **Supplies views**

# **Print cartridge views**

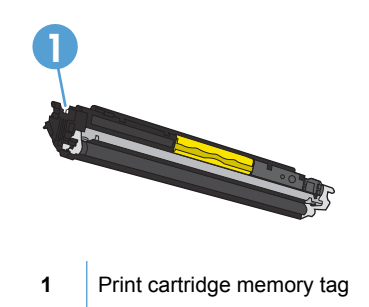

# **Imaging drum views**

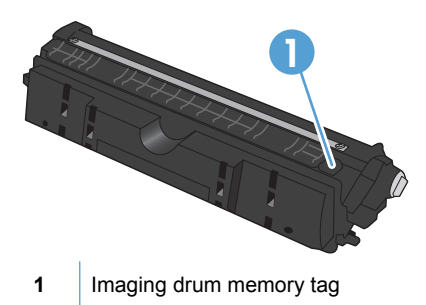

# **Manage print cartridges and the imaging drum**

Correctly using, storing, and monitoring the print cartridge and imaging drum can help ensure highquality print output.

#### **Change settings for print cartridges or the imaging drum**

#### **Print when a print cartridge or imaging drum is at estimated end of life**

**<Supply> Low** message—where <Supply> is the color print cartridge or the imaging drum: The product indicates when a supply level is low. Actual life remaining may vary. Consider having a replacement available to install when print quality is no longer acceptable. The supply does not need to be replaced now.

**<Supply> Very Low** message—where <Supply> is either the color print cartridge or imaging drum or a combination of multiple print cartridges and/or the imaging drum: The product indicates when a supply level is very low. Actual supply life remaining may vary. Consider having a replacement available to install when print quality is no longer acceptable. The supply does not need to be replaced now unless the print quality is no longer acceptable.

Once an HP print cartridge has reached "very low", HP's Premium Protection Warranty on that supply has ended.

The imaging drum installed in this product is covered by the product warranty. Replacement imaging drums have a one-year limited warranty from the date of installation. The imaging drum installation date displays on the supplies status page.

#### **Change the Very Low settings from the control panel**

You can change the setting at any time, and you do not have to reset it when you install a new print cartridge or imaging drum.

- **1.** On the control panel, press the Setup  $\triangle$  button.
- **2.** Use the arrow buttons to select the **System Setup** menu, and then press the OK button.
- **3.** Use the arrow buttons to select the **Supply Settings** menu, and then press the OK button.
- **4.** Use the arrow buttons to select the **Black Cartridge** menu, the **Color Cartridges** menu, or the **Imaging Drum** menu, and then press the OK button.
- **5.** Use the arrow buttons to select the **Very Low Setting** menu, and then press the OK button.
- **6.** Select one of the following options.
	- Select the **Continue** option to set the product to alert you that the print cartridge or imaging drum is very low, but to continue printing.
	- Select the **Stop** option to set the product to stop printing until you replace the print cartridge or imaging drum.
	- Select the **Prompt** option to set the product to stop printing and prompt you to replace the print cartridge or imaging drum. You can acknowledge the prompt and continue printing.
	- On the **Color Cartridges** menu only, select **Print Black** to alert you when the print cartridge is very low, but to continue printing in black only.

# **Replacement instructions**

#### **Replace the print cartridges**

When a print cartridge approaches the estimated end of its useful life, you can continue printing with the current print cartridge until it no longer yields acceptable print quality.

Once an HP print cartridge has reached "very low', the HP Premium Protection Warranty on that supply has ended. All print defects or print cartridge failures incurred when an HP supply is used in continue at very low mode will not be considered to be defects in materials or workmanship in the supply under the HP Print Cartridge Warranty Statement.

**1.** Some error messages or status messages cause the product to rotate the print cartridge carousel to the affected cartridge automatically. If the print cartridge that needs to be replaced is not in the correct position, press the Cartridge  $\bullet$  button to rotate the print cartridge carousel to the cartridge color that you want to replace.

**NOTE:** All doors must be closed when pressing the Cartridge  $\bullet$  button. Also, the imaging drum must be installed for the Cartridge **button** to work.

**NOTE:** Wait until the **Rotating** message and the rotation sounds stop before opening the print cartridge door.

**2.** Open the print cartridge door.

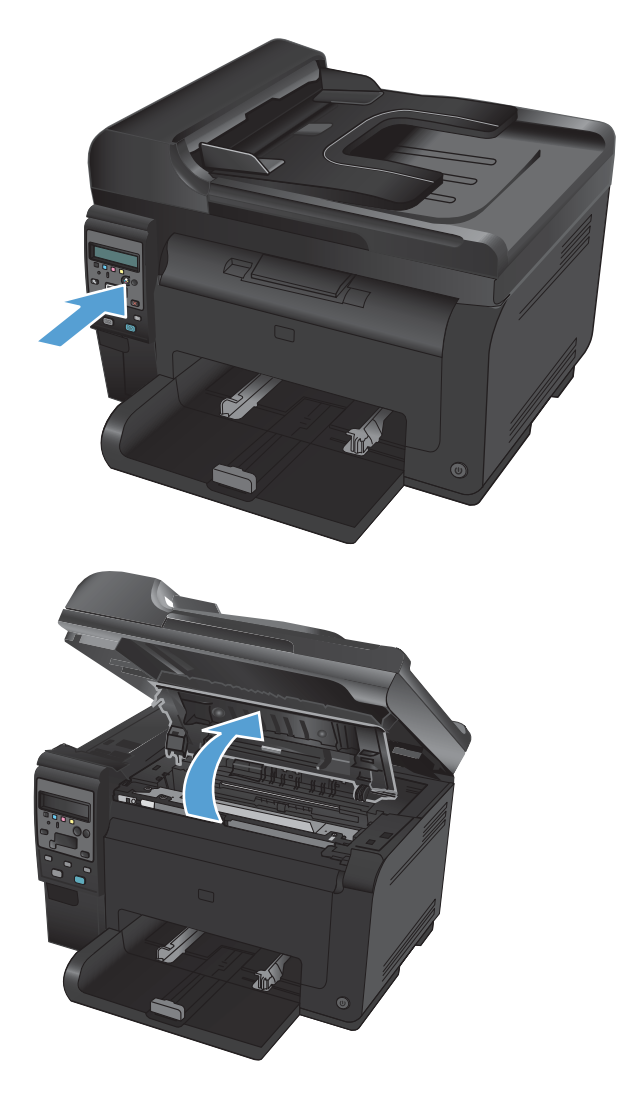

**3.** Grasp the old print cartridge by the center handle and remove it.

**4.** Remove the new print cartridge from the packaging. Place the used print cartridge in the bag and box for recycling.

**CAUTION:** To prevent damage to the print cartridge, hold the print cartridge at each end. Do not touch the roller on the print cartridge.

- **5.** Grasp both sides of the print cartridge and gently rock the print cartridge to distribute the toner evenly inside the print cartridge.
- **6.** Grasp the print cartridge by the center handle and remove the protective plastic shield.

**NOTE:** Do not touch the print cartridge roller. Fingerprints on the roller can cause print-quality problems.

**7.** Remove the sealing tape from the print cartridge. Place the tape in the print-cartridge box to return for recycling.

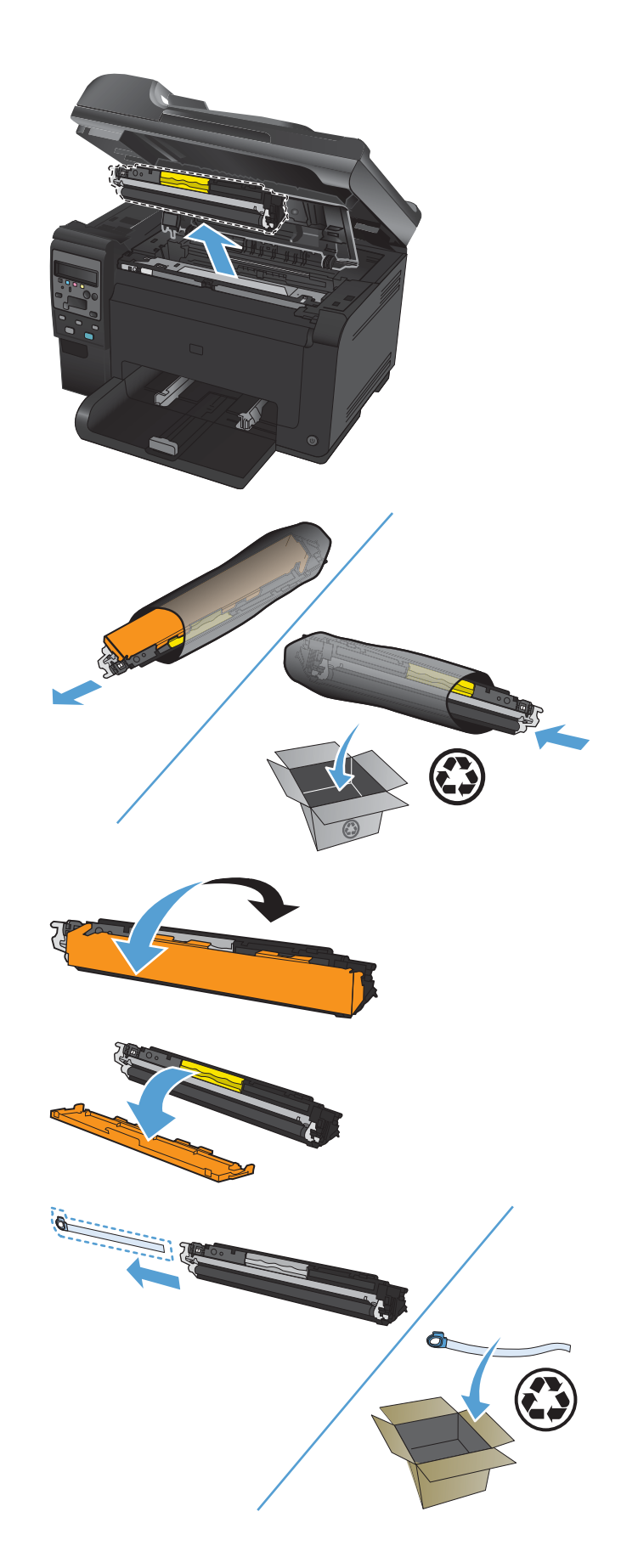

**8.** Grasp the print cartridge by the center handle and insert into the product.

**NOTE:** Compare the color label on the print cartridge to the color label in the carousel slot to make sure the print cartridge color matches the carousel position.

**CAUTION:** If toner gets on your clothing, wipe it off with a dry cloth and wash the clothing in cold water. *Hot water sets toner into the fabric*.

**9.** Close the print cartridge door.

**NOTE:** After closing the print cartridge door, the control panel shows the **Calibrating...** message. Allow a few minutes for the product to calibrate.

**NOTE:** If replacing another print cartridge, you must close the print cartridge door before pressing the Cartridge **button** of the next print cartridge.

You do not need to wait for the product to calibrate when replacing the second print cartridge. Instead, press the Cartridge button to rotate the carousel into position. After you have replaced the print cartridges, the product calibrates.

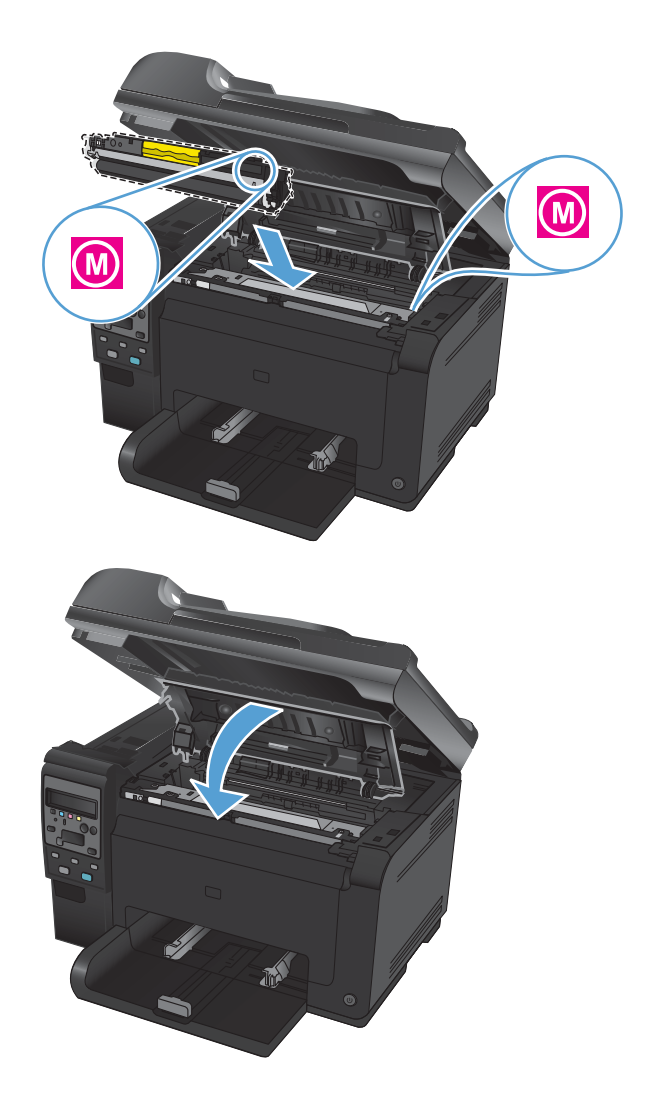

**EX NOTE:** When printing, if you receive the status alert message **Wrong Cartridge in <Color> Slot**, remove the print cartridge from the specified slot and compare the color label on the print cartridge to the color label in the slot to determine the correct print cartridge for the slot.

#### **Replace the imaging drum**

- **NOTE:** The imaging drum installed in this product is covered by the product warranty. Replacement imaging drums have a one-year limited warranty from the date of installation. The imaging drum installation date displays on the supplies status page. The HP Premium Protection Warranty applies only to the print cartridges for the product.
- **1.** Open the print cartridge door.

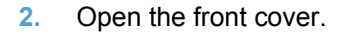

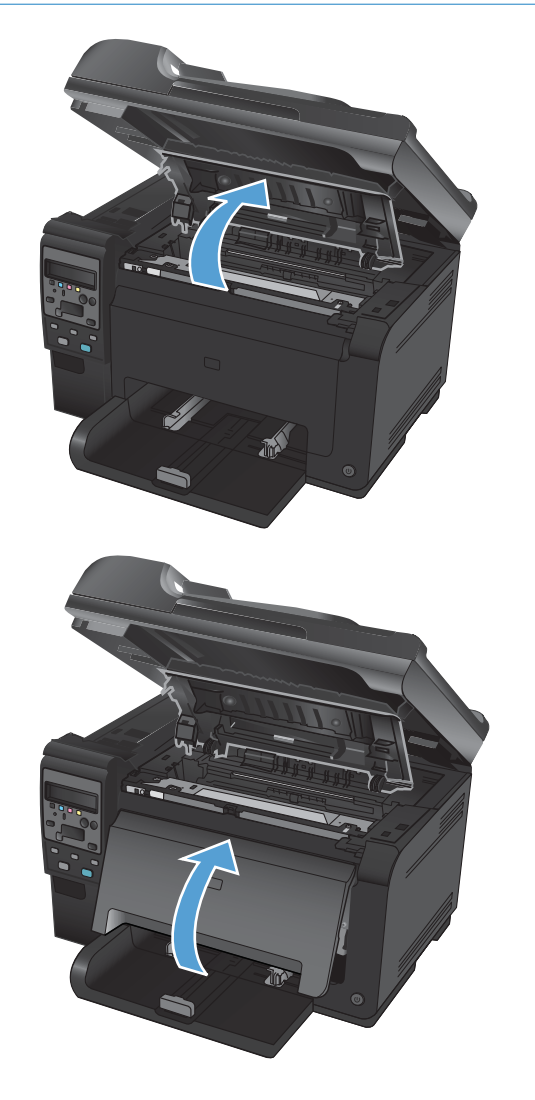

**3.** Lift the two levers that hold the imaging drum.

**4.** Remove the old imaging drum.

**5.** Remove the new imaging drum from the packaging. Place the used imaging drum in the bag and box for recycling.

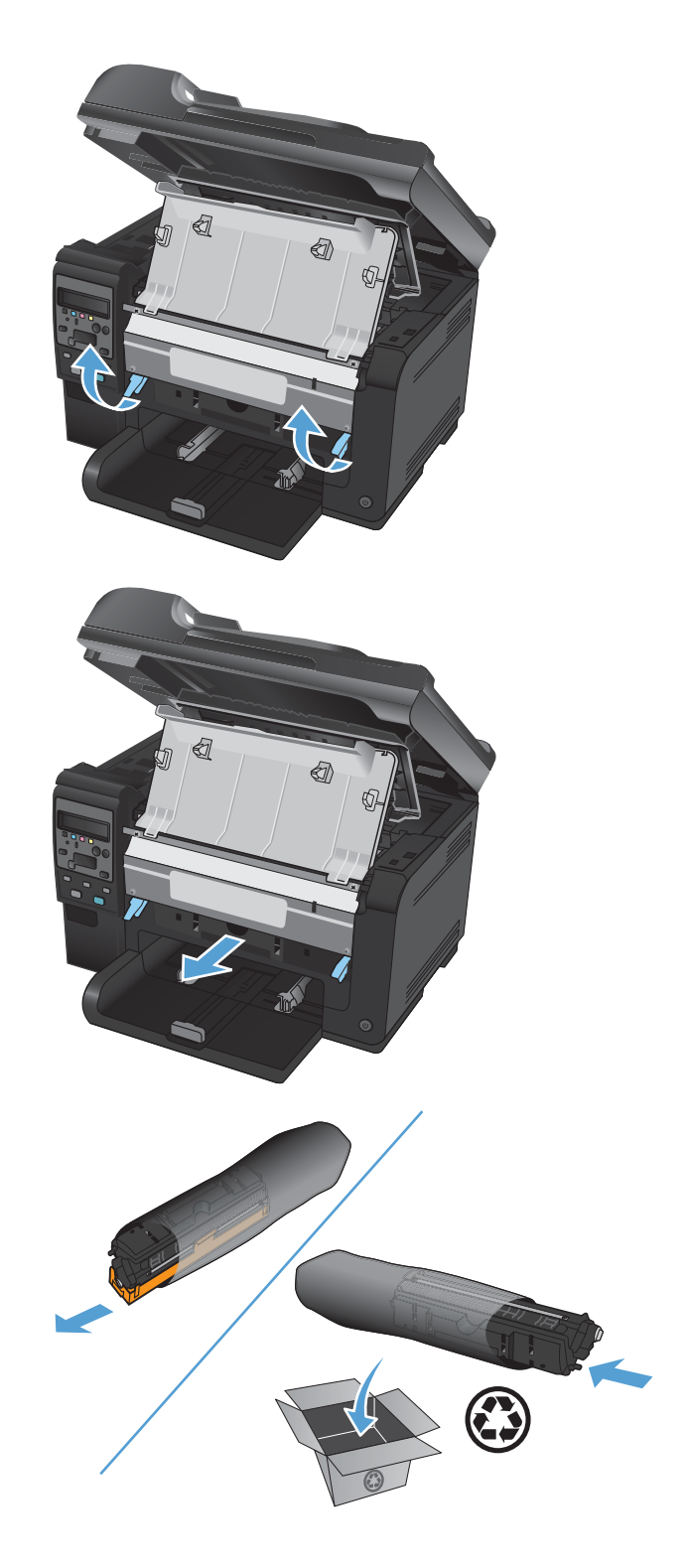

**6.** Remove the protective shielding from the new imaging drum.

**CAUTION:** To prevent damage, do not expose the imaging drum to light. Cover it with a piece of paper.

**CAUTION:** Do not touch the green roller. Fingerprints on the imaging drum can cause print-quality problems.

**7.** Insert the new imaging drum in the product.

**8.** Lower the two levers that hold the imaging drum.

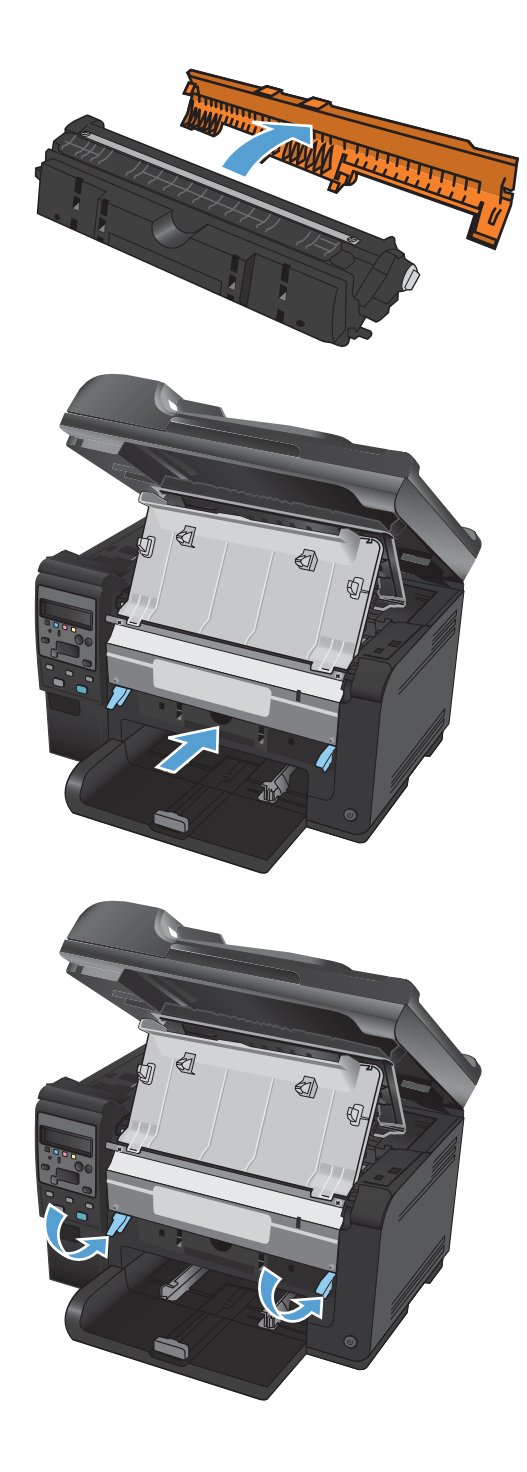

**9.** Close the front cover.

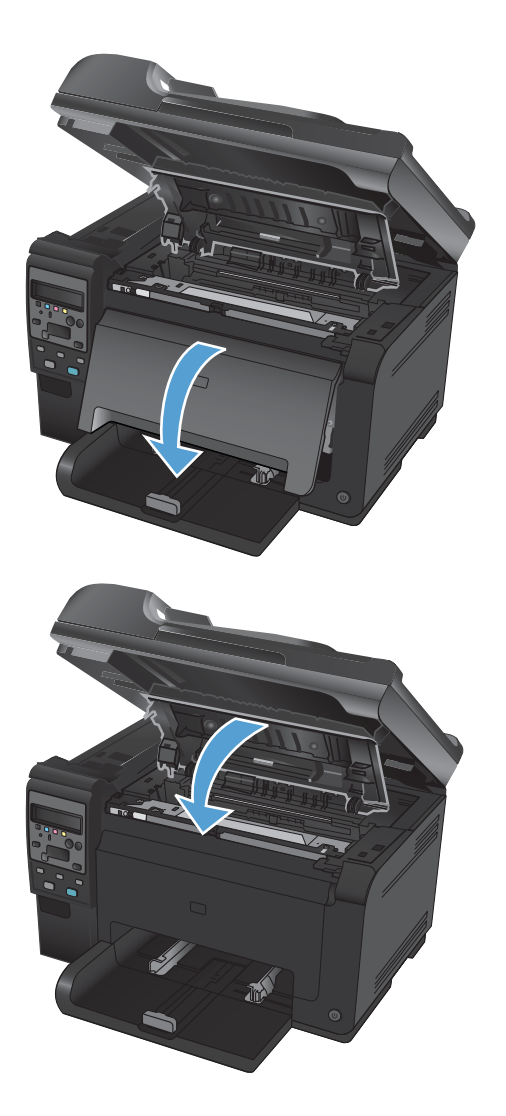

**10.** Close the print cartridge door.

**NOTE:** After closing the print cartridge door, the control panel shows the **Calibrating...** message. Allow a few minutes for the product to calibrate.

#### **Recycle supplies**

For US and Puerto Rico HP LaserJet print cartridge recycling returns, use the pre-paid, preaddressed shipping label contained in the box. To use the UPS label, give the package to the UPS driver during your next delivery or pickup, or take it to an authorized UPS drop-off center. (Requested UPS Ground pickup will be charged normal pick up rates.) For the location of a local UPS drop-off center, call 1-800-PICKUPS or visit [www.ups.com.](http://www.ups.com) If you are returning the package via the FedEx label, give the package to either the U.S. Postal Service carrier or FedEx driver during your next pickup or delivery. (Requested FedEx Ground pickup will be charged normal pick up rates). Or, you can drop off your packaged print cartridge(s) at any U.S. Post Office or any FedEx shipping center or store. For the location of the nearest U.S. Post Office, please call 1-800-ASK-USPS or visit [www.usps.com](http://www.usps.com). For the location of the nearest FedEx shipping center/store, please call 1-800- GOFEDEX or visit [www.fedex.com.](http://www.fedex.com) For more information, or to order additional labels or boxes for bulk returns, visit [www.hp.com/recycle](http://www.hp.com/recycle) or call 1-800-340-2445. Information is subject to change without notice.

### **Print-cartridge and imaging drum storage**

Do not remove the print cartridge or imaging drum from their packages until you are ready to use them.

## **HP policy on non-HP supplies**

Hewlett-Packard Company cannot recommend the use of non-HP print cartridges and imaging drums, either new or remanufactured.

**NOTE:** For HP printer products, the use of a non-HP print cartridge or a refilled print cartridge does not affect either the warranty to the customer or any HP support contract with the customer. However, if product failure or damage is attributable to the use of a non-HP print cartridge or refilled print cartridge, HP will charge its standard time and materials charges to service the product for the particular failure or damage.

#### **HP fraud hotline and Web site**

Call the HP fraud hotline (1-877-219-3183, toll-free in North America) or go to [www.hp.com/go/](http://www.hp.com/go/anticounterfeit) [anticounterfeit](http://www.hp.com/go/anticounterfeit) when you install an HP print cartridge and the control-panel message says the cartridge is non-HP or used. HP will help determine if the cartridge is genuine and take steps to resolve the problem.

Your print cartridge might not be a genuine HP print cartridge if you notice the following:

- The supplies status page indicates that a non-HP or used supply is installed.
- You are experiencing a high number of problems with the print cartridge.
- The cartridge does not look like it usually does (for example, the packaging differs from HP packaging).

# **Solve problems with print cartridges or the imaging drum**

### **Check the print cartridges and imaging drum**

Check each print cartridge, and replace it if necessary, if you are having any of the following problems:

- The printing is too light or seems faded in areas.
- **•** Printed pages have small unprinted areas.
- **•** Printed pages have streaks or bands.

If you determine that you need to replace a print cartridge, print the supplies status page to find the part number for the correct genuine HP print cartridge.

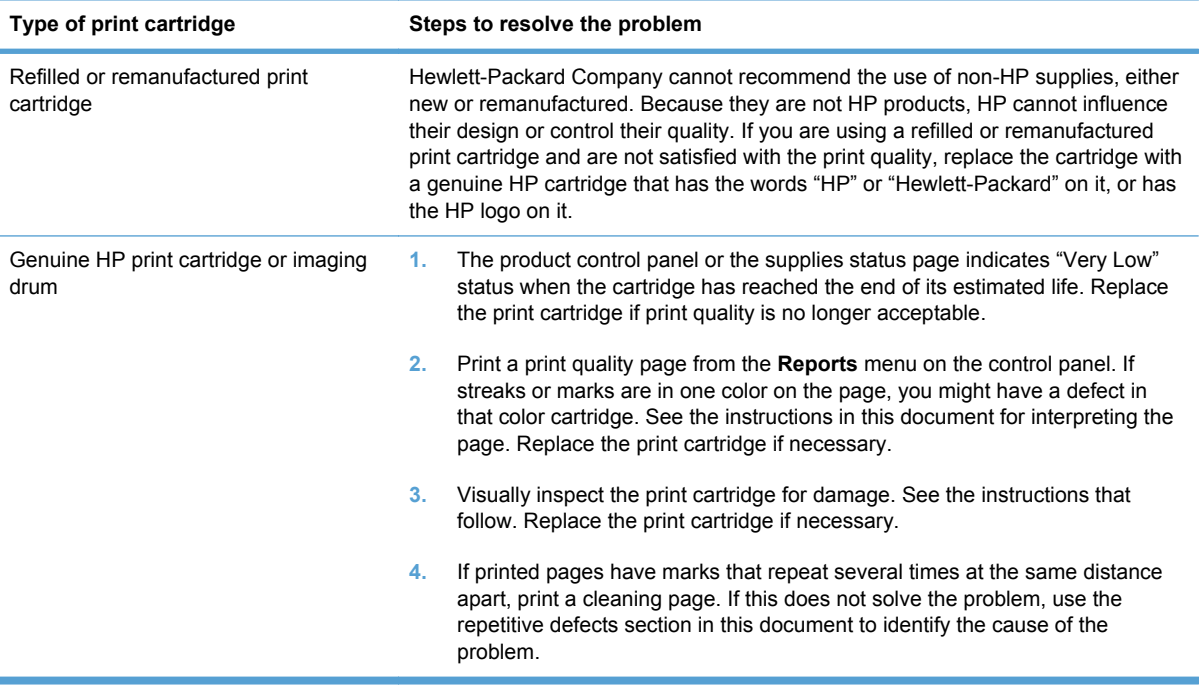

#### **Inspect the print cartridges and imaging drum for damage**

**1.** Remove the print cartridge from the product, and examine for damage.

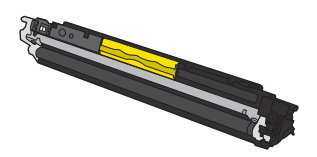

- **2.** If the print cartridge does not appear to be damaged, rock the print cartridge gently several times and reinstall it. Print a few pages to see if the problem is resolved.
- **3.** If the problem is not resolved, remove the imaging drum from the product, and examine the surface.
- $\triangle$  **CAUTION:** Do not touch the green roller. Fingerprints on the imaging drum can cause printquality problems.

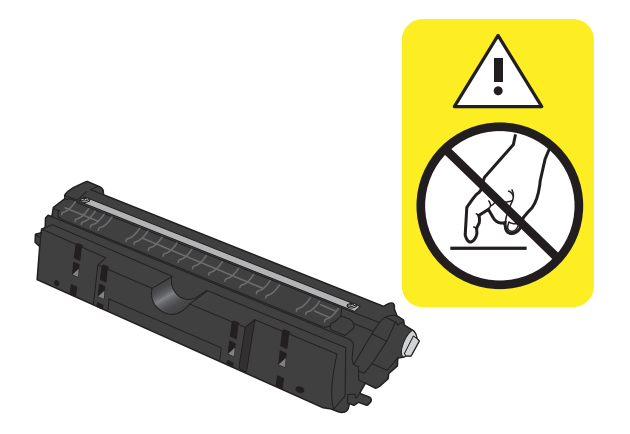

**4.** If you see any scratches, fingerprints, or other damage on the imaging drum, replace the imaging drum.

#### **Repeating defects**

If defects repeat at any of the following intervals on the page, a print cartridge or the imaging drum might be damaged.

- 22 mm (print cartridge)
- 26 mm (imaging drum)
- 29 mm (print cartridge)
- 94 mm (imaging drum)

#### **Print the supplies status page**

Use the control panel to print configuration and supplies status pages that give details about the product and its current settings.

- 1. On the product control panel, press the Setup **\** button.
- **2.** Use the arrow buttons to select the **Reports** menu, and then press the OK button.
- **3.** Use the arrow buttons to select the **Supplies Status** item, and then press the OK button.

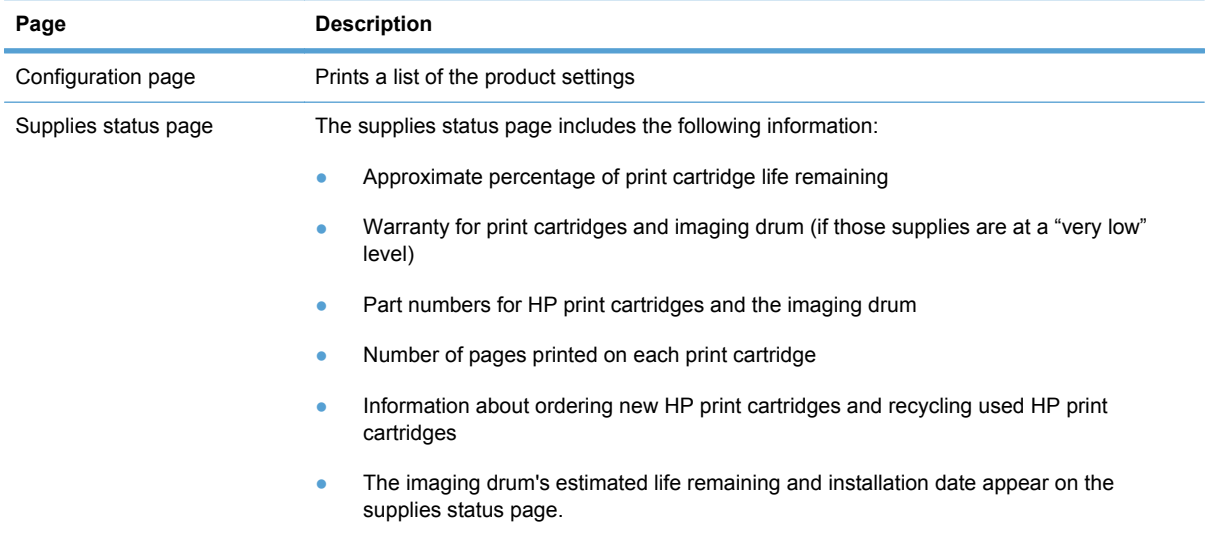

#### **Interpret the print quality page**

- 1. On the product control panel, press the Setup **\** button.
- **2.** Use the arrow buttons to select the **Reports** menu, and then press the OK button.
- **3.** Use the arrow buttons to select the **Print Quality** item, and then press the OK button.

This page contains five bands of color, which are divided into four groups as indicated in the following illustration. By examining each group, you can isolate the problem to a particular print cartridge.

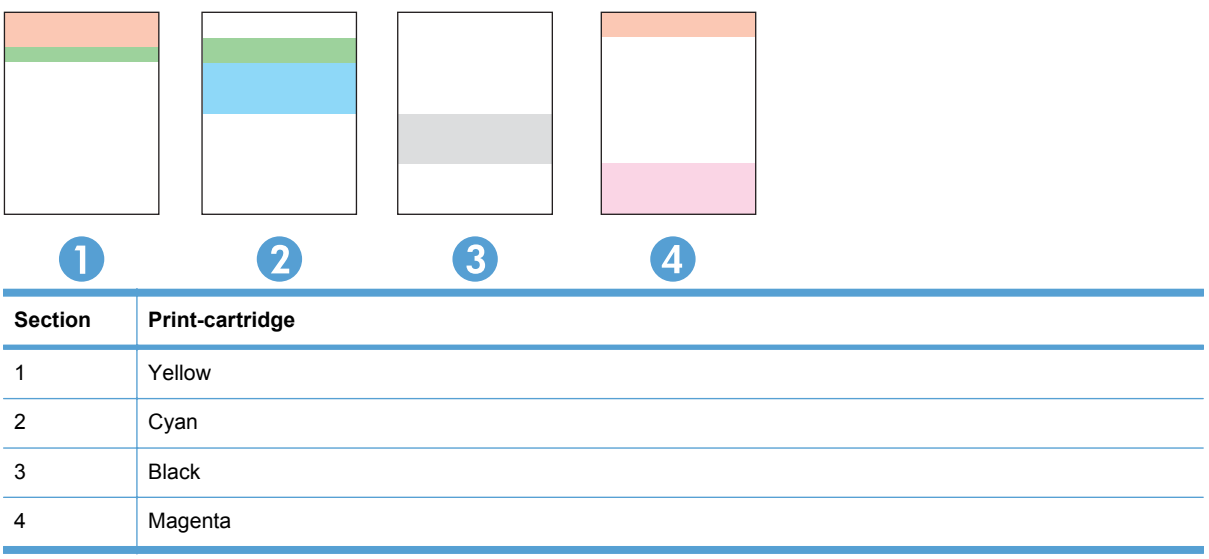

- If dots or streaks appear in only one of the groups, replace the print cartridge that correlates with that group.
- **•** If dots appear in more than one group, print a cleaning page. If this does not solve the problem, determine if the dots are always the same color; for example, if magenta dots appear in all five color bands. If the dots are all the same color, replace that print cartridge.
- If streaks appear in multiple color bands, contact HP. A component other than the print cartridge is probably causing the problem.

# **Interpret control panel messages for print cartridges or the imaging drum**

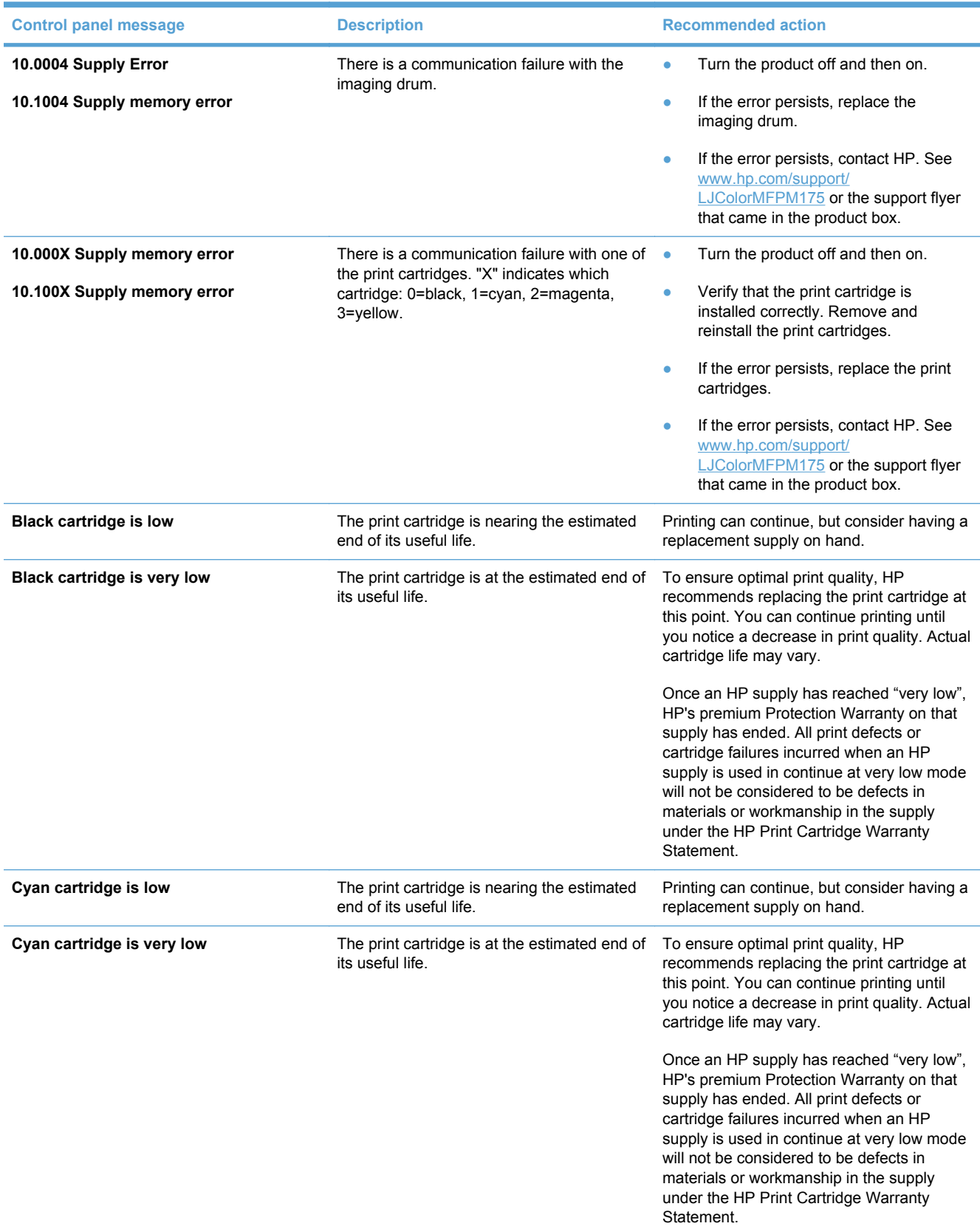

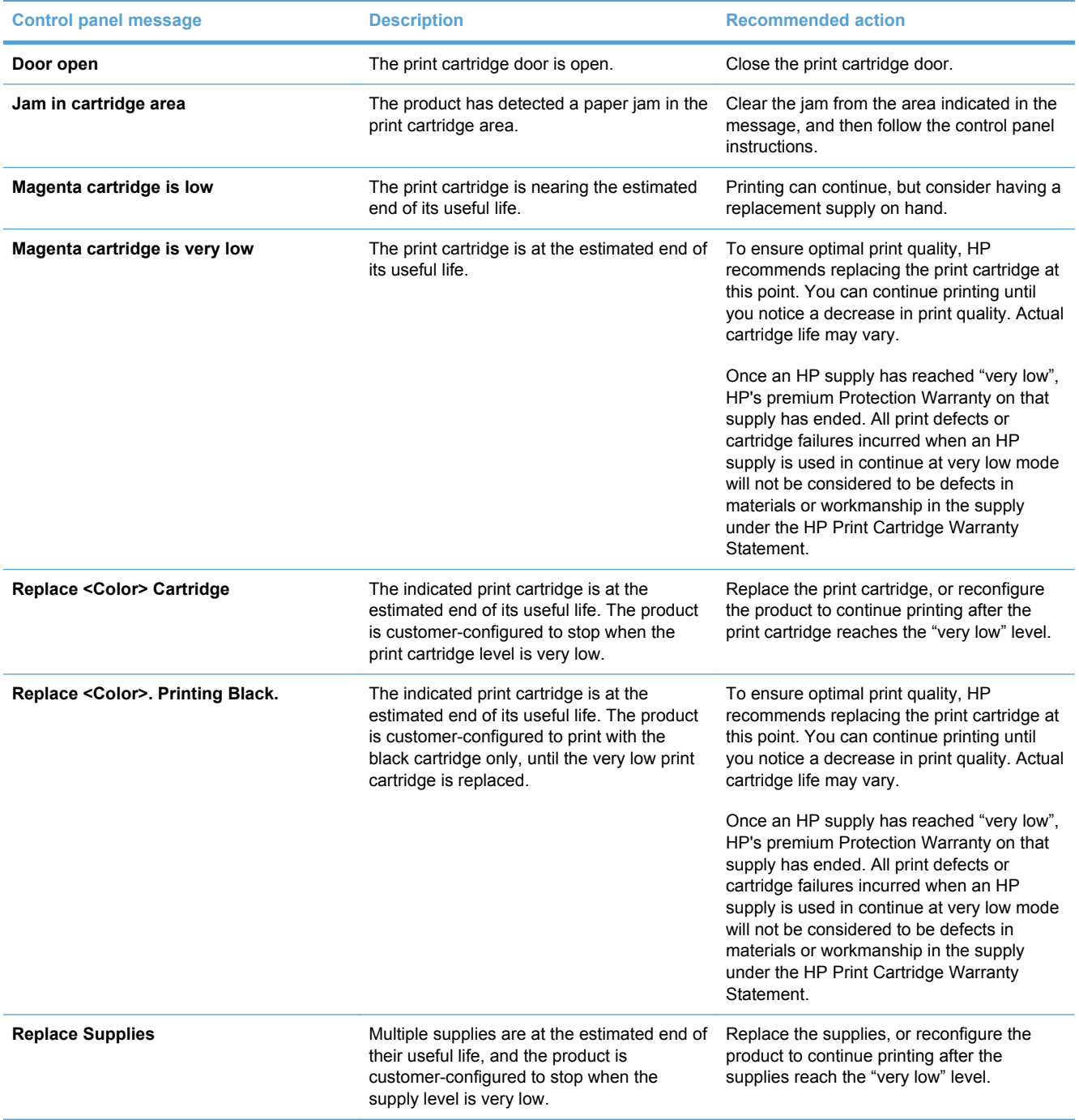

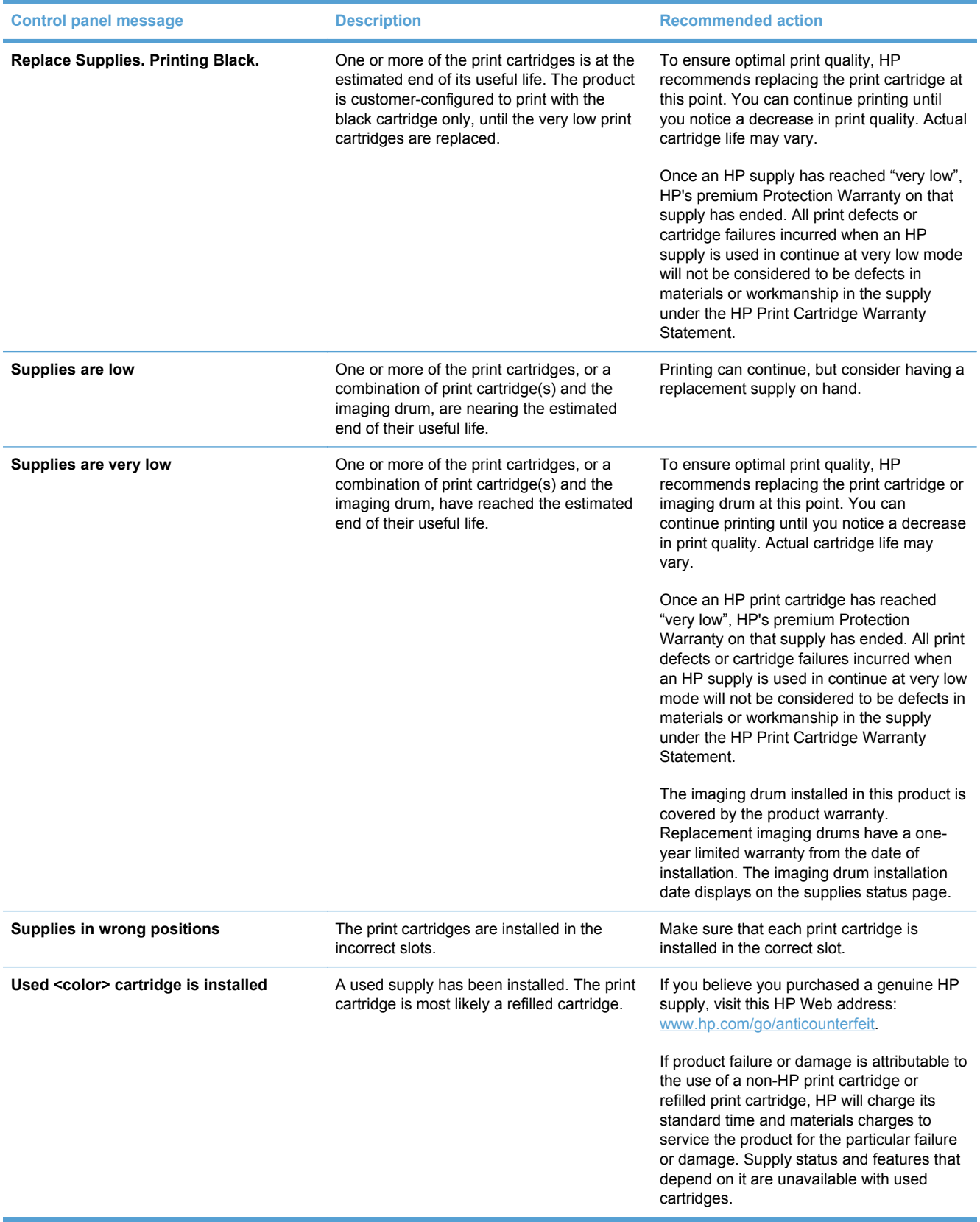

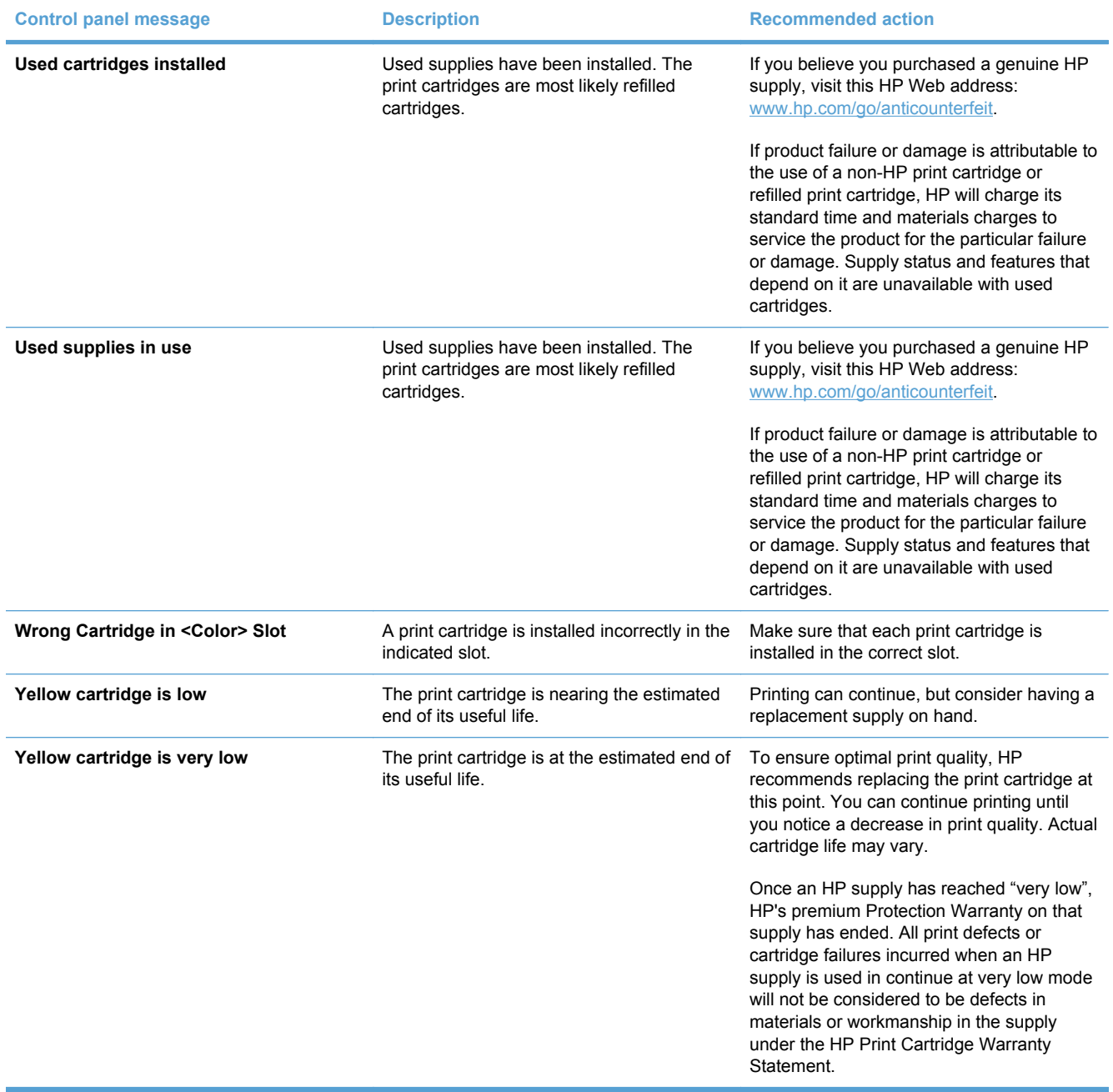

# **8 Print tasks**

- [Cancel a print job](#page-91-0)
- [Basic print tasks with Windows](#page-92-0)
- [Additional print tasks with Windows](#page-104-0)

# <span id="page-91-0"></span>**Cancel a print job**

- **1.** If the print job is currently printing, cancel it by pressing the Cancel  $\blacktriangleright$  button on the product control panel.
- **NOTE:** Pressing the Cancel **X** button clears the job that the product is currently processing. If more than one process is running, pressing the Cancel  $\times$  button clears the process that currently appears on the product control panel.
- **2.** You can also cancel a print job from a software program or a print queue.
	- **• Software program:** Typically, a dialog box appears briefly on the computer screen, allowing you to cancel the print job.
	- **Windows print queue:** If a print job is waiting in a print queue (computer memory) or print spooler, delete the job there.
		- **Windows XP, Server 2003, or Server 2008:** Click **Start**, click **Settings**, and then click **Printers and Faxes**. Double-click the product icon to open the window, right-click the print job that you want to cancel, and then click **Cancel**.
		- **Windows Vista:** Click **Start**, click **Control Panel**, and then, under **Hardware and Sound**, click **Printer**. Double-click the product icon to open the window, right-click the print job that you want to cancel, and then click **Cancel**.
		- **Windows 7:** Click **Start**, and then click **Devices and Printers**. Double-click the product icon to open the window, right-click the print job that you want to cancel, and then click **Cancel**.

# <span id="page-92-0"></span>**Basic print tasks with Windows**

The methods to open the print dialog from software programs can vary. The procedures that follow include a typical method. Some software programs do not have a **File** menu. See the documentation for your software program to learn how to open the print dialog.

### **Open the printer driver with Windows**

**1.** On the **File** menu in the software program, click **Print**.

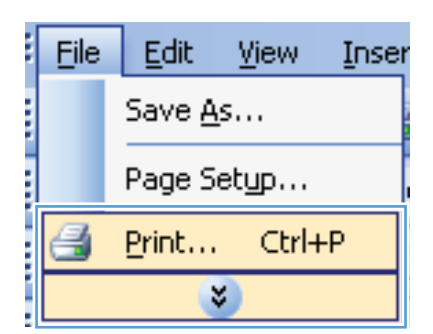

**2.** Select the product, and then click the **Properties** or **Preferences** button.

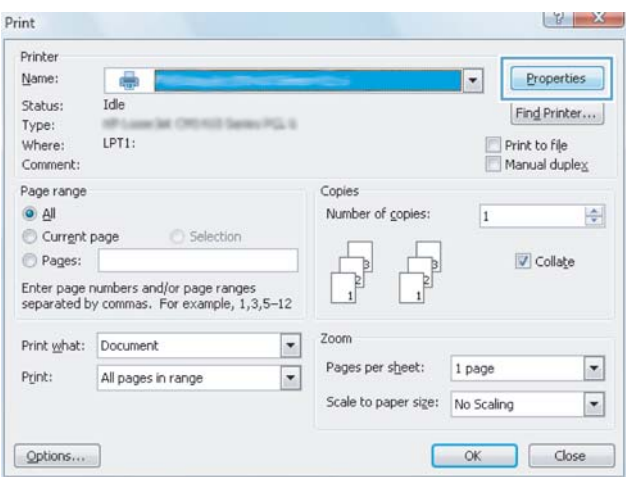

### **Get help for any printing option with Windows**

**1.** Click the **Help** button to open the online Help.

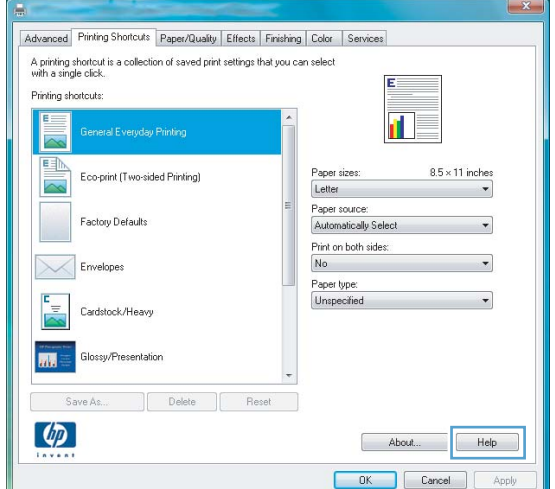

### **Change the number of print copies with Windows**

- **1.** On the **File** menu in the software program, click **Print**.
- **2.** Select the product, and then select the number of copies.

### **Save custom print settings for reuse with Windows**

#### **Use a printing shortcut with Windows**

**1.** On the **File** menu in the software program, click **Print**.

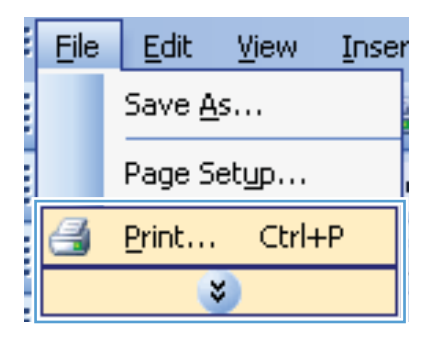

**2.** Select the product, and then click the **Properties** or **Preferences** button.

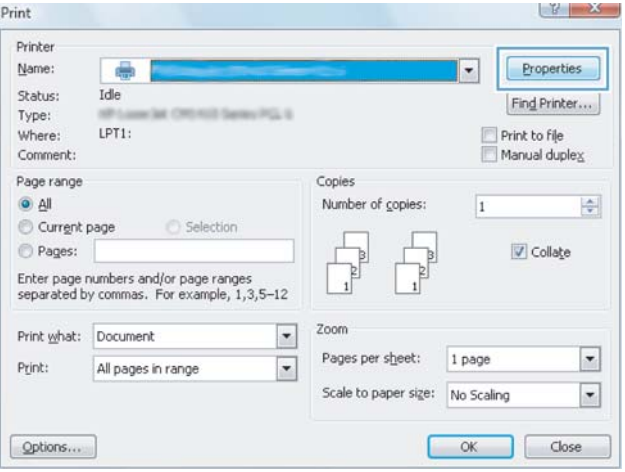

**3.** Click the **Printing Shortcuts** tab.

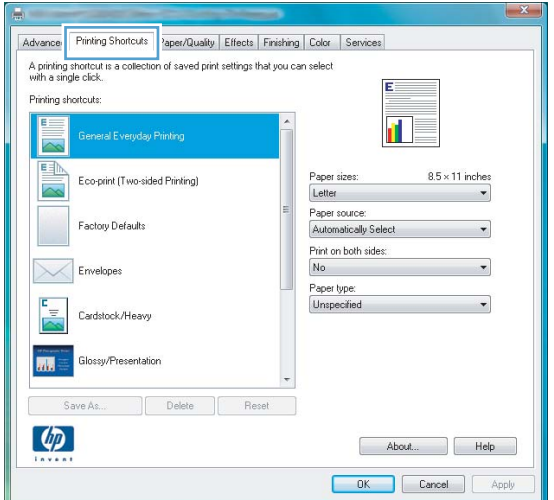

Advanced Printing Shortcuts Paper/Quality Effects Finishing Color Services A pinking shortcut is a collection of saved print settings that you can select<br>with a single click. Printing shortcuts: 亚 General Everyday Printing Paper sizes:  $8.5 \times 11$  inches Letter  $\mathbf{v}$ Paper source: Factory Defaults Automatically Select  $\overline{\phantom{a}}$ Print on both sides: Yes, flip over  $\overline{\phantom{0}}$ Envelopes Paper type:<br>Unspecified  $\overline{\phantom{0}}$ Cardstock/Heavy Glossy/Presentation 丽 Save As... | Delete | Reset  $\left( \phi \right)$ About... | Help DK Cancel Apply

#### **4.** Select one of the shortcuts, and then click the **OK** button.

**NOTE:** When you select a shortcut, the corresponding settings change on the other tabs in the printer driver.

#### **Create printing shortcuts**

**1.** On the **File** menu in the software program, click **Print**.

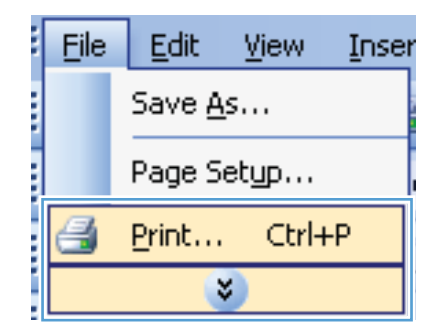

**2.** Select the product, and then click the **Properties** or **Preferences** button.

**3.** Click the **Printing Shortcuts** tab.

- $X$ Print Printer Name: Properties ÷  $\overline{\phantom{a}}$ Status: Idle Find Printer... Type: Print to file<br>Manual duplex Where: LPT1: Comment: Page range Copies  $^{\circ}$  All Number of copies: 취  $\overline{1}$ Current page Pages: Collate Enter page numbers and/or page ranges<br>separated by commas. For example, 1,3,5-12 Zoom  $\blacktriangledown$ Print what: Document Pages per sheet: 1 page  $\bullet$  $\overline{\phantom{a}}$ Print: All pages in range  $\blacktriangledown$ Scale to paper size: No Scaling  $Qptions...$ OK Close  $\fbox{Pinting Shortcuts} \fbox{logener/Quality} \fbox{Effects} \fbox{Fristing} \fbox{Color} \fbox{Services}$ Advance: of saved print settings that you can select A printing shortcut is a **Printing shortcut**  $8.5 \times 11$  inches .<br>Paper size: Eco-print (Two-sided Printing) Letter  $\overline{\phantom{a}}$ Paper source: Factory Defaults Automatically Select  $\ddot{\phantom{0}}$ Print on both sides:  $No$ ÷ Envelopes Paper type  $\mathbf{E}_{\perp}$ Unspecified Cardstock/Heavy Glossy/Presentation 原理 Delete Reset  $\lceil \phi \rceil$ About... Help OK Cancel Ann
- **4.** Select an existing shortcut as a base.

**NOTE:** Always select a shortcut before adjusting any of the settings on the right side of the screen. If you adjust the settings and then select a shortcut, or if you select a different shortcut, all your adjustments are lost.

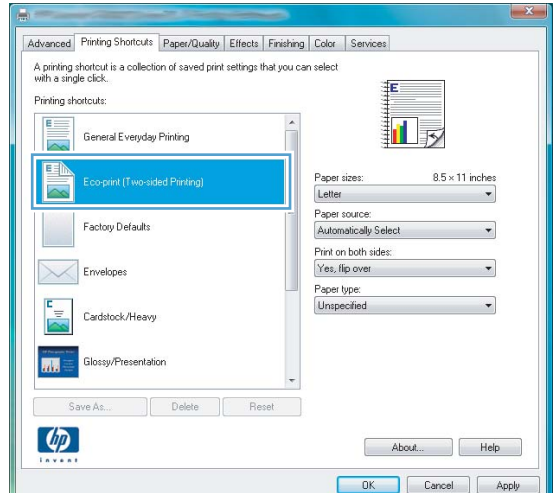

**5.** Select the print options for the new shortcut.

**NOTE:** You can select the print options on this tab or on any other tab in the printer driver. After selecting options on other tabs, return to the **Printing Shortcuts** tab before continuing with the next step.

**6.** Click the **Save As** button.

**7.** Type a name for the shortcut, and click the **OK** button.

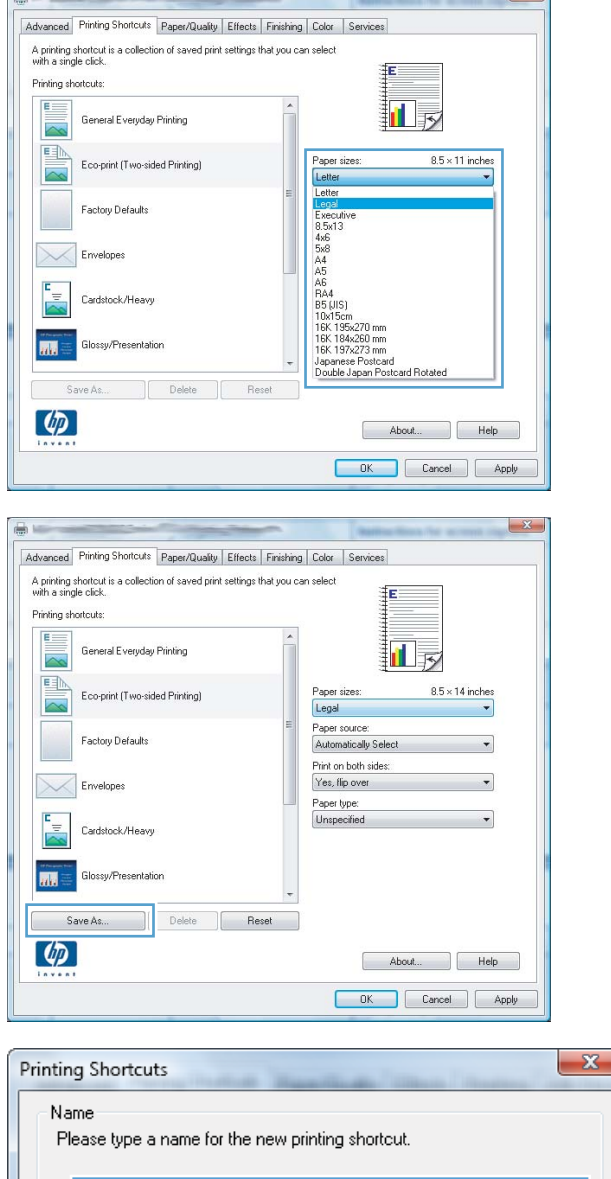

Legal Size

 $\Box =$ 

 $\mathbf{x}$ 

# **Improve print quality with Windows**

#### **Select the page size with Windows**

- **1.** On the **File** menu in the software program, click **Print**.
- **2.** Select the product, and then click the **Properties** or **Preferences** button.

OK

Cancel

- **3.** Click the **Paper/Quality** tab.
- **4.** Select a size from the **Size is** drop-down list.

#### **Select a custom page size with Windows**

- **1.** On the **File** menu in the software program, click **Print**.
- **2.** Select the product, and then click the **Properties** or **Preferences** button.
- **3.** Click the **Paper/Quality** tab.
- **4.** Click the **Custom** button.
- **5.** Type a name for the custom size and specify the dimensions.
	- The width is the short edge of the paper.
	- The length is the long edge of the paper.
- **NOTE:** Always load paper into the trays short edge first.
- **6.** Click the **Save** button, and then click the **Close** button.

#### **Select the paper type with Windows**

- **1.** On the **File** menu in the software program, click **Print**.
- **2.** Select the product, and then click the **Properties** or **Preferences** button.
- **3.** Click the **Paper/Quality** tab.
- **4.** From the **Type is** drop-down list, click the **More...** option.
- **5.** Select the category of paper types that best describes your paper, and then click the paper type that you are using.

## **Print on both sides (duplex) with Windows**

#### **Manually print on both sides (duplex) with Windows**

**1.** Load paper face-up in the input tray.

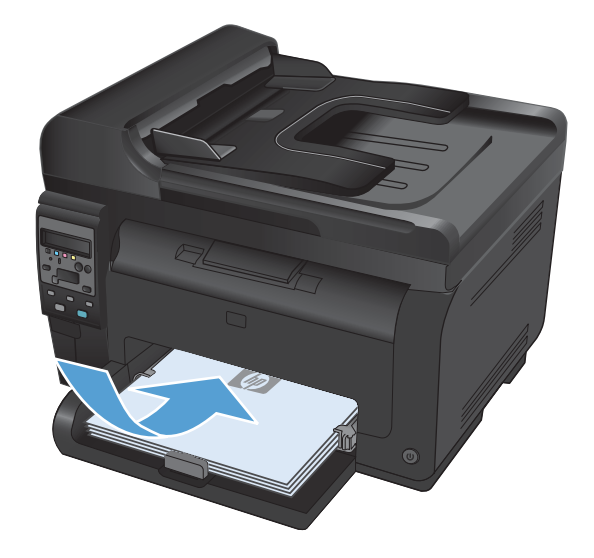

**2.** On the **File** menu in the software program, click **Print**.

**3.** Select the product, and then click the **Properties** or **Preferences** button.

**4.** Click the **Finishing** tab.

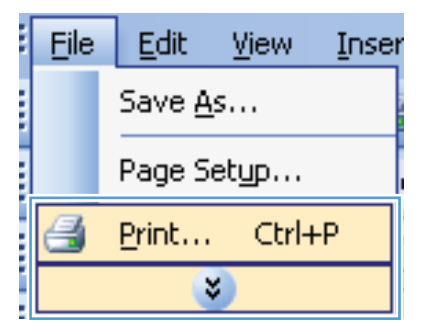

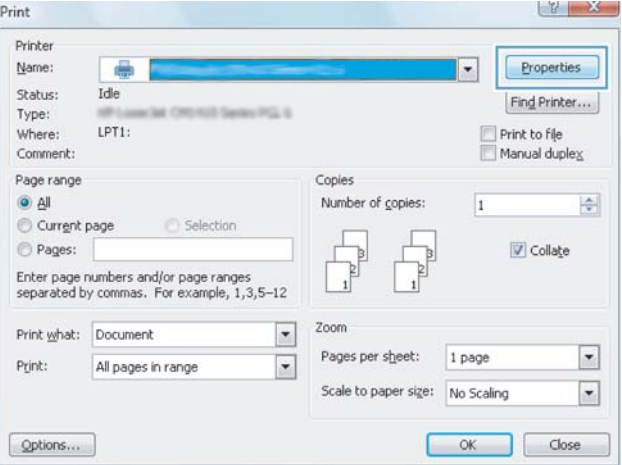

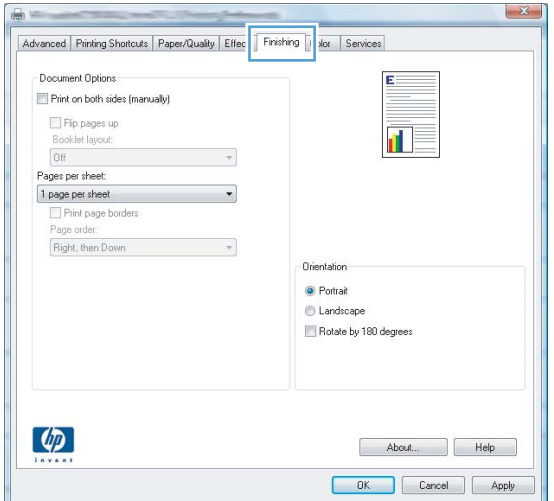

- **5.** Select the **Print on Both Sides (Manually)** check box. Click the **OK** button to print the first side of the job.
- $\mathbf{x}$ Advanced Printing Shortcuts | Paper/Quality | Effects Finishing | Color | Services Document Options Print on both sides (manually) Flip pages up 証す Booklet layout:  $0<sup>H</sup>$ Pages per sheet: 1 page per sheet<br>
Frint page border Right, then Down  $\overline{\mathcal{R}}$ Orientation <sup>O</sup> Portrait Landscape Rotate by 180 degrees  $\left( \phi \right)$ About... | Help DK Cancel Apply

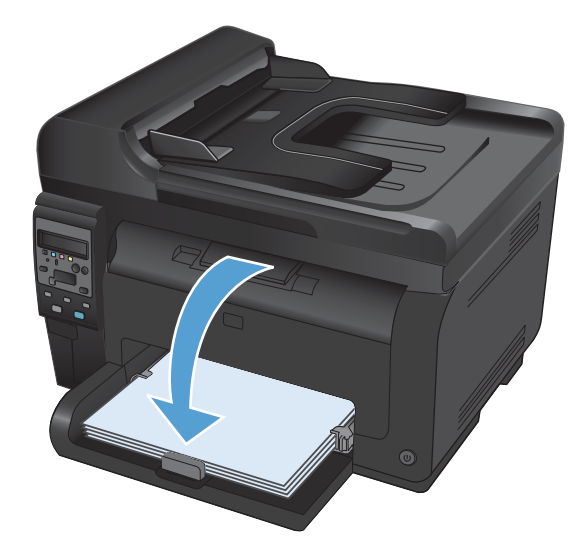

**6.** Retrieve the printed stack from the output bin, and, maintaining the paper orientation, place it with the printed-side facing down in the input tray.

**7.** At the computer, click the **Continue** button to print the second side of the job. If at the product, press the OK button.

# **Print multiple pages per sheet with Windows**

**1.** On the **File** menu in the software program, click **Print**.

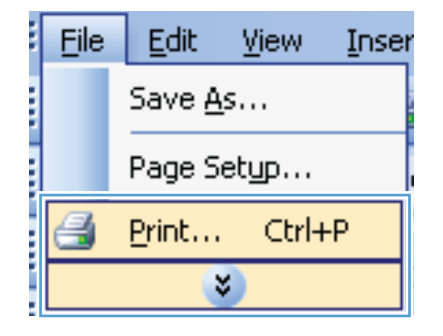

- **2.** Select the product, and then click the **Properties** or **Preferences** button.
- $\begin{array}{|c|c|c|c|c|}\hline \textbf{y} & \textbf{y} \end{array}$  $Print$ Printer  $Name$ </u> ÷  $\vert \cdot \vert$  $Propeties$ Status: Idle Find Printer... M. Official SeniorPGLS Type: Print to file<br>Manual duplex Where:  $LPT1$ : Comment: Page range Copies  $^{\circ}$  All Number of copies:  $\overline{1}$  $\frac{\Delta}{2}$ Current page Selection 8F Collate Pages: Þ  $\begin{array}{c}\n\begin{array}{c}\n\end{array}\n\end{array}$ Enter page numbers and/or page ranges<br>separated by commas. For example, 1,3,5-12  $\mathbf{1}$ Zoom  $\overline{\phantom{a}}$ Print what: Document Pages per sheet:  $1$  page  $\blacktriangledown$ Print: All pages in range  $\overline{\phantom{a}}$ Scale to paper size: No Scaling  $\bullet$ OK Close  $Qptions...$  $\mathbf{x}$  $\frac{1}{20}$ Advanced Printing Shortcuts | Paper/Quality | Effec | Finishing | Jor | Services - Document Options Print on both sides (manually)  $\Box$  Flip pages up:  $\mathbf{f}$ Booklet layout:<br>Off  $\mathcal{A}$ Pages per sheet:  $\overline{\phantom{a}}$ 1 page per sheet Print page borders<br>Page order:  $\boxed{\text{Right, then Down}}$ Orientation  $\bullet$  Portrait Landscape Rotate by 180 degrees  $\lbrack \phi \rbrack$ About... | Help OK Cancel Apply

**3.** Click the **Finishing** tab.

**4.** Select the number of pages per sheet from the **Pages Per Sheet** drop-down list.

**5.** Select the correct **Print Page Borders**, **Page Order, and Orientation options.** 

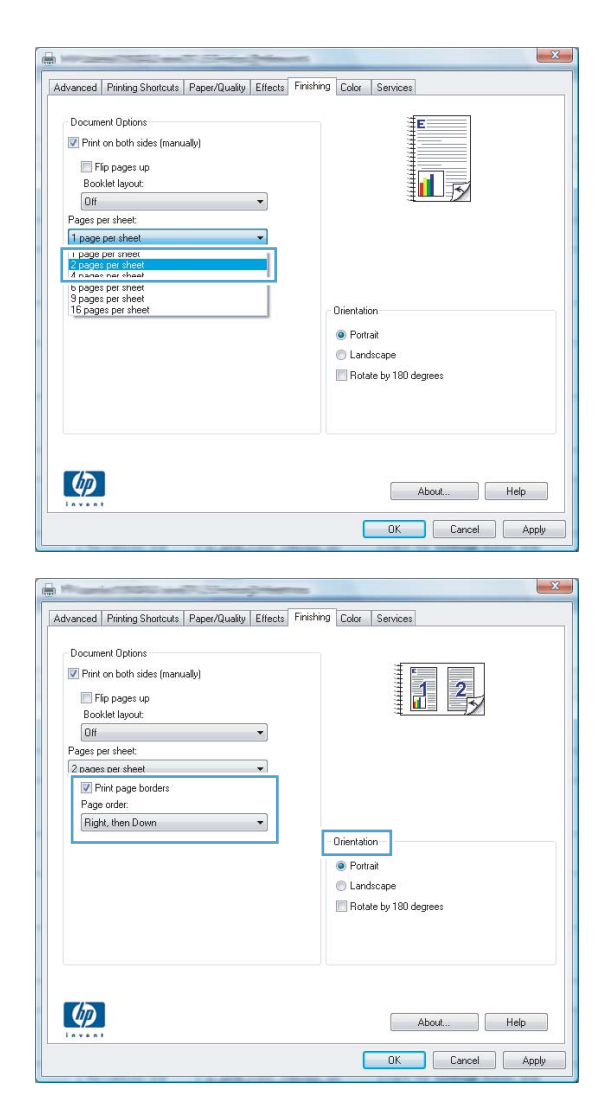

## **Select page orientation with Windows**

**1.** On the **File** menu in the software program, click **Print**.

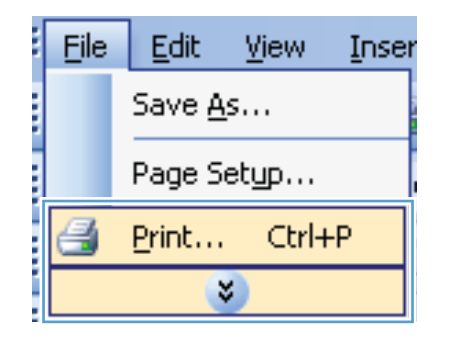

**2.** Select the product, and then click the **Properties** or **Preferences** button.

**3.** Click the **Finishing** tab.

**4.** In the **Orientation** area, select the **Portrait** or **Landscape** option.

> To print the page image upside down, select the **Rotated** option.

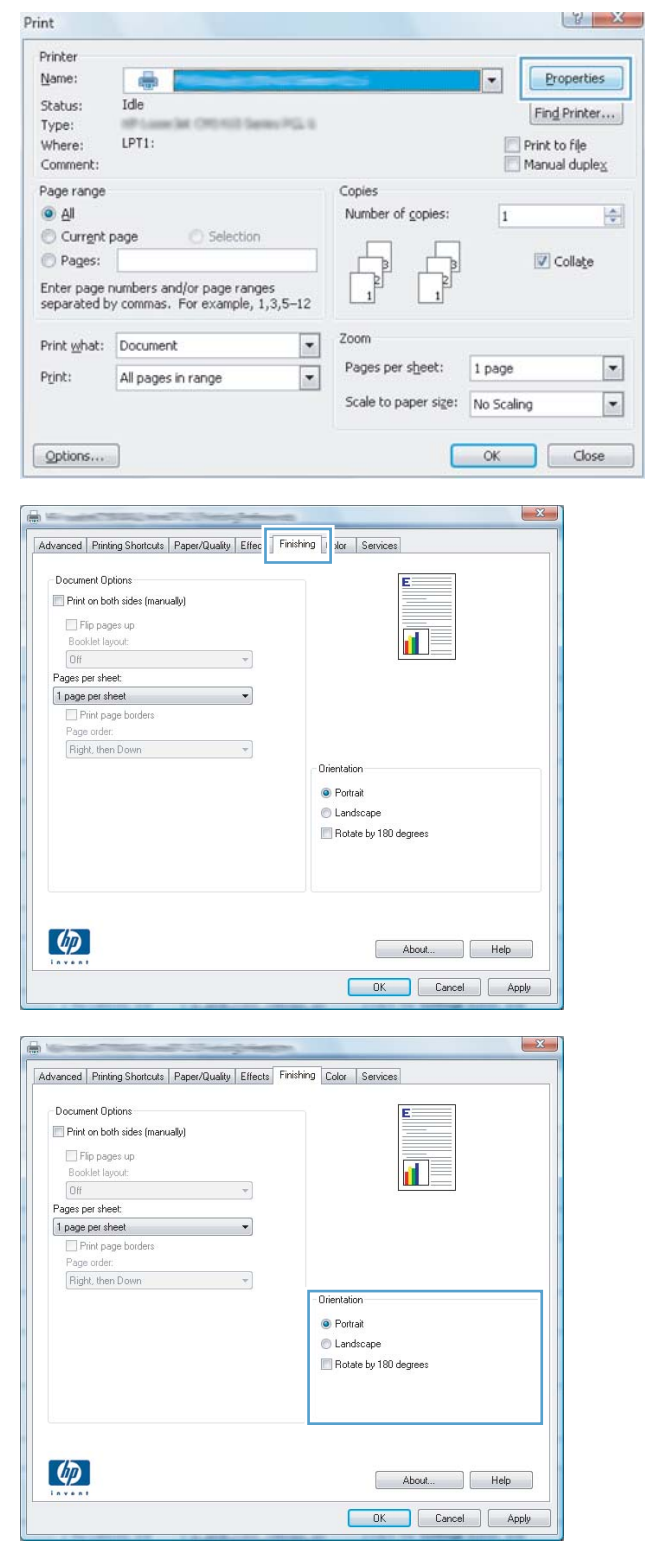

### **Set color options with Windows**

- **1.** On the **File** menu in the software program, click **Print**.
- **2.** Select the product, and then click the **Properties** or **Preferences** button.
- **3.** Click the **Color** tab.
- **4.** In the **Color Options** area, click the **Manual** option, and then click the **Settings** button.
- **5.** Adjust the general settings for Edge Control, and settings for text, graphics, and photographs.

# <span id="page-104-0"></span>**Additional print tasks with Windows**

### **Print colored text as black with Windows**

- **1.** On the **File** menu in the software program, click **Print**.
- **2.** Select the product, and then click the **Properties** or **Preferences** button.
- **3.** Click the **Paper/Quality** tab.
- **4.** Click the **Print all Text as Black** check box. Click the **OK** button.

## **Print on preprinted letterhead or forms with Windows**

**1.** On the **File** menu in the software program, click **Print**.

**2.** Select the product, and then click the **Properties** or **Preferences** button.

**3.** Click the **Paper/Quality** tab.

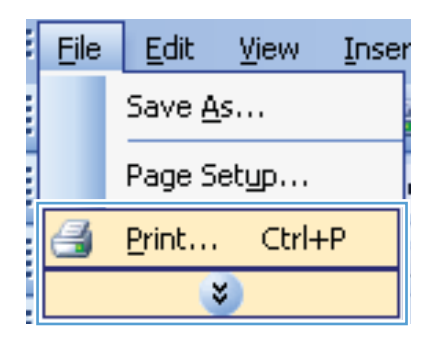

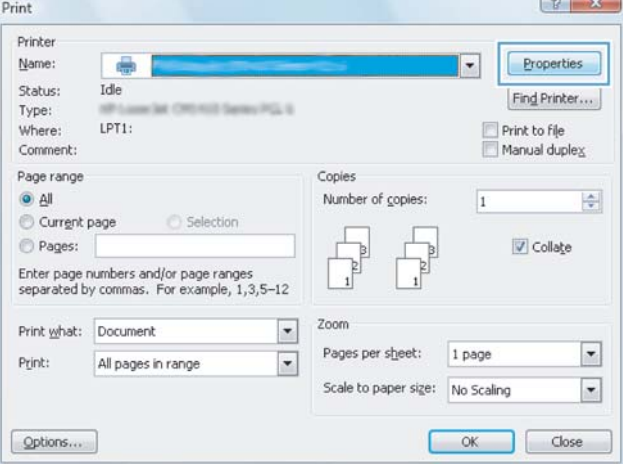

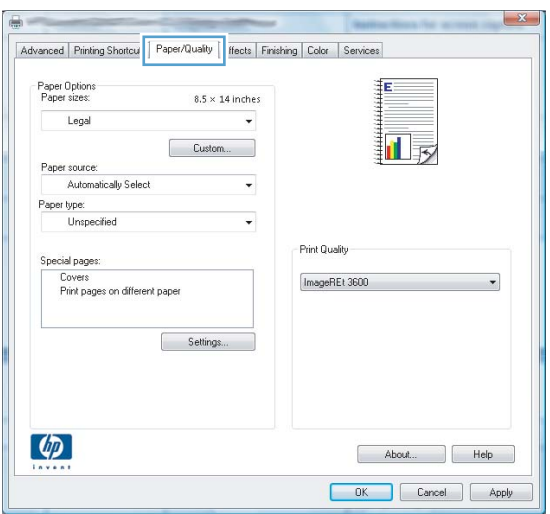

**4.** From the **Type is** drop-down list, click the **More...** option.

**5.** Select the **Other** option.

Advanced Printing Shortcuts Paper/Quality Effects Finishing Color Services Paper Options<br>Paper sizes:  $8.5 \times 14$  inches Legal Custom... 山長 Paper source:<br>Automatically Select Paper type:<br>Unspecified  $\vert \cdot \vert$ Print Quality  $\text{ImageRE1}~3600$ Lovers<br>Print pages on different paper Settings...  $\left( \phi \right)$ About... | Help DK Cancel | Apply

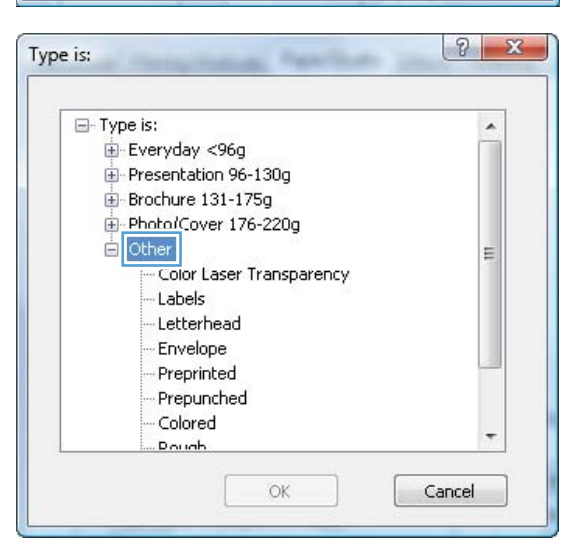

- $\begin{array}{|c|c|c|}\hline 2 & \mathbf{x} \\\hline \end{array}$ Type is: *Distance Office ART* E-Type is: × Everyday <96g Presentation 96-130g Brochure 131-175g Photo/Cover 176-220g <sub>d</sub>. Other Ξ Color Laser Transparency Labels Letterhead Envelope Preprinted Prepunched Colored Dough Cancel  $\alpha$
- **6.** Select the option for the type of paper you are using, and click the **OK** button.

## **Print on special paper, labels, or transparencies**

**1.** On the **File** menu in the software program, click **Print**.

**2.** Select the product, and then click the **Properties** or **Preferences** button.

**3.** Click the **Paper/Quality** tab.

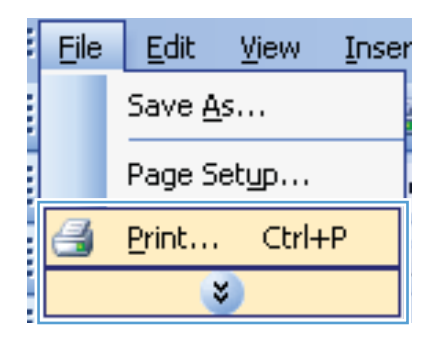

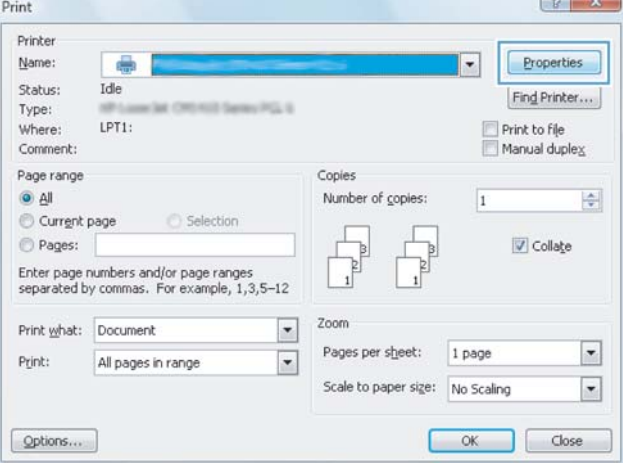

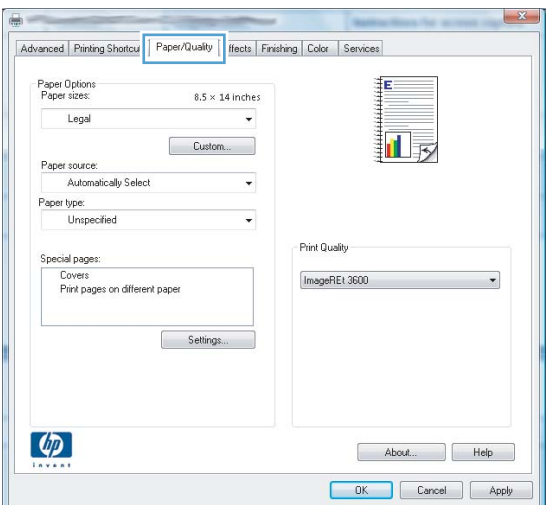
**4.** From the **Type is** drop-down list, click the **More...** option.

**5.** Select the category of paper types that best describes your paper.

**NOTE:** Labels and transparencies are in the list of **Other** options.

**6.** Select the option for the type of paper you are using, and click the **OK** button.

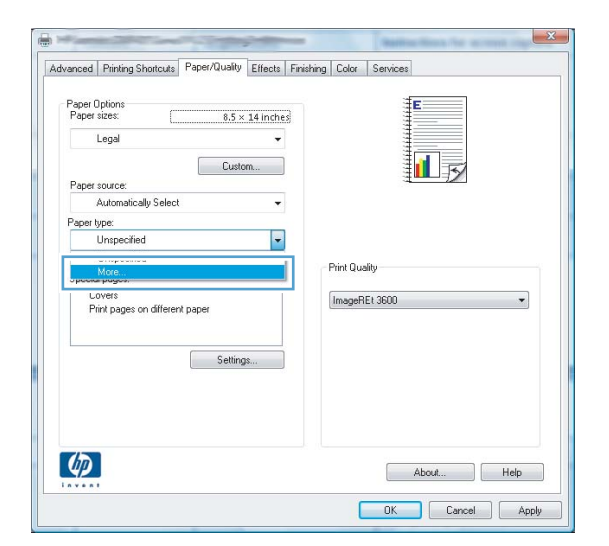

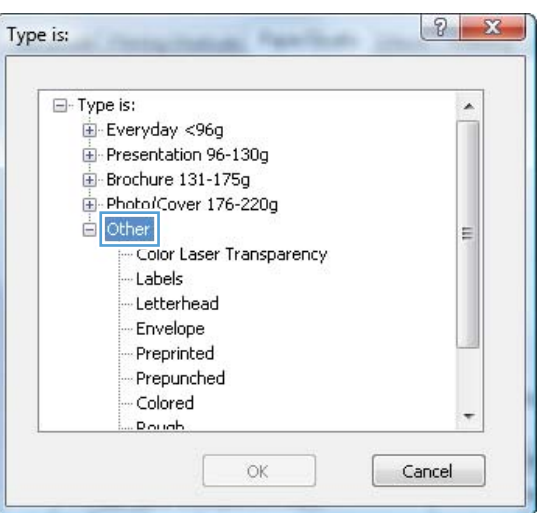

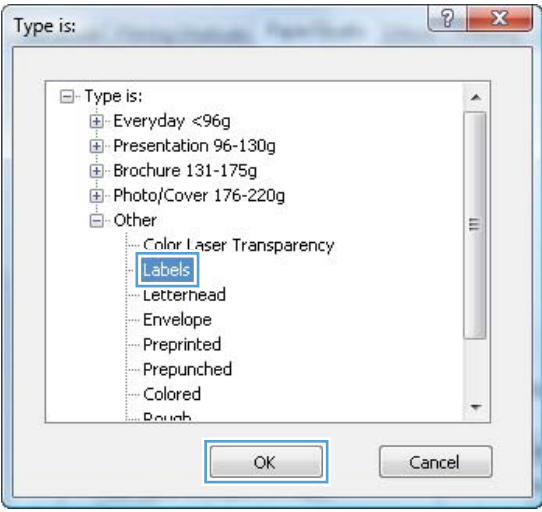

## **Print the first or last page on different paper with Windows**

- **1.** On the **File** menu in the software program, click **Print**.
- Edit **File View** Ę Inser Save As... i Page Setup... Ctrl+P Print...  $\boldsymbol{\mathsf{x}}$
- **2.** Select the product, and then click the **Properties** or **Preferences** button.

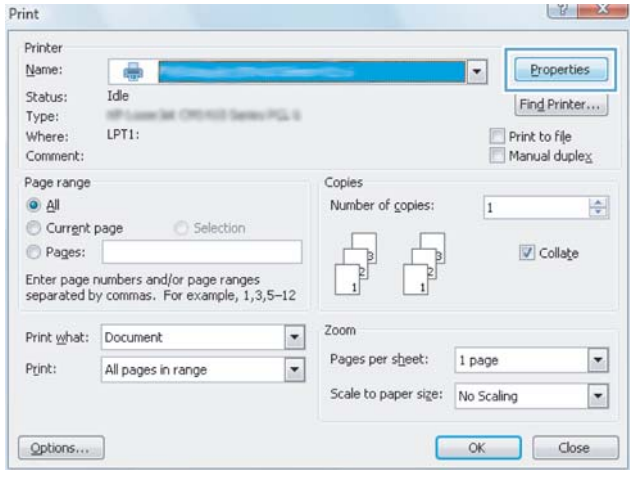

**3.** Click the **Paper/Quality** tab.

**4.** Click the **Use different paper** check box, and then select the necessary settings for the front cover, other pages, and back cover.

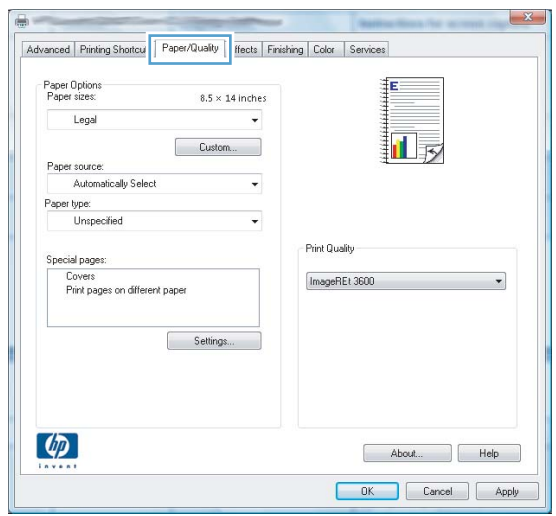

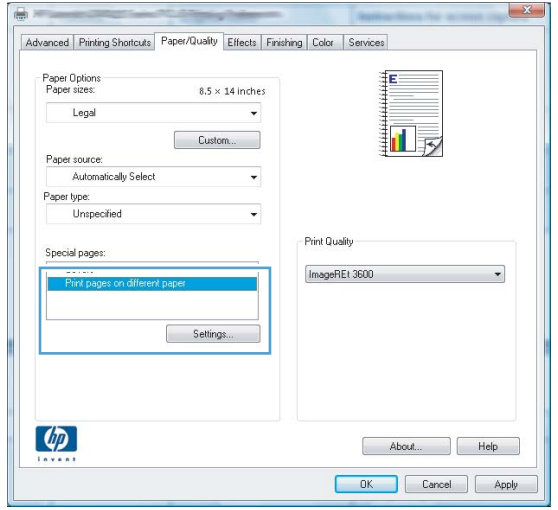

## **Scale a document to fit page size**

**1.** On the **File** menu in the software program, click **Print**.

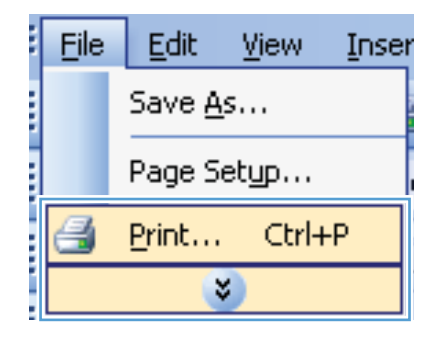

**2.** Select the product, and then click the **Properties** or **Preferences** button.

**3.** Click the **Effects** tab.

**4.** Select the **Print Document On** option, and then select a size from the drop-down list.

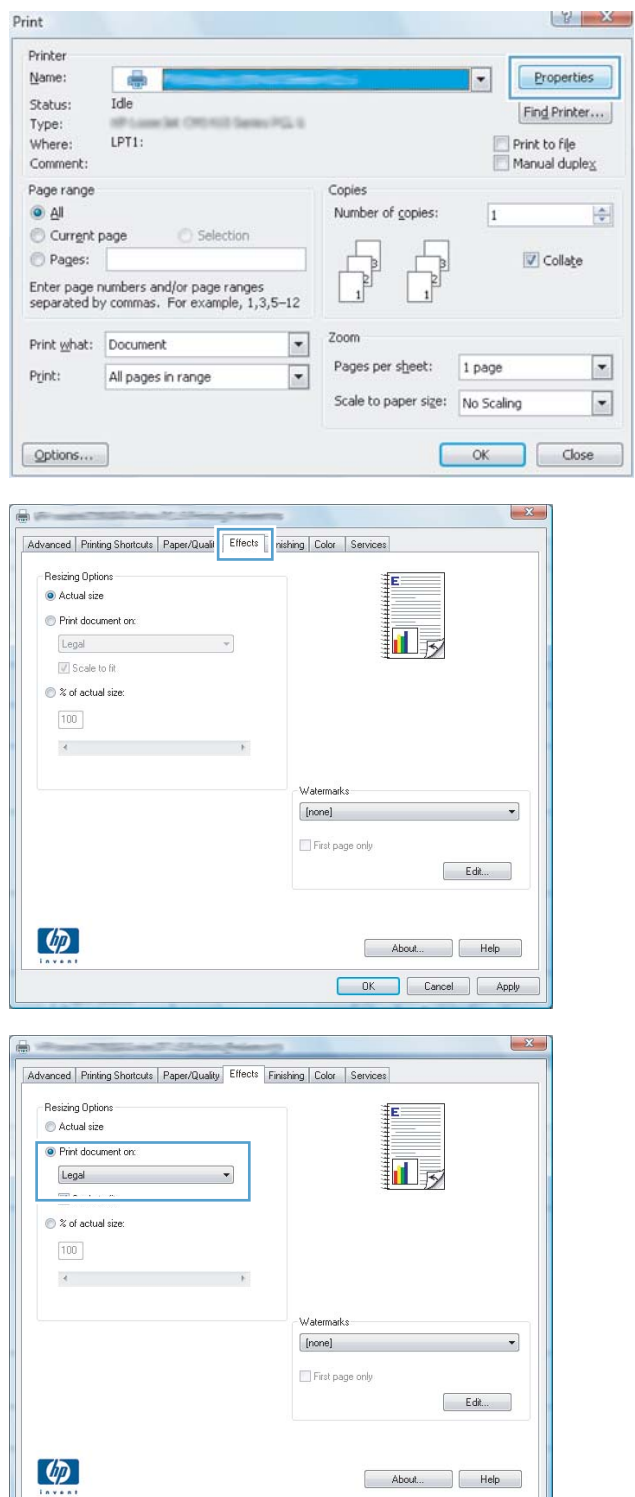

About... Help DK Cancel Apply

### **Add a watermark to a document with Windows**

- **1.** On the **File** menu in the software program, click **Print**.
- **2.** Select the product, and then click the **Properties** or **Preferences** button.
- **3.** Click the **Effects** tab.
- **4.** Select a watermark from the **Watermarks** drop-down list.

Or, to add a new watermark to the list, click the **Edit** button. Specify the settings for the watermark, and then click the **OK** button.

**5.** To print the watermark on the first page only, select the **First Page Only** check box. Otherwise, the watermark is printed on each page.

### **Create a booklet with Windows**

**1.** On the **File** menu in the software program, click **Print**.

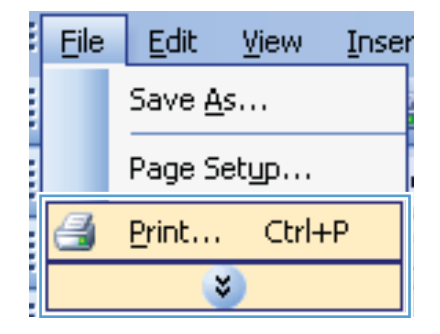

**2.** Select the product, and then click the **Properties** or **Preferences** button.

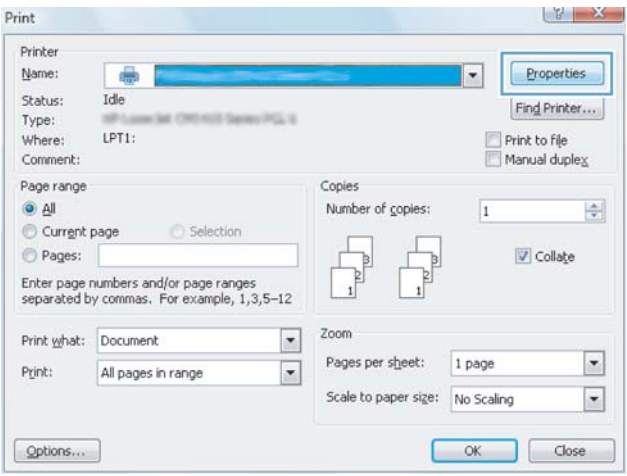

**3.** Click the **Finishing** tab.

**4.** Click the **Print on Both Sides (Manually)** check box.

**5.** In the **Booklet Printing** drop-down list, select a binding option. The **Pages Per Sheet** option automatically changes to **2 Pages Per Sheet**.

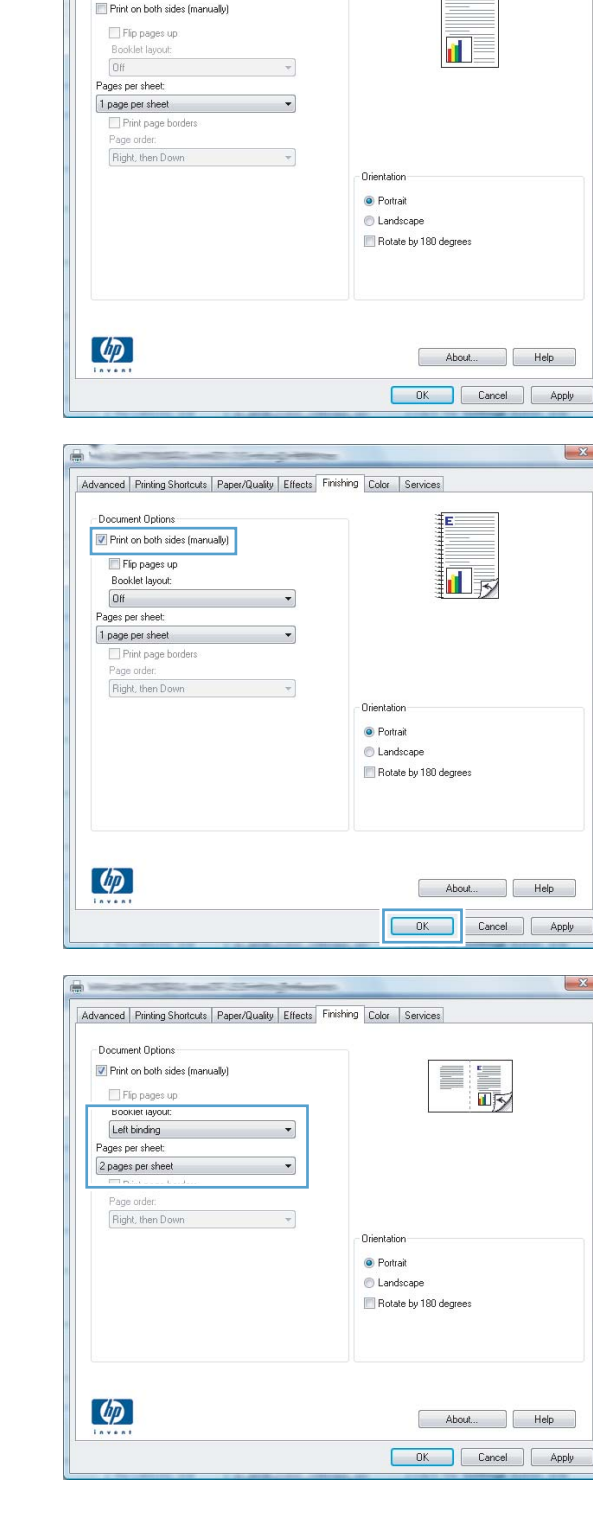

Advanced Printing Shortcuts | Paper/Quality | Effec | Finishing | | | | | | | | | Services

-<br>Document Options

 $\mathbf{x}$ 

 $\mathbf{x}$ 

 $\mathbf{z}$ 

 $\mathbf{E}^{\mathrm{max}}$ 

# **9 Color**

- [Adjust color](#page-115-0)
- [Use the HP EasyColor option for Windows](#page-118-0)
- [Match colors](#page-119-0)

## <span id="page-115-0"></span>**Adjust color**

Manage color by changing the settings on the **Color** tab in the printer driver.

### **Change the color theme for a print job**

- **1.** On the **File** menu in the software program, click **Print**.
- **2.** Click **Properties** or **Preferences**.
- **3.** Click the **Color** tab.
- **4.** Select a color theme from the **Color Themes** drop-down list.

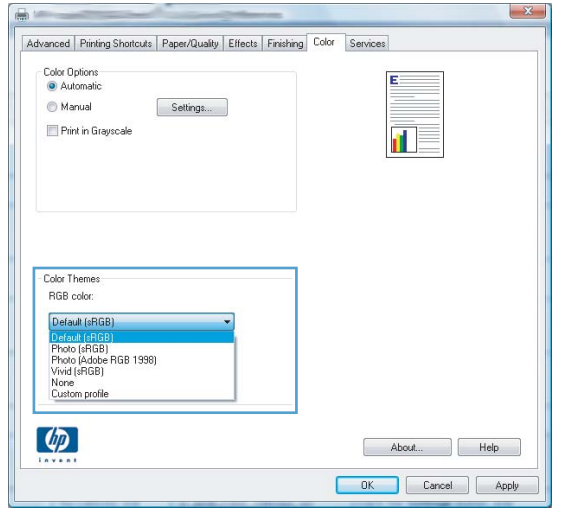

- **• Default (sRGB)**: This theme sets the product to print RGB data in raw device mode. When using this theme, manage color in the software program or in the operating system for correct rendering.
- **Vivid**: The product increases the color saturation in the midtones. Use this theme when printing business graphics.
- **Photo**: The product interprets RGB color as if it were printed as a photograph using a digital mini lab. The product renders deeper, more saturated colors differently than with the Default (sRBG) theme. Use this theme when printing photos.
- **Photo (Adobe RGB 1998)**: Use this theme with printing digital photos that use the AdobeRGB color space rather than sRGB. Turn off color management in the software program when using this theme.
- **None:** No color theme is used.

### **Change the color options**

Change the color options settings for the current print job from the color tab of the printer driver.

- **1.** On the **File** menu in the software program, click **Print**.
- **2.** Click **Properties** or **Preferences**.
- **3.** Click the **Color** tab.
- **4.** Click the **Automatic** or **Manual** setting.
	- **Automatic** setting: Select this setting for most color print jobs
	- **Manual** setting: Select this setting to adjust the color settings independent from other settings.
	- **NOTE:** Changing color settings manually can impact output. HP recommends that only color graphics experts change these settings.

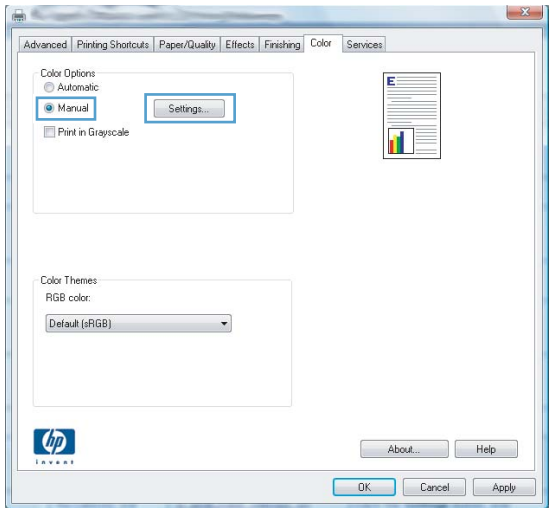

- **5.** Click the **Print in Grayscale** option to print a color document in black and shades of gray. Use this option to print color documents for photocopying or faxing. You can also use this option to print draft copies or to save color toner.
- **6.** Click the **OK** button.

### **Manual color options**

Use manual color options to adjust the **Neutral Grays**, **Halftone**, and **Edge Control** options for text, graphics, and photographs.

**Table 9-1 Manual color options**

| <b>Setting description</b>                                                                                                    | <b>Setting options</b> |                                                                                       |
|----------------------------------------------------------------------------------------------------|------------------------|---------------------------------------------------------------------------------------|
| <b>Edge Control</b>                                                                                                    | ۰                      | <b>Off</b> turns off both trapping and adaptive halftoning.                           |
| The <b>Edge Control</b> setting determines the rendering<br>of edges. Edge control has two components:<br>adaptive halftoning and trapping. Adaptive<br>halftoning increases edge sharpness. Trapping<br>reduces the effect of color-plane misregistration by<br>overlapping the edges of adjacent objects slightly. |                        | Light sets trapping at a minimal level. Adaptive halftoning is on.                    |
|                                                                                                    |                        | Normal sets trapping at a medium level. Adaptive halftoning is<br>on.                 |
|                                                                                                    |                        | <b>Maximum</b> is the most aggressive trapping setting. Adaptive<br>halftoning is on. |

#### **Table 9-1 Manual color options (continued)**

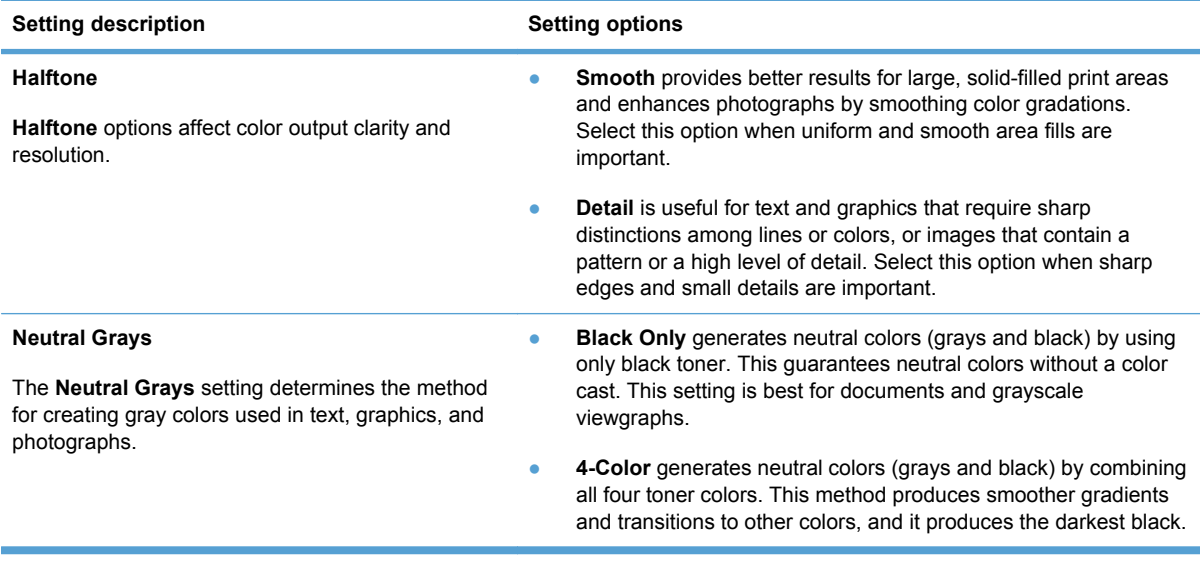

## <span id="page-118-0"></span>**Use the HP EasyColor option for Windows**

If you are using the HP PCL 6 printer driver for Windows, the **HP EasyColor** technology automatically improves mixed-content documents that are printed from Microsoft Office programs. This technology scans documents and automatically adjusts photographic images in .JPEG or .PNG format. **HP EasyColor** technology enhances the entire image at one time, rather than dividing it into several pieces, which results in improved color consistency, sharper details, and faster printing.

In the following example, the images on the left were created without using the **HP EasyColor** option. The images on the right show the enhancements that result from using the **HP EasyColor** option.

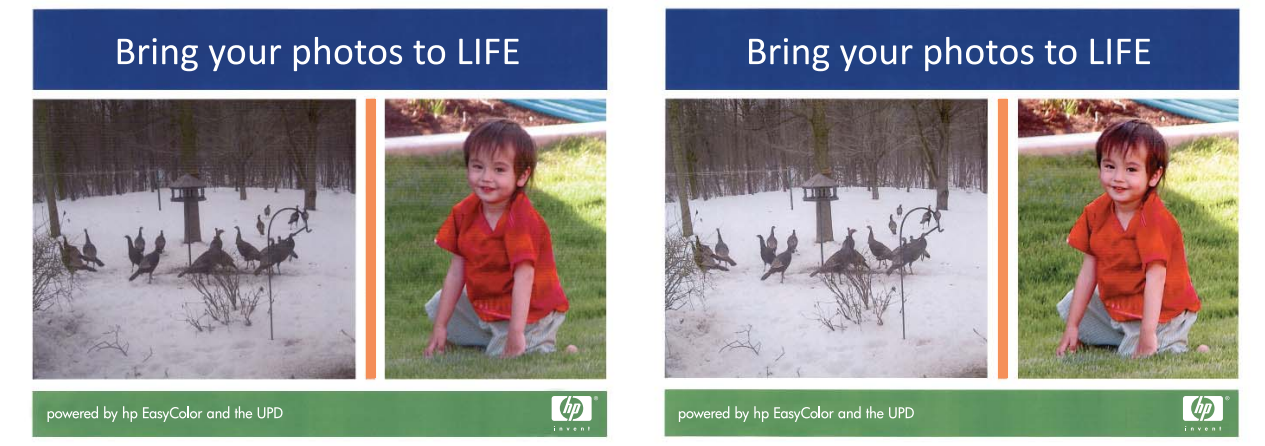

The **HP EasyColor** option is enabled by default in the HP PCL 6 printer driver, so you do not need to make manual color adjustments. To disable the option so you can manually adjust the color settings, open the **Color** tab, and click the **HP EasyColor** check box to clear it.

## <span id="page-119-0"></span>**Match colors**

For most users, the best method for matching colors is to print sRGB colors.

The process of matching printer output color to your computer screen is complex, because printers and computer monitors use different methods of producing color. Monitors *display* colors by using light pixels that use an RGB (red, green, blue) color process, but printers *print* colors by using a CMYK (cyan, magenta, yellow, and black) process.

Several factors can influence your ability to match printed colors to those on your monitor:

- Print media
- Printer colorants (inks or toners, for example)
- Printing process (inkjet, press, or laser technology, for example)
- Overhead lighting
- Personal differences in perception of color
- Software programs
- Printer drivers
- Computer operating systems
- Monitors
- Video cards and drivers
- Operating environment (humidity, for example)

Keep these factors in mind when colors on your screen do not perfectly match your printed colors.

# **10 Copy**

- [Use copy functions](#page-121-0)
- [Copy settings](#page-126-0)
- [Copy photos](#page-130-0)
- [Copy mixed size originals](#page-131-0)
- [Copy on both sides manually \(duplex\)](#page-132-0)

## <span id="page-121-0"></span>**Use copy functions**

## **One-touch copy**

**1.** Load the document onto the scanner glass or into the document feeder.

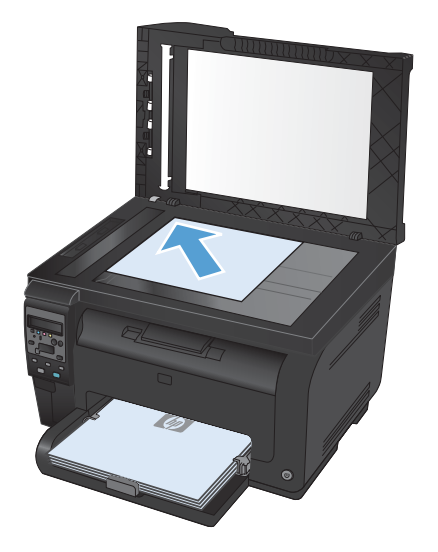

**2.** Press the **Black** or **Color** button to start copying.

## **Multiple copies**

**1.** Load the document onto the scanner glass or into the document feeder.

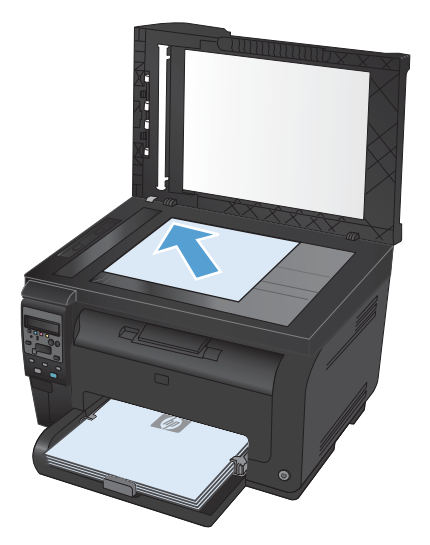

- **2.** On the control panel, touch the  $\#$  Copies  $\Box$  button.
- **3.** Use the arrow buttons to change the number of copies.
- **4.** Press the **Black** or **Color** button to start copying.

## **Copy a multiple-page original**

**1.** Insert the originals into the document feeder face-up, and then adjust the guides until they are snug against the paper.

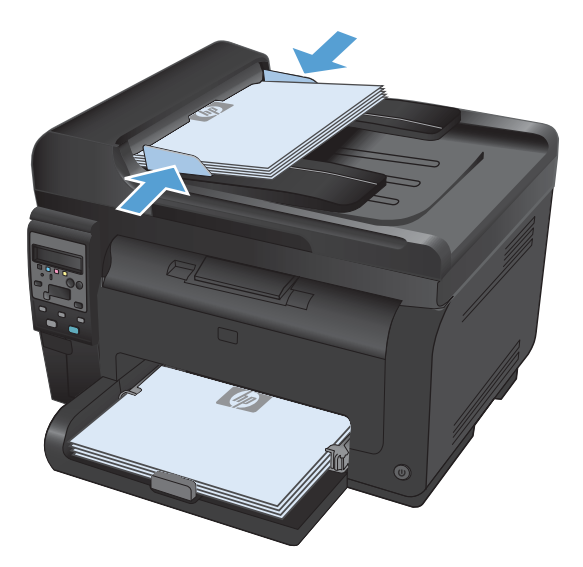

**2.** Press the **Black** or **Color** button to start copying.

## **Copy identification cards**

Use the **ID Copy** feature to copy both sides of identification cards, or other small-size documents, onto the same side of one sheet of paper. The product prompts you to copy the first side and then to place the second side on a different area of the scanner glass and copy again. The product prints both images at the same time.

**1.** Load the document onto the scanner glass.

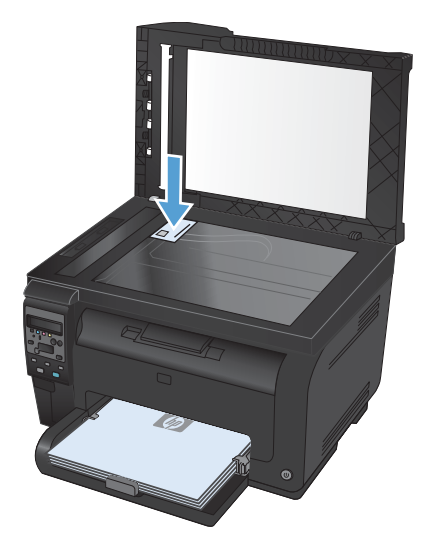

- **2.** On the control panel, press the Copy Menu button.
- **3.** Use the arrow buttons to select the **ID Copy** menu, and then press the OK button.
- **4.** When prompted by the control panel display, turn the document over, place it on a different portion of the scanner glass, and then press the OK button.

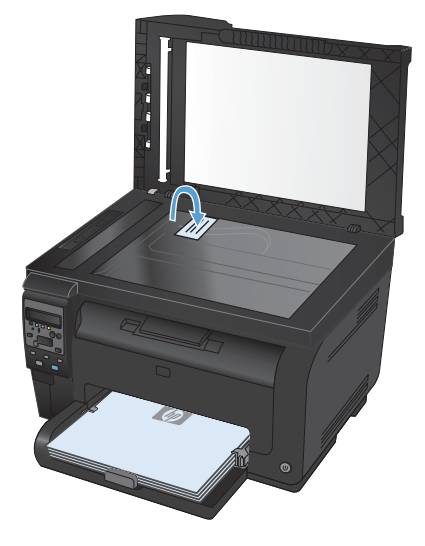

**5.** When prompted by the control panel display, press the **Black** or **Color** button to start copying.

The product copies all pages onto one side of a sheet of paper.

## **Cancel a copy job**

- 1. Press the Cancel X button on the product control panel.
	- **NOTE:** If more than one process is running, pressing the Cancel **X** button clears the current process and all pending processes.
- **2.** Remove the remaining pages from the document feeder.

### **Reduce or enlarge a copy**

**1.** Load the document onto the scanner glass or into the document feeder.

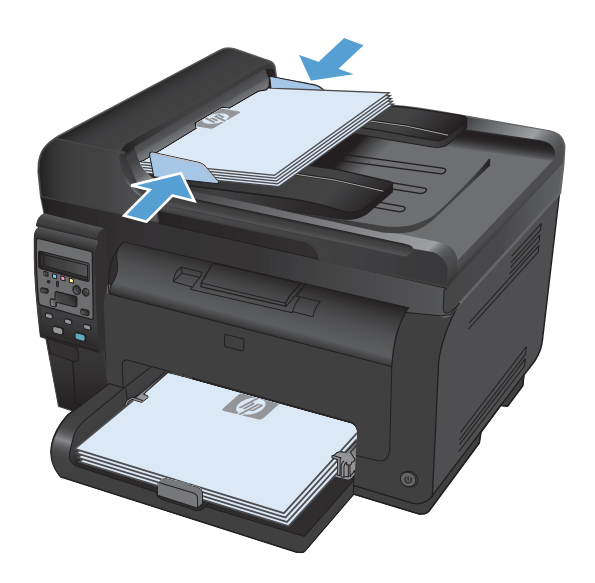

- **2.** On the control panel, press the Copy Menu button.
- **3.** Use the arrow buttons to select the **Reduce/ Enlarge** menu item, and then press the OK button. Use the arrow buttons to scroll through the options, and then press the OK button select the option.
- **4.** Press the **Black** or **Color** button to start copying.

## **Collate a copy job**

**1.** Load the document onto the scanner glass or into the document feeder.

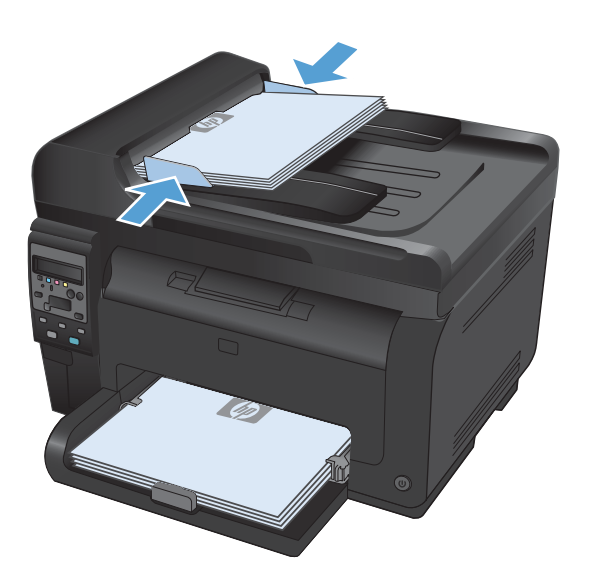

- **2.** On the control panel, press the Copy Menu button.
- **3.** Use the arrow buttons to select the **Copy Collation** menu item, and then press the OK button. Use the arrow buttons to scroll through the options, and then press the OK button to select an option.
- **4.** Press the **Black** or **Color** button to start copying.

### <span id="page-126-0"></span>**Make color or black and white copies**

**1.** Load the document onto the scanner glass or into the document feeder.

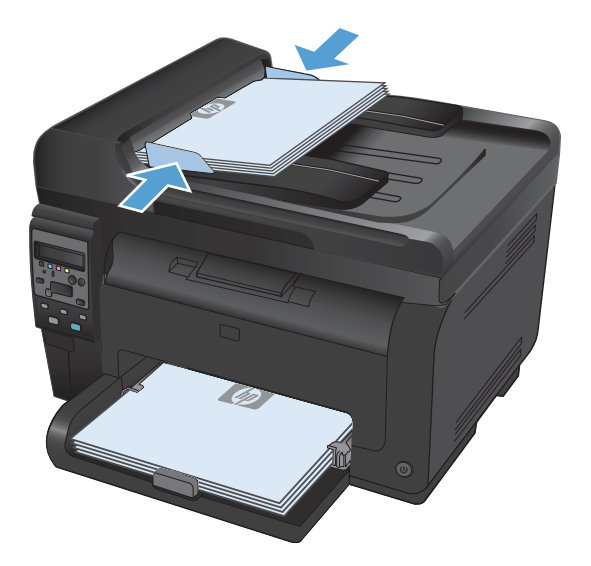

**2.** On the control panel, press the **Black** or **Color** button to start copying.

## **Copy settings**

## **Change copy quality**

The following copy-quality settings are available:

- Auto Select: Use this setting when you are not concerned about the quality of the copy. This is the default setting.
- **Mixed:** Use this setting for documents that contain a mixture of text and graphics.
- **Text:** Use this setting for documents that contain mostly text.
- **Picture**: Use this setting for documents that contain mostly graphics.
- **1.** Load the document onto the scanner glass or into the document feeder.

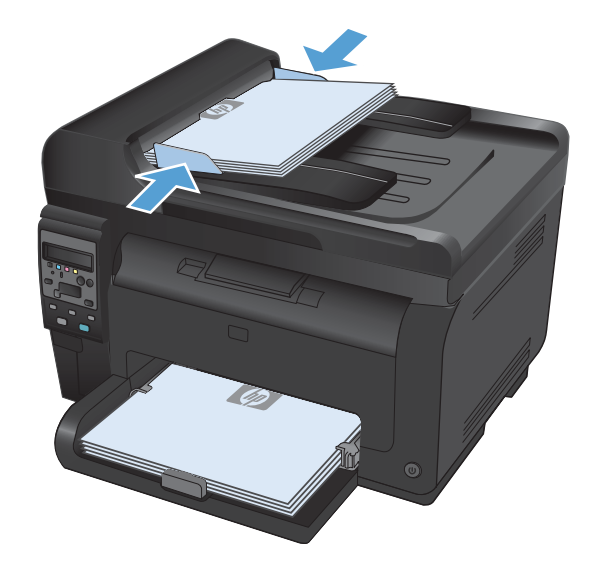

- **2.** On the control panel, press the Copy Menu button.
- **3.** Use the arrow buttons to select the **Optimize** menu, and then press the OK button.
- **4.** Use the arrow buttons to select the correct option, and then press the OK button.
- **5.** Press the **Black** or **Color** button to start copying.

## **Check the scanner glass for dirt and smudges**

Over time, specks of debris might collect on the scanner glass and white plastic backing, which can affect performance. Use the following procedure to clean the scanner glass and white plastic backing.

**1.** Use the power switch to turn off the product, and then unplug the power cord from the electrical socket.

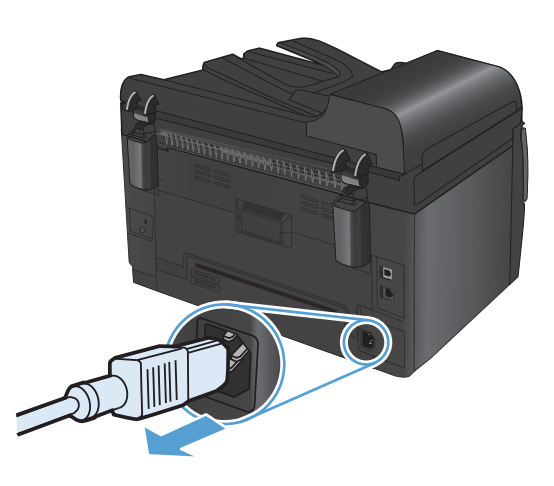

- **2.** Open the scanner lid.
- **3.** Clean the scanner glass, the document feeder scanning strip, and the white plastic backing with a soft cloth or sponge that has been moistened with nonabrasive glass cleaner.

**CAUTION:** Do not use abrasives, acetone, benzene, ammonia, ethyl alcohol, or carbon tetrachloride on any part of the product; these can damage the product. Do not place liquids directly on the glass or platen. They might seep and damage the product.

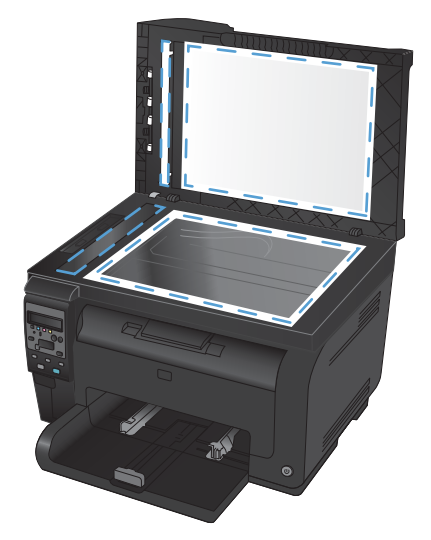

- **4.** Dry the glass and white plastic with a chamois or a cellulose sponge to prevent spotting.
- **5.** Plug in the product, and then use the power switch to turn on the product.

## **Adjust the lightness or darkness for copies**

**1.** Load the document onto the scanner glass or into the document feeder.

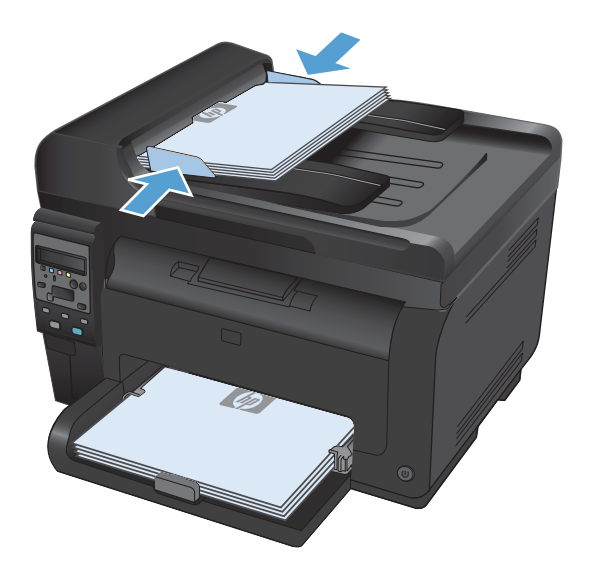

- **2.** On the control panel, press the Lighter/Darker  $\bigcirc$  button.
- **3.** Use the arrow buttons to adjust the setting.
- **4.** Press the **Black** or **Color** button to start copying.

### **Define custom copy settings**

When you change the copy settings at the control panel, the custom settings remain in effect for approximately 2 minutes after the job completes, and then the product returns to the default settings. To immediately return to the defaults, press the Cancel  $\times$  button.

#### **Print or copy edge-to-edge**

The product cannot print fully edge-to-edge. The maximum printing area is 203.2 x 347 mm (8 x 13.7 in), leaving a 4 mm (1/6 in) unprintable border around the page.

#### **Considerations for printing or scanning documents with cropped edges:**

- When the original is smaller than the output size, move the original 4 mm (1/6 in) away from the corner indicated by the icon on the scanner. Recopy or scan in this position.
- When the original is the size of the desired output, use the **Reduce/Enlarge** feature to reduce the image so the copy is not cropped.

## **Set the paper size and type for copying on special paper**

**1.** On the control panel, press the Copy Menu button.

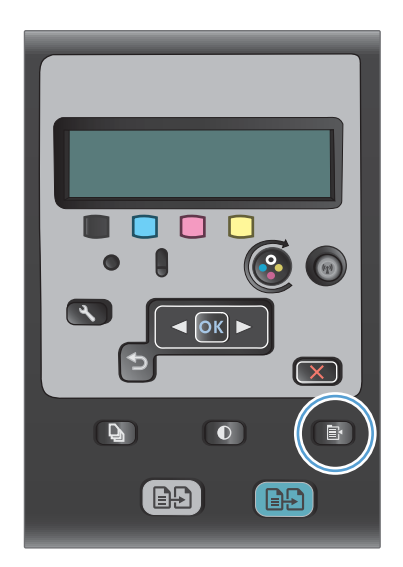

- **2.** Use the arrow buttons to select the **Paper** menu item, and then press the  $OK$  button.
- **3.** From the list of paper sizes, select the name of the paper size that is in Tray 1, and then press the OK button..
- **4.** From the list of paper types, select the name of the paper type that is in Tray 1, and then press the OK button..
- **5.** Press the **Black** or **Color** button to start copying.

## **Restore copy default settings**

**1.** On the control panel, press the Copy Menu button.

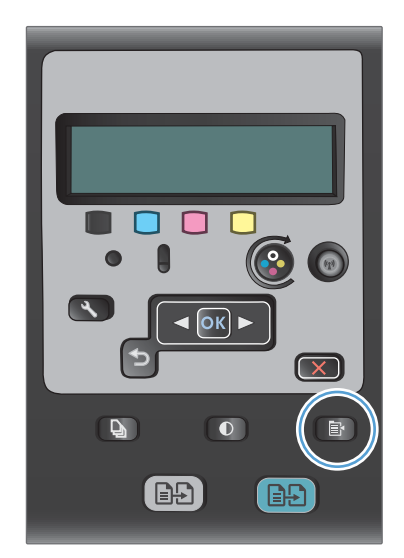

**2.** Use the arrow buttons to select the **Restore Defaults** menu item, and then press the OK button.

## <span id="page-130-0"></span>**Copy photos**

- **NOTE:** Copy photos from the scanner glass, not from the document feeder.
	- **1.** Place the photo on the scanner glass, picture-side down at the upper left corner of the glass, and close the scanner lid.

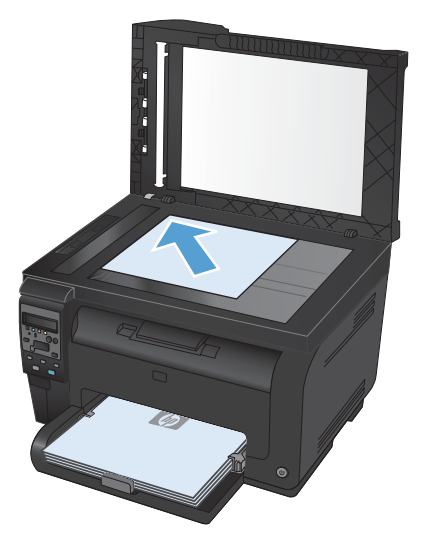

- **2.** On the control panel, press the Copy Menuhian button.
- **3.** Use the arrow buttons to select the **Optimize** menu item, and then press the OK button.
- **4.** Use the arrow buttons to select the **Picture** option, and then press the OK button.
- **5.** Press the **Black** or **Color** button to start copying.

## <span id="page-131-0"></span>**Copy mixed size originals**

Use the scanner glass to make copies of mixed size originals.

- **NOTE:** You can use the document feeder to copy mixed size originals only if the pages share a common dimension. For example, you can combine Letter and Legal size pages because they have the same width. Stack the pages so the top edges are even with each other and so the pages have the same width but varying lengths.
	- **1.** In Tray 1, load paper that is large enough for the largest page in the original document.
	- **2.** Place one page of the original document face down in the upper left corner of the scanner glass.

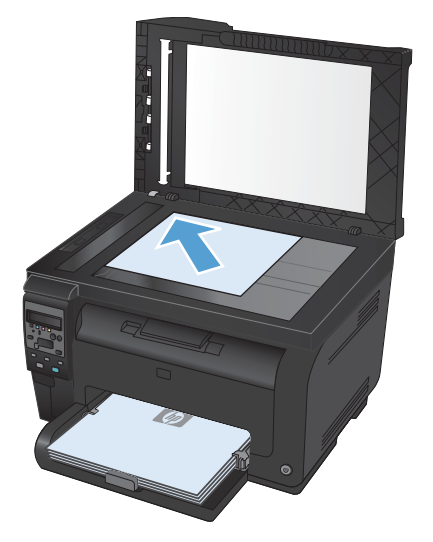

- **3.** On the control panel, press the Copy Menu **E** button.
- **4.** Use the arrow buttons to select the **Paper** menu item, and then press the OK button..
- **5.** From the list of paper sizes, touch the name of the paper size that is loaded in Tray 1, and then press the OK button..
- **6.** From the list of paper types, touch the name of the paper type that is loaded in Tray 1, and then press the OK button..
- **7.** Press the **Black** or **Color** button to start copying.
- **8.** Repeat these steps for each page.

## <span id="page-132-0"></span>**Copy on both sides manually (duplex)**

**1.** Load the first page of the document onto the scanner glass or into the document feeder.

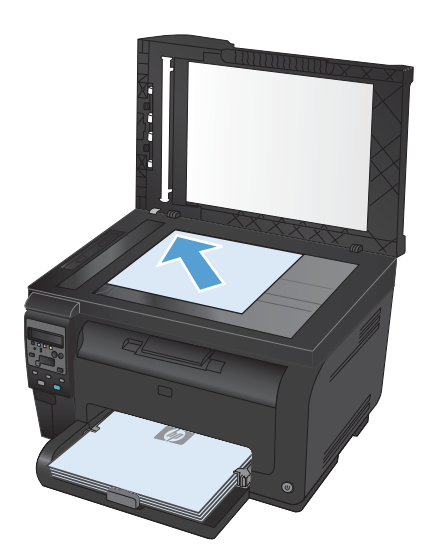

- **2.** On the control panel, press the **Black** or **Color** button to start copying.
- **3.** Remove the printed copy from the output bin, rotate the stack 180 degrees, and then load the page with the printed side down into Tray 1.

**4.** Load the next page of the document onto the scanner glass or into the document feeder.

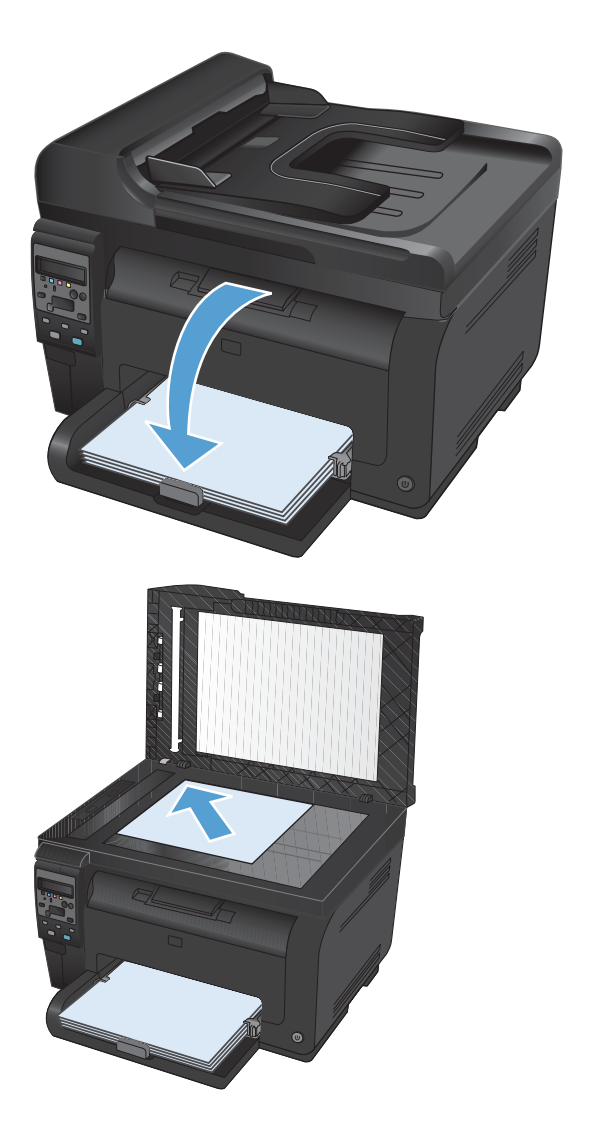

- **5.** Press the **Black** or **Color** button to start copying.
- **6.** Repeat these steps until the copy is complete.

# **11 Scan**

- [Use scan functions](#page-135-0)
- [Scan settings](#page-137-0)

## <span id="page-135-0"></span>**Use scan functions**

### **Scan methods**

Perform scan jobs in the following ways.

- Scan from the computer by using HP Scan software
- Scan from TWAIN-compliant or Windows Imaging Application (WIA)-compliant software
- **NOTE:** To learn about and use text-recognition software, install the Readiris program from the software CD. Text-recognition software is also known as optical character recognition (OCR) software.

#### **Scan by using HP Scan software (Windows)**

- **1.** Double-click the **HP Scan** icon on the computer desktop.
- **2.** Select a scanning shortcut, and adjust the settings if necessary.
- **3.** Click **Scan**.
- **EX NOTE:** Click **Advanced Settings** to gain access to more options.

Click **Create New Shortcut** to create a customized set of settings and save it in the list of shortcuts.

#### **Scan by using other software**

The product is TWAIN-compliant and Windows Imaging Application (WIA)-compliant. The product works with Windows-based programs that support TWAIN-compliant or WIA-compliant scanning devices and with Macintosh-based programs that support TWAIN-compliant scanning devices.

While you are in a TWAIN-compliant or WIA-compliant program, you can gain access to the scanning feature and scan an image directly into the open program. For more information, see the Help file or the documentation that came with your TWAIN-compliant or WIA-compliant software program.

#### **Scan from a TWAIN-compliant program**

Generally, a software program is TWAIN-compliant if it has a command such as **Acquire**, **File Acquire**, **Scan**, **Import New Object**, **Insert from**, or **Scanner**. If you are unsure whether the program is compliant or you do not know what the command is called, see the software program Help or documentation.

When scanning from a TWAIN-compliant program, the HP Scan software program might start automatically. If the HP Scan program starts, you can make changes while previewing the image. If the program does not start automatically, the image goes to the TWAIN-compliant program immediately.

Start the scan from within the TWAIN-compliant program. See the software program Help or documentation for information about the commands and steps to use.

#### **Scan from a WIA-compliant program**

WIA is another way to scan an image directly into a software program. WIA uses Microsoft software to scan, instead of the HP Scan software.

Generally, a software program is WIA-compliant if it has a command such as **Picture/From Scanner or Camera** in the Insert or File menu. If you are unsure whether the program is WIA-compliant, see the software program Help or documentation.

Start the scan from within the WIA-compliant program. See the software program Help or documentation for information about the commands and steps to use.

**-Or-**

From the Windows control panel, in the **Cameras and Scanner** folder (located inside the **Hardware and Sound** folder for Windows Vista and Windows 7), double-click the product icon. This opens the standard Microsoft WIA Wizard, which enables you to scan to a file.

#### **Scan by using optical character recognition (OCR) software**

The Readiris OCR program is included on a separate CD that shipped with the product. To use the Readiris program, install it from the appropriate software CD, and then follow the instructions in the online Help.

#### **Cancel a scan**

To cancel a scan job, use one of the following procedures.

- On the product control panel, press the Cancel  $\times$  button.
- **Click the Cancel button in the on-screen dialog box.**

## <span id="page-137-0"></span>**Scan settings**

## **Scanner resolution and color**

If you are printing a scanned image, and the quality is not what you expected, you might have selected a resolution or color setting in the scanner software that does not match your needs. Resolution and color affect the following features of scanned images:

- **•** Image clarity
- **•** Texture of gradations (smooth or rough)
- Scan time
- File size

Scanning resolution is measured in pixels per inch (ppi).

**EX NOTE:** Scanning ppi levels are not interchangeable with printing dpi (dots per inch) levels.

Color, grayscale, and black and white define the number of colors possible. You can adjust the scanner hardware resolution to up to 1200 ppi.

The resolution and color guidelines table lists simple tips that you can follow to meet your scanning needs.

**NOTE:** Setting the resolution and color to a high value can create large files that take up disk space and slow the scanning process. Before setting the resolution and color, determine how you are going to use the scanned image.

### **Resolution and color guidelines**

The following table describes the recommended resolution and color settings for different types of scan jobs.

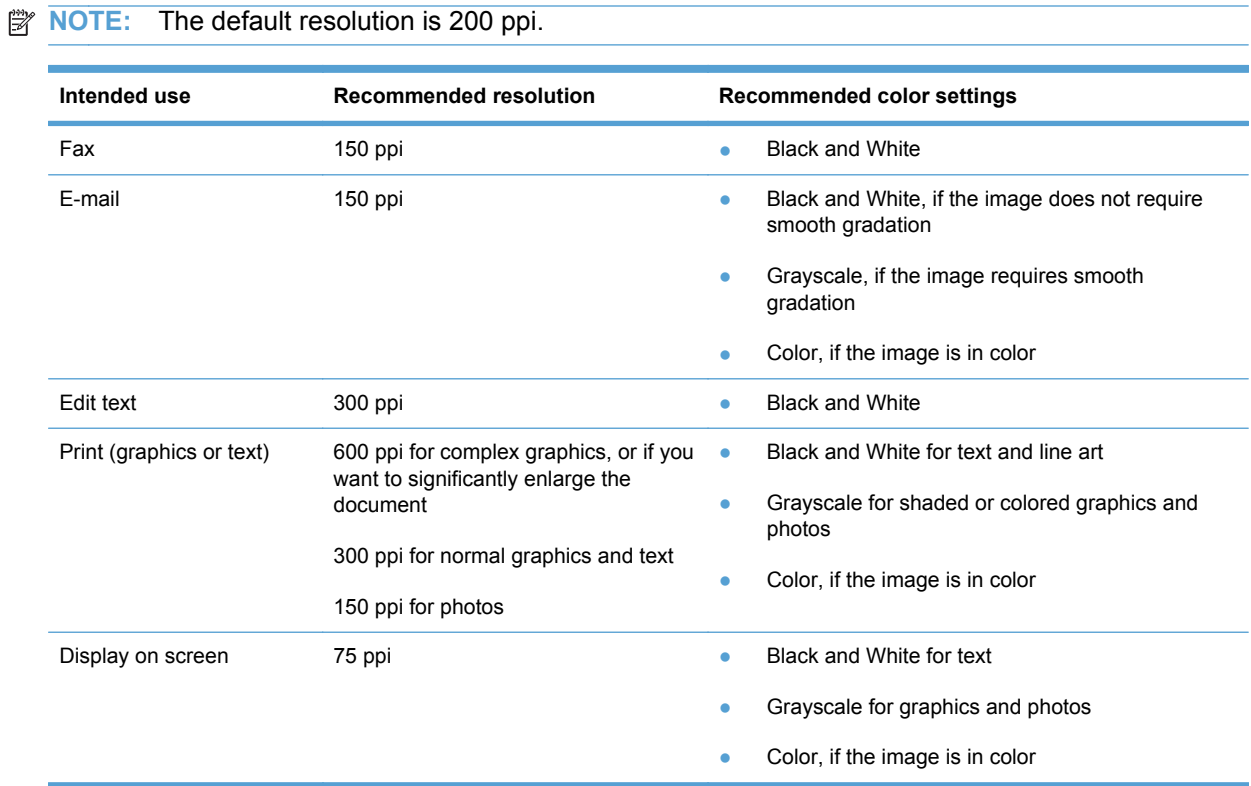

### **Color**

You can set the color values to the following settings when scanning.

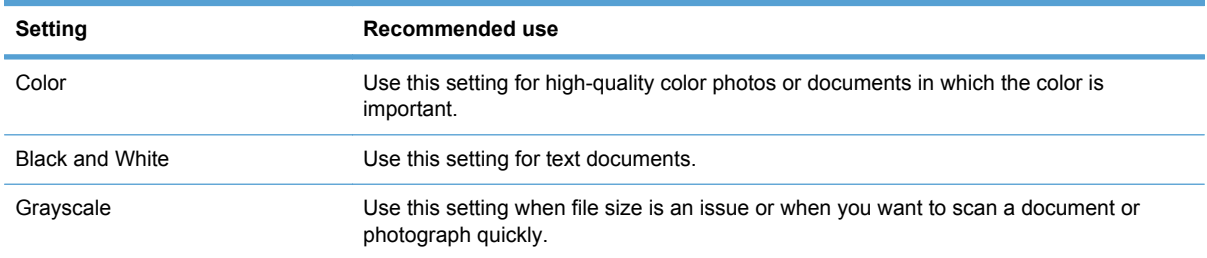

## **Scan quality**

Over time, specks of debris might collect on the scanner glass and white plastic backing, which can affect performance. Use the following procedure to clean the scanner glass and white plastic backing.

**1.** Use the power switch to turn off the product, and then unplug the power cord from the electrical socket.

- **2.** Open the scanner lid.
- **3.** Clean the scanner glass, the document feeder scanning strip, and the white plastic backing with a soft cloth or sponge that has been moistened with nonabrasive glass cleaner.

**CAUTION:** Do not use abrasives, acetone, benzene, ammonia, ethyl alcohol, or carbon tetrachloride on any part of the product; these can damage the product. Do not place liquids directly on the glass or platen. They might seep and damage the product.

- **4.** Dry the glass and white plastic with a chamois or a cellulose sponge to prevent spotting.
- **5.** Plug in the product, and then use the power switch to turn on the product.

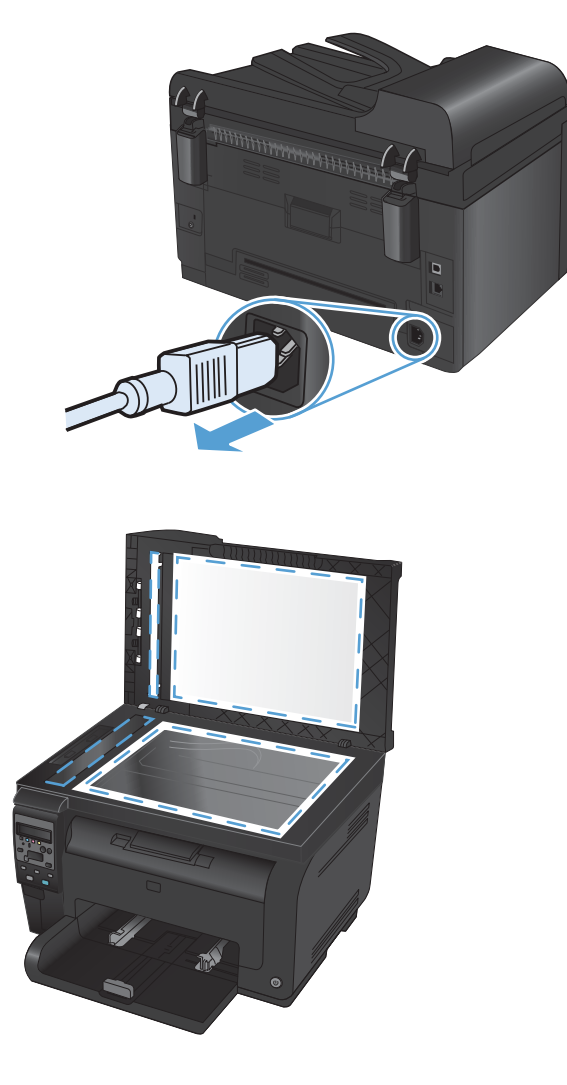

# **12 Manage and maintain the product**

- [Print information pages](#page-141-0)
- [Change the product settings from a computer](#page-143-0)
- [Use HP Web Jetadmin software](#page-144-0)
- [Product security features](#page-145-0)
- **[Economy settings](#page-146-0)**
- [Clean the product](#page-148-0)
- [Product updates](#page-149-0)

## <span id="page-141-0"></span>**Print information pages**

Information pages reside within the product memory. These pages help diagnose and solve problems with the product.

**NOTE:** If the product language was not correctly set during installation, you can set the language manually so the information pages print in one of the supported languages. Change the language by using the **System Setup** menu on the control panel.

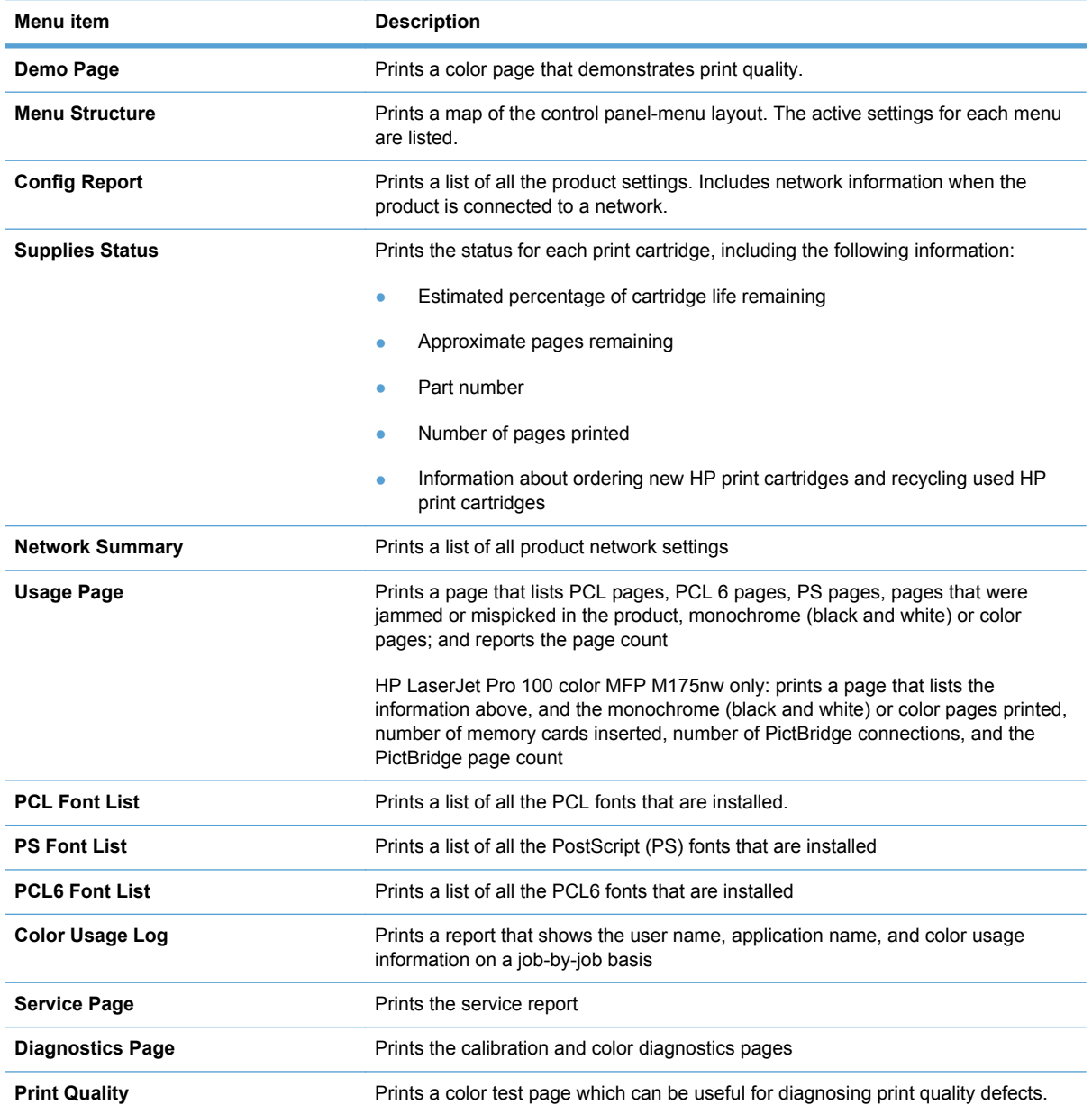

- **1.** Press Setup **\** button to open the menus.
- **2.** Use the arrow buttons to select the **Reports** menu, and then press the OK button.
- **3.** Use the arrow buttons to select the report you want to print, and then press the OK button to print the report.
- **4.** Press the Cancel  $\times$  button to exit the menus.

## <span id="page-143-0"></span>**Change the product settings from a computer**

#### **NOTE:** This tool is available only if you performed a full installation when you installed the product.

To change the product settings from a computer, open the HP Device Toolbox.

- **1.** Click the **Start** button, and then click the **Programs** item.
- **2.** Click your HP product group, and then click the HP Device Toolbox item.

The table below describes the basic product settings.

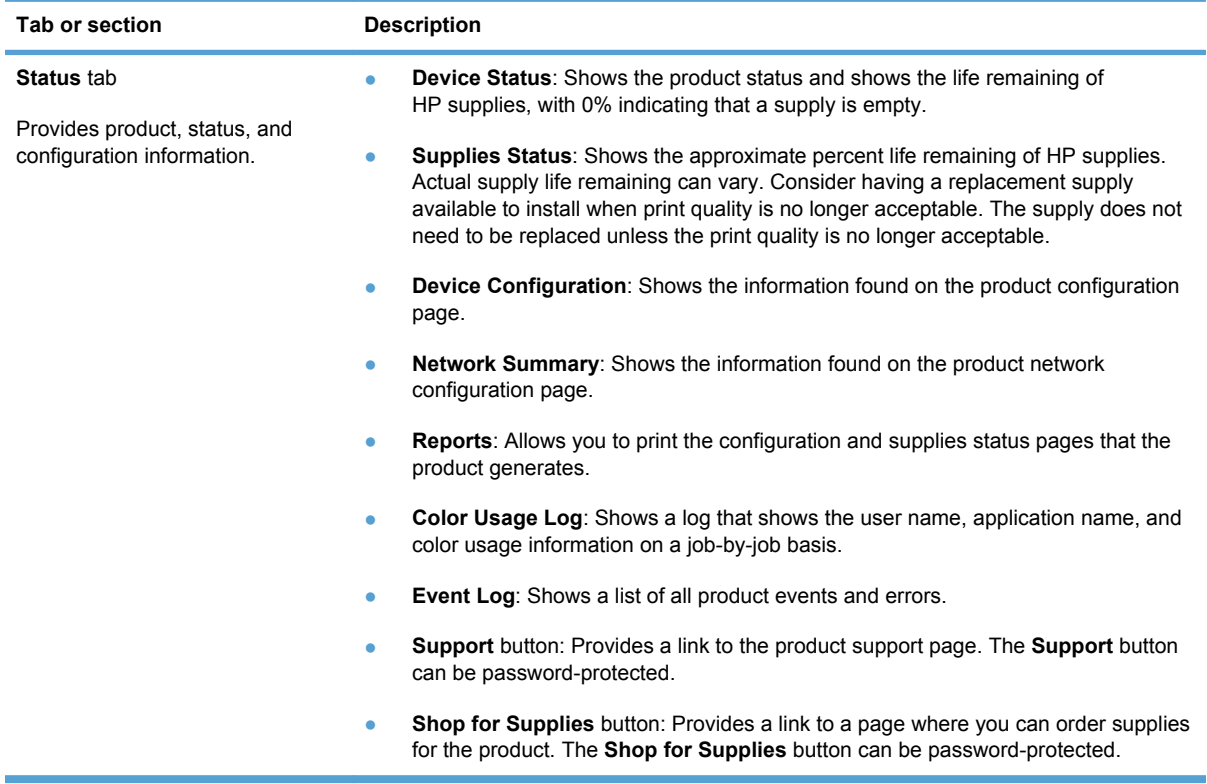
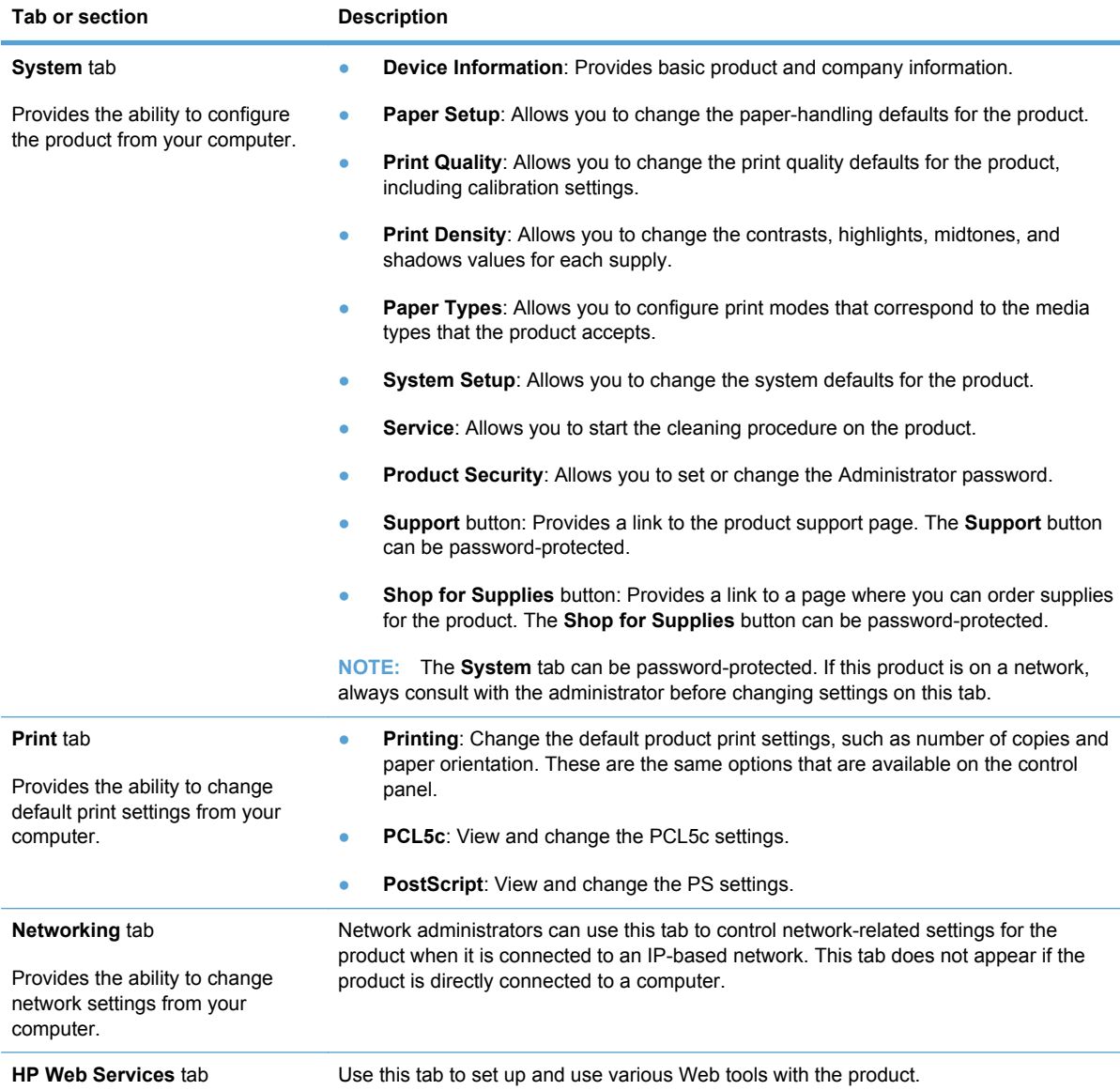

## **Use HP Web Jetadmin software**

HP Web Jetadmin is a Web-based software solution for remotely installing, monitoring, and troubleshooting network-connected peripherals. Management is proactive, allowing network administrators the ability to resolve issues before users are affected. Download this free, enhancedmanagement software at [www.hp.com/go/webjetadmin.](http://www.hp.com/go/webjetadmin)

Device plug-ins can be installed into HP Web Jetadmin to provide support for specific product features. The HP Web Jetadmin software can automatically notify you when new plug-ins are available. On the **Product Update** page, follow the directions to automatically connect to the HP Web site and install the latest device plug-ins for your product.

**EV NOTE:** Browsers must be Java™-enabled. Browsing from a Mac OS is not supported.

## **Product security features**

The product supports security standards and recommended protocols that help you keep the product secure, protect critical information on your network, and simplify the way you monitor and maintain the product.

For in-depth information about HP's secure imaging and printing solutions, visit [www.hp.com/go/](http://www.hp.com/go/secureprinting) [secureprinting.](http://www.hp.com/go/secureprinting) The site provides links to white papers and FAQ documents about security features.

## **Lock the product**

**1.** You can attach a security cable to the slot on the back of the product.

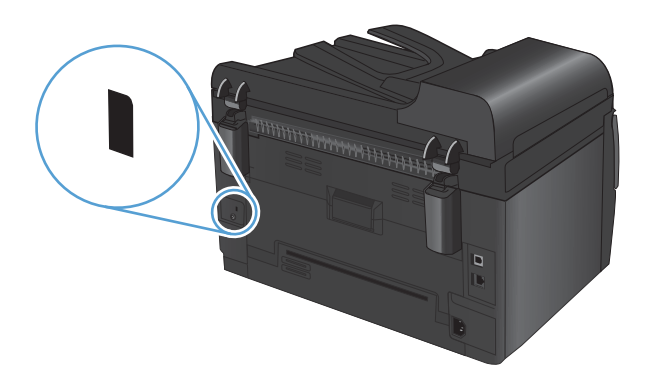

## **Assign a system password (network models only)**

Assign a password for the product so that unauthorized users cannot change the product settings.

- **1.** Open the HP Device Toolbox.
- **2.** Click the **System** tab.
- **3.** On the left side of the window, click the **Product Security** menu.
- **4.** Type the password in the **Password** box, and type it again in the **Confirm Password** box.
- **5.** Click the **Apply** button. Make note of the password and store it in a safe place.

## **Economy settings**

## **Sleep mode**

The adjustable sleep mode feature reduces power consumption when the product has been inactive for an extended period. You can set the length of time before the product enters sleep mode.

- **NOTE:** This mode does not affect product warm-up time.
	- **1.** On the control panel, press the Setup  $\triangle$  button.
	- **2.** Use the arrow buttons to select the **System Setup** menu, and then press the OK button.
	- **3.** Use the arrow buttons to select the **Energy Settings** menu, and then press the OK button.
	- **4.** Use the arrow buttons to select the **Sleep Delay** menu, and then press the OK button.
	- **5.** Use the arrow buttons to select a sleep delay time period, and then press the OK button.

#### **Low power settings**

Low power mode is an energy-saving feature of this product. After a user-specified time period (the low power delay period), the product automatically reduces its power consumption. The product returns to the Ready state when it receives a wake event.

#### **Set the low power delay period**

You can change how long the product remains idle before it enters low power mode.

- **1.** On the control panel, press the Setup  $\triangle$  button.
- **2.** Use the arrow buttons to select the **System Setup** menu, and then press the OK button.
- **3.** Use the arrow buttons to select the **Energy Settings** menu, and then press the OK button.
- **4.** Use the arrow buttons to select the **Auto Power Down** menu, and then press the OK button.
- **5.** Use the arrow buttons to select the **Auto-Off Delay** menu, and then press the OK button.
- **6.** Use the arrow buttons to select a low power delay time period, and then press the OK button.

#### **Set the wake events**

You can select which events cause the product to return to the Ready state after being in low power mode.

- **1.** On the control panel, press the Setup  $\triangle$  button.
- **2.** Use the arrow buttons to select the **System Setup** menu, and then press the OK button.
- **3.** Use the arrow buttons to select the **Energy Settings** menu, and then press the OK button.
- **4.** Use the arrow buttons to select the **Auto Power Down** menu, and then press the OK button.
- **5.** Use the arrow buttons to select the **Wake Events** menu, and then press the OK button.
- **6.** Use the arrow buttons to select the events that you want to return the product to the Ready state, and then press the OK button.

## **Archive print**

Archive print produces output that is less susceptible to toner smearing and dusting. Use archive print to create documents that you want to preserve or archive.

- **1.** On the control panel, press the Setup  $\triangle$  button.
- **2.** Use the arrow buttons to select the **Service** menu, and then press the OK button.
- **3.** Use the arrow buttons to select the **Archive Print** item, select **On** or **Off**, and then press the OK button.

## **Clean the product**

## **Clean the document feeder pickup rollers and separation pad**

If the product document feeder experiences paper-handling problems, such as jams or multiple-page feeds, clean the document feeder rollers and separation pad.

**1.** Open the document feeder cover.

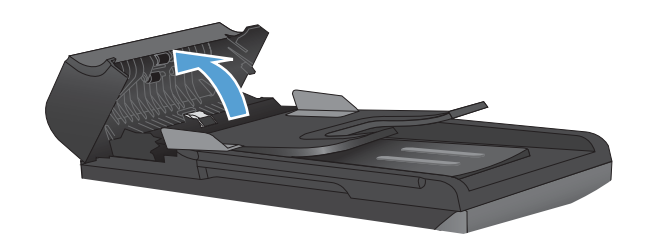

**2.** Use a moist, lint-free cloth to wipe both pickup rollers and the separation pad to remove dirt.

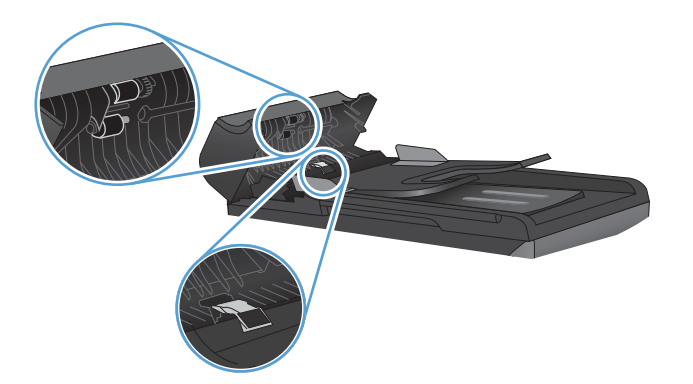

**3.** Close the document feeder cover.

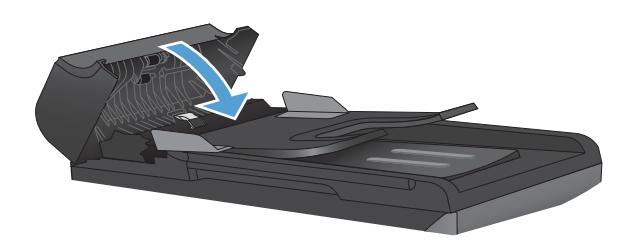

## **Clean the paper path**

During the printing process, paper, toner, and dust particles can accumulate inside the product. Over time, this buildup can cause print-quality problems such as toner specks or smearing. This product has a cleaning mode that can correct and prevent these types of problems.

Specks Smearing Smearing

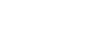

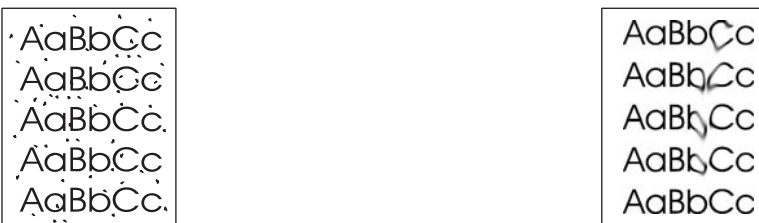

### **Clean the paper path from the product control panel**

- 1. Press the Setup **\** button.
- **2.** Use the arrow buttons to select the **Service** menu, and then press the OK button.
- **3.** Use the arrow buttons to select the **Cleaning Page** item, and then press the OK button.
- **4.** Load plain letter or A4 paper when you are prompted.
- **5.** Press the OK button again to confirm and begin the cleaning process.

A page feeds through the product slowly. Discard the page when the process is completed.

## **Clean the exterior**

Use a soft, damp, lint-free cloth to wipe dust, smudges, and stains off of the exterior of the device.

## **Product updates**

Software and firmware updates and installation instructions for this product are available at [www.hp.com/support/LJColorMFPM175.](http://h20180.www2.hp.com/apps/CLC?h_pagetype=s-001&h_lang=en&h_product=4208019&h_client=s-h-e009-1&h_page=hpcom&lang=en) Click **Downloads and drivers**, click the operating system, and then select the download for the product.

# **13 Solve problems**

- [Self help](#page-151-0)
- [Solve problems checklist](#page-152-0)
- [Factors that affect product performance](#page-154-0)
- [Restore factory settings](#page-154-0)
- [Interpret control panel messages](#page-155-0)
- [Paper feeds incorrectly or becomes jammed](#page-161-0)
- [Improve print quality](#page-167-0)
- [The product does not print or it prints slowly](#page-172-0)
- [Solve connectivity problems](#page-173-0)
- [Solve wireless network problems](#page-175-0)
- [Product software problems with Windows](#page-178-0)
- [Solve common Mac problems](#page-179-0)

## <span id="page-151-0"></span>**Self help**

In addition to the information in this guide, other sources are available that provide helpful information.

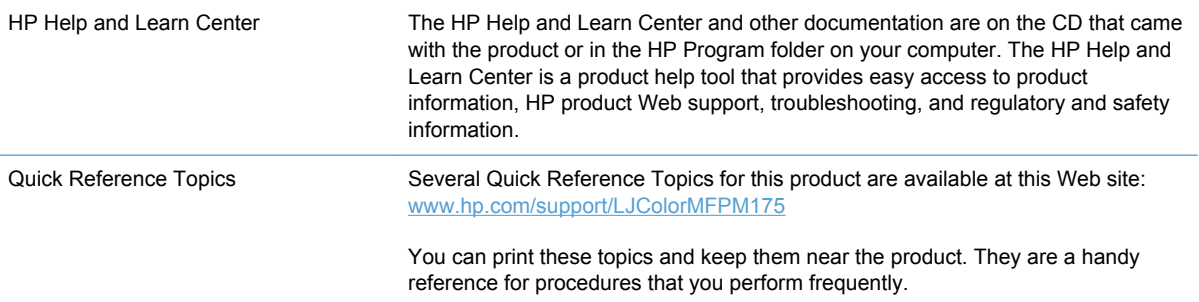

## <span id="page-152-0"></span>**Solve problems checklist**

Follow these steps when trying to solve a problem with the product.

- Step 1: Make sure that the product is set up correctly
- Step 2: Check the cabling or wireless connection (network models only)
- Step 3: Check the control panel for error messages
- Step 4: Check the paper
- [Step 5: Check the software](#page-153-0)
- [Step 6: Test print functionality](#page-153-0)
- [Step 7: Test copy functionality](#page-153-0)
- [Step 8: Check the supplies](#page-153-0)
- [Step 9: Try sending a print job from a computer](#page-153-0)

### **Step 1: Make sure that the product is set up correctly**

Make sure that the product is set up correctly.

- **1.** Press the power button to turn on the product or to deactivate the Auto-Off mode.
- **2.** Check the power-cable connections.
- **3.** Make sure that the line voltage is correct for the product power configuration. (See the label that is inside the product front cover for voltage requirements.) If you are using a power strip and its voltage is not within specifications, plug the product directly into the wall. If it is already plugged into the wall, try a different outlet.
- **4.** Make sure that the print cartridge is installed correctly.
- **5.** If none of these measures restores power, contact HP Customer Care.

### **Step 2: Check the cabling or wireless connection (network models only)**

- **1.** Check the cable connection between the product and the computer. Make sure that the connection is secure.
- **2.** Make sure that the cable itself is not faulty by using a different cable, if possible.

#### **Step 3: Check the control panel for error messages**

The control panel should indicate ready status. If an error message appears, resolve the error.

### **Step 4: Check the paper**

- **1.** Make sure that the paper that you are using meets specifications.
- **2.** Make sure that the paper is loaded correctly in the input tray.

## <span id="page-153-0"></span>**Step 5: Check the software**

- **1.** Make sure that the product software is installed correctly.
- **2.** Verify that you have installed the printer driver for this product. Check the program to make sure that you are using the printer driver for this product.

## **Step 6: Test print functionality**

- **1.** Print a configuration page.
- **2.** If the page does not print, verify that the input tray contains paper.
- **3.** If the page jams in the product, clear the jam.

## **Step 7: Test copy functionality**

- **1.** Place the configuration page into the document feeder and make a copy. If paper does not feed smoothly through the document feeder, you might need to clean the document feeder. Also, verify that the paper meets HP specifications.
- **2.** Place the configuration page onto the scanner glass and make a copy.
- **3.** If the print quality on the copied pages is not acceptable, clean the scanner glass.

### **Step 8: Check the supplies**

Print a supplies status page and check remaining life of the print cartridges and imaging drum.

## **Step 9: Try sending a print job from a computer**

- **1.** Try printing the job from another computer that has the product software installed.
- **2.** Check the USB or network cable connection. Direct the product to the correct port, or reinstall the software, selecting the connection type that you are using.
- **3.** If the print quality is unacceptable, verify that the print settings are correct for the media that you are using.

## <span id="page-154-0"></span>**Factors that affect product performance**

Several factors affect the time it takes to print a job:

- The use of special paper (such as transparencies, heavy paper, and custom-size paper)
- Print quality settings in the printer driver.
- Product processing and download time
- The complexity and size of graphics
- The speed of the computer you are using
- The USB or network connection
- The product I/O configuration

## **Restore factory settings**

Restoring the factory-set defaults returns most of the settings to the factory defaults. It will not reset the page count or tray size, but it might reset the language. To restore the product to the factorydefault settings, follow these steps.

- 1. On the product control panel, press the Setup **\** button.
- **2.** Use the arrows buttons to select the **Service** menu, and then press the OK button.
- **3.** Use the arrows buttons to select the **Restore Defaults** item, and then press the OK button.

The product automatically restarts.

## <span id="page-155-0"></span>**Interpret control panel messages**

The majority of the control-panel messages are intended to guide the user through typical operation. The control-panel messages indicate the status of the current operation, and include a page count on the second line of the display, if appropriate. When the product is receiving print data or scanning commands, control-panel messages indicate this status. In addition, alert messages, warning messages, and critical error messages indicate situations that might require some action.

## **Control panel message types**

Alert and warning messages appear temporarily and might require you to acknowledge the message by pressing the OK button to resume or by pressing the Cancel  $\times$  button to cancel the job. With certain warnings, the job might not complete or the print quality might be affected. If the alert or warning message is related to printing and the auto-continue feature is on, the product will attempt to resume the printing job after the warning has appeared for 10 seconds without acknowledgement.

Critical error messages can indicate some kind of failure. Turning off and then turning on the power might fix the problem. If a critical error persists, the product might require service.

**NOTE:** Supplies status messages are listed and described in the "Print cartridges and imaging drum" chapter of this document.

## **Control panel messages**

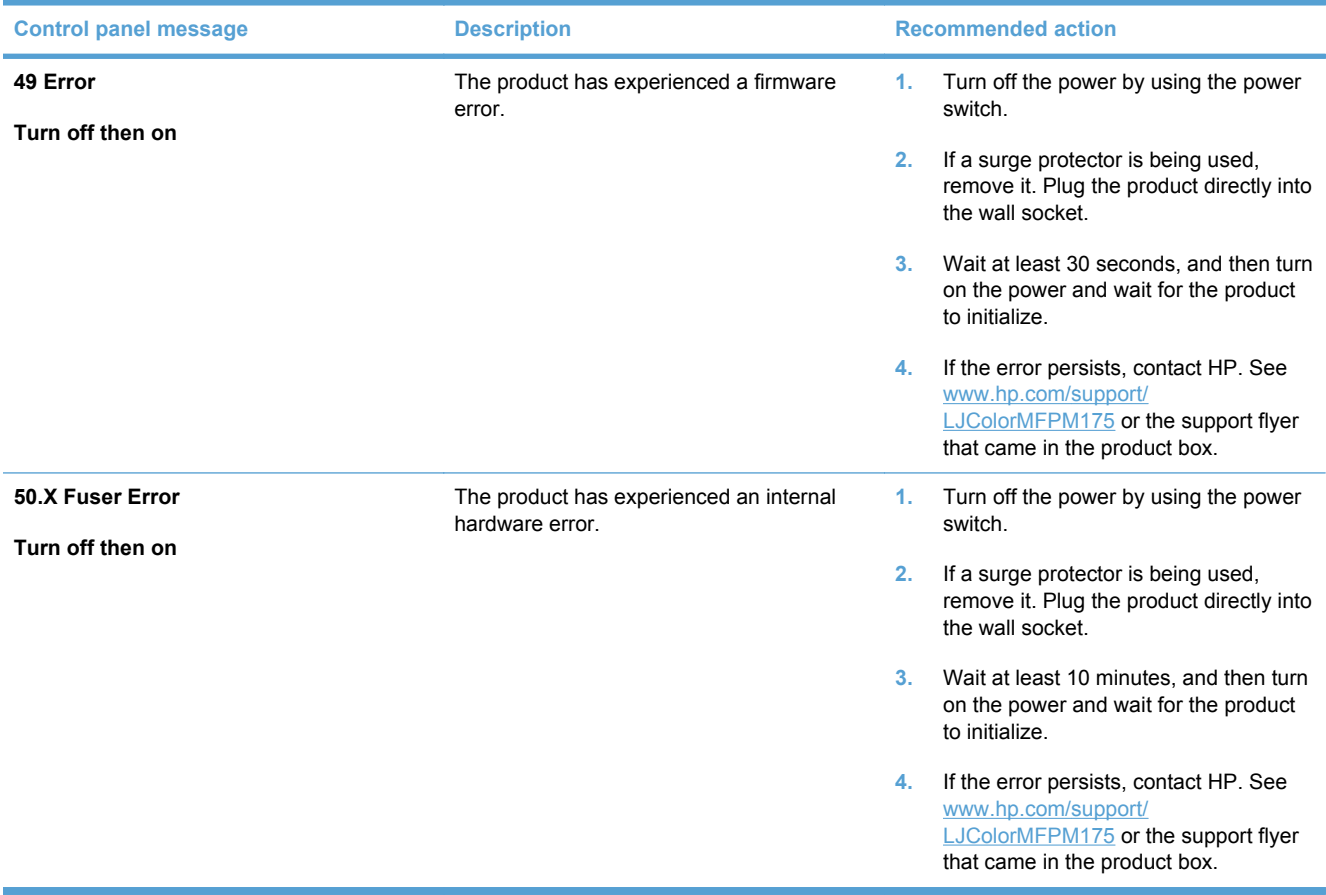

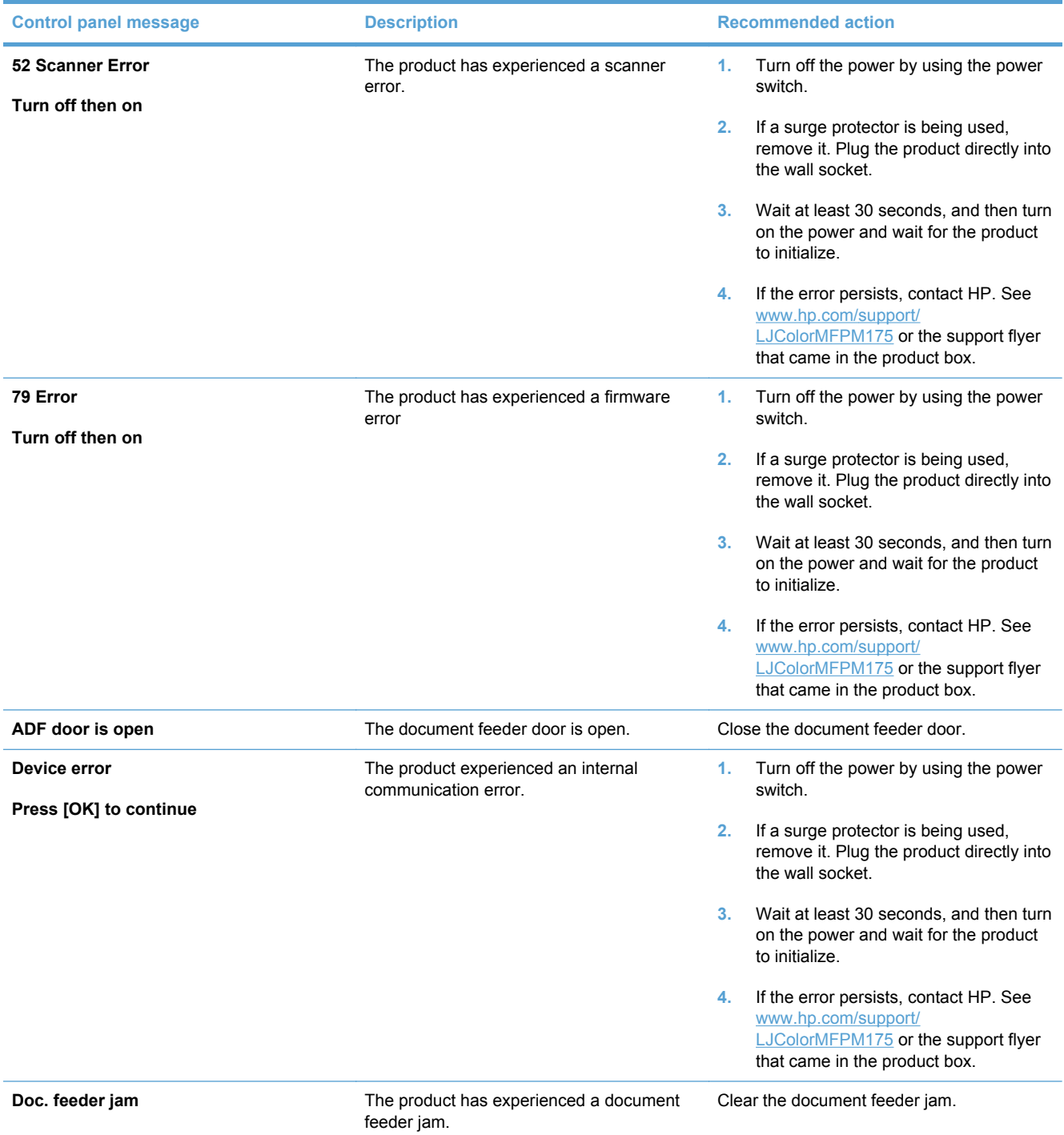

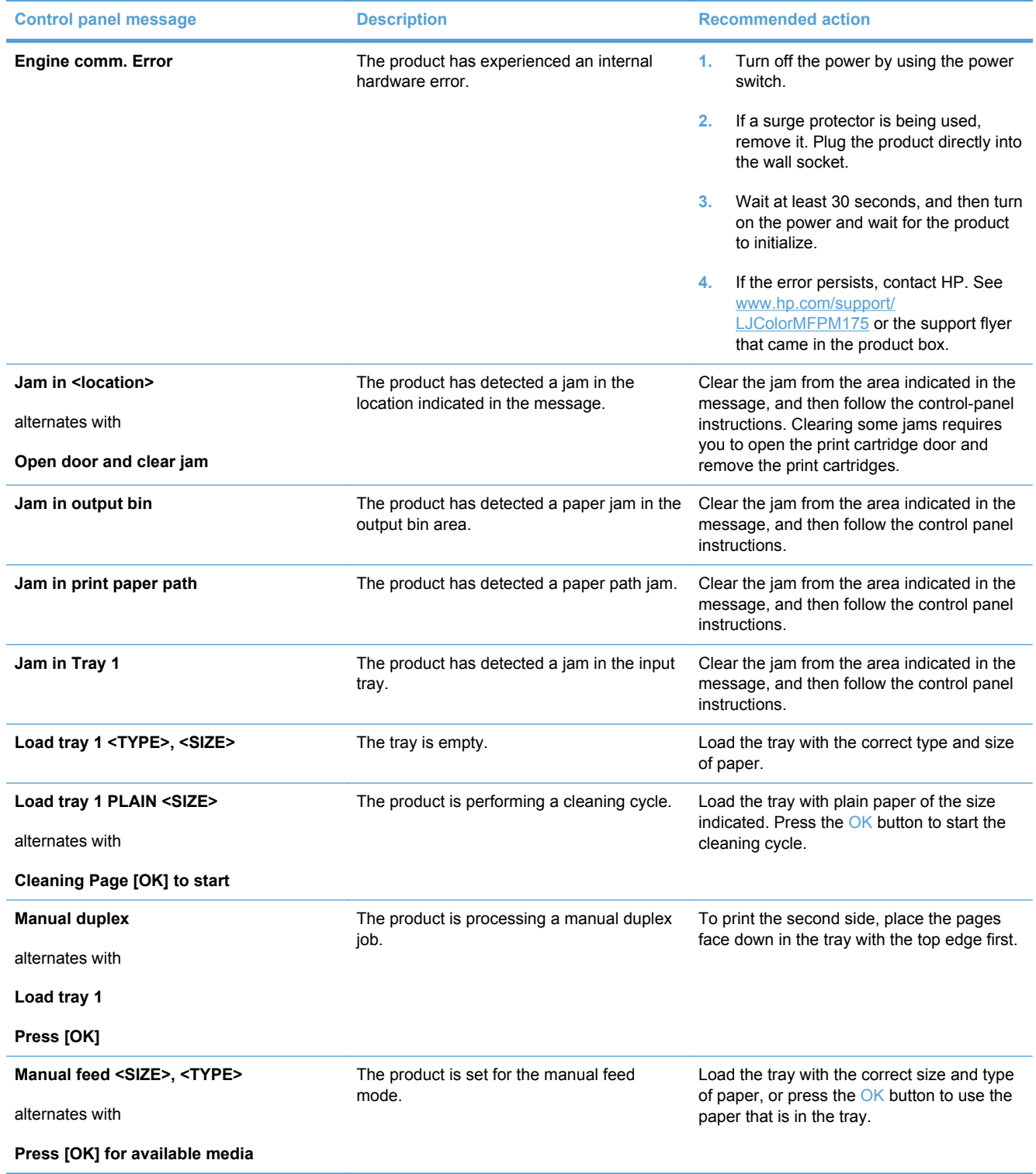

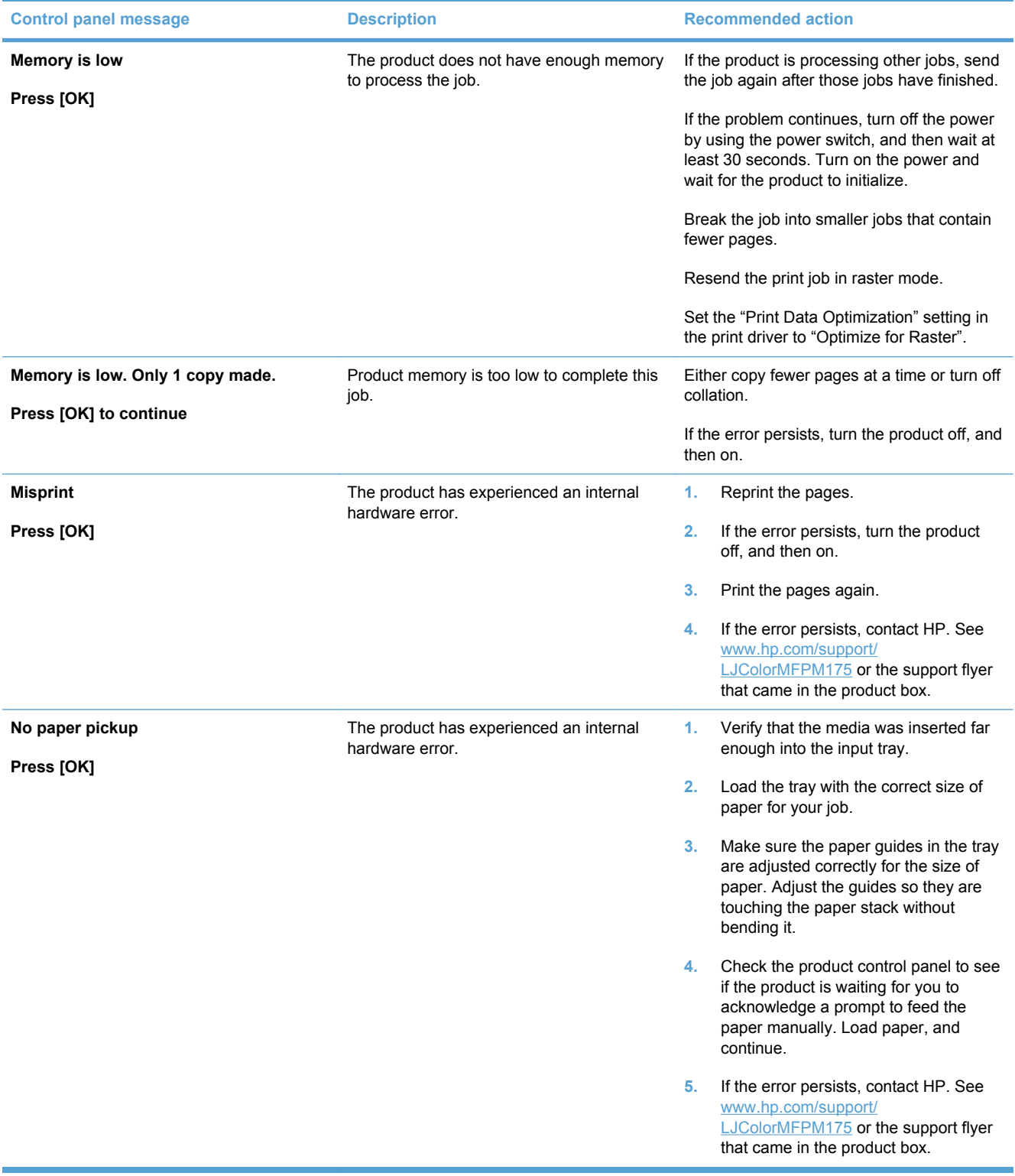

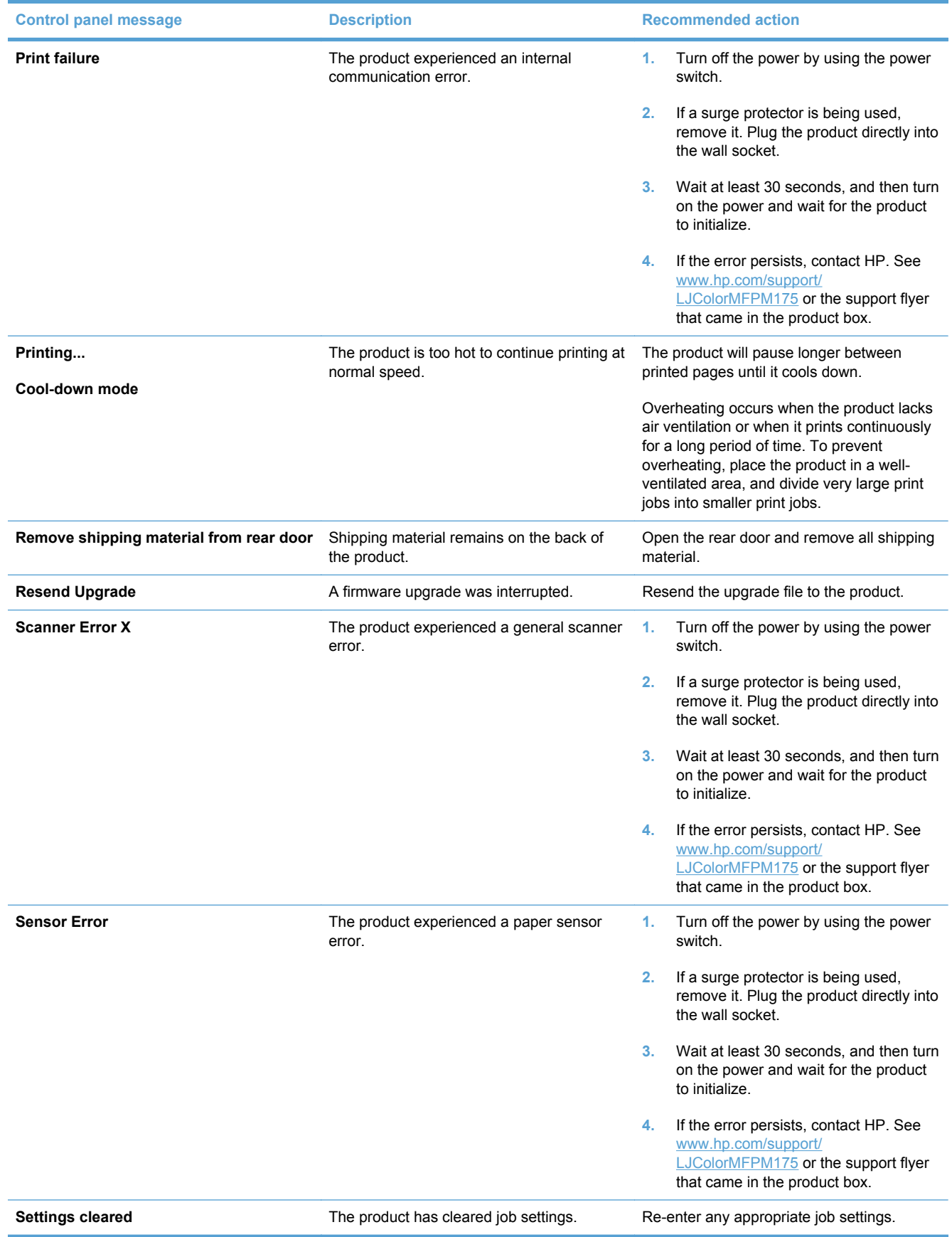

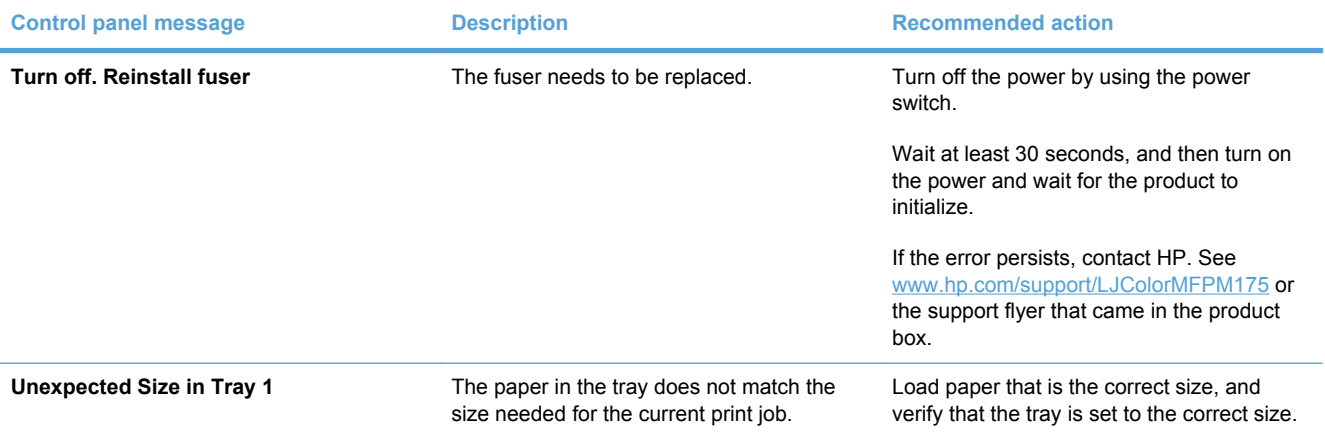

## <span id="page-161-0"></span>**Paper feeds incorrectly or becomes jammed**

## **The product does not pick up paper**

If the product does not pick up paper from the tray, try these solutions.

- **1.** Open the product and remove any jammed sheets of paper.
- **2.** Load the tray with the correct size of paper for your job.
- **3.** Make sure the paper guides in the tray are adjusted correctly for the size of paper. Adjust the guides so they are touching the paper stack without bending it.
- **4.** Check the product control panel to see if the product is waiting for you to acknowledge a prompt to feed the paper manually. Load paper, and continue.

## **The product picks up multiple sheets of paper**

If the product picks up multiple sheets of paper from the tray, try these solutions.

- **1.** Remove the stack of paper from the tray and flex it, rotate it 180 degrees, and flip it over. *Do not fan the paper.* Return the stack of paper to the tray.
- **2.** Use only paper that meets HP specifications for this product.
- **3.** Use paper that is not wrinkled, folded, or damaged. If necessary, use paper from a different package.
- **4.** Make sure the tray is not overfilled. If it is, remove the entire stack of paper from the tray, straighten the stack, and then return some of the paper to the tray.
- **5.** Make sure the paper guides in the tray are adjusted correctly for the size of paper. Adjust the guides so they are touching the paper stack without bending it.

## **Prevent paper jams**

To reduce the number of paper jams, try these solutions.

- **1.** Use only paper that meets HP specifications for this product.
- **2.** Use paper that is not wrinkled, folded, or damaged. If necessary, use paper from a different package.
- **3.** Use paper that has not previously been printed or copied on.
- **4.** Make sure the tray is not overfilled. If it is, remove the entire stack of paper from the tray, straighten the stack, and then return some of the paper to the tray.
- **5.** Make sure the paper guides in the tray are adjusted correctly for the size of paper. Adjust the guides so they are touching the paper stack without bending it.
- **6.** If you are printing on heavy, embossed, or perforated paper, use the manual feed feature and feed sheets one at a time.

## **Clear jams**

When clearing jams, be very careful not to tear jammed paper. If a small piece of paper remains in the product, it could cause additional jams.

**NOTE:** After removing the jammed paper, open and close a product door to clear the control panel jam message.

#### **Jam locations**

Jams can occur in these locations:

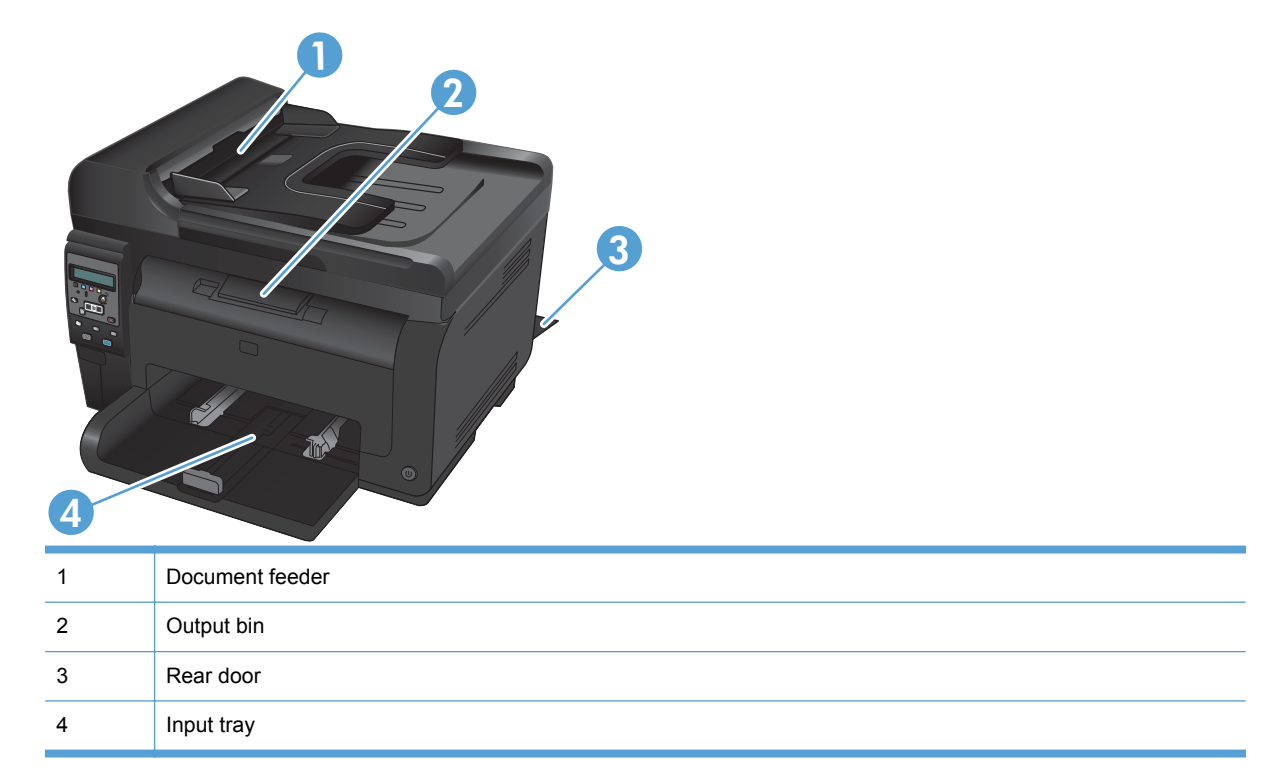

Loose toner might remain in the product after a jam. This problem typically resolves itself after a few sheets have been printed.

## **Clear jams from the document feeder**

**1.** Open the document feeder cover.

**2.** Lift the document feeder mechanism, and gently pull the jammed paper out.

**3.** Close the document feeder cover.

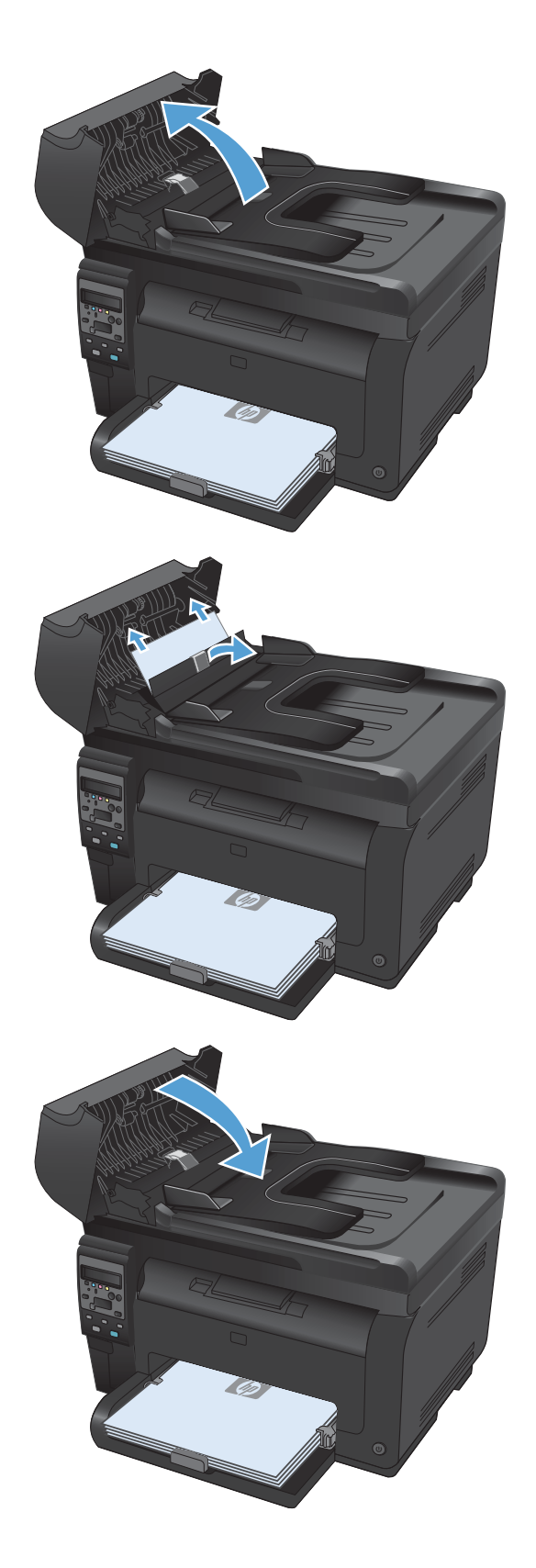

## **Clear jams from the input tray**

**1.** Remove the paper from the input tray.

**2.** With both hands, grasp the paper, and carefully pull it free from the product.

**3.** Open and close the print cartridge door to reset the product.

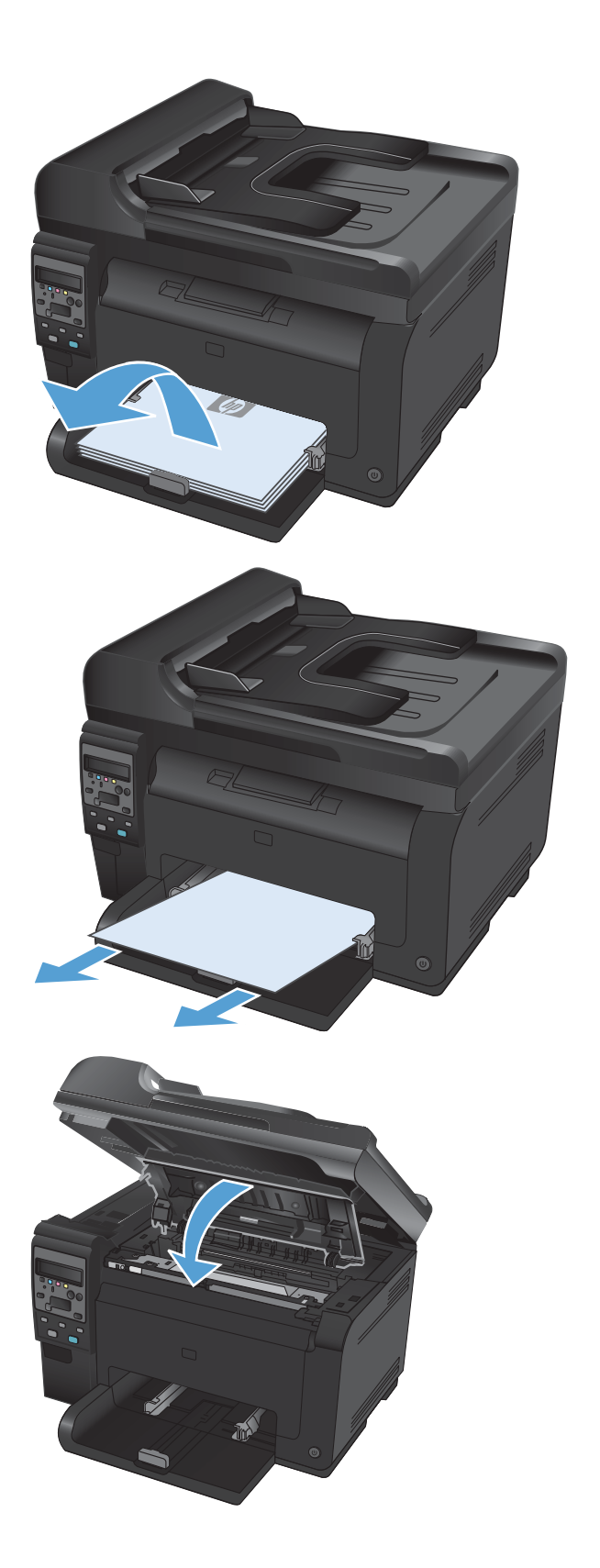

### **Clear jams from the output bin**

- $\triangle$  **CAUTION:** Do not use sharp objects, such as tweezers or needle-nose pliers, to remove jams. Damage caused by sharp objects will not be covered by the warranty.
- **1.** With both hands, grasp the paper, and carefully pull it free from the product.

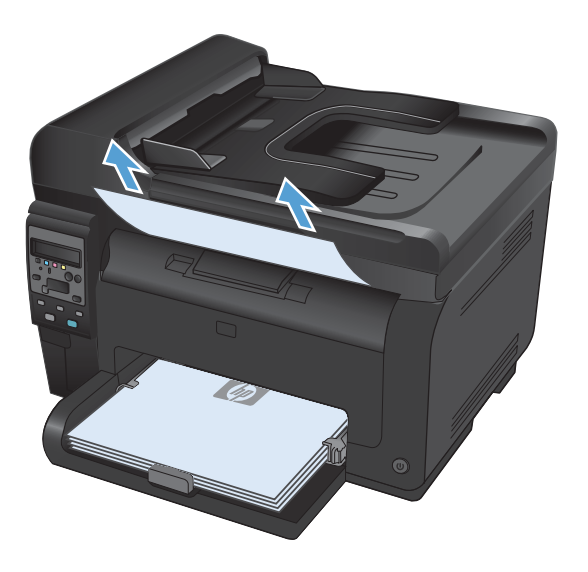

### **Clear jams from the rear door**

**1.** Open the rear door.

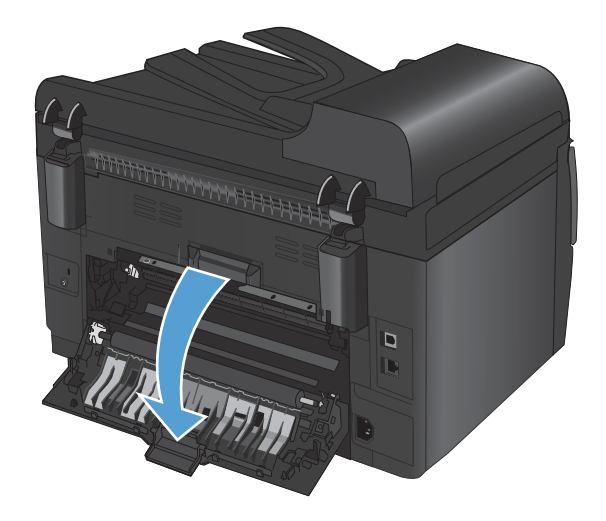

- **2.** With both hands, grasp the paper, and carefully pull it free from the product.
- $\Box$  $\Box$ D

**3.** Close the rear door.

## <span id="page-167-0"></span>**Improve print quality**

You can prevent most print-quality problems by following these guidelines.

- Use the correct paper type setting in the printer driver
- Adiust color settings in the printer driver
- [Use paper that meets HP specifications](#page-169-0)
- [Print a cleaning page](#page-170-0)
- [Calibrate the product to align the colors](#page-170-0)
- [Use the printer driver that best meets your printing needs](#page-170-0)

### **Use the correct paper type setting in the printer driver**

Check the paper type setting if you are having any of the following problems:

- Toner is smearing on the printed pages.
- Repeated marks occur on the printed pages.
- Printed pages are curled.
- Toner flakes off the printed pages.
- Printed pages have small unprinted areas.

#### **Change the paper type setting for Windows**

- **1.** On the **File** menu in the software program, click **Print**.
- **2.** Select the product, and then click the **Properties** or **Preferences** button.
- **3.** Click the **Paper/Quality** tab.
- **4.** From the **Type is** drop-down list, click the **More...** option.
- **5.** Expand the list of **Type is** options.
- **6.** Expand each category of paper types until you find the paper type that you are using.
- **7.** Select the option for the type of paper you are using, and click the **OK** button.

#### **Change the paper type setting for Mac**

- **1.** On the **File** menu in the software program, click the **Print** option.
- **2.** In the **Copies & Pages** menu, click the **Page Setup** button.
- **3.** Select a size from the **Paper Size** drop-down list, and then click the OK button.
- **4.** Open the **Finishing** menu.
- **5.** Select a type from the **Media-type** drop-down list.
- **6.** Click the **Print** button.

## <span id="page-168-0"></span>**Adjust color settings in the printer driver**

#### **Change the color theme for a print job**

- **1.** On the **File** menu in the software program, click **Print**.
- **2.** Click **Properties** or **Preferences**.
- **3.** Click the **Color** tab.
- **4.** Select a color theme from the **Color Themes** drop-down list.

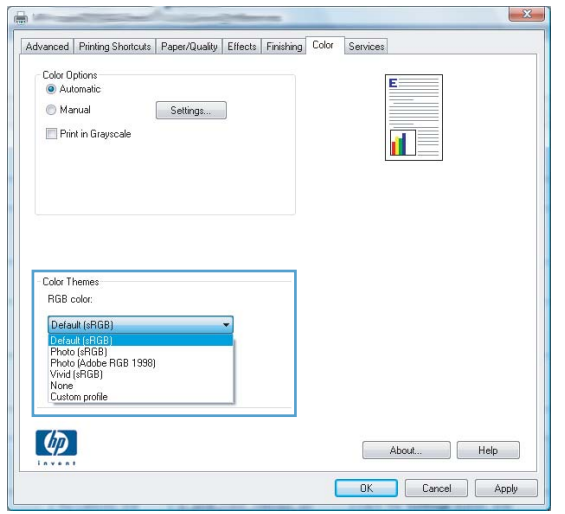

- **• Default (sRGB)**: This theme sets the product to print RGB data in raw device mode. When using this theme, manage color in the software program or in the operating system for correct rendering.
- **Vivid**: The product increases the color saturation in the midtones. Use this theme when printing business graphics.
- **Photo**: The product interprets RGB color as if it were printed as a photograph using a digital mini lab. The product renders deeper, more saturated colors differently than with the Default (sRBG) theme. Use this theme when printing photos.
- **Photo (Adobe RGB 1998)**: Use this theme with printing digital photos that use the AdobeRGB color space rather than sRGB. Turn off color management in the software program when using this theme.
- **None**

#### **Change the color options**

Change the color options settings for the current print job from the color tab of the printer driver.

- **1.** On the **File** menu in the software program, click **Print**.
- **2.** Click **Properties** or **Preferences**.
- **3.** Click the **Color** tab.
- <span id="page-169-0"></span>**4.** Click the **Automatic** or **Manual** setting.
	- **Automatic** setting: Select this setting for most color print jobs
	- **Manual** setting: Select this setting to adjust the color settings independent from other settings.
	- **NOTE:** Changing color settings manually can impact output. HP recommends that only color graphics experts change these settings.

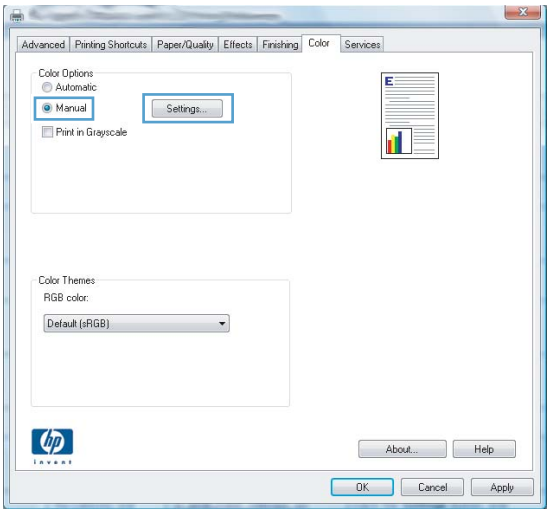

- **5.** Click the **Print in Grayscale** option to print a color document in black and white. Use this option to print color documents for photocopying or faxing.
- **6.** Click the **OK** button.

## **Use paper that meets HP specifications**

Use different paper if you are having any of the following problems:

- The printing is too light or seems faded in areas.
- Specks of toner are on the printed pages.
- Toner is smearing on the printed pages.
- Printed characters seem misformed.
- Printed pages are curled.

Always use a paper type and weight that this product supports. In addition, follow these guidelines when selecting paper:

- Use paper that is of good quality and free of cuts, nicks, tears, spots, loose particles, dust, wrinkles, voids, staples, and curled or bent edges.
- Use paper that has not been previously printed on.
- Use paper that is designed for use in laser printers. Do not use paper that is designed only for use in Inkjet printers.
- Use paper that is not too rough. Using smoother paper generally results in better print quality.

## <span id="page-170-0"></span>**Print a cleaning page**

Print a cleaning page to remove dust and excess toner from the paper path if you are having any of the following problems:

- Specks of toner are on the printed pages.
- Toner is smearing on the printed pages.
- Repeated marks occur on the printed pages.

Use the following procedure to print a cleaning page.

- 1. On the product control panel, press the Setup **\** button.
- **2.** Use the arrow buttons to select the **Service** menu, and then press the OK button.
- **3.** Use the arrow buttons to select the **Cleaning Page** item, and then press the OK button.
- **4.** Load plain letter or A4 paper when you are prompted.
- **5.** Press the OK button to begin the cleaning process.

A page feeds through the product slowly. Discard the page when the process is completed.

### **Calibrate the product to align the colors**

If the printed output has colored shadows, blurry graphics, or areas that have poor color, you might need to calibrate the product to align the colors. Print the Diagnostics Page from the Reports menu on the control panel to check the color alignment. If the blocks of color on that page are not aligned with each other, you need to calibrate the product.

- **1.** On the product control panel, open the **System Setup** menu.
- **2.** Open the **Print Quality** menu, and select the **Calibrate Color** item.
- **3.** Select the **Calibrate Now** option.

### **Use the printer driver that best meets your printing needs**

You might need to use a different printer driver if the printed page has unexpected lines in graphics, missing text, missing graphics, incorrect formatting, or substituted fonts.

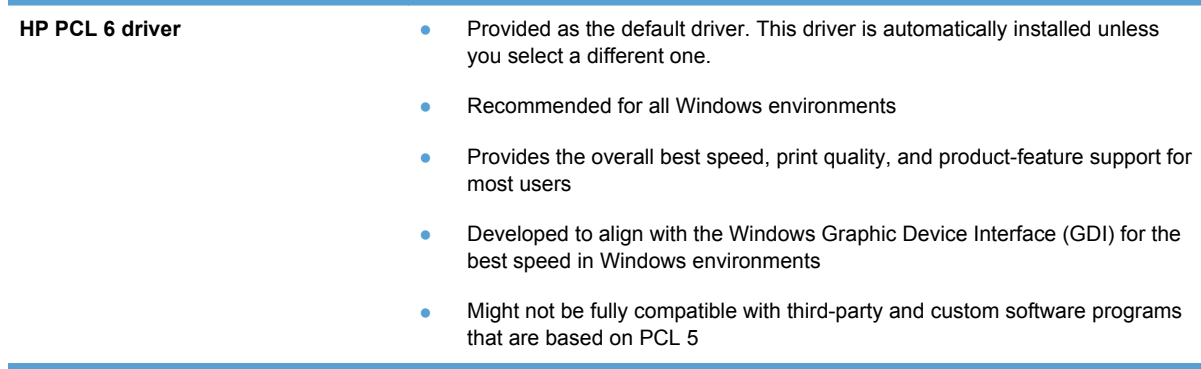

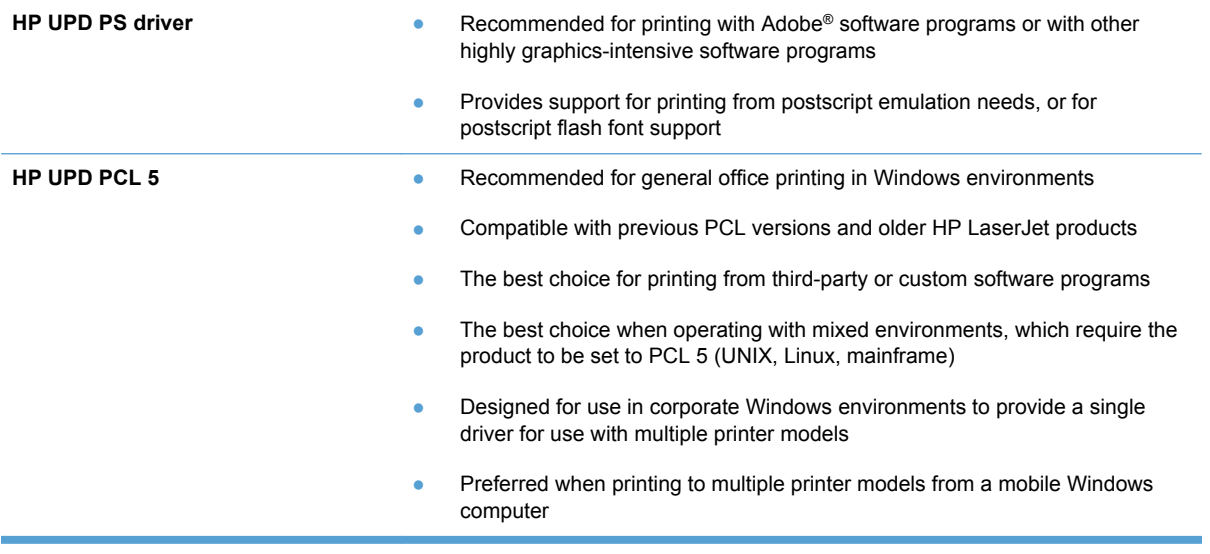

Download additional printer drivers from this Web site: [www.hp.com/support/LJColorMFPM175](http://h20180.www2.hp.com/apps/CLC?h_pagetype=s-001&h_lang=en&h_product=4208019&h_client=s-h-e009-1&h_page=hpcom&lang=en).

## <span id="page-172-0"></span>**The product does not print or it prints slowly**

## **The product does not print**

If the product does not print at all, try the following solutions.

- **1.** Make sure the product is turned on and that the control panel indicates it is ready.
	- If the control panel does not indicate the product is ready, turn off the product and disconnect the power cable from the product. Wait 30 seconds, and then reconnect the power cord and turn on the product. Wait for the product to initialize.
	- If the control panel indicates the product is ready, print a configuration page. If successful, try sending the job again.
- **2.** If the control panel indicates the product has an error, resolve the error and then try sending the job again.
- **3.** Make sure the cables are all connected correctly. If the product is connected to a network, check the following items:
	- Check the light next to the network connection on the product. If the network is active, the light is green.
	- Make sure that you are using a network cable and not a phone cord to connect to the network.
	- Make sure the network router, hub, or switch is turned on and that it is working correctly.
- **4.** Install the HP software from the CD that came with the product. Using generic printer drivers can cause delays clearing jobs from the print queue.
- **5.** If you are using a personal firewall system on the computer, it might be blocking communication with the product. Try temporarily disabling the firewall to see if it is the source of the problem.
- **6.** If your computer or the product is connected to a wireless network, low signal quality or interference might be delaying print jobs.

## **The product prints slowly**

If the product prints, but it seems slow, try the following solutions.

- **1.** Make sure the computer meets the minimum specifications for this product. For a list of specifications, go to this Web site: [www.hp.com/support/LJColorMFPM175](http://h20180.www2.hp.com/apps/CLC?h_pagetype=s-001&h_lang=en&h_product=4208019&h_client=s-h-e009-1&h_page=hpcom&lang=en).
- **2.** When you configure the product to print on some paper types, such as heavy paper, the product prints more slowly so it can correctly fuse the toner to the paper. If the paper type setting is not correct for the type of paper you are using, change the setting to the correct paper type.
- **3.** When you configure the product to print at a high level of print quality, the product prints more slowly. Change the print quality settings to change the print speed.
- **4.** If your computer or the product is connected to a wireless network, low signal quality or interference might be delaying print jobs.
- **5.** The product might be in cool-down mode. Wait for the product to cool.

## <span id="page-173-0"></span>**Solve connectivity problems**

## **Solve direct-connect problems**

If you have connected the product directly to a computer, check the cable.

- Verify that the cable is connected to the computer and to the product.
- **•** Verify that the cable is not longer than  $5 \text{ m}$  (16.4 ft). Try using a shorter cable.
- Verify that the cable is working correctly by connecting it to another product. Replace the cable if necessary.

### **Solve network problems**

Check the following items to verify that the product is communicating with the network. Before beginning, print a configuration page from the product control panel and locate the product IP address that is listed on this page.

- Poor physical connection
- The computer is using the incorrect IP address for the product
- [The computer is unable to communicate with the product](#page-174-0)
- [The product is using incorrect link and duplex settings for the network](#page-174-0)
- [New software programs might be causing compatibility problems](#page-174-0)
- [The computer or workstation might be set up incorrectly](#page-174-0)
- [The product is disabled, or other network settings are incorrect](#page-174-0)

#### **Poor physical connection**

- **1.** Verify that the product is attached to the correct network port using a cable of the correct length.
- **2.** Verify that cable connections are secure.
- **3.** Look at the network port connection on the back of the product, and verify that the amber activity light and the green link-status light are lit.
- **4.** If the problem continues, try a different cable or port on the hub.

#### **The computer is using the incorrect IP address for the product**

- **1.** Open the printer properties and click the **Ports** tab. Verify that the current IP address for the product is selected. The product IP address is listed on the product configuration page.
- **2.** If you installed the product using the HP standard TCP/IP port, select the box labeled **Always print to this printer, even if its IP address changes.**
- **3.** If you installed the product using a Microsoft standard TCP/IP port, use the hostname instead of the IP address.
- **4.** If the IP address is correct, delete the product and then add it again.

#### <span id="page-174-0"></span>**The computer is unable to communicate with the product**

- **1.** Test network communication by pinging the network.
	- **a.** Open a command-line prompt on your computer. For Windows, click **Start**, click **Run**, and then type cmd.
	- **b.** Type ping followed by the IP address for your product.
	- **c.** If the window displays round-trip times, the network is working.
- **2.** If the ping command failed, verify that the network hubs are on, and then verify that the network settings, the product, and the computer are all configured for the same network.

#### **The product is using incorrect link and duplex settings for the network**

Hewlett-Packard recommends leaving this setting in automatic mode (the default setting). If you change these settings, you must also change them for your network.

#### **New software programs might be causing compatibility problems**

Verify that any new software programs are correctly installed and that they use the correct printer driver.

#### **The computer or workstation might be set up incorrectly**

- **1.** Check the network drivers, printer drivers, and the network redirection.
- **2.** Verify that the operating system is configured correctly.

#### **The product is disabled, or other network settings are incorrect**

- **1.** Review the configuration page to check the status of the network protocol. Enable it if necessary.
- **2.** Reconfigure the network settings if necessary.

## <span id="page-175-0"></span>**Solve wireless network problems**

## **Wireless connectivity checklist**

- Verify that the network cable is not connected.
- Verify that the product and the wireless router are turned on and have power. Also make sure that the wireless radio in the product is turned on.
- Verify that the service set identifier (SSID) is correct. Print a configuration page to determine the SSID. If you are not sure the SSID is correct, run the wireless setup again.
- With secured networks, verify that the security information is correct. If the security information is incorrect, run the wireless setup again.
- If the wireless network is working correctly, try accessing other computers on the wireless network. If the network has Internet access, try connecting to the Internet over a wireless connection.
- Verify that the encryption method (AES or TKIP) is the same for the product as it is for the wireless access point (on networks using WPA security).
- Verify that the product is within the range of the wireless network. For most networks, the product must be within 30 m (100 ft) of the wireless access point (wireless router).
- Verify that obstacles do not block the wireless signal. Remove any large metal objects between the access point and the product. Make sure poles, walls, or support columns containing metal or concrete do not separate the product and wireless access point.
- Verify that the product is located away from electronic devices that might interfere with the wireless signal. Many devices can interfere with the wireless signal including motors, cordless phones, security system cameras, other wireless networks, and some Bluetooth devices.
- Verify that the printer driver is installed on the computer.
- Verify that you have selected the correct printer port.
- Verify that the computer and product connect to the same wireless network.

### **The product does not print after the wireless configuration completes**

- **1.** Make sure that the product is turned on and in the ready state.
- **2.** Turn off any third-party firewalls on your computer.
- **3.** Make sure that the wireless network is working correctly.
- **4.** Make sure that your computer is working correctly. If necessary, restart the computer.

## **The product does not print, and the computer has a third-party firewall installed**

- **1.** Update the firewall with the most recent update available from the manufacturer.
- **2.** If programs request firewall access when you install the product or try to print, make sure you allow the programs to run.
- **3.** Temporarily turn off the firewall, and then install the wireless product on the computer. Enable the firewall when you have completed the wireless installation.

### **The wireless connection does not work after moving the wireless router or product**

Make sure that the router or product connects to the same network that your computer connects to.

- **1.** Print a configuration page.
- **2.** Compare the service set identifier (SSID) on the configuration page to the SSID in the printer configuration for the computer.
- **3.** If the numbers are not the same, the devices are not connecting to the same network. Reconfigure the wireless setup for the product.

### **Cannot connect more computers to the wireless product**

- **1.** Make sure that the other computers are within the wireless range and that no obstacles block the signal. For most networks, the wireless range is within 30 m (100 ft) of the wireless access point.
- **2.** Make sure that the product is turned on and in the ready state.
- **3.** Turn off any third-party firewalls on your computer.
- **4.** Make sure that the wireless network is working correctly.
- **5.** Make sure that your computer is working correctly. If necessary, restart the computer.

### **The wireless product loses communication when connected to a VPN**

Typically, you cannot connect to a VPN and other networks at the same time.

### **The network does not appear in the wireless networks list**

- Make sure the wireless router is turned on and has power.
- The network might be hidden. However, you can still connect to a hidden network.

### **The wireless network is not functioning**

- **1.** Make sure that the network cable is not connected.
- **2.** To verify if the network has lost communication, try connecting other devices to the network.
- **3.** Test network communication by pinging the network.
	- **a.** Open a command-line prompt on your computer. For Windows, click **Start**, click **Run**, and then type cmd.
	- **b.** Type ping followed by the router IP address.

For Mac, open the Network Utility, and then supply the IP address in the correct field in the **Ping** pane.

- **c.** If the window displays round-trip times, the network is working.
- **4.** Make sure that the router or product connects to the same network that the computer connects to.
	- **a.** Print a configuration page.
	- **b.** Compare the service set identifier (SSID) on the configuration report to the SSID in the printer configuration for the computer.
	- **c.** If the numbers are not the same, the devices are not connecting to the same network. Reconfigure the wireless setup for the product.

## <span id="page-178-0"></span>**Product software problems with Windows**

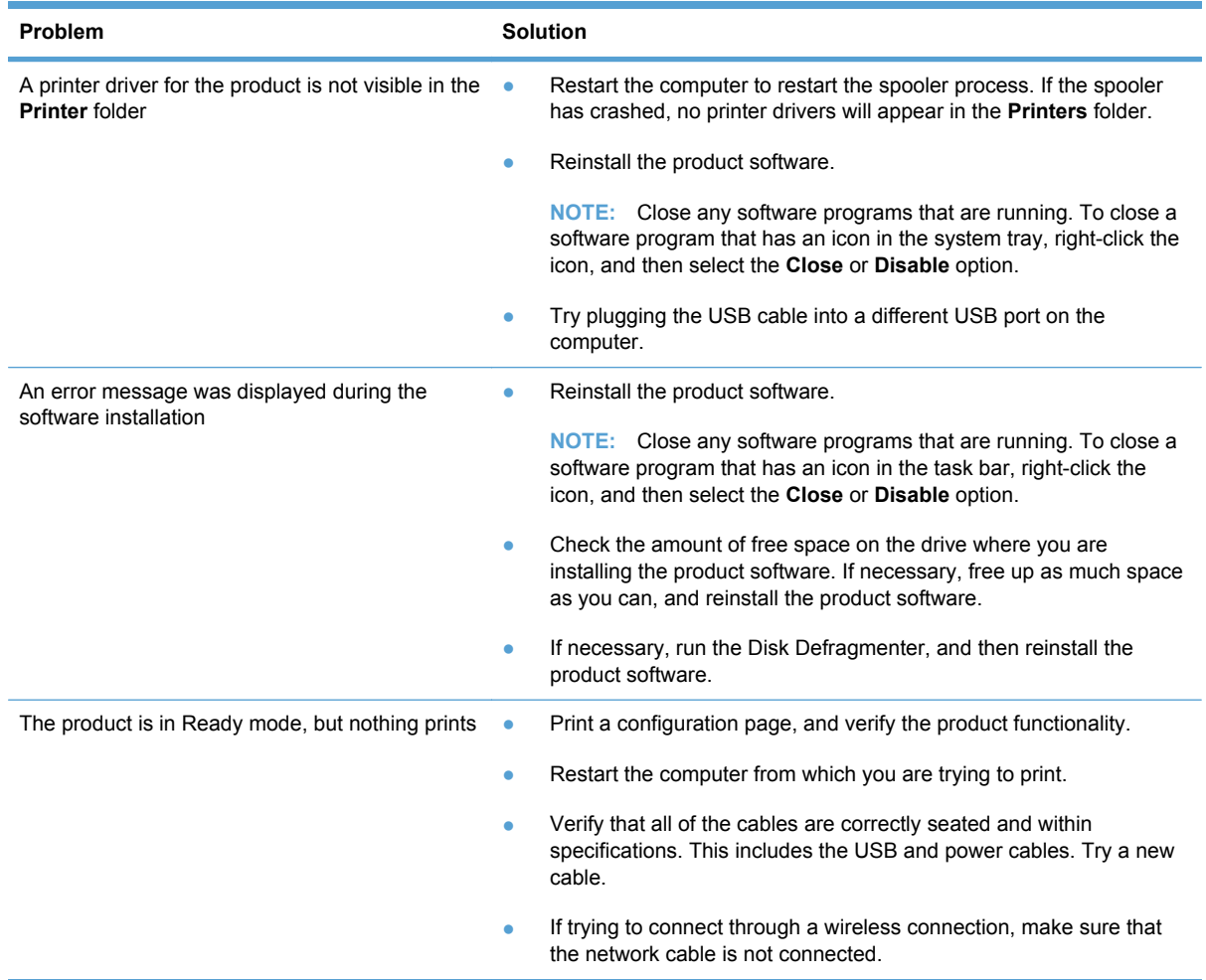

## <span id="page-179-0"></span>**Solve common Mac problems**

- The printer driver is not listed in the Print & Fax list
- The product name does not appear in the product list in the Print & Fax list
- The printer driver does not automatically set up the selected product in the Print & Fax list
- A print job was not sent to the product that you wanted
- [When connected with a USB cable, the product does not appear in the Print & Fax list after the](#page-180-0) [driver is selected.](#page-180-0)
- [You are using a generic printer driver when using a USB connection](#page-180-0)

## **The printer driver is not listed in the Print & Fax list**

- **1.** Make sure that the product .GZ file is in the following hard-drive folder: Library/Printers/ PPDs/Contents/Resources. If necessary, reinstall the software.
- **2.** If the GZ file is in the folder, the PPD file might be corrupt. Delete the file and then reinstall the software.

### **The product name does not appear in the product list in the Print & Fax list**

- **1.** Make sure that the cables are connected correctly and the product is on.
- **2.** Print a configuration page to check the product name. Verify that the name on the configuration page matches the product name in the Print & Fax list.
- **3.** Replace the USB or network cable with a high-quality cable.

### **The printer driver does not automatically set up the selected product in the Print & Fax list**

- **1.** Make sure that the cables are connected correctly and the product is on.
- **2.** Make sure that the product .GZ file is in the following hard-drive folder: Library/Printers/ PPDs/Contents/Resources. If necessary, reinstall the software.
- **3.** If the GZ file is in the folder, the PPD file might be corrupt. Delete the file and then reinstall the software.
- **4.** Replace the USB or network cable with a high-quality cable.

### **A print job was not sent to the product that you wanted**

- **1.** Open the print queue and restart the print job.
- **2.** Another product with the same or similar name might have received your print job. Print a configuration page to check the product name. Verify that the name on the configuration page matches the product name in the Print & Fax list.
### **When connected with a USB cable, the product does not appear in the Print & Fax list after the driver is selected.**

#### **Software troubleshooting**

**▲** Make sure that your Mac operating system is Mac OS X 10.5 or later.

#### **Hardware troubleshooting**

- **1.** Make sure that the product is turned on.
- **2.** Make sure that the USB cable is connected correctly.
- **3.** Make sure that you are using the appropriate high-speed USB cable.
- **4.** Make sure that you do not have too many USB devices drawing power from the chain. Disconnect all of the devices from the chain, and connect the cable directly to the USB port on the computer
- **5.** Check to see if more than two non-powered USB hubs are connected in a row on the chain. Disconnect all of the devices from the chain, and then connect the cable directly to the USB port on the computer.
	- **NOTE:** The iMac keyboard is a non-powered USB hub.

### **You are using a generic printer driver when using a USB connection**

If you connected the USB cable before you installed the software, you might be using a generic printer driver instead of the driver for this product.

- **1.** Delete the generic printer driver.
- **2.** Reinstall the software from the product CD. Do not connect the USB cable until the software installation program prompts you.
- **3.** If multiple printers are installed, make sure that you have selected the correct printer in the **Format For** drop-down menu in the **Print** dialog box.

# <span id="page-182-0"></span>**A Supplies and accessories**

- [Order parts, accessories, and supplies](#page-183-0)
- [Part numbers](#page-183-0)

# <span id="page-183-0"></span>**Order parts, accessories, and supplies**

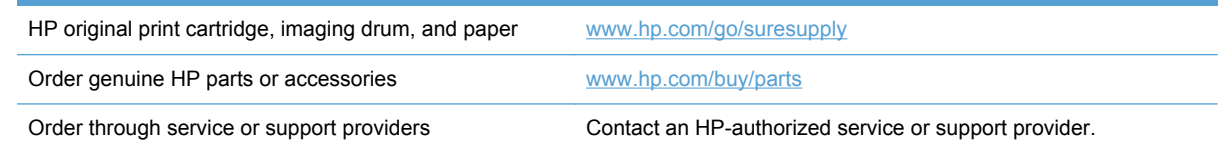

# **Part numbers**

The following list of accessories was current at the time of printing. Ordering information and availability of the accessories might change during the life of the product.

### **Print cartridges**

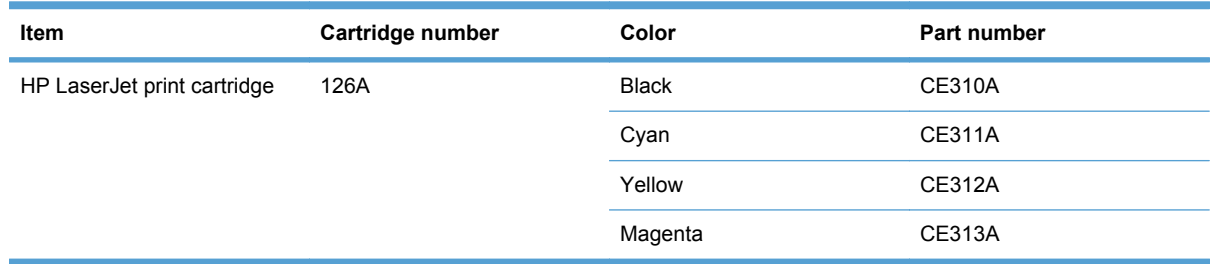

### **Imaging drums**

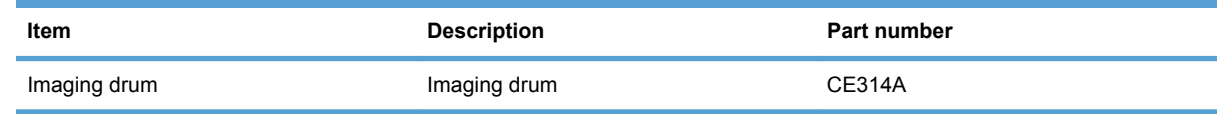

**NOTE:** The imaging drum installed in this product is covered by the product warranty. Replacement imaging drums have a one-year limited warranty from the date of installation. The imaging drum installation date displays on the supplies status page. HP's Premium Protection Warranty applies only to the print cartridges for the product.

### **Cables and interfaces**

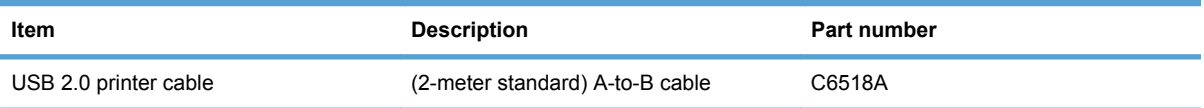

# **B Service and support**

- [Hewlett-Packard limited warranty statement](#page-185-0)
- [HP's Premium Protection Warranty: LaserJet print cartridge limited warranty statement](#page-187-0)
- [HP's LaserJet imaging drum limited warranty statement for replacement imaging drums](#page-188-0)
- [Data stored on the print cartridge and imaging drum](#page-189-0)
- [End User License Agreement](#page-190-0)
- [OpenSSL](#page-192-0)
- [Customer support](#page-192-0)
- [Repack the product](#page-193-0)

# <span id="page-185-0"></span>**Hewlett-Packard limited warranty statement**

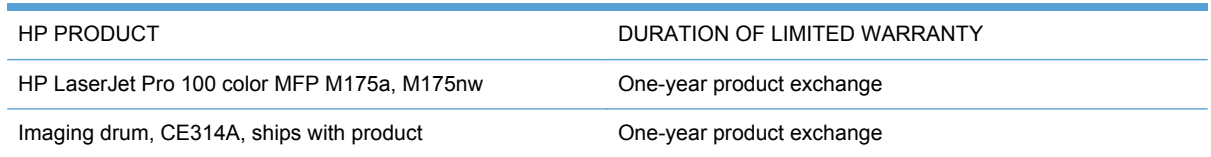

HP warrants to you, the end-user customer, that HP hardware and accessories will be free from defects in materials and workmanship after the date of purchase, for the period specified above. If HP receives notice of such defects during the warranty period, HP will, at its option, either repair or replace products which prove to be defective. Replacement products may be either new or equivalent in performance to new.

HP warrants to you that HP software will not fail to execute its programming instructions after the date of purchase, for the period specified above, due to defects in material and workmanship when properly installed and used. If HP receives notice of such defects during the warranty period, HP will replace software which does not execute its programming instructions due to such defects.

HP does not warrant that the operation of HP products will be uninterrupted or error free. If HP is unable, within a reasonable time, to repair or replace any product to a condition as warranted, you will be entitled to a refund of the purchase price upon prompt return of the product.

HP products may contain remanufactured parts equivalent to new in performance or may have been subject to incidental use.

Warranty does not apply to defects resulting from (a) improper or inadequate maintenance or calibration, (b) software, interfacing, parts or supplies not supplied by HP, (c) unauthorized modification or misuse, (d) operation outside of the published environmental specifications for the product, or (e) improper site preparation or maintenance.

TO THE EXTENT ALLOWED BY LOCAL LAW, THE ABOVE WARRANTIES ARE EXCLUSIVE AND NO OTHER WARRANTY OR CONDITION, WHETHER WRITTEN OR ORAL, IS EXPRESSED OR IMPLIED AND HP SPECIFICALLY DISCLAIMS ANY IMPLIED WARRANTIES OR CONDITIONS OF MERCHANTABILITY, SATISFACTORY QUALITY, AND FITNESS FOR A PARTICULAR PURPOSE. Some countries/regions, states or provinces do not allow limitations on the duration of an implied warranty, so the above limitation or exclusion might not apply to you. This warranty gives you specific legal rights and you might also have other rights that vary from country/region to country/region, state to state, or province to province.

HP's limited warranty is valid in any country/region or locality where HP has a support presence for this product and where HP has marketed this product. The level of warranty service you receive may vary according to local standards. HP will not alter form, fit or function of the product to make it operate in a country/region for which it was never intended to function for legal or regulatory reasons.

TO THE EXTENT ALLOWED BY LOCAL LAW, THE REMEDIES IN THIS WARRANTY STATEMENT ARE YOUR SOLE AND EXCLUSIVE REMEDIES. EXCEPT AS INDICATED ABOVE, IN NO EVENT WILL HP OR ITS SUPPLIERS BE LIABLE FOR LOSS OF DATA OR FOR DIRECT, SPECIAL, INCIDENTAL, CONSEQUENTIAL (INCLUDING LOST PROFIT OR DATA), OR OTHER DAMAGE, WHETHER BASED IN CONTRACT, TORT, OR OTHERWISE. Some countries/regions, states or provinces do not allow the exclusion or limitation of incidental or consequential damages, so the above limitation or exclusion may not apply to you.

THE WARRANTY TERMS CONTAINED IN THIS STATEMENT, EXCEPT TO THE EXTENT LAWFULLY PERMITTED, DO NOT EXCLUDE, RESTRICT OR MODIFY AND ARE IN ADDITION TO THE MANDATORY STATUTORY RIGHTS APPLICABLE TO THE SALE OF THIS PRODUCT TO YOU.

## <span id="page-187-0"></span>**HP's Premium Protection Warranty: LaserJet print cartridge limited warranty statement**

This HP product is warranted to be free from defects in materials and workmanship.

This warranty does not apply to products that (a) have been refilled, refurbished, remanufactured or tampered with in any way, (b) experience problems resulting from misuse, improper storage, or operation outside of the published environmental specifications for the printer product or (c) exhibit wear from ordinary use.

To obtain warranty service, please return the product to place of purchase (with a written description of the problem and print samples) or contact HP customer support. At HP's option, HP will either replace products that prove to be defective or refund your purchase price.

TO THE EXTENT ALLOWED BY LOCAL LAW, THE ABOVE WARRANTY IS EXCLUSIVE AND NO OTHER WARRANTY OR CONDITION, WHETHER WRITTEN OR ORAL, IS EXPRESSED OR IMPLIED AND HP SPECIFICALLY DISCLAIMS ANY IMPLIED WARRANTIES OR CONDITIONS OF MERCHANTABILITY, SATISFACTORY QUALITY, AND FITNESS FOR A PARTICULAR PURPOSE.

TO THE EXTENT ALLOWED BY LOCAL LAW, IN NO EVENT WILL HP OR ITS SUPPLIERS BE LIABLE FOR DIRECT, SPECIAL, INCIDENTAL, CONSEQUENTIAL (INCLUDING LOST PROFIT OR DATA), OR OTHER DAMAGE, WHETHER BASED IN CONTRACT, TORT, OR OTHERWISE.

THE WARRANTY TERMS CONTAINED IN THIS STATEMENT, EXCEPT TO THE EXTENT LAWFULLY PERMITTED, DO NOT EXCLUDE, RESTRICT OR MODIFY AND ARE IN ADDITION TO THE MANDATORY STATUTORY RIGHTS APPLICABLE TO THE SALE OF THIS PRODUCT TO YOU.

## <span id="page-188-0"></span>**HP's LaserJet imaging drum limited warranty statement for replacement imaging drums**

This HP Product is warranted to be free from defects in materials and workmanship for one-year from installation. This warranty does not apply to imaging drums that (a) have been refurbished, remanufactured or tampered with in any way, (b) experience problems resulting from misuse, improper storage, or operation outside of the published environmental specifications for the printer product or (c) exhibit wear from ordinary use.

To obtain warranty service, please return the product to place of purchase (with a written description of the problem, print samples, and a copy of the configuration and supplies status page) or contact HP customer support. At HP's option, HP will either replace products that prove to be defective or refund your purchase price.

TO THE EXTENT ALLOWED BY LOCAL LAW, THE ABOVE WARRANTY IS EXCLUSIVE AND NO OTHER WARRANTY OR CONDITION, WHETHER WRITTEN OR ORAL, IS EXPRESSED OR IMPLIED AND HP SPECIFICALLY DISCLAIMS ANY IMPLIED WARRANTIES OR CONDITIONS OF MERCHANTABILITY, SATISFACTORY QUALITY, AND FITNESS FOR A PARTICULAR PURPOSE.

TO THE EXTENT ALLOWED BY LOCAL LAW, IN NO EVENT WILL HP OR ITS SUPPLIERS BE LIABLE FOR DIRECT, SPECIAL, INCIDENTAL, CONSEQUENTIAL (INCLUDING LOST PROFIT OR DATA), OR OTHER DAMAGE, WHETHER BASED IN CONTRACT, TORT, OR OTHERWISE.

THE WARRANTY TERMS CONTAINED IN THIS STATEMENT, EXCEPT TO THE EXTENT LAWFULLY PERMITTED, DO NOT EXCLUDE, RESTRICT OR MODIFY AND ARE IN ADDITION TO THE MANDATORY STATUTORY RIGHTS APPLICABLE TO THE SALE OF THIS PRODUCT TO YOU.

# <span id="page-189-0"></span>**Data stored on the print cartridge and imaging drum**

The HP print cartridges and imaging drum used with this product contain a memory chip that assists in the operation of the product.

In addition, this memory chip collects a limited set of information about the usage of the product, which might include the following: the date when the print cartridge and imaging drum was first installed, the date when the print cartridge and imaging drum was last used, the number of pages printed using the print cartridge and imaging drum, the page coverage, the printing modes used, any printing errors that might have occurred, and the product model. This information helps HP design future products to meet our customers' printing needs.

The data collected from the print cartridge and imaging drum memory chip does not contain information that can be used to identify a customer or user of the print cartridge and imaging drum or their product.

HP collects a sampling of the memory chips from print cartridges and imaging drums returned to HP's free return and recycling program (HP Planet Partners: [www.hp.com/recycle\)](http://www.hp.com/recycle). The memory chips from this sampling are read and studied in order to improve future HP products. HP partners who assist in recycling this print cartridge and imaging drum might have access to this data, as well.

Any third party possessing the print cartridge and imaging drum might have access to the anonymous information on the memory chip. If you prefer to not allow access to this information, you can render the chip inoperable. However, after you render the memory chip inoperable, the memory chip cannot be used in an HP product.

# <span id="page-190-0"></span>**End User License Agreement**

PLEASE READ CAREFULLY BEFORE USING THIS SOFTWARE PRODUCT: This End-User License Agreement ("EULA") is a contract between (a) you (either an individual or the entity you represent) and (b) Hewlett-Packard Company ("HP") that governs your use of the software product ("Software"). This EULA does not apply if there is a separate license agreement between you and HP or its suppliers for the Software, including a license agreement in online documentation. The term "Software" may include (i) associated media, (ii) a user guide and other printed materials, and (iii) "online" or electronic documentation (collectively "User Documentation").

RIGHTS IN THE SOFTWARE ARE OFFERED ONLY ON THE CONDITION THAT YOU AGREE TO ALL TERMS AND CONDITIONS OF THIS EULA. BY INSTALLING, COPYING, DOWNLOADING, OR OTHERWISE USING THE SOFTWARE, YOU AGREE TO BE BOUND BY THIS EULA. IF YOU DO NOT ACCEPT THIS EULA, DO NOT INSTALL, DOWNLOAD, OR OTHERWISE USE THE SOFTWARE. IF YOU PURCHASED THE SOFTWARE BUT DO NOT AGREE TO THIS EULA, PLEASE RETURN THE SOFTWARE TO YOUR PLACE OF PURCHASE WITHIN FOURTEEN DAYS FOR A REFUND OF THE PURCHASE PRICE; IF THE SOFTWARE IS INSTALLED ON OR MADE AVAILABLE WITH ANOTHER HP PRODUCT, YOU MAY RETURN THE ENTIRE UNUSED PRODUCT.

1. THIRD PARTY SOFTWARE. The Software may include, in addition to HP proprietary software ("HP Software"), software under licenses from third parties ("Third Party Software" and "Third Party License"). Any Third Party Software is licensed to you subject to the terms and conditions of the corresponding Third Party License. Generally, the Third Party License is located in a file such as license.txt; you should contact HP support if you cannot find any Third Party License. If the Third Party Licenses include licenses that provide for the availability of source code (such as the GNU General Public License) and the corresponding source code is not included with the Software, then check the product support pages of HP's website (hp.com) to learn how to obtain such source code.

2. LICENSE RIGHTS. You will have the following rights provided you comply with all terms and conditions of this EULA:

a. Use. HP grants you a license to Use one copy of the HP Software. "Use" means installing, copying, storing, loading, executing, displaying, or otherwise using the HP Software. You may not modify the HP Software or disable any licensing or control feature of the HP Software. If this Software is provided by HP for Use with an imaging or printing product (for example, if the Software is a printer driver, firmware, or add-on), the HP Software may only be used with such product ("HP Product"). Additional restrictions on Use may appear in the User Documentation. You may not separate component parts of the HP Software for Use. You do not have the right to distribute the HP Software.

b. Copying. Your right to copy means you may make archival or back-up copies of the HP Software, provided each copy contains all the original HP Software's proprietary notices and is used only for back-up purposes.

3. UPGRADES. To Use HP Software provided by HP as an upgrade, update, or supplement (collectively "Upgrade"), you must first be licensed for the original HP Software identified by HP as eligible for the Upgrade. To the extent the Upgrade supersedes the original HP Software, you may no longer use such HP Software. This EULA applies to each Upgrade unless HP provides other terms with the Upgrade. In case of a conflict between this EULA and such other terms, the other terms will prevail.

#### 4. TRANSFER.

a. Third Party Transfer. The initial end user of the HP Software may make a one-time transfer of the HP Software to another end user. Any transfer will include all component parts, media, User Documentation, this EULA, and if applicable, the Certificate of Authenticity. The transfer may not be

an indirect transfer, such as a consignment. Prior to the transfer, the end user receiving the transferred Software will agree to this EULA. Upon transfer of the HP Software, your license is automatically terminated.

b. Restrictions. You may not rent, lease or lend the HP Software or Use the HP Software for commercial timesharing or bureau use. You may not sublicense, assign or otherwise transfer the HP Software except as expressly provided in this EULA.

5. PROPRIETARY RIGHTS. All intellectual property rights in the Software and User Documentation are owned by HP or its suppliers and are protected by law, including applicable copyright, trade secret, patent, and trademark laws. You will not remove any product identification, copyright notice, or proprietary restriction from the Software.

6. LIMITATION ON REVERSE ENGINEERING. You may not reverse engineer, decompile, or disassemble the HP Software, except and only to the extent that the right to do so is allowed under applicable law.

7. CONSENT TO USE OF DATA. HP and its affiliates may collect and use technical information you provide in relation to (i) your Use of the Software or the HP Product, or (ii) the provision of support services related to the Software or the HP Product. All such information will be subject to HP's privacy policy. HP will not use such information in a form that personally identifies you except to the extent necessary to enhance your Use or provide support services.

8. LIMITATION OF LIABILITY. Notwithstanding any damages that you might incur, the entire liability of HP and its suppliers under this EULA and your exclusive remedy under this EULA will be limited to the greater of the amount actually paid by you for the Product or U.S. \$5.00. TO THE MAXIMUM EXTENT PERMITTED BY APPLICABLE LAW, IN NO EVENT WILL HP OR ITS SUPPLIERS BE LIABLE FOR ANY SPECIAL, INCIDENTAL, INDIRECT, OR CONSEQUENTIAL DAMAGES (INCLUDING DAMAGES FOR LOST PROFITS, LOST DATA, BUSINESS INTERRUPTION, PERSONAL INJURY, OR LOSS OF PRIVACY) RELATED IN ANY WAY TO THE USE OF OR INABILITY TO USE THE SOFTWARE, EVEN IF HP OR ANY SUPPLIER HAS BEEN ADVISED OF THE POSSIBILITY OF SUCH DAMAGES AND EVEN IF THE ABOVE REMEDY FAILS OF ITS ESSENTIAL PURPOSE. Some states or other jurisdictions do not allow the exclusion or limitation of incidental or consequential damages, so the above limitation or exclusion may not apply to you.

9. U.S. GOVERNMENT CUSTOMERS. If you are a U.S. Government entity, then consistent with FAR 12.211 and FAR 12.212, Commercial Computer Software, Computer Software Documentation, and Technical Data for Commercial Items are licensed under the applicable HP commercial license agreement.

10. COMPLIANCE WITH EXPORT LAWS. You will comply with all laws, rules, and regulations (i) applicable to the export or import of the Software, or (ii) restricting the Use of the Software, including any restrictions on nuclear, chemical, or biological weapons proliferation.

11. RESERVATION OF RIGHTS. HP and its suppliers reserve all rights not expressly granted to you in this EULA.

(c) 2007 Hewlett-Packard Development Company, L.P.

Rev. 11/06

# <span id="page-192-0"></span>**OpenSSL**

This product includes software developed by the OpenSSL Project for use in the OpenSSL Toolkit (http://www.openssl.org/)

THIS SOFTWARE IS PROVIDED BY THE OpenSSL PROJECT ``AS IS'' AND ANY EXPRESSED OR IMPLIED WARRANTIES, INCLUDING, BUT NOT LIMITED TO, THE IMPLIED WARRANTIES OF MERCHANTABILITY AND FITNESS FOR A PARTICULAR PURPOSE ARE DISCLAIMED. IN NO EVENT SHALL THE OpenSSL PROJECT OR ITS CONTRIBUTORS BE LIABLE FOR ANY DIRECT, INDIRECT, INCIDENTAL, SPECIAL, EXEMPLARY, OR CONSEQUENTIAL DAMAGES (INCLUDING, BUT NOT LIMITED TO, PROCUREMENT OF SUBSTITUTE GOODS OR SERVICES;

LOSS OF USE, DATA, OR PROFITS; OR BUSINESS INTERRUPTION) HOWEVER CAUSED AND ON ANY THEORY OF LIABILITY, WHETHER IN CONTRACT, STRICT LIABILITY, OR TORT (INCLUDING NEGLIGENCE OR OTHERWISE) ARISING IN ANY WAY OUT OF THE USE OF THIS SOFTWARE, EVEN IF ADVISED OF THE POSSIBILITY OF SUCH DAMAGE.

This product includes cryptographic software written by Eric Young (eay@cryptsoft.com). This product includes software written by Tim Hudson (tjh@cryptsoft.com).

## **Customer support**

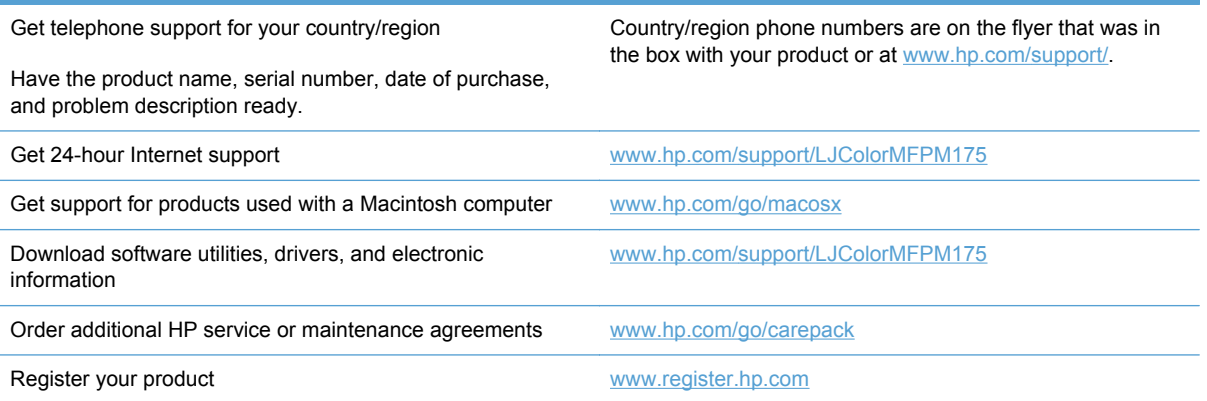

# <span id="page-193-0"></span>**Repack the product**

If HP Customer Care determines that your product needs to be returned to HP for repair, follow these steps to repack the product before shipping it.

- $\triangle$  **CAUTION:** Shipping damage as a result of inadequate packing is the customer's responsibility.
	- **1.** Remove and retain the print cartridges.
	- **CAUTION:** It is *extremely important* to remove the print cartridges before shipping the product. A print cartridge that remains in the product during shipping can leak and cover the product engine and other parts with toner.

To prevent damage to the print cartridges, avoid touching the rollers on them, and store the print cartridges so that they are not exposed to light.

- **2.** Remove and retain the power cable, interface cable, and any optional accessories.
- **3.** If possible, include print samples and 50 to 100 sheets of paper that did not print correctly.
- **4.** In the U.S., call HP Customer Care to request new packing material. In other areas, use the original packing material, if possible.

# **C Specifications**

- [Physical specifications](#page-195-0)
- [Power consumption, electrical specifications, and acoustic emissions](#page-195-0)
- [Environmental specifications](#page-195-0)

# <span id="page-195-0"></span>**Physical specifications**

**Table C-1 Physical specifications1**

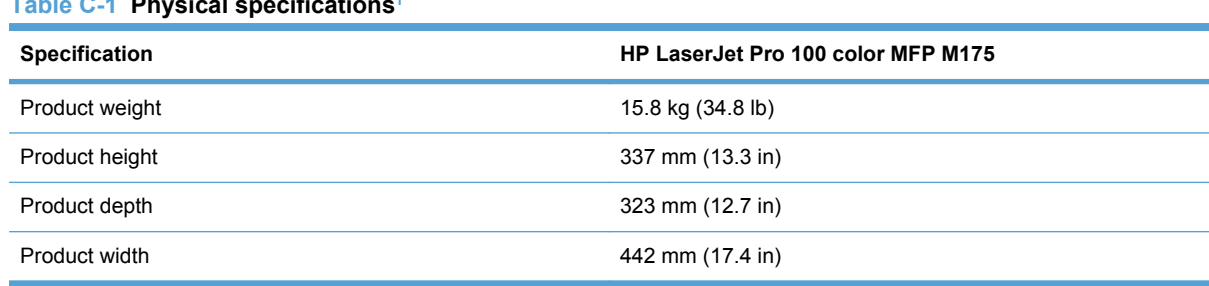

<sup>1</sup> Values are based on preliminary data. See [www.hp.com/support/LJColorMFPM175.](http://h20180.www2.hp.com/apps/CLC?h_pagetype=s-001&h_lang=en&h_product=4208019&h_client=s-h-e009-1&h_page=hpcom&lang=en)

# **Power consumption, electrical specifications, and acoustic emissions**

See [www.hp.com/support/LJColorMFPM175](http://h20180.www2.hp.com/apps/CLC?h_pagetype=s-001&h_lang=en&h_product=4208019&h_client=s-h-e009-1&h_page=hpcom&lang=en) for current information.

 $\triangle$  **CAUTION:** Power requirements are based on the country/region where the product is sold. Do not convert operating voltages. This will damage the product and void the product warranty.

# **Environmental specifications**

#### **Table C-2 Environmental specifications**

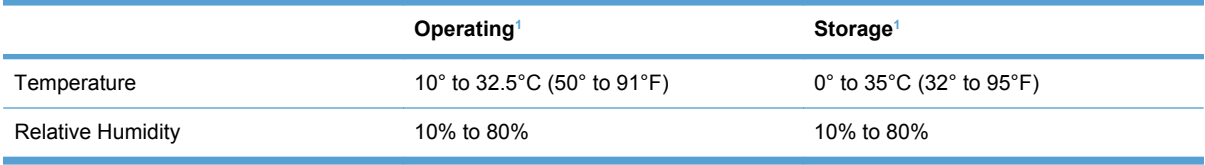

<sup>1</sup> Values are based on preliminary data. See [www.hp.com/support/LJColorMFPM175.](http://h20180.www2.hp.com/apps/CLC?h_pagetype=s-001&h_lang=en&h_product=4208019&h_client=s-h-e009-1&h_page=hpcom&lang=en)

# **D Regulatory information**

- [FCC regulations](#page-197-0)
- [Environmental product stewardship program](#page-198-0)
- [Declaration of conformity \(base models\)](#page-202-0)
- [Declaration of conformity \(wireless models\)](#page-204-0)
- [Safety statements](#page-206-0)
- [Additional statements for wireless products](#page-209-0)

# <span id="page-197-0"></span>**FCC regulations**

This equipment has been tested and found to comply with the limits for a Class B digital device, pursuant to Part 15 of the FCC rules. These limits are designed to provide reasonable protection against harmful interference in a residential installation. This equipment generates, uses, and can radiate radio frequency energy. If this equipment is not installed and used in accordance with the instructions, it may cause harmful interference to radio communications. However, there is no guarantee that interference will not occur in a particular installation. If this equipment does cause harmful interference to radio or television reception, which can be determined by turning the equipment off and on, the user is encouraged to try to correct the interference by one or more of the following measures:

- Reorient or relocate the receiving antenna.
- Increase separation between equipment and receiver.
- Connect equipment to an outlet on a circuit different from that to which the receiver is located.
- Consult your dealer or an experienced radio/TV technician.
- **NOTE:** Any changes or modifications to the printer that are not expressly approved by HP could void the user's authority to operate this equipment.

Use of a shielded interface cable is required to comply with the Class B limits of Part 15 of FCC rules.

# <span id="page-198-0"></span>**Environmental product stewardship program**

### **Protecting the environment**

Hewlett-Packard Company is committed to providing quality products in an environmentally sound manner. This product has been designed with several attributes to minimize impacts on our environment.

### **Ozone production**

This product generates no appreciable ozone gas  $(O_3)$ .

#### **Power consumption**

Power usage drops significantly while in Ready or Sleep mode, which saves natural resources and saves money without affecting the high performance of this product. Hewlett-Packard printing and imaging equipment marked with the ENERGY STAR® logo is qualified to the U.S. Environmental Protection Agency's ENERGY STAR specifications for imaging equipment. The following mark will appear on ENERGY STAR qualified imaging products:

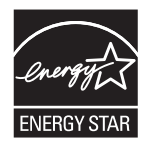

Additional ENERGY STAR qualified imaging product model information is listed at:

[www.hp.com/go/energystar](http://www.hp.com/go/energystar)

#### **Paper use**

This product's manual duplex feature (two-sided printing) and N-up printing (multiple pages printed on one page) capability can reduce paper usage and the resulting demands on natural resources.

#### **Plastics**

Plastic parts over 25 grams are marked according to international standards that enhance the ability to identify plastics for recycling purposes at the end of the product's life.

#### **HP LaserJet print supplies**

It's easy to return and recycle your HP LaserJet print cartridges after use—free of charge—with HP Planet Partners. Multilingual program information and instructions are included in every new HP LaserJet print cartridge and supplies package. You help reduce the toll on the environment further when you return multiple cartridges together rather than separately.

HP is committed to providing inventive, high-quality products and services that are environmentally sound, from product design and manufacturing to distribution, customer use and recycling. When you participate in the HP Planet Partners program, we ensure your HP LaserJet print cartridges are recycled properly, processing them to recover plastics and metals for new products and diverting millions of tons of waste from landfills. Since this cartridge is being recycled and used in new materials, it will not be returned to you. Thank you for being environmentally responsible!

<span id="page-199-0"></span>**NOTE:** Use the return label to return original HP LaserJet print cartridges only. Please do not use this label for HP inkjet cartridges, non-HP cartridges, refilled or remanufactured cartridges or warranty returns. For information about recycling your HP inkjet cartridges please go to [http://www.hp.com/](http://www.hp.com/recycle) [recycle.](http://www.hp.com/recycle)

### **Return and recycling instructions**

#### **United States and Puerto Rico**

The enclosed label in the HP LaserJet toner cartridge box is for the return and recycling of one or more HP LaserJet print cartridges after use. Please follow the applicable instructions below.

#### **Multiple returns (more than one cartridge)**

- **1.** Package each HP LaserJet print cartridge in its original box and bag.
- **2.** Tape the boxes together using strapping or packaging tape. The package can weigh up to 31 kg (70 lb).
- **3.** Use a single pre-paid shipping label.

#### **OR**

- **1.** Use your own suitable box, or request a free bulk collection box from [www.hp.com/recycle](http://www.hp.com/recycle) or 1-800-340-2445 (holds up to 31 kg (70 lb) of HP LaserJet print cartridges).
- **2.** Use a single pre-paid shipping label.

#### **Single returns**

- **1.** Package the HP LaserJet print cartridge in its original bag and box.
- **2.** Place the shipping label on the front of the box.

#### **Shipping**

For US and Puerto Rico HP LaserJet print cartridge recycling returns, use the pre-paid, preaddressed shipping label contained in the box. To use the UPS label, give the package to the UPS driver during your next delivery or pick-up, or take it to an authorized UPS drop-off center. (Requested UPS Ground pickup will be charged normal pick-up rates) For the location of your local UPS drop-off center, call 1-800-PICKUPS or visit [www.ups.com](http://www.ups.com).

If you are returning the package with the FedEx label, give the package to either the U.S. Postal Service carrier or FedEx driver during your next pick-up or delivery. (Requested FedEx Ground pickup will be charged normal pick-up rates). Or, you can drop off your packaged print cartridge(s) at any U.S. Post Office or any FedEx shipping center or store. For the location of your nearest U.S. Post Office, please call 1-800-ASK-USPS or visit [www.usps.com.](http://www.usps.com) For the location of your nearest FedEx shipping center/store, please call 1-800-GOFEDEX or visit [www.fedex.com](http://www.fedex.com).

For more information, or to order additional labels or boxes for bulk returns, visit [www.hp.com/recycle](http://www.hp.com/recycle) or call 1-800-340-2445. Information subject to change without notice.

#### **Residents of Alaska and Hawaii**

Do not use the UPS label. Call 1-800-340-2445 for information and instructions. The U.S. Postal Service provides no-cost cartridge return transportation services under an arrangement with HP for Alaska and Hawaii.

#### <span id="page-200-0"></span>**Non-U.S. returns**

To participate in HP Planet Partners return and recycling program, just follow the simple directions in the recycling guide (found inside the packaging of your new product supply item) or visit [www.hp.com/recycle.](http://www.hp.com/recycle) Select your country/region for information on how to return your HP LaserJet printing supplies.

#### **Paper**

This product is capable of using recycled papers when the paper meets the guidelines outlined in the *HP LaserJet Printer Family Print Media Guide*. This product is suitable for the use of recycled paper according to EN12281:2002.

#### **Material restrictions**

This HP product does not contain added mercury.

This HP product does not contain a battery.

### **Disposal of waste equipment by users in private households in the European Union**

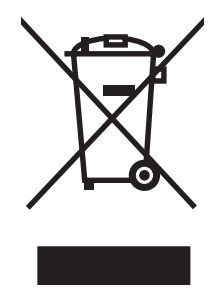

This symbol on the product or on its packaging indicates that this product must not be disposed of with your other household waste. Instead, it is your responsibility to dispose of your waste equipment by handing it over to a designated collection point for the recycling of waste electrical and electronic equipment. The separate collection and recycling of your waste equipment at the time of disposal will help to conserve natural resources and ensure that it is recycled in a manner that protects human health and the environment. For more information about where you can drop off your waste equipment for recycling, please contact your local city office, your household waste disposal service or the shop where you purchased the product.

### **Chemical substances**

HP is committed to providing our customers with information about the chemical substances in our products as needed to comply with legal requirements such as REACH (Regulation EC No 1907/2006 of the European Parliament and the Council). A chemical information report for this product can be found at: [www.hp.com/go/reach.](http://www.hp.com/go/reach)

### **Material Safety Data Sheet (MSDS)**

Material Safety Data Sheets (MSDS) for supplies containing chemical substances (for example, toner) can be obtained by accessing the HP Web site at [www.hp.com/go/msds](http://www.hp.com/go/msds) or [www.hp.com/](http://www.hp.com/hpinfo/community/environment/productinfo/safety) [hpinfo/community/environment/productinfo/safety.](http://www.hp.com/hpinfo/community/environment/productinfo/safety)

### **For more information**

To obtain information about these environmental topics:

- Product environmental profile sheet for this and many related HP products
- HP's commitment to the environment
- HP's environmental management system
- HP's end-of-life product return and recycling program
- **•** Material Safety Data Sheets

Visit [www.hp.com/go/environment](http://www.hp.com/go/environment) or [www.hp.com/hpinfo/globalcitizenship/environment](http://www.hp.com/hpinfo/globalcitizenship/environment).

# <span id="page-202-0"></span>**Declaration of conformity (base models)**

#### **Declaration of Conformity**

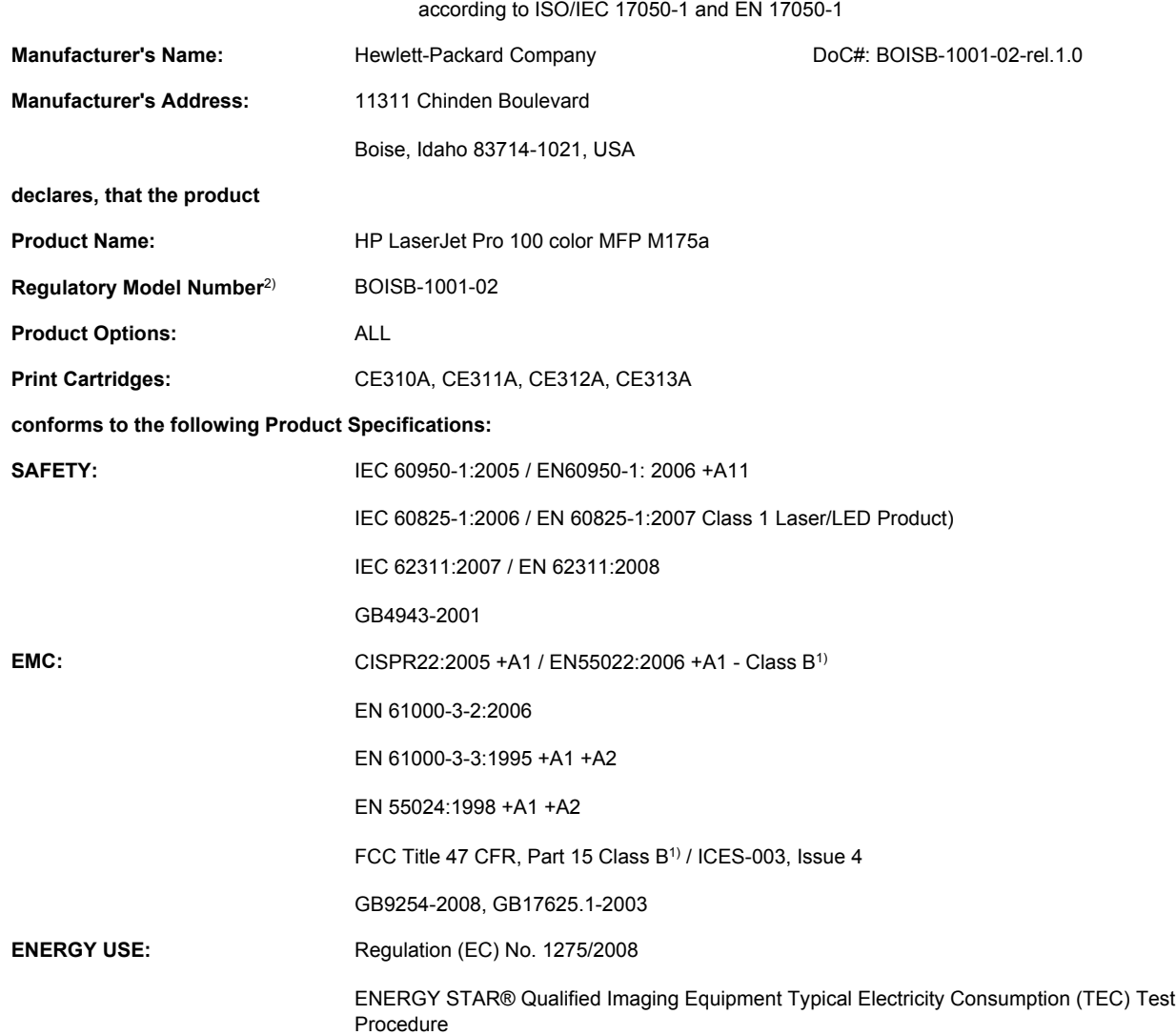

#### **Supplementary Information:**

The product herewith complies with the requirements of the EMC Directive 2004/108/EC and the Low Voltage Directive 2006/95/EC, the EuP Directive 2005/32/EC and carries the CE-Marking  $\epsilon$  accordingly.

This Device complies with Part 15 of the FCC Rules. Operation is subject to the following two Conditions: (1) this device may not cause harmful interference, and (2) this device must accept any interference received, including interference that may cause undesired operation.

- **1.** The product was tested in a typical configuration with Hewlett-Packard Personal Computer Systems.
- **2.** For regulatory purposes, this product is assigned a Regulatory model number. This number should not be confused with the product name or the product number(s).

#### **Boise, Idaho USA**

#### **October 2010**

**For regulatory topics only:**

European Contact: Your Local Hewlett-Packard Sales and Service Office or Hewlett-Packard GmbH, Department HQ-TRE / Standards Europe, Herrenberger Strasse 140, D-71034, Böblingen (FAX: +49-7031-14-3143) [www.hp.com/go/certificates](http://www.hp.com/go/certificates)

USA Contact: entity reproduct Regulations Manager, Hewlett-Packard Company, PO Box 15, Mail Stop 160, Boise, Idaho 83707-0015 (Phone: 208-396-6000)

# <span id="page-204-0"></span>**Declaration of conformity (wireless models)**

#### **Declaration of Conformity**

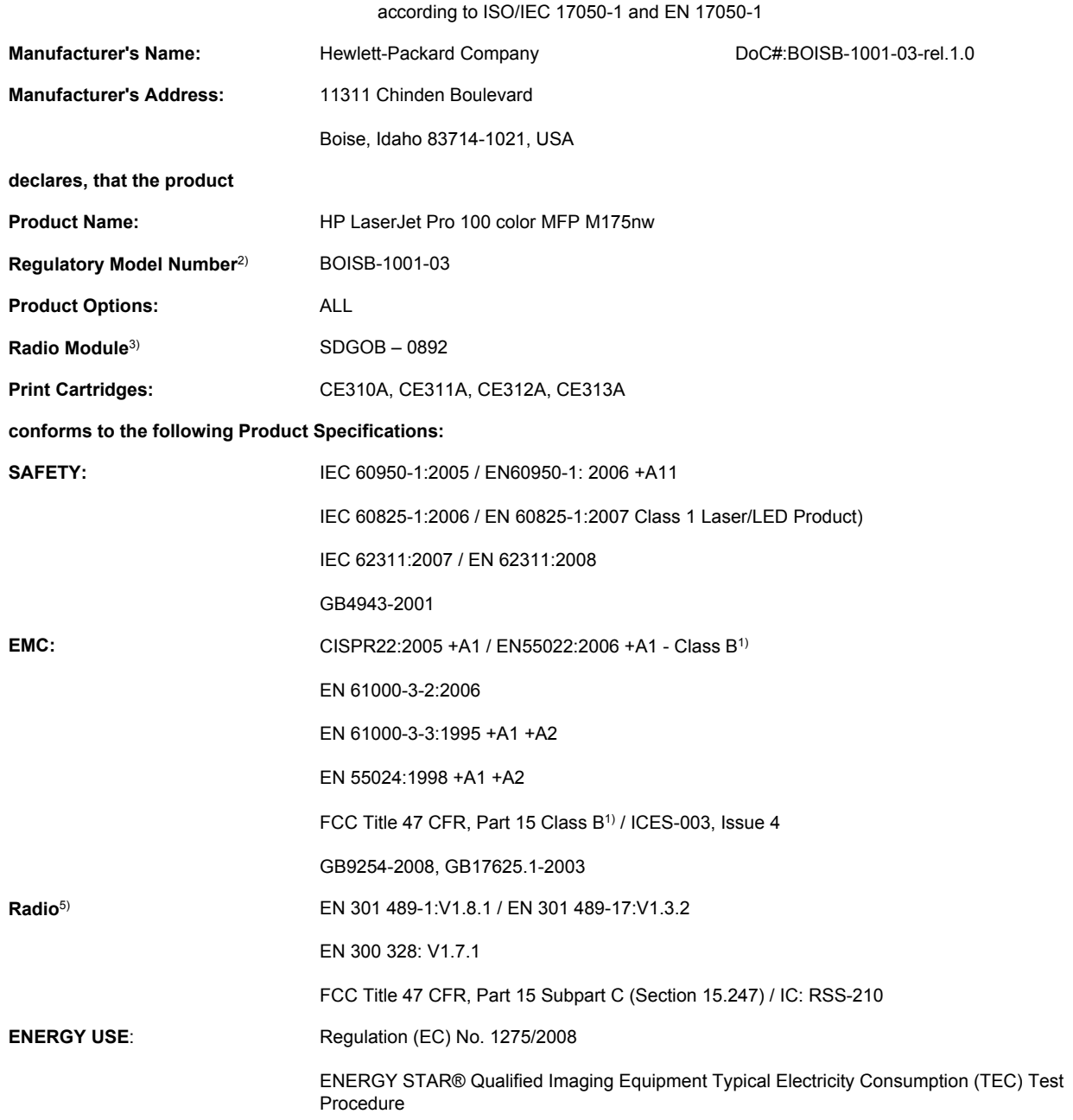

#### **Supplementary Information:**

The product herewith complies with the requirements of the R&TTE Directive 1999/5/EC Annex IV, EMC Directive 2004/108/EC and the Low Voltage Directive 2006/95/EC, the EuP Directive 2005/32/EC and carries the CE-Marking  $\epsilon \odot$  accordingly.

This Device complies with Part 15 of the FCC Rules. Operation is subject to the following two Conditions: (1) this device may not cause harmful interference, and (2) this device must accept any interference received, including interference that may cause undesired operation.

- **1.** The product was tested in a typical configuration with Hewlett-Packard Personal Computer Systems.
- **2.** For regulatory purposes, this product is assigned a Regulatory model number. This number should not be confused with the product name or the product number(s).
- **3.** This product uses a radio module device which Regulatory Model number is SDGOB-0892 as needed to meet technical regulatory requirements for the countries/regions this product will be sold.

#### **Boise, Idaho USA**

#### **October 2010**

#### **For regulatory topics only:**

European Contact: Your Local Hewlett-Packard Sales and Service Office or Hewlett-Packard GmbH, Department HQ-TRE / Standards Europe, Herrenberger Strasse 140, D-71034, Böblingen (FAX: +49-7031-14-3143) [www.hp.com/go/certificates](http://www.hp.com/go/certificates)

USA Contact: Product Regulations Manager, Hewlett-Packard Company, PO Box 15, Mail Stop 160, Boise, Idaho 83707-0015 (Phone: 208-396-6000)

# <span id="page-206-0"></span>**Safety statements**

### **Laser safety**

The Center for Devices and Radiological Health (CDRH) of the U.S. Food and Drug Administration has implemented regulations for laser products manufactured since August 1, 1976. Compliance is mandatory for products marketed in the United States. The device is certified as a "Class 1" laser product under the U.S. Department of Health and Human Services (DHHS) Radiation Performance Standard according to the Radiation Control for Health and Safety Act of 1968. Since radiation emitted inside the device is completely confined within protective housings and external covers, the laser beam cannot escape during any phase of normal user operation.

**WARNING!** Using controls, making adjustments, or performing procedures other than those specified in this user guide may result in exposure to hazardous radiation.

### **Canadian DOC regulations**

Complies with Canadian EMC Class B requirements.

« Conforme à la classe B des normes canadiennes de compatibilité électromagnétiques. « CEM ». »

### **VCCI statement (Japan)**

```
この装置は、情報処理装置等電波障害自主規制協議会(VCCI)の基準
に基づくクラスB情報技術装置です。この装置は、家庭環境で使用すること
を目的としていますが、この装置がラジオやテレビジョン受信機に近接して
使用されると、受信障害を引き起こすことがあります。
 取扱説明書に従って正しい取り扱いをして下さい。
```
### **Power cord instructions**

Make sure your power source is adequate for the product voltage rating. The voltage rating is on the product label. The product uses either 110-127 Vac or 220-240 Vac and 50/60 Hz.

Connect the power cord between the product and a grounded AC outlet.

 $\triangle$  **CAUTION:** To prevent damage to the product, use only the power cord that is provided with the product.

### **Power cord statement (Japan)**

製品には、同梱された電源コードをお使い下さい。 同梱された電源コードは、他の製品では使用出来ません。

### **EMC statement (Korea)**

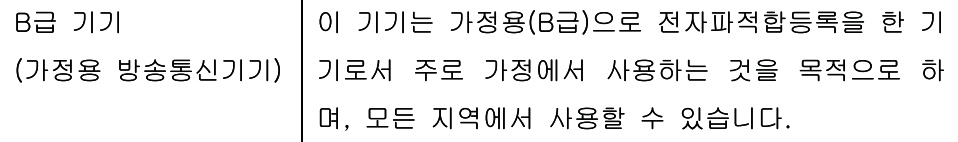

### <span id="page-207-0"></span>**Laser statement for Finland**

#### **Luokan 1 laserlaite**

#### Klass 1 Laser Apparat

HP LaserJet Pro 100 color M175a, M175nw, laserkirjoitin on käyttäjän kannalta turvallinen luokan 1 laserlaite. Normaalissa käytössä kirjoittimen suojakotelointi estää lasersäteen pääsyn laitteen ulkopuolelle. Laitteen turvallisuusluokka on määritetty standardin EN 60825-1 (2007) mukaisesti.

#### **VAROITUS !**

Laitteen käyttäminen muulla kuin käyttöohjeessa mainitulla tavalla saattaa altistaa käyttäjän turvallisuusluokan 1 ylittävälle näkymättömälle lasersäteilylle.

#### **VARNING !**

Om apparaten används på annat sätt än i bruksanvisning specificerats, kan användaren utsättas för osynlig laserstrålning, som överskrider gränsen för laserklass 1.

#### **HUOLTO**

HP LaserJet Pro 100 color M175a, M175nw - kirjoittimen sisällä ei ole käyttäjän huollettavissa olevia kohteita. Laitteen saa avata ja huoltaa ainoastaan sen huoltamiseen koulutettu henkilö. Tällaiseksi huoltotoimenpiteeksi ei katsota väriainekasetin vaihtamista, paperiradan puhdistusta tai muita käyttäjän käsikirjassa lueteltuja, käyttäjän tehtäväksi tarkoitettuja ylläpitotoimia, jotka voidaan suorittaa ilman erikoistyökaluja.

#### **VARO !**

Mikäli kirjoittimen suojakotelo avataan, olet alttiina näkymättömällelasersäteilylle laitteen ollessa toiminnassa. Älä katso säteeseen.

#### **VARNING !**

Om laserprinterns skyddshölje öppnas då apparaten är i funktion, utsättas användaren för osynlig laserstrålning. Betrakta ej strålen.

Tiedot laitteessa käytettävän laserdiodin säteilyominaisuuksista: Aallonpituus 775-795 nm Teho 5 m W Luokan 3B laser.

### **GS statement (Germany)**

Das Gerät ist nicht für die Benutzung im unmittelbaren Gesichtsfeld am Bildschirmarbeitsplatz vorgesehen. Um störende Reflexionen am Bildschirmarbeitsplatz zu vermeiden, darf dieses Produkt nicht im unmittelbaren Gesichtsfeld platziert werden.

### **Substances Table (China)**

## 有毒有害物质表

根据中国电子信息产品污染控制管理办法的要求而出台

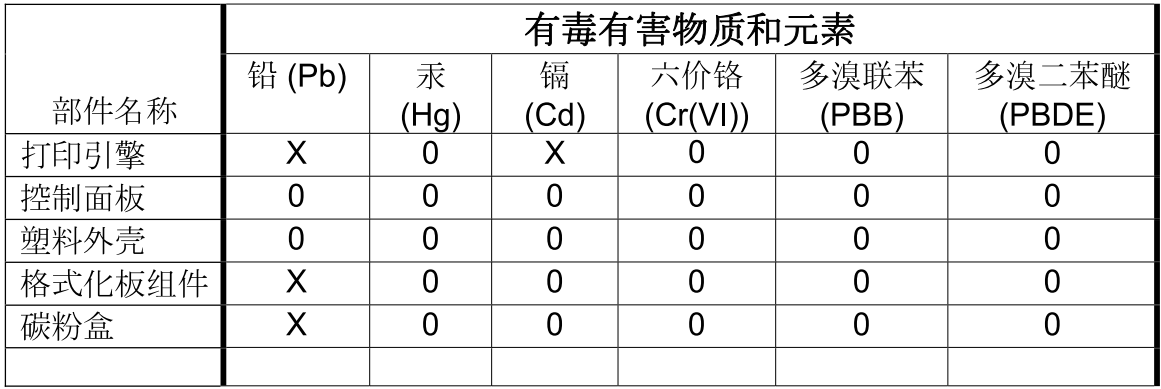

 $3685$ 

0: 表示在此部件所用的所有同类材料中, 所含的此有毒或有害物质均低于 SJ/T11363-2006 的限制要求。

X: 表示在此部件所用的所有同类材料中, 至少一种所含的此有毒或有害物质高于 SJ/T11363-2006 的限制要求。

注:引用的"环保使用期限"是根据在正常温度和湿度条件下操作使用产品而确定的。

### **Restriction on Hazardous Substances statement (Turkey)**

Türkiye Cumhuriyeti: EEE Yönetmeliğine Uygundur

# <span id="page-209-0"></span>**Additional statements for wireless products**

### **FCC compliance statement—United States**

#### **Exposure to radio frequency radiation**

 $\triangle$  **CAUTION:** The radiated output power of this device is far below the FCC radio frequency exposure limits. Nevertheless, the device shall be used in such a manner that the potential for human contact during normal operation is minimized.

In order to avoid the possibility of exceeding the FCC radio frequency exposure limits, human proximity to the antenna shall not be less than 20 cm ( (8 in)) during normal operation.

This device complies with Part 15 of FCC Rules. Operation is subject to the following two conditions: (1) this device may not cause interference, and (2) this device must accept any interference, including interference that may cause undesired operation of the device.

△ CAUTION: Based on Section 15.21 of the FCC rules, changes of modifications to the operation of this product without the express approval by Hewlett-Packard Company may invalidate its authorized use.

#### **Australia statement**

This device incorporates a radio-transmitting (wireless) device. For protection against radio transmission exposure, it is recommended that this device be operated no less than 20 cm from the head, neck, or body.

#### **Brazil ANATEL statement**

Este equipamento opera em caráter secundário, isto é, não tem direito à proteção contra interferência prejudicial, mesmo de estações do mesmo tipo, e não pode causar interferência a sistemas operando em caráter primário.

### **Canadian statements**

**For Indoor Use**. This digital apparatus does not exceed the Class B limits for radio noise emissions from digital apparatus as set out in the radio interference regulations of the Canadian Department of Communications. The internal wireless radio complies with RSS 210 of Industry Canada.

**Pour l´usage d´intérieur**. Le présent appareil numérique n´émet pas de bruits radioélectriques dépassant les limites applicables aux appareils numériques de Classe B prescribes dans le règlement sur le brouillage radioélectrique édicté par le Ministère des Communications du Canada. Le composant RF interne est conforme à la norme CNR-210 d´Industrie Canada.

### **European Union regulatory notice**

The telecommunications functionality of this product may be used in the following EU and EFTA countries/regions:

Austria, Belgium, Bulgaria, Cyprus, Czech Republic, Denmark, Estonia, Finland, France, Germany, Greece, Hungary, Iceland, Ireland, Italy, Latvia, Liechtenstein, Lithuania, Luxembourg, Malta, Netherlands, Norway, Poland, Portugal, Romania, Slovak Republic, Slovenia, Spain, Sweden, Switzerland, and United Kingdom.

### **Notice for use in France**

For 2.4 GHz Wireless LAN operation of this product certain restrictions apply: This equipment may be used indoor for the entire 2400-2483.5 MHz frequency band (channels 1-13). For outdoor use, only 2400-2454 MHz frequency band (channels 1-9) may be used. For the latest requirements, see [www.arcep.fr](http://www.arcep.fr).

L'utilisation de cet equipement (2.4 GHz Wireless LAN) est soumise à certaines restrictions : Cet équipement peut être utilisé à l'intérieur d'un bâtiment en utilisant toutes les fréquences de 2400-2483.5 MHz (Chaine 1-13). Pour une utilisation en environnement extérieur, vous devez utiliser les fréquences comprises entre 2400-2454 MHz (Chaine 1-9). Pour les dernières restrictions, voir, [www.arcep.fr](http://www.arcep.fr).

### **Notice for use in Russia**

Существуют определенные ограничения по использованию беспроводных сетей (стандарта 802.11 b/g) с рабочей частотой 2,4 ГГц: Данное оборудование может использоваться внутри помещений с использованием диапазона частот 2400-2483,5 МГц (каналы 1-13). При использовании внутри помещений максимальная эффективная изотропно–излучаемая мощность (ЭИИМ) должна составлять не более 100мВт.

### **Korean statement**

# 당해 무선설비는 운용 중 전파혼선 가능성이 있음

### **Taiwan statement**

低功率電波輻射性電機管理辦法

- 第十二條 經型式認證合格之低功率射頻電機,非經許可,公司、商號或使用者 均不得擅自變更頻率、加大功率或變更原設計之特性及功能。
- 第十四條 低功率射頻電機之使用不得影響飛航安全及干擾合法通信;經發現有 干擾現象時,應立即停用,並改善至無干擾時方得繼續使用。 前項合法通信,指依電信法規定作業之無線電通信。 低功率射頻雷機須忍受合法通信或工業、科學及醫療用雷波輻射性雷 機設備之干擾。

# **Index**

#### **Symbols/Numerics**

2-sided printing Windows [84](#page-97-0)

#### **A**

accessories ordering [169](#page-182-0), [170](#page-183-0) part numbers [170](#page-183-0) acoustic specifications [182](#page-195-0) ad-hoc wireless network configuring [44](#page-57-0) description [43](#page-56-0) altitude specifications [182](#page-195-0) anticounterfeit supplies [68](#page-81-0)

#### **B**

batteries included [187](#page-200-0) bins, output jams, clearing [152](#page-165-0) black and white scanning [125](#page-138-0) booklets printing (Windows) [99](#page-112-0)

#### **C**

Canadian DOC regulations [193](#page-206-0) canceling copy jobs [111](#page-124-0) print job [29,](#page-42-0) [78](#page-91-0) scan jobs [123](#page-136-0) cartridges non-HP [68](#page-81-0) part numbers [170](#page-183-0) recycling [67,](#page-80-0) [185](#page-198-0) storage [67](#page-80-0) supplies status page [128](#page-141-0) warranty [174](#page-187-0) cartridges, print Macintosh status [32](#page-45-0) cautions [iii](#page-4-0)

cleaning exterior [136](#page-149-0) glass [114](#page-127-0), [126](#page-139-0) paper path [136,](#page-149-0) [157](#page-170-0) printer [135](#page-148-0) collating copies [112](#page-125-0) color adjusting [102](#page-115-0) Edge Control [103](#page-116-0) halftone options [104](#page-117-0) manage [101](#page-114-0) matching [106](#page-119-0) Neutral Grays [104](#page-117-0) printed vs. monitor [106](#page-119-0) using [101](#page-114-0) color alignment, calibrating [157](#page-170-0) color options HP EasyColor (Windows) [105](#page-118-0) setting (Windows) [90](#page-103-0) color settings adjusting [155](#page-168-0) Color tab settings [31](#page-44-0) color usage log [128](#page-141-0) color, scanning settings [124](#page-137-0), [125](#page-138-0) configuration page [128](#page-141-0) connecting to a wireless network [40](#page-53-0) connecting to the network [39](#page-52-0) connectivity solving problems [160](#page-173-0) USB [38](#page-51-0) contrast settings copy [115](#page-128-0) control panel cleaning page, printing [136](#page-149-0) menu map, printing [128](#page-141-0) menus [8](#page-21-0) message types [142](#page-155-0)

messages, troubleshooting [142](#page-155-0) settings [26](#page-39-0) conventions, document [iii](#page-4-0) copies changing number of (Windows) [80](#page-93-0) copying canceling [111](#page-124-0) collation [112](#page-125-0) contrast, adjusting [115](#page-128-0) Copy Menu [12](#page-25-0) double-sided [119](#page-132-0) edge-to-edge [115](#page-128-0) enlarging [111](#page-124-0) light/dark settings [115](#page-128-0) multiple copies [108](#page-121-0) one-touch [108](#page-121-0) paper settings [116](#page-129-0) photos [117](#page-130-0) quality, adjusting [113](#page-126-0) reducing [111](#page-124-0) restore default settings [116](#page-129-0) counterfeit supplies [68](#page-81-0) cover pages printing (Mac) [30](#page-43-0) custom print settings (Windows) [80](#page-93-0) custom-size copies [111](#page-124-0) custom-size paper settings Macintosh [29](#page-42-0) customer support online [179](#page-192-0) repacking product [180](#page-193-0)

#### **D**

darkness, contrast settings copy [115](#page-128-0) declaration of conformity [189,](#page-202-0) [191](#page-204-0)

default settings, restore [141](#page-154-0) defects, repeating [71](#page-84-0) demo page [128](#page-141-0) device status Macintosh Services tab [32](#page-45-0) disposal, end-of-life [187](#page-200-0) document conventions [iii](#page-4-0) document feeder jams [150](#page-163-0) double-sided printing paper loading orientation [56](#page-69-0) dpi (dots per inch) scanning [124](#page-137-0) drivers changing paper types and sizes [50](#page-63-0) changing settings (Mac) [27](#page-40-0) changing settings (Windows) [19](#page-32-0) presets (Mac) [29](#page-42-0) settings (Mac) [29](#page-42-0) settings (Windows) [79](#page-92-0) usage page [128](#page-141-0) drum warranty [175](#page-188-0) duplex printing paper loading orientation [56](#page-69-0) Windows [84](#page-97-0)

#### **E**

e-mail, scanning to resolution settings [125](#page-138-0) Edge Control [103](#page-116-0) edge-to-edge printing [115](#page-128-0) electrical specifications [182](#page-195-0) end-of-life disposal [187](#page-200-0) enlarging documents copying [111](#page-124-0) envelopes loading orientation [56](#page-69-0) environment specifications [182](#page-195-0) environmental features [3](#page-16-0) environmental stewardship program [185](#page-198-0) error messages control panel [142](#page-155-0) errors software [165](#page-178-0) European Union, waste disposal [187](#page-200-0)

#### **F**

Finnish laser safety statement [194](#page-207-0) firewall [40](#page-53-0) first page use different paper [30](#page-43-0) fonts lists, printing [128](#page-141-0) forms printing (Windows) [92](#page-105-0) fraud hotline [68](#page-81-0)

#### **G**

glass, cleaning [114,](#page-127-0) [126](#page-139-0) grayscale printing, Windows [91](#page-104-0) grayscale scanning [125](#page-138-0)

### **H**

help printing options (Windows) [79](#page-92-0) HP Customer Care [179](#page-192-0) HP Easy Color disabling [105](#page-118-0) using [105](#page-118-0) HP fraud hotline [68](#page-81-0) HP Scan (Windows) [122](#page-135-0) HP Utility [28](#page-41-0) HP Utility, Mac [28](#page-41-0) HP Web Jetadmin [20,](#page-33-0) [131](#page-144-0) HP-UX software [21](#page-34-0) humidity specifications [182](#page-195-0)

### **I**

identification cards copying [110](#page-123-0) imaging drum checking for damage [70](#page-83-0) memory chips [176](#page-189-0) storage [67](#page-80-0) warranty [175](#page-188-0) imaging drum, part number [170](#page-183-0) infrastructure wireless network description [43](#page-56-0) input tray capacity [56](#page-69-0) loading [55](#page-68-0) installing software, USB connections [38](#page-51-0) software, wired networks [25](#page-38-0), [40](#page-53-0)

IP address automatic configuration [25,](#page-38-0) [40](#page-53-0) manual configuration [25](#page-38-0), [39](#page-52-0)

### **J**

jams causes of [148](#page-161-0) document feeder, clearing [150](#page-163-0) locating [149](#page-162-0) output bin, clearing [152](#page-165-0) rear door, clearing [152](#page-165-0) tracking number of [128](#page-141-0) trays, clearing [151](#page-164-0) Japanese VCCI statement [193](#page-206-0) Jetadmin, HP Web [20,](#page-33-0) [131](#page-144-0)

### **K**

Korean EMC statement [193](#page-206-0)

### **L**

labels printing (Windows) [94](#page-107-0) landscape orientation changing (Windows) [88](#page-101-0) laser safety statements [193,](#page-206-0) [194](#page-207-0) letterhead printing (Windows) [92](#page-105-0) license, software [177](#page-190-0) lightness copy contrast [115](#page-128-0) Linux [21](#page-34-0) Linux software [21](#page-34-0) loading media input tray [55](#page-68-0) lock product [132](#page-145-0) low power settings disabling [133](#page-146-0) enabling [133](#page-146-0)

### **M**

Mac changing paper types and sizes [29](#page-42-0) driver settings [27](#page-40-0), [29](#page-42-0) HP Utility [28](#page-41-0) installing software [24](#page-37-0) problems, troubleshooting [34](#page-47-0) removing software [26](#page-39-0)

scanning from TWAINcompliant software [122](#page-135-0) supported operating systems [24](#page-37-0) Macintosh resize documents [29](#page-42-0) support [179](#page-192-0) Macintosh driver settings custom-size paper [29](#page-42-0) Services tab [32](#page-45-0) watermarks [30](#page-43-0) managing network [45](#page-58-0) matching colors [106](#page-119-0) material restrictions [187](#page-200-0) Material Safety Data Sheet (MSDS) [187](#page-200-0) media custom-size, Macintosh settings [29](#page-42-0) first page [30](#page-43-0) pages per sheet [31](#page-44-0) supported sizes [51](#page-64-0) media jams. *See* jams memory chip, imaging drum description [176](#page-189-0) memory chip, print cartridge description [176](#page-189-0) menu Copy Menu [12](#page-25-0) Network Setup [11](#page-24-0) Reports [8](#page-21-0) Service [10](#page-23-0) System Setup [8](#page-21-0) menus, control panel map, printing [128](#page-141-0) mercury-free product [187](#page-200-0) messages control panel [142](#page-155-0) model number [5](#page-18-0) multiple pages per sheet printing (Windows) [86](#page-99-0)

#### **N**

n-up printing selecting (Windows) [86](#page-99-0) network configuring [11](#page-24-0) disabling wireless [41](#page-54-0) IP address configuration [25](#page-38-0), [39](#page-52-0)

operating systems supported [36](#page-49-0) settings, changing [45](#page-58-0) settings, viewing [45](#page-58-0) network connections [39](#page-52-0) Network Setup menu [11](#page-24-0) networks configuration page [128](#page-141-0) HP Web Jetadmin [131](#page-144-0) settings report [128](#page-141-0) Neutral Grays [104](#page-117-0) non-HP supplies [68](#page-81-0) notes [iii](#page-4-0) number of copies, changing [108](#page-121-0)

#### **O**

OCR software [123](#page-136-0) online support [179](#page-192-0) opening printer drivers (Windows) [79](#page-92-0) operating environment specifications [182](#page-195-0) operating systems supported [24](#page-37-0) operating systems Windows, supported [16](#page-29-0) operating systems, networks [36](#page-49-0) optical character recognition software [123](#page-136-0) ordering part numbers for [170](#page-183-0) supplies and accessories [170](#page-183-0) ordering supplies Web sites [169](#page-182-0) orientation changing (Windows) [88](#page-101-0) paper, while loading [56](#page-69-0)

### **P**

packaging product [180](#page-193-0) page count [128](#page-141-0) page orientation changing (Windows) [88](#page-101-0) page sizes scaling documents to fit (Windows) [97](#page-110-0) pages per sheet selecting (Windows) [86](#page-99-0) paper copy settings [116](#page-129-0)

custom-size, Macintosh settings [29](#page-42-0) first page [30](#page-43-0) jams [148](#page-161-0) loading orientation [56](#page-69-0) pages per sheet [31](#page-44-0) printing on preprinted letterhead or forms (Windows) [92](#page-105-0) selecting [156](#page-169-0) supported sizes [51](#page-64-0) paper jams. *See* jams paper pickup problems solving [148](#page-161-0) paper size changing [50](#page-63-0) paper sizes selecting [83](#page-96-0) selecting custom [84](#page-97-0) paper type changing [154](#page-167-0) paper types changing [50](#page-63-0) selecting [84](#page-97-0) paper, covers printing (Windows) [96](#page-109-0) paper, ordering [170](#page-183-0) paper, special printing (Windows) [94](#page-107-0) part numbers print cartridges [170](#page-183-0) PCL font list [128](#page-141-0) photos copying [117](#page-130-0) physical specifications [182](#page-195-0) pixels per inch (ppi), scanning resolution [124](#page-137-0) portrait orientation changing (Windows) [88](#page-101-0) power consumption [182](#page-195-0) ppi (pixels per inch), scanning resolution [124](#page-137-0) preprinted paper printing (Windows) [92](#page-105-0) presets (Mac) [29](#page-42-0) print cartridges Macintosh status [32](#page-45-0) memory chips [176](#page-189-0) non-HP [68](#page-81-0)

part numbers [170](#page-183-0) recycling [67,](#page-80-0) [185](#page-198-0) storage [67](#page-80-0) supplies status page [128](#page-141-0) warranty [174](#page-187-0) print job canceling [29](#page-42-0), [78](#page-91-0) changing settings [18](#page-31-0) print media supported [51](#page-64-0) print quality improving [154](#page-167-0) improving (Windows) [83](#page-96-0) print tasks [77](#page-90-0) printer cleaning [135](#page-148-0) printer driver configuring wireless network [41](#page-54-0) printer drivers choosing [157](#page-170-0) printer drivers (Mac) changing settings [27](#page-40-0) settings [29](#page-42-0) printer drivers (Windows) changing settings [18,](#page-31-0) [19](#page-32-0) settings [79](#page-92-0) printing edge-to-edge [115](#page-128-0) Macintosh [29](#page-42-0) settings (Mac) [29](#page-42-0) settings (Windows) [79](#page-92-0) priority, settings [26](#page-39-0) problem-solving control-panel messages [142](#page-155-0) no response [159](#page-172-0) slow response [159](#page-172-0) product software for Windows [15](#page-28-0) view [4](#page-17-0) PS font list [128](#page-141-0)

### **Q**

quality copy settings [113](#page-126-0) print settings (Macintosh) [29](#page-42-0)

#### **R**

Readiris OCR software [123](#page-136-0)

rear door jams [152](#page-165-0) recycling HP printing supplies returns and environmental program [186](#page-199-0) recycling supplies [67](#page-80-0) reducing documents copying [111](#page-124-0) removing Mac software [26](#page-39-0) repacking product [180](#page-193-0) repeating defects, troubleshooting [71](#page-84-0) repetetive defects, troubleshooting [71](#page-84-0) reports color usage log [8](#page-21-0) configuration page [8](#page-21-0) demo page [8](#page-21-0) diagnostics page [8](#page-21-0) menu map [8](#page-21-0) network summary [8](#page-21-0) PCL 6 font list [8](#page-21-0) PCL font list [8](#page-21-0) print quality page [8](#page-21-0) PS font list [8](#page-21-0) service page [8](#page-21-0) supplies status page [8](#page-21-0) usage page [8](#page-21-0) resize documents Macintosh [29](#page-42-0) Windows [97](#page-110-0) resizing documents copying [111](#page-124-0) resolution scanning [124](#page-137-0)

### **S**

safety statements [193](#page-206-0), [194](#page-207-0) scale documents Macintosh [29](#page-42-0) Windows [97](#page-110-0) scaling documents copying [111](#page-124-0) scanner glass cleaning [114](#page-127-0), [126](#page-139-0) scanning black and white [125](#page-138-0) canceling [123](#page-136-0) color [124](#page-137-0)

from HP Scan (Windows) [122](#page-135-0) from Mac software [33](#page-46-0) grayscale [125](#page-138-0) methods [122](#page-135-0) OCR software [123](#page-136-0) resolution [124](#page-137-0) TWAIN-compliant software [122](#page-135-0) WIA-compliant software [122](#page-135-0) serial number [5](#page-18-0) service repacking product [180](#page-193-0) Service menu [10](#page-23-0) service page [128](#page-141-0) Services tab Macintosh [32](#page-45-0) settings driver presets (Mac) [29](#page-42-0) drivers [19](#page-32-0) drivers (Mac) [27](#page-40-0) network report [128](#page-141-0) priority [26](#page-39-0) shipping product [180](#page-193-0) shortcuts (Windows) creating [81](#page-94-0) using [80](#page-93-0) size specifications, product [182](#page-195-0) size, copy reducing or enlarging [111](#page-124-0) sleep delay disabling [133](#page-146-0) enabling [133](#page-146-0) small documents copying [110](#page-123-0) software HP Utility [28](#page-41-0) HP Web Jetadmin [20](#page-33-0) installing, USB connections [38](#page-51-0) installing, wired networks [25](#page-38-0), [40](#page-53-0) Linux [21](#page-34-0) problems [165](#page-178-0) Readiris OCR [123](#page-136-0) scanning from TWAIN or WIA [122](#page-135-0) settings [26](#page-39-0) software license agreement [177](#page-190-0) Solaris [21](#page-34-0)
supported operating systems [24](#page-37-0) supported Windows operating systems [16](#page-29-0) uninstalling for Windows [20](#page-33-0) uninstalling Mac [26](#page-39-0) UNIX [21](#page-34-0) Windows [20](#page-33-0) Solaris software [21](#page-34-0) solving direct-connect problems [160](#page-173-0) network problems [160](#page-173-0) special media guidelines [48](#page-61-0) special paper guidelines [48](#page-61-0) printing (Windows) [94](#page-107-0) special paper for covers printing (Windows) [96](#page-109-0) specifications electrical and acoustic [182](#page-195-0) environment [182](#page-195-0) physical [182](#page-195-0) status HP Utility, Mac [28](#page-41-0) Macintosh services tab [32](#page-45-0) supplies, printing report [128](#page-141-0) storing print cartridges [67](#page-80-0) product [182](#page-195-0) supplies counterfeit [68](#page-81-0) non-HP [68](#page-81-0) ordering [169](#page-182-0), [170](#page-183-0) part numbers [170](#page-183-0) recycling [67,](#page-80-0) [185](#page-198-0) status, viewing with HP Utility [28](#page-41-0) supplies status page printing [71](#page-84-0) supply-status, Services tab Macintosh [32](#page-45-0) support online [179](#page-192-0) repacking product [180](#page-193-0) supported media [51](#page-64-0) System Setup menu [8](#page-21-0)

**T**

TCP/IP operating systems supported [36](#page-49-0) technical support online [179](#page-192-0) repacking product [180](#page-193-0) temperature specifications [182](#page-195-0) tips [iii](#page-4-0) toner cartridges. *See* print cartridges transparencies printing (Windows) [94](#page-107-0) trapping [103](#page-116-0) trays capacity [56](#page-69-0) jams, clearing [151](#page-164-0) paper orientation [56](#page-69-0) troubleshooting checklist [139](#page-152-0) control panel messages [142](#page-155-0) direct-connect problems [160](#page-173-0) jams [148](#page-161-0) Mac problems [34](#page-47-0) network problems [160](#page-173-0) paper feed problems [148](#page-161-0) repeating defects [71](#page-84-0) TWAIN-compliant software, scanning from [122](#page-135-0) two-sided printing Windows [84](#page-97-0)

## **U**

uninstalling Mac software [26](#page-39-0) uninstalling Windows software [20](#page-33-0) UNIX [21](#page-34-0) UNIX software [21](#page-34-0) usage page [128](#page-141-0) USB configuring wireless network [26](#page-39-0), [41](#page-54-0) USB cable, part number [170](#page-183-0) USB configuration [38](#page-51-0)

## **V**

view, product [4](#page-17-0)

## **W**

warnings [iii](#page-4-0) warranty imaging drum [175](#page-188-0)

license [177](#page-190-0) print cartridges [174](#page-187-0) product [172](#page-185-0) watermarks adding (Windows) [99](#page-112-0) Web sites customer support [179](#page-192-0) fraud reports [68](#page-81-0) HP Web Jetadmin, downloading [131](#page-144-0) Macintosh customer support [179](#page-192-0) Material Safety Data Sheet (MSDS) [187](#page-200-0) ordering supplies [169](#page-182-0) WIA-compliant software, scanning from [122](#page-135-0) **Windows** driver settings [19](#page-32-0) scanning from TWAIN or WIA software [122](#page-135-0) software components [20](#page-33-0) wireless disabling [41](#page-54-0) wireless network ad-hoc [43](#page-56-0) communication modes [43](#page-56-0) configuring ad-hoc [44](#page-57-0) configuring with USB [26](#page-39-0), [41](#page-54-0) configuring with WPS [26](#page-39-0), [40](#page-53-0) infrastructure [43](#page-56-0) installing the driver [41](#page-54-0) security [43](#page-56-0) wireless network connection [40](#page-53-0) wireless network interference [42](#page-55-0) WPS configuring wireless network [26](#page-39-0), [40](#page-53-0)

© 2011 Hewlett-Packard Development Company, L.P.

www.hp.com

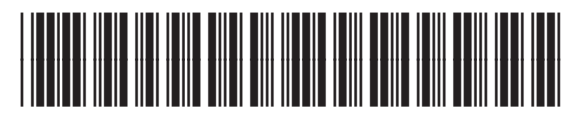

CE865-90907

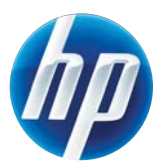